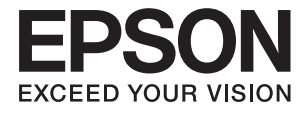

# **L3070 Series Navodila za uporabo**

# <span id="page-1-0"></span>**Avtorske pravice**

Nobenega dela tega dokumenta ne smete razmnoževati, shraniti v sistem za upravljanje dokumentov oziroma prenesti v katerikoli obliki ali na kakršenkoli način (elektronsko, mehansko, s fotokopiranjem, snemanjem ali drugače) brez predhodnega pisnega dovoljenja družbe Seiko Epson Corporation. Za informacije v tem dokumentu ne prevzemamo nobene odgovornosti glede kršitve patentov. Poleg tega ne prevzemamo nobene odgovornosti za škodo, ki nastane zaradi uporabe informacij v tem dokumentu. Informacije v tem dokumentu so namenjene samo uporabi s tem izdelkom družbe Epson. Epson ni odgovoren za nobeno uporabo teh informacij v povezavi z drugimi izdelki.

Družba Seiko Epson Corporation in njena lastniško povezana podjetja niso kupcu tega izdelka ali tretjim osebam odgovorna za škodo, izgube ali stroške, ki jih kupec ali tretje osebe utrpijo kot posledico nesreče, napačne uporabe ali zlorabe tega izdelka, nedovoljenih sprememb, popravil ali dopolnitev tega izdelka oziroma (razen v ZDA) ravnanja, ki ni skladno z navodili družbe Seiko Epson Corporation za uporabo in vzdrževanje.

Družba Seiko Epson Corporation in njene podružnice niso odgovorne za škodo ali težave, ki so posledica uporabe kakršne koli dodatne opreme ali potrošnih izdelkov, razen tistih, ki jih družba Seiko Epson Corporation označi kot originalne izdelke Epson ali odobrene izdelke Epson.

Družba Seiko Epson Corporation ni odgovorna za kakršno koli škodo, ki je posledica elektromagnetnih motenj, ki se pojavijo ob uporabi kakršnih koli vmesniških kablov, razen tistih, ki jih družba Seiko Epson Corporation označi odobrene izdelke Epson.

© 2017 Seiko Epson Corporation. All rights reserved.

Vsebina tega priročnika in specifikacije tega izdelka se lahko spremenijo brez predhodnega obvestila.

# <span id="page-2-0"></span>**Blagovne znamke**

- ❏ EPSON® je registrirana blagovna znamka, EPSON EXCEED YOUR VISION in EXCEED YOUR VISION pa sta blagovni znamki družbe Seiko Epson Corporation.
- ❏ PRINT Image Matching™ in logotip PRINT Image Matching sta blagovni znamki družbe Seiko Epson Corporation. Copyright © 2001 Seiko Epson Corporation. All rights reserved.
- ❏ Epson Scan 2 software is based in part on the work of the Independent JPEG Group.
- ❏ libtiff

Copyright © 1988-1997 Sam Leffler

Copyright © 1991-1997 Silicon Graphics, Inc.

Permission to use, copy, modify, distribute, and sell this software and its documentation for any purpose is hereby granted without fee, provided that (i) the above copyright notices and this permission notice appear in all copies of the software and related documentation, and (ii) the names of Sam Leffler and Silicon Graphics may not be used in any advertising or publicity relating to the software without the specific, prior written permission of Sam Leffler and Silicon Graphics.

THE SOFTWARE IS PROVIDED "AS-IS" AND WITHOUT WARRANTY OF ANY KIND, EXPRESS, IMPLIED OR OTHERWISE, INCLUDING WITHOUT LIMITATION, ANY WARRANTY OF MERCHANTABILITY OR FITNESS FOR A PARTICULAR PURPOSE.

IN NO EVENT SHALL SAM LEFFLER OR SILICON GRAPHICS BE LIABLE FOR ANY SPECIAL, INCIDENTAL, INDIRECT OR CONSEQUENTIAL DAMAGES OF ANY KIND, OR ANY DAMAGES WHATSOEVER RESULTING FROM LOSS OF USE, DATA OR PROFITS, WHETHER OR NOT ADVISED OF THE POSSIBILITY OF DAMAGE, AND ON ANY THEORY OF LIABILITY, ARISING OUT OF OR IN CONNECTION WITH THE USE OR PERFORMANCE OF THIS SOFTWARE.

❏ SDXC Logo is a trademark of SD-3C, LLC.

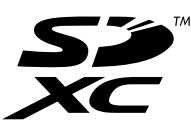

- ❏ QR Code is a registered trademark of DENSO WAVE INCORPORATED in Japan and other countries.
- ❏ Intel® is a registered trademark of Intel Corporation.
- ❏ Microsoft, Windows, and Windows Vista are registered trademarks of Microsoft Corporation.
- ❏ Apple, Macintosh, Mac OS, macOS, OS X, Bonjour, Safari, iPad, iPhone, iPod touch, and iTunes are trademarks of Apple Inc., registered in the U.S. and other countries. AirPrint and the AirPrint logo are trademarks of Apple Inc.
- ❏ Google Cloud Print™, Chrome™, Chrome OS™, and Android™ are trademarks of Google Inc.
- ❏ Adobe and Adobe Reader are either registered trademarks or trademarks of Adobe Systems Incorporated in the United States and/or other countries.
- ❏ Splošno obvestilo: Imena drugih izdelkov so v tem dokumentu uporabljena zgolj za namene prepoznavanja in so lahko blagovne znamke svojih lastnikov. Epson se odpoveduje vsem pravicam za te znamke.

### *Vsebina*

### *[Avtorske pravice](#page-1-0)*

### *[Blagovne znamke](#page-2-0)*

### *[O priročniku](#page-7-0)*

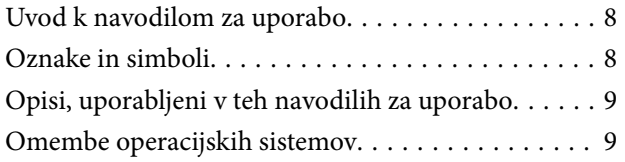

### *[Pomembna navodila](#page-9-0)*

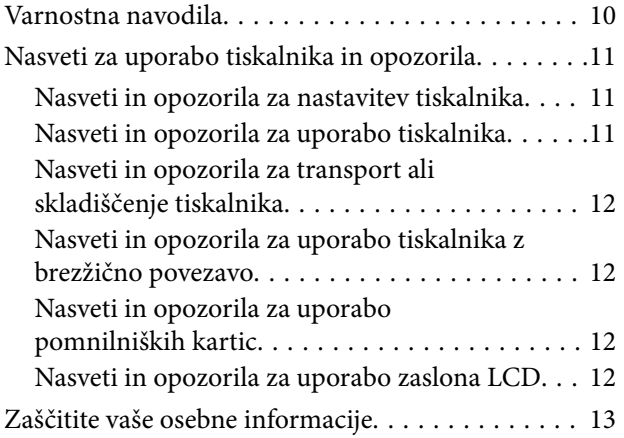

### *[Osnove tiskalnika](#page-13-0)*

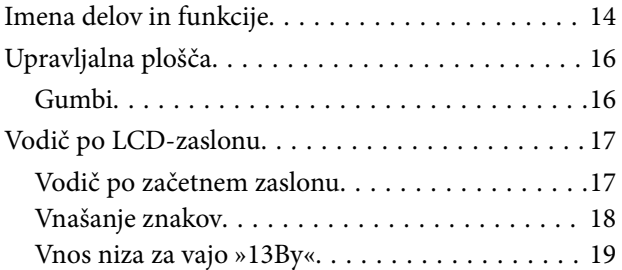

### *[Nastavitve omrežja](#page-20-0)*

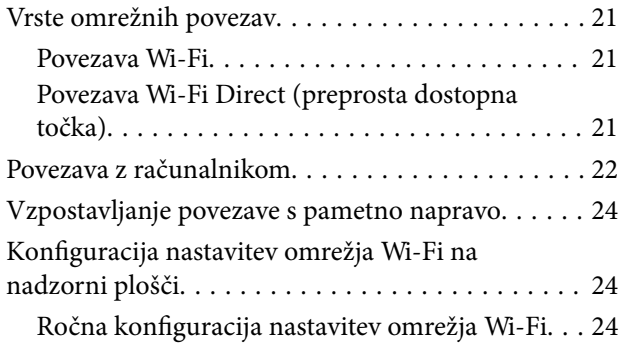

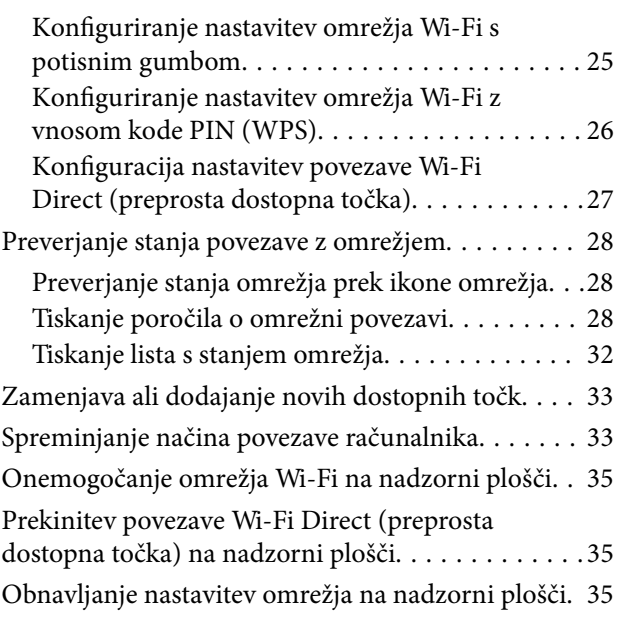

### *[Nalaganje papirja](#page-35-0)*

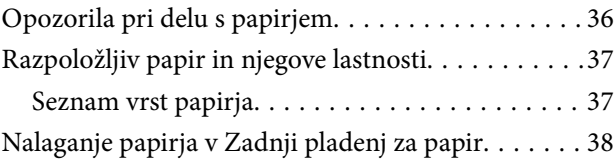

### *[Polaganje izvirnikov](#page-41-0)*

[Polaganje izvirnikov na Steklo optičnega bralnika. . 42](#page-41-0) [Vstavljanje več fotografij za optično branje hkrati. . 43](#page-42-0)

### *[Vstavitev pomnilniške kartice](#page-43-0)*

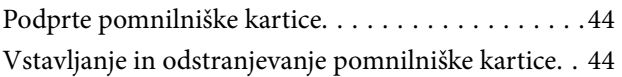

### *[Tiskanje](#page-45-0)*

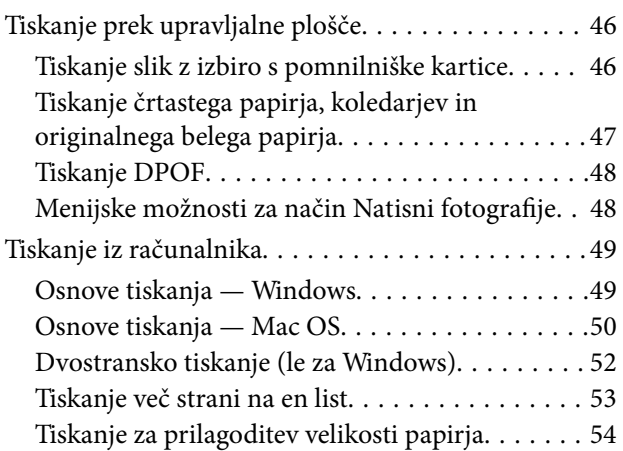

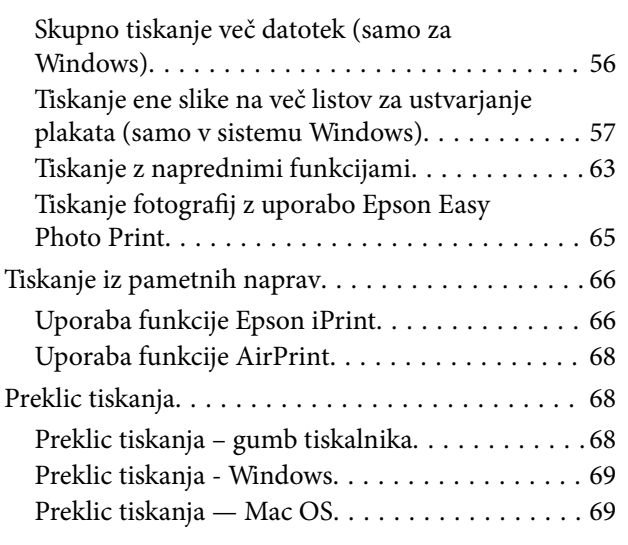

### *[Kopiranje](#page-69-0)*

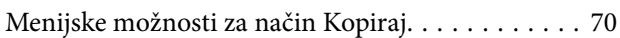

### *[Optično branje](#page-71-0)*

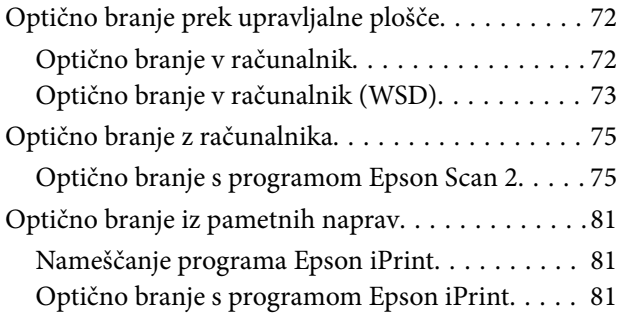

### *[Dopolnjevanje črnila](#page-82-0)*

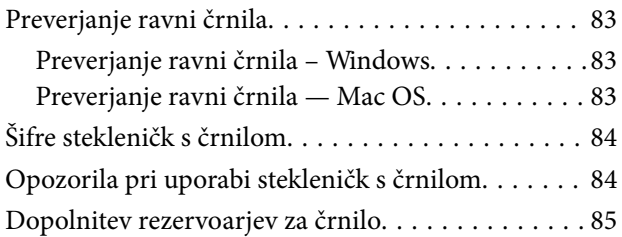

### *[Vzdrževanje tiskalnika](#page-89-0)*

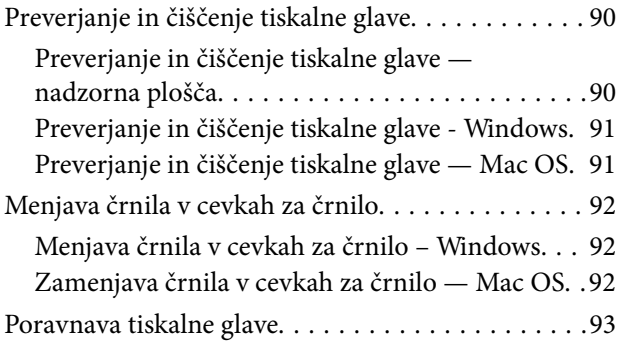

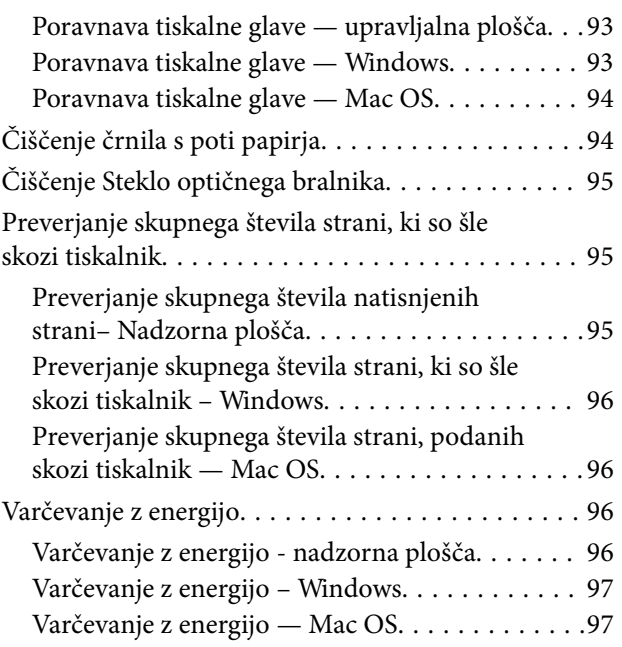

### *[Menijske možnosti za način Nastavi](#page-97-0)*

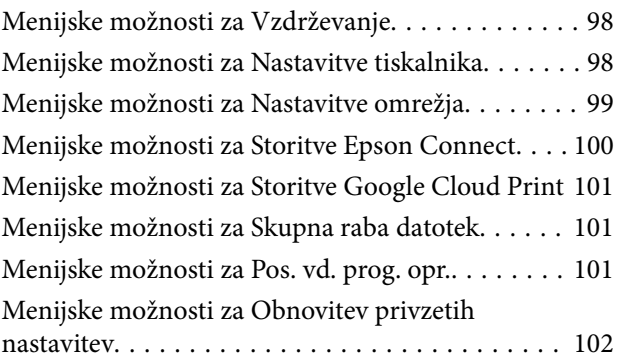

### *[Informacije o omrežnih storitvah in](#page-102-0)  [programski opremi](#page-102-0)*

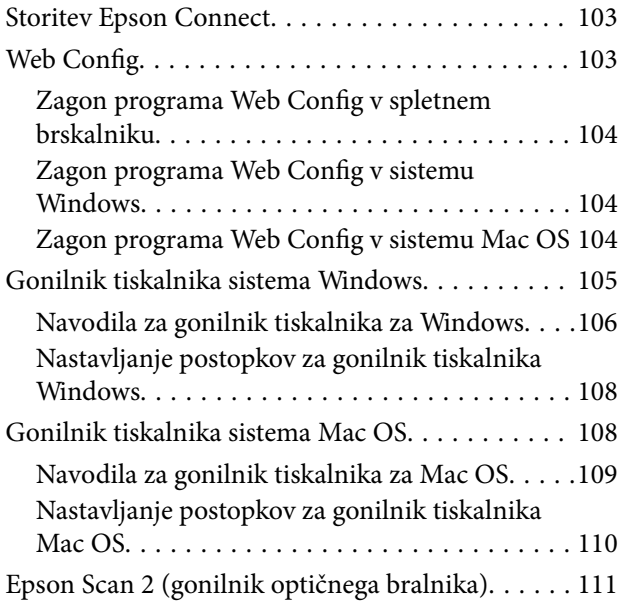

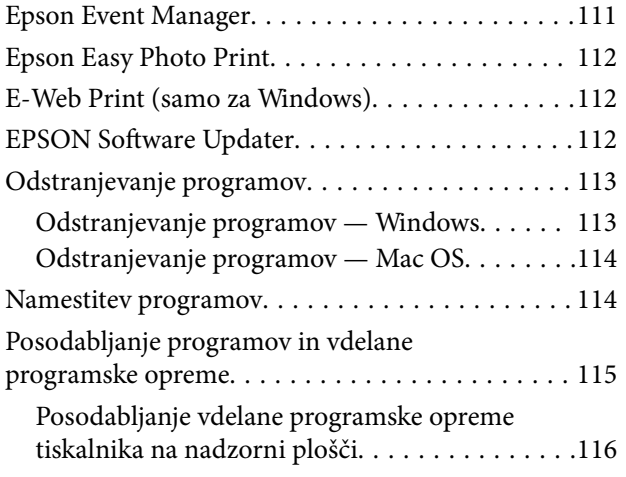

### *[Odpravljanje težav](#page-116-0)*

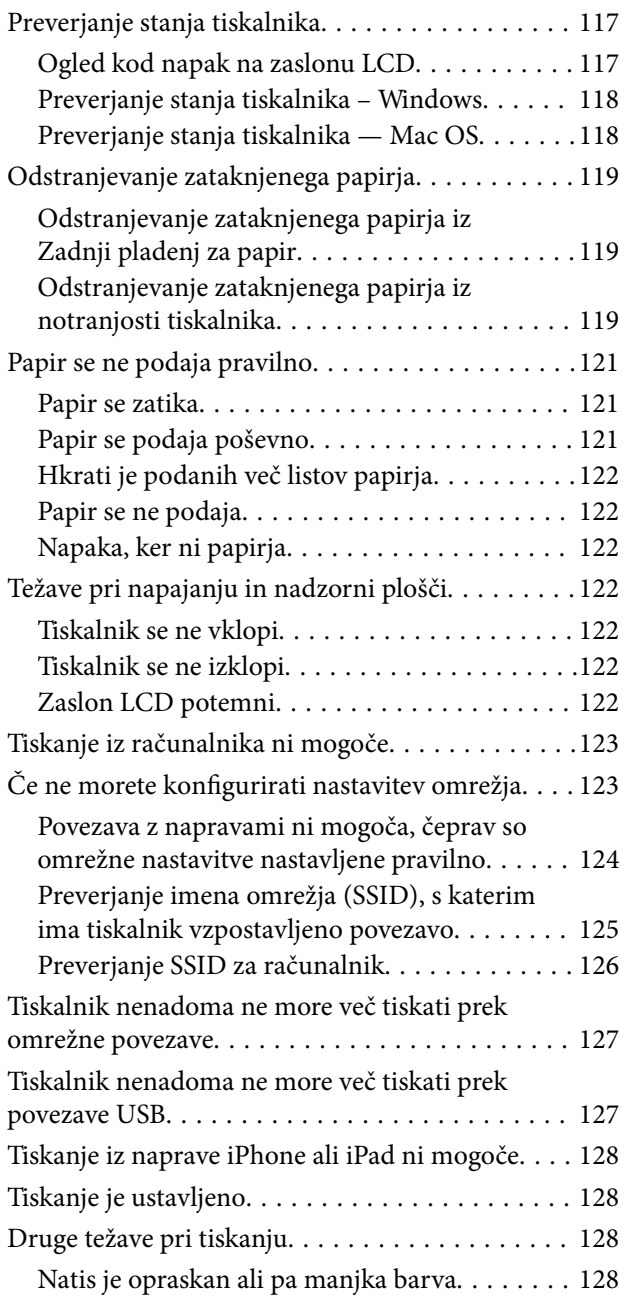

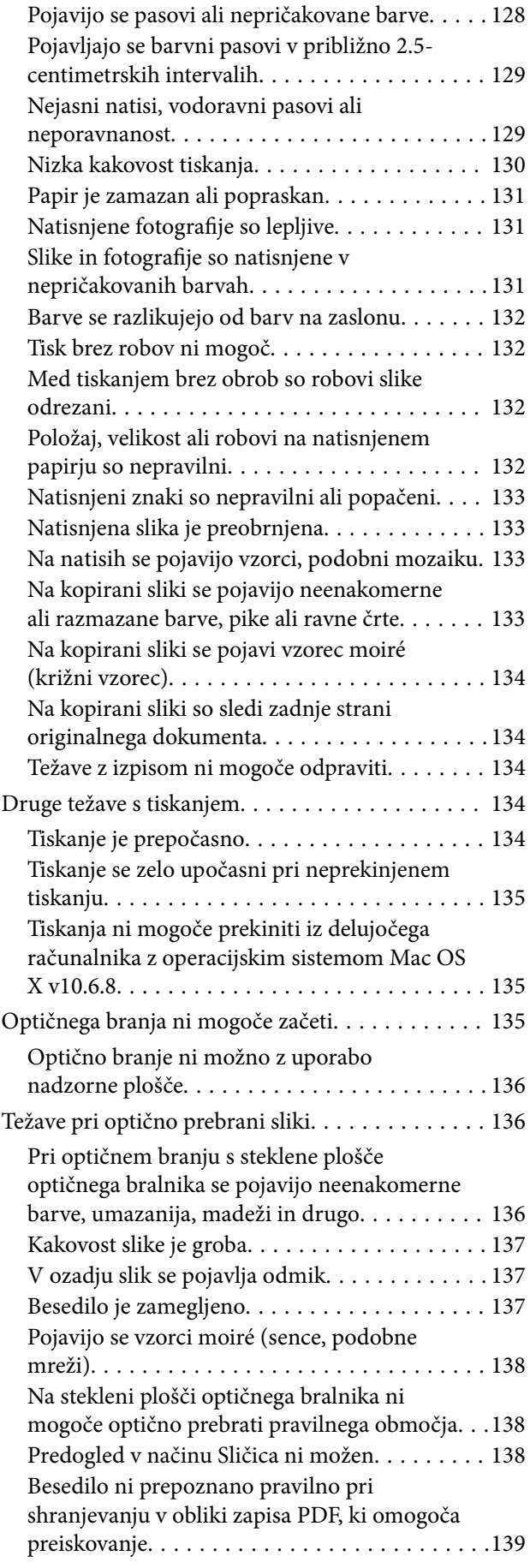

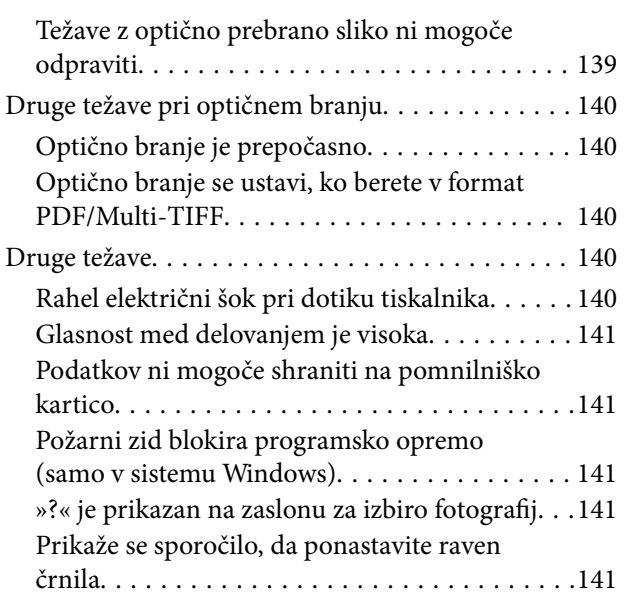

### *[Dodatek](#page-141-0)*

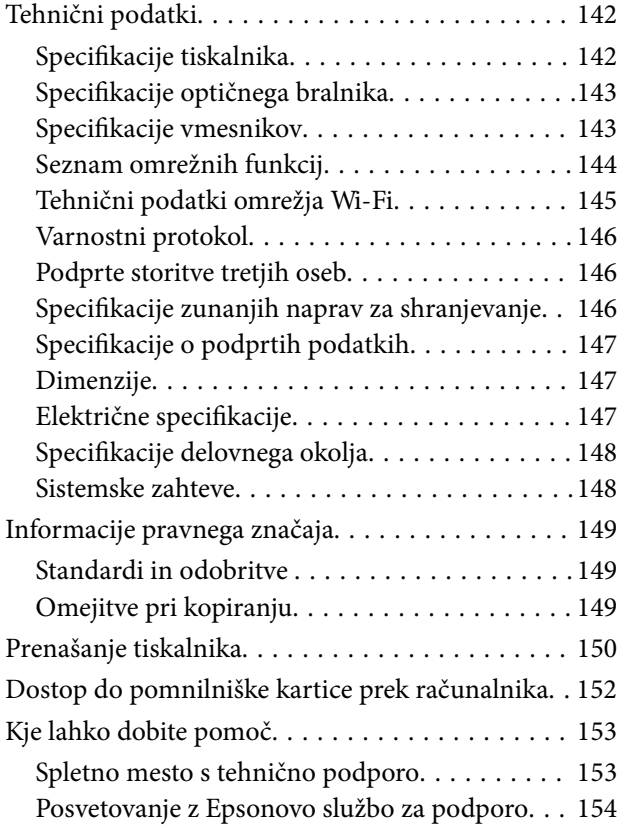

# <span id="page-7-0"></span>**O priročniku**

## **Uvod k navodilom za uporabo**

Tiskalniku družbe Epson so priloženi ti priročniki. Poleg teh priročnikov je na voljo tudi pomoč v posameznih programih družbe Epson.

❏ Začnite tukaj (tiskana navodila)

Nudijo informacije o pripravi tiskalnika za uporabo, namestitvi programske opreme, uporabi tiskalnika, reševanju težav itd.

❏ Navodila za uporabo (digitalna navodila za uporabo)

Ta navodila za uporabo. Zagotavljajo splošne informacije in navodila o uporabi tiskalnika, nastavitvah omrežja, če uporabljate tiskalnik v omrežju, in odpravljanju težav.

Najnovejše različice zgoraj navedenih navodil za uporabo lahko pridobite na spodaj opisane načine.

❏ Priročnik v tiskani obliki

Obiščite spletno mesto za podporo družbe Epson v Evropi na<http://www.epson.eu/Support>ali spletno mesto družbe Epson za podporo po vsem svetu na [http://support.epson.net/.](http://support.epson.net/)

❏ Digitalni priročnik

Zaženite EPSON Software Updater v računalniku. EPSON Software Updater preveri, ali so na voljo posodobitve programske opreme družbe Epson in digitalnih priročnikov ter omogoči prenos najnovejših različic.

#### **Povezane informacije**

& ["EPSON Software Updater" na strani 112](#page-111-0)

# **Oznake in simboli**

!*Pozor:*

*Navodila, ki jih morate upoštevati, da se izognete telesnim poškodbam.*

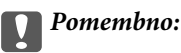

*Navodila, ki jih morate upoštevati, da se izognete poškodbam opreme.*

#### *Opomba:*

*Zagotavlja dodatne in referenčne informacije.*

 $\rightarrow$  Povezane informacije

Navedene so povezave na sorodna poglavja.

# <span id="page-8-0"></span>**Opisi, uporabljeni v teh navodilih za uporabo**

- ❏ Posnetki zaslonov z gonilnikom tiskalnika in gonilnikom Epson Scan 2 (gonilnik optičnega bralnika) so iz sistema Windows 10 ali OS X El Capitan. Na zaslonih prikazana vsebina se razlikuje glede na model in situacijo.
- ❏ Ilustracije tiskalnika, uporabljene v teh navodilih, so zgolj simbolične. Čeprav obstajajo manjše razlike med posameznimi modeli, je način delovanja identičen.
- ❏ Nekateri elementi menijev na LCD-zaslonu se razlikujejo glede na model in nastavitve.

## **Omembe operacijskih sistemov**

#### **Windows**

V tem priročniku se izrazi, kot so »Windows 10«, »Windows 8.1«, »Windows 8«, »Windows 7«, »Windows Vista« in »Windows XP« nanašajo na te operacijske sisteme. Izraz »Windows« se uporablja za vse različice.

- ❏ Operacijski sistem Microsoft® Windows® 10
- ❏ Operacijski sistem Microsoft® Windows® 8.1
- ❏ Operacijski sistem Microsoft® Windows® 8
- ❏ Operacijski sistem Microsoft® Windows® 7
- ❏ Operacijski sistem Microsoft® Windows Vista®
- ❏ Operacijski sistem Microsoft® Windows® XP
- ❏ Operacijski sistem Microsoft® Windows® XP Professional x64 Edition

#### **Mac OS**

Izraz »Mac OS« se v tem priročniku nanaša na macOS Sierra, OS X El Capitan, OS X Yosemite, OS X Mavericks, OS X Mountain Lion, Mac OS X v10.7.x in Mac OS X v10.6.8.

# <span id="page-9-0"></span>**Pomembna navodila**

## **Varnostna navodila**

Preberite in upoštevajte naslednja navodila, da zagotovite varno uporabo tiskalnika. Ta navodila shranite za poznejšo uporabo. Poleg tega upoštevajte vsa opozorila in navodila na samem tiskalniku.

❏ Nekateri simboli na tiskalniku so namenjeni zagotavljanju varnosti in pravilne uporabe tiskalnika. Če želite izvedeti več o pomenu simbolov, obiščite to spletno mesto.

<http://support.epson.net/symbols>

- ❏ Uporabite samo napajalni kabel, ki je bil priložen tiskalniku, in ne uporabljajte tega kabla z nobeno drugo opremo. Z uporabo drugih kablov s tem tiskalnikom ali z uporabo priloženega napajalnega kabla z drugo opremo lahko povzročite požar ali električni udar.
- ❏ Prepričajte se, ali napajalni kabel ustreza vsem pomembnim lokalnim varnostnim standardom.
- ❏ Napajalnega kabla, vtiča, tiskalne enote, enote za optično branje ali dodatnih delov nikoli ne razstavljajte, ne spreminjajte in jih ne poskušajte popraviti sami, razen kot je natančno opisano v priročnikih tiskalnika.
- ❏ V naslednjih primerih iztaknite napajalni kabel tiskalnika in se za popravilo obrnite na ustrezno usposobljenega serviserja:

Napajalni kabel ali vtič je poškodovan; tekočina je vstopila v tiskalnik; tiskalnik je padel na tla ali je poškodovano ohišje; tiskalnik ne deluje pravilno ali se je delovanje bistveno spremenilo. Kontrolnikov, ki niso razloženi v navodilih za uporabo, ne spreminjajte.

- ❏ Tiskalnik postavite blizu zidne vtičnice, kjer lahko zlahka iztaknete napajalni kabel.
- ❏ Tiskalnika ne hranite na prostem, umazanem ali prašnem prostoru, blizu vode, virov toplote in na mestih, ki so izpostavljeni udarcem, tresljajem, visokim temperaturam in vlažnosti.
- ❏ Pazite, da po tiskalniku ne razlijete tekočine, in ne uporabljajte tiskalnika z mokrimi rokami.
- ❏ Ta tiskalnik mora biti vsaj 22 cm oddaljen od srčnih spodbujevalnikov. Radijski valovi, ki jih oddaja ta tiskalnik, lahko škodljivo vplivajo na delovanje srčnih spodbujevalnikov.
- ❏ Če je zaslon LCD poškodovan, se obrnite na prodajalca. Če pride raztopina tekočih kristalov v stik z rokami, jih temeljito sperite z milom in vodo. Če pride raztopina tekočih kristalov v stik z očmi, jih nemudoma sperite z vodo. Če po temeljitem spiranju še vedno čutite neugodje ali imate težave z vidom, nemudoma obiščite zdravnika.
- ❏ Bodite previdni, da se ne dotaknete črnila, ko delate z rezervoarji črnila, s pokrovi rezervoarjev črnila in odprtimi stekleničkami za črnilo in njihovimi pokrovi.
	- ❏ Če pride črnilo v stik s kožo, območje temeljito sperite z milom in vodo.
	- ❏ Če pride črnilo v stik z očmi, jih nemudoma sperite z vodo. Če po temeljitem spiranju še vedno čutite neugodje ali imate težave z vidom, nemudoma obiščite zdravnika.
	- ❏ Če črnilo pride v stik z usti, takoj obiščite zdravnika.
- ❏ Ne nagibajte in ne tresite stekleničk za črnilo, ko odstranite tesnilo, saj lahko pride do puščanja.
- ❏ Stekleničke s črnilom in enoto za rezervoarje črnila hranite izven dosega otrok. Otrokom ne dovolite, da pijejo iz ali se igrajo s stekleničkami za črnilo in njihovimi pokrovi.

## <span id="page-10-0"></span>**Nasveti za uporabo tiskalnika in opozorila**

Preberite in upoštevajte ta navodila, da preprečite poškodbe tiskalnika ali vaše lastnine. Shranite ta priročnik za prihodnjo uporabo.

### **Nasveti in opozorila za nastavitev tiskalnika**

- ❏ Ne ovirajte in ne pokrivajte prezračevalnih rež in odprtin na tiskalniku.
- ❏ Uporabite samo vrsto napajanja, ki je navedena na oznaki tiskalnika.
- ❏ Izogibajte se uporabi vtičnic, ki so na istem omrežju kot fotokopirni stroji ali sistemi za nadzor zraka, ki se redno vklapljajo in izklapljajo.
- ❏ Izogibajte se električnih vtičnic, ki so povezane s stenskimi stikali ali samodejnimi časovniki.
- ❏ Celotnega računalnika ne hranite blizu morebitnih virov elektromagnetnih motenj, npr. zvočnikov ali osnovnih enot za brezžične telefone.
- ❏ Napajalne kable napeljite tako, da se ne bodo odrgnili, prerezali, obrabili, prepogibali in vozlali. Na napajalne kable ne polagajte nobenih predmetov in ne dovolite, da se po njih hodi ali vozi. Bodite posebej pozorni, da so vsi napajalni kabli na koncu in na točkah, kjer vstopajo in izstopajo iz pretvornika, ravni.
- ❏ Če pri tiskalniku uporabljate podaljšek, se prepričajte, da skupna nazivna tokovna obremenitev naprav, ki so priključene na podaljšek ne presega nazivne tokovne obremenitve kabla. Prepričajte se tudi, da skupna nazivna tokovna obremenitev vseh naprav, ki so priključene na zidno vtičnico ne presega nazivne tokovne obremenitve zidne vtičnice.
- ❏ Če boste tiskalnik uporabljali v Nemčiji, mora biti električna napeljava v zgradbi, v kateri je priključen izdelek, zaščitena z 10- ali 16-ampersko varovalko, da se zagotovi ustrezna zaščita izdelka pred kratkimi stiki in poškodbami zaradi čezmernega toka.
- ❏ Ko tiskalnik s kablom priključujete v računalnik ali drugo napravo pazite na pravilno usmerjenost priključkov. Vsak priključek je pravilno obrnjen samo v eno smer. Če priključek obrnete napačno, lahko poškodujete obe napravi, ki ju povezujete s kablom.
- ❏ Tiskalnik postavite na ravno, stabilno površino, ki je v vseh smereh širša od spodnje ploskve izdelka. Tiskalnik ne bo deloval pravilno, če je postavljen pod kotom.
- ❏ Nad tiskalnikom pustite dovolj prostora, da boste lahko popolnoma dvignili pokrov optičnega bralnika.
- ❏ Na sprednji strani tiskalnika pustite dovolj prostora, da bo lahko papir v celoti izvržen.
- ❏ Izogibajte se prostorom, ki so izpostavljeni hitrim temperaturnim spremembam in vlažnosti. Tiskalnik zavarujte pred neposredno sončno svetlobo, močno svetlobo in viri toplote.

### **Nasveti in opozorila za uporabo tiskalnika**

- ❏ Skozi reže tiskalnika ne vstavljajte predmetov.
- ❏ Med tiskanjem ne segajte z rokami v tiskalnik.
- ❏ Ne dotikajte se belega ploščatega kabla in cevk za črnilo v notranjosti tiskalnika.
- ❏ Znotraj in okrog tiskalnika ne uporabljajte razpršilnikov, ki vsebujejo vnetljive pline. S tem lahko povzročite požar.
- ❏ Tiskalne glave ne premikajte ročno, sicer lahko tiskalnik poškodujete.
- ❏ Pazite, da si pri zapiranju enote za optično branje ne priprete prstov.
- <span id="page-11-0"></span>❏ Pri vstavljanju izvirnikov ne pritiskate premočno na stekleno ploščo optičnega bralnika steklo optičnega bralnika.
- ❏ Nadaljnja uporaba tiskalnika, ko raven črnila pade pod spodnjo črto, lahko povzroči poškodbe tiskalnika. Epson priporoča, da med mirovanjem tiskalnika napolnite rezervoar za črnilo do zgornje črte, da ponastavite raven črnila.
- ❏ Tiskalnik vedno izklopite z gumbom P. Tiskalnika ne izključite ali prekinite napajanja, dokler lučka P utripa.
- ❏ Če tiskalnika ne nameravate uporabljati dalj časa izvlecite napajalni kabel iz električne vtičnice.

### **Nasveti in opozorila za transport ali skladiščenje tiskalnika**

- ❏ Med shranjevanjem ali prevozom tiskalnika ne nagibajte, postavljajte navpično ali obračajte, ker lahko izteče črnilo.
- ❏ Pred prevozom tiskalnika se prepričajte, da je tiskalna glava v osnovnem položaju (skrajno desno).

### **Nasveti in opozorila za uporabo tiskalnika z brezžično povezavo**

- ❏ Radijski valovi, ki jih oddaja ta tiskalnik, lahko negativno vplivajo na delovanje medicinske elektronske opreme, kar lahko privede do okvare. Če tiskalnik uporabljate v zdravstvenih ustanovah ali v bližini medicinske opreme, upoštevajte navodila pooblaščenega osebja, ki predstavlja zdravstvene ustanove, in upoštevajte vsa opozorila in smernice, nameščene na medicinski opremi.
- ❏ Radijski valovi, ki jih oddaja ta tiskalnik, lahko negativno vplivajo na delovanje naprav s samodejnim upravljanjem, kot so samodejna vrata ali požarni alarmi, kar lahko privede do nezgod zaradi napačnega delovanja. Če tiskalnik uporabljate v bližini naprav s samodejnim upravljanjem, upoštevajte opozorila in smernice, nameščene na teh napravah.

### **Nasveti in opozorila za uporabo pomnilniških kartic**

- ❏ Ne odstranite pomnilniške kartice ali izklopite tiskalnika, ko lučka pomnilniške kartice utripa.
- ❏ Metode za uporabo pomnilniške kartice so odvisne od tipa kartice. Za več informacij glejte priročnik, ki je priložena pomnilniški kartici.
- ❏ Uporabljajte samo pomnilniške kartice, ki so združljive s tiskalnikom.

#### **Povezane informacije**

& ["Tehnični podatki podprtih pomnilniških kartic" na strani 146](#page-145-0)

### **Nasveti in opozorila za uporabo zaslona LCD**

- ❏ Zaslon LCD lahko vsebuje nekaj drobnih svetlih ali temnih točk in ima lahko zaradi svojih lastnosti neenakomerno svetlost. To je običajno in ne pomeni, da je zaslon kakor koli poškodovan.
- ❏ Za čiščenje uporabite samo suhi, mehko krpo. Ne uporabljajte tekočih ali kemičnih čistil.
- ❏ Zunanji pokrov zaslona LCD se lahko ob močnem udarcu zlomi. Če površina zaslona razpoka ali se okruši, se obrnite na prodajalca in se ne dotikajte oz. ne poskušajte odstraniti polomljenih delov.

# <span id="page-12-0"></span>**Zaščitite vaše osebne informacije**

Če tiskalnik posredujete drugi osebi ali ga odstranite, izbrišite vse osebne podatke, ki so shranjeni v pomnilniku tiskalnika, tako da na upravljalni plošči izberete **Nastavi** > **Obnovitev privzetih nastavitev** > **Vse nastavitve**.

# <span id="page-13-0"></span>**Osnove tiskalnika**

# **Imena delov in funkcije**

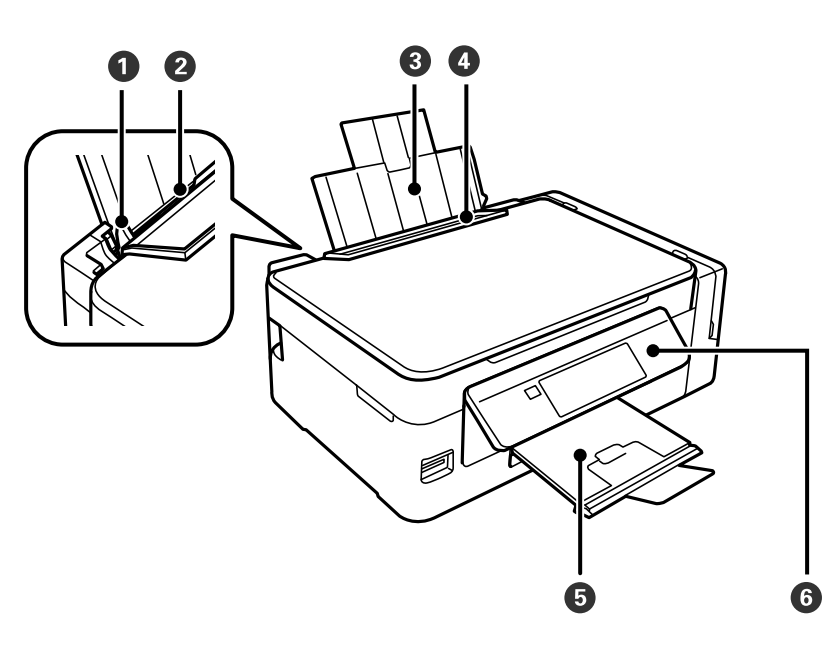

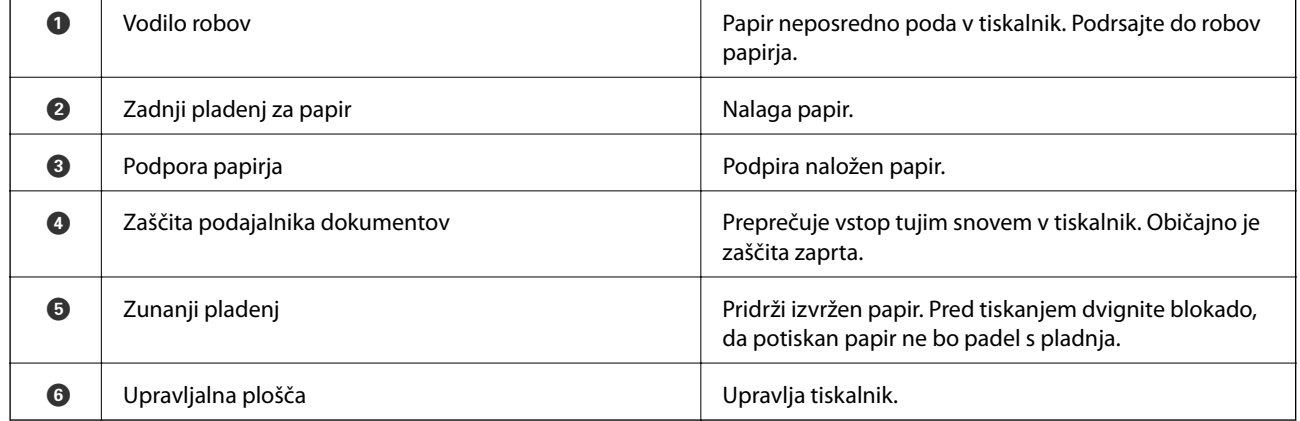

#### **Osnove tiskalnika**

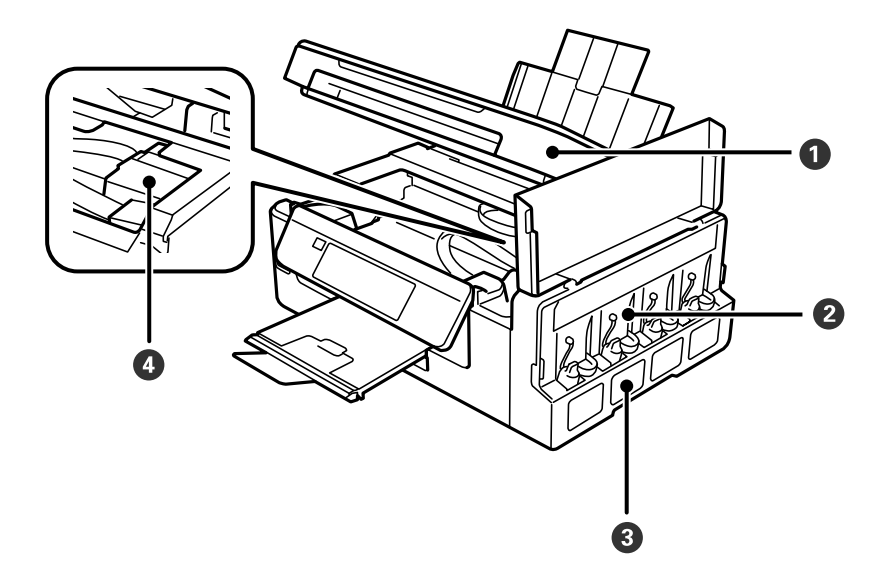

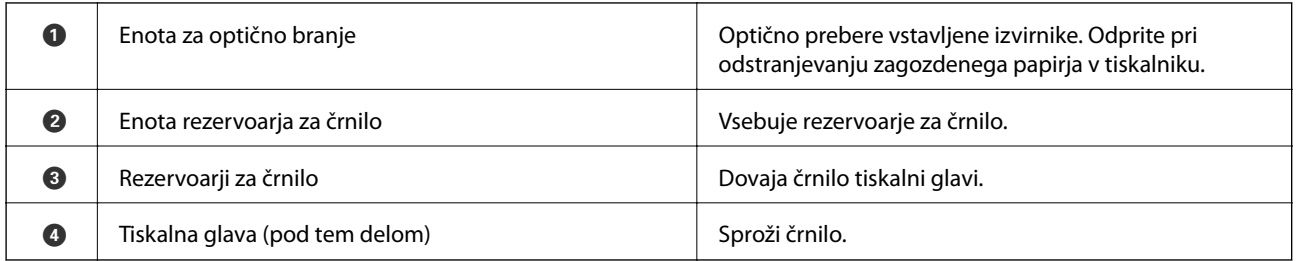

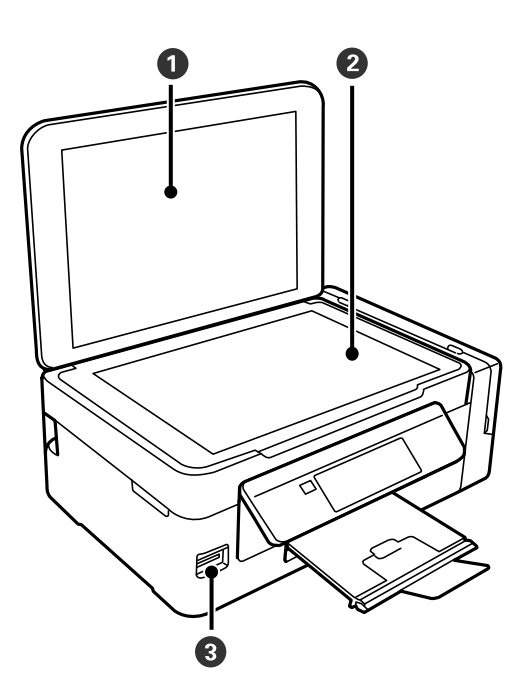

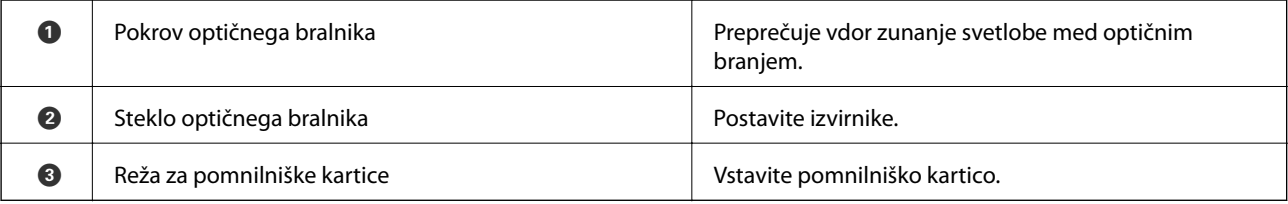

#### **Osnove tiskalnika**

<span id="page-15-0"></span>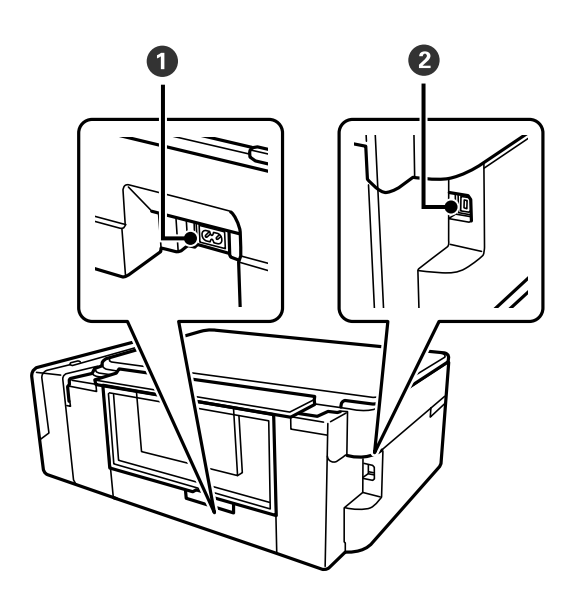

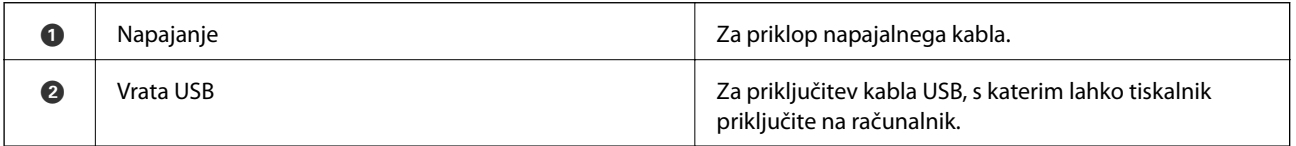

# **Upravljalna plošča**

Kot upravljalne plošče lahko spremenite.

Če želite upravljalno ploščo spustiti, stisnite ročico na zadnji strani plošče, kot je prikazano spodaj.

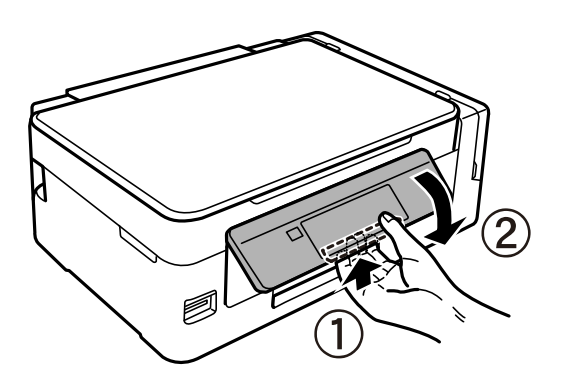

### **Gumbi**

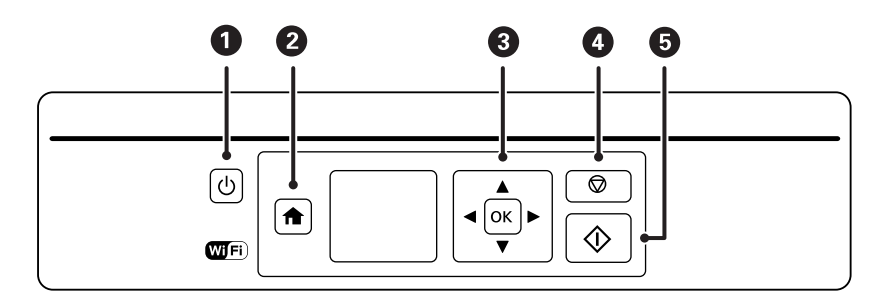

<span id="page-16-0"></span>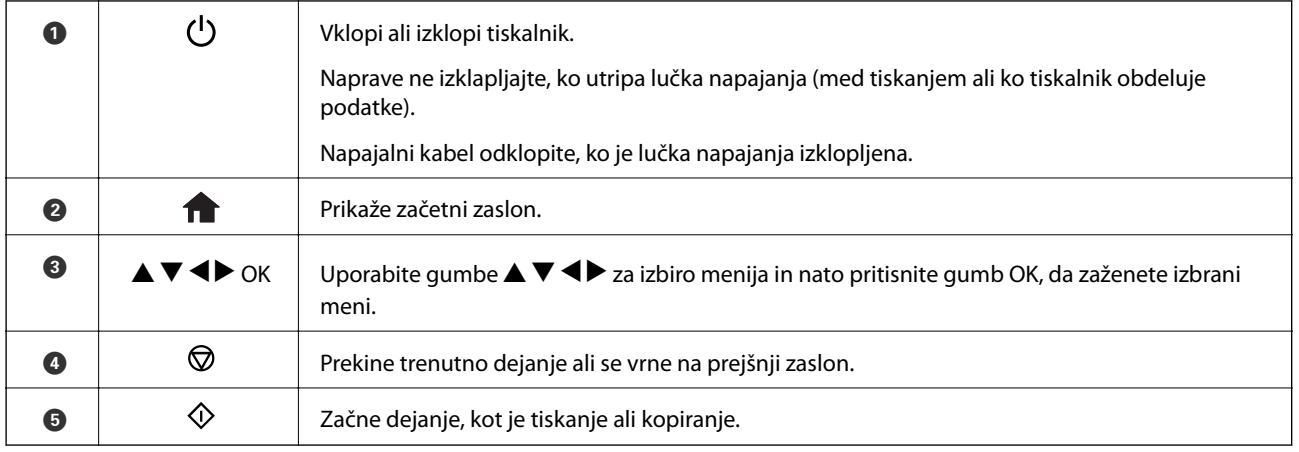

# **Vodič po LCD-zaslonu**

Meniji in sporočila se prikažejo na LCD-zaslonu. Izberite meni ali nastavitev s pritiskom gumbov  $\blacktriangle \blacktriangledown \blacktriangle \blacktriangleright$ .

### **Vodič po začetnem zaslonu**

Na začetnem zaslonu so prikazane te ikone in meniji.

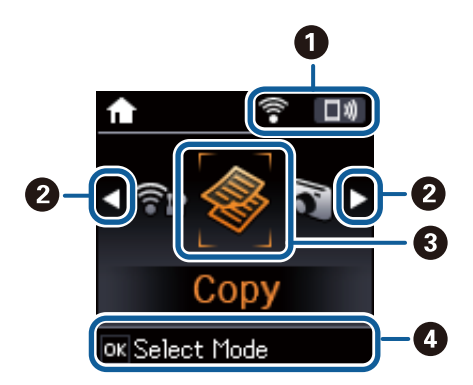

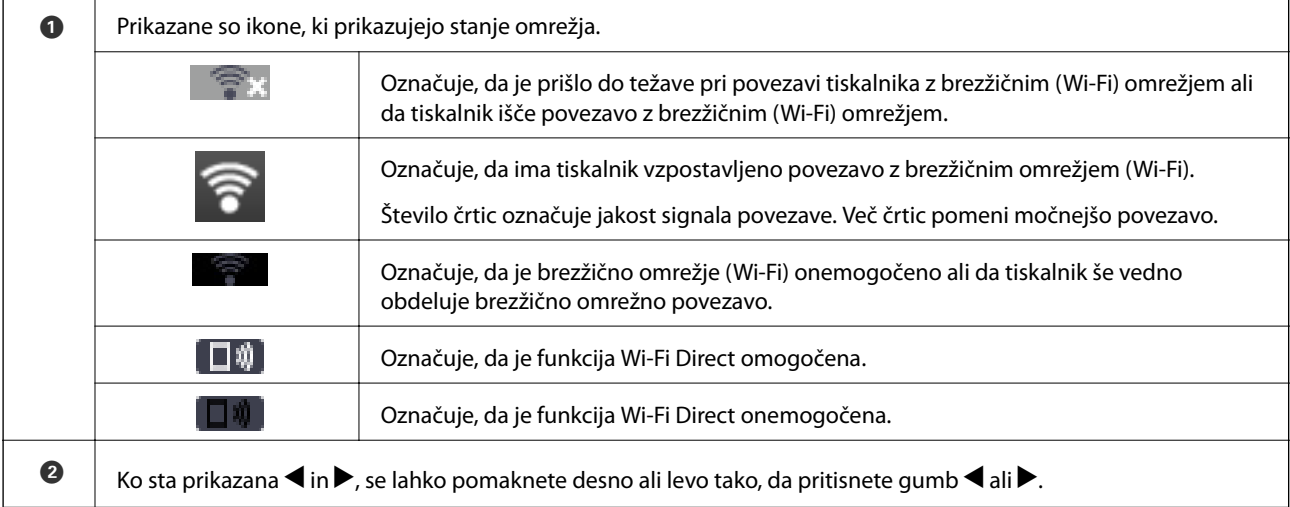

<span id="page-17-0"></span>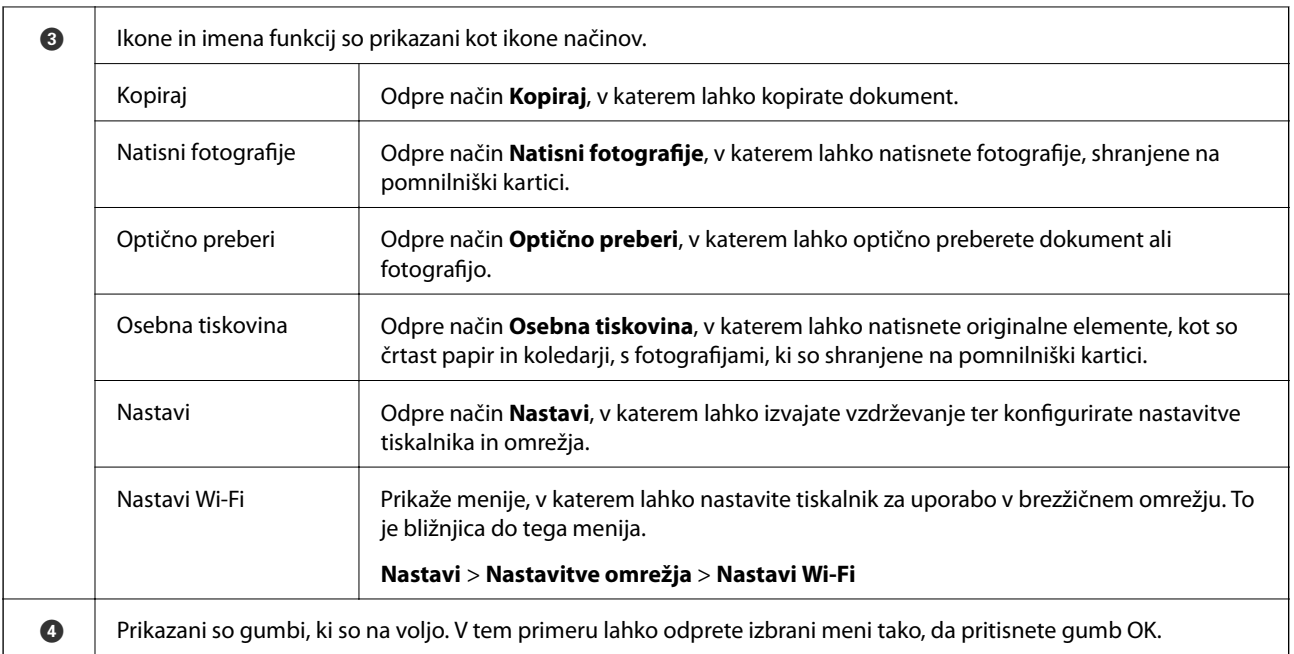

#### **Povezane informacije**

- & ["Kopiranje" na strani 70](#page-69-0)
- & ["Tiskanje slik z izbiro s pomnilniške kartice" na strani 46](#page-45-0)
- & ["Optično branje prek upravljalne plošče" na strani 72](#page-71-0)
- & ["Tiskanje črtastega papirja, koledarjev in originalnega belega papirja" na strani 47](#page-46-0)
- & ["Menijske možnosti za način Nastavi" na strani 98](#page-97-0)
- & ["Menijske možnosti za Nastavitve omrežja" na strani 99](#page-98-0)

### **Vnašanje znakov**

Če želite vnesti znake in simbole za nastavitve omrežja na nadzorni plošči, uporabite gumbe  $\blacktriangle, \blacktriangledown, \blacktriangle$  in  $\blacktriangleright$ .

Pritisnite gumb  $\blacktriangle$  ali  $\nabla$ , da izberete znak, ki ga želite vnesti, in nato pritisnite gumb  $\blacktriangleright$ , da premaknete kazalec na naslednje mesto vnosa. Ko končate vnašanje znakov, pritisnite gumb OK.

Prikazani zaslon se razlikuje glede na elemente nastavitev. Spodaj je prikazan zaslon za vnos gesla za omrežje W-Fi.

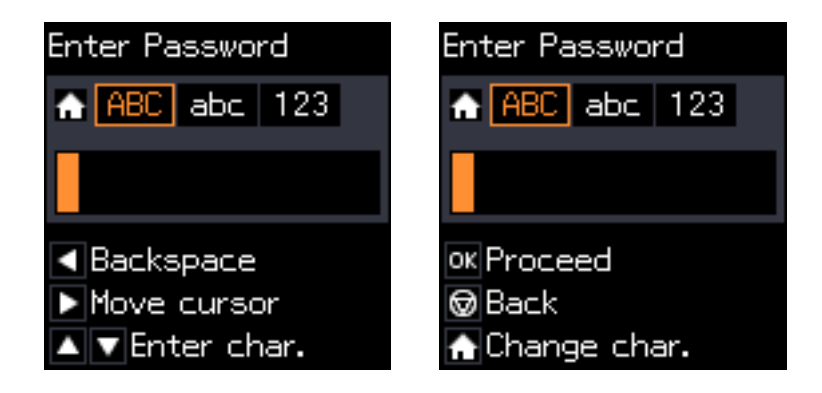

<span id="page-18-0"></span>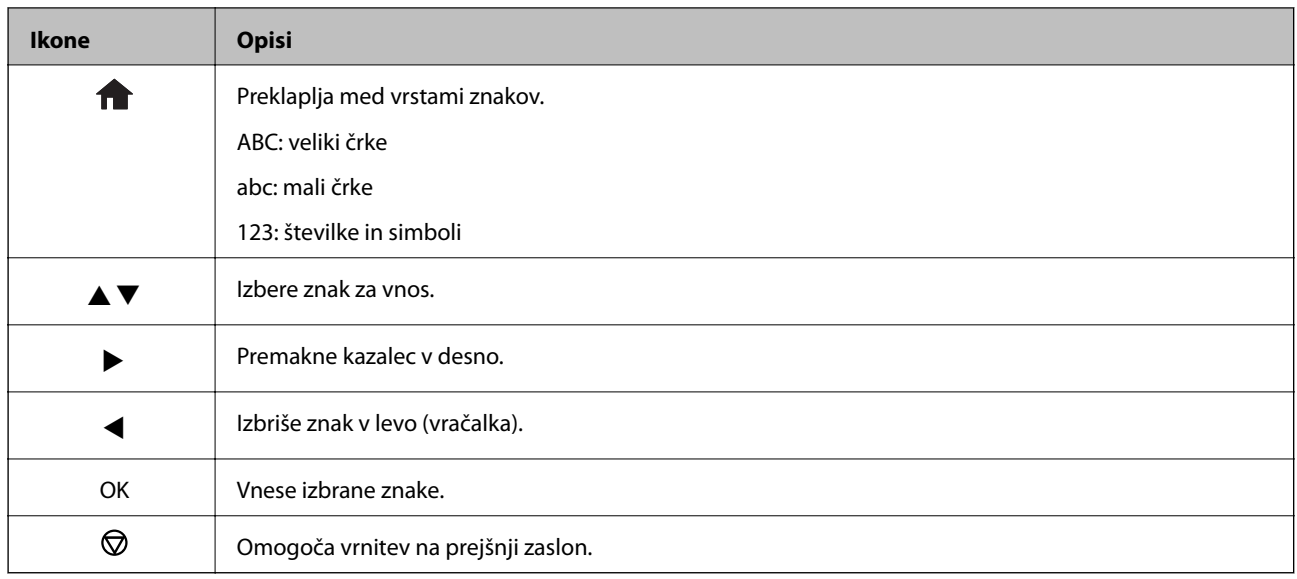

### **Vnos niza za vajo »13By«**

1. Dvakrat pritisnite gumb **n**, da preklopite na vrsto znakov 123.

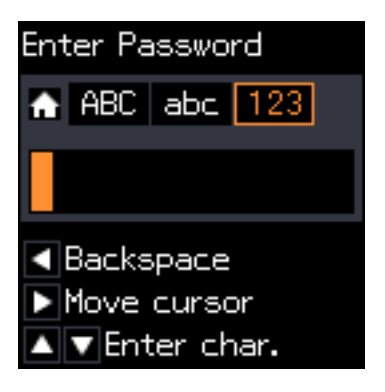

- 2. Dvakrat pritisnite gumb  $\blacktriangle$ , da izberete »1«.
- 3. Pritisnite gumb , da premaknete kazalec, in nato štirikrat pritisnite gumb **A**, da izberete »3«.

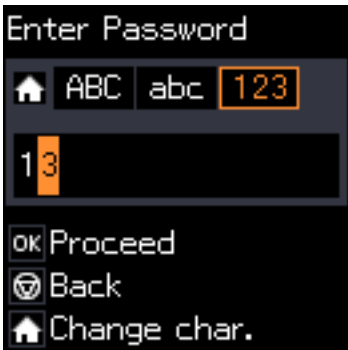

4. Pritisnite gumb , da premaknete kazalec, in nato pritisnite gumb **n**, da preklopite na vrsto znakov **ABC**. Dvakrat pritisnite gumb ▲, da izberete »B«.

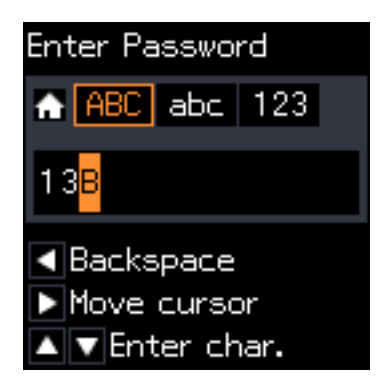

5. Pritisnite gumb , da premaknete kazalec, in nato pritisnite gumb **for**, da preklopite na vrsto znakov **abc**. Dvakrat pritisnite gumb  $\nabla$ , da izberete »y«.

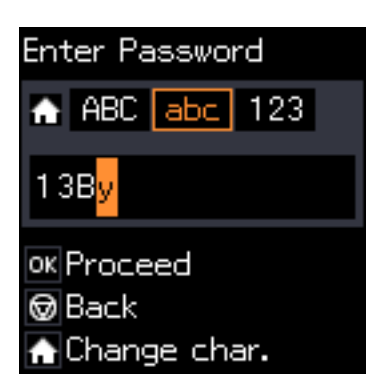

6. Pritisnite gumb OK.

# <span id="page-20-0"></span>**Nastavitve omrežja**

## **Vrste omrežnih povezav**

### **Povezava Wi-Fi**

V tiskalniku in računalniku ali pametni napravi vzpostavite povezavo z dostopno točko. To je običajen način vzpostavitve povezave za domača omrežja ali omrežja v podjetju, v katerih imajo računalniki vzpostavljeno povezavo z omrežjem Wi-Fi prek dostopne točke.

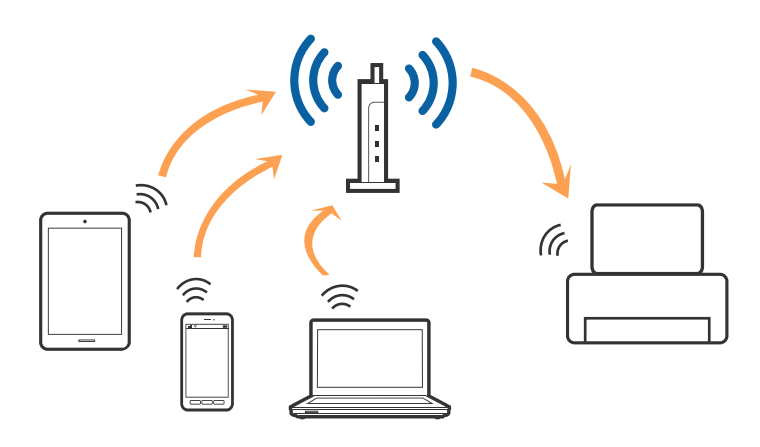

#### **Povezane informacije**

- & ["Povezava z računalnikom" na strani 22](#page-21-0)
- $\blacktriangleright$  ["Vzpostavljanje povezave s pametno napravo" na strani 24](#page-23-0)
- & ["Konfiguracija nastavitev omrežja Wi-Fi na nadzorni plošči" na strani 24](#page-23-0)

### **Povezava Wi-Fi Direct (preprosta dostopna točka)**

Ta način povezave uporabite, če ne uporabljate omrežja Wi-Fi doma ali v službi oziroma če želite vzpostaviti neposredno povezavo med tiskalnikom in računalnikom ali pametno napravo. Tiskalnik v tem načinu deluje kot dostopna točka, s tiskalnikom pa lahko povežete največ štiri naprave brez uporabe standardne dostopne točke. Vendar pa naprave, ki so neposredno povezane s tiskalnikom, ne morejo medsebojno komunicirati prek tiskalnika.

#### **Nastavitve omrežja**

#### <span id="page-21-0"></span>*Opomba:*

*Povezava Wi-Fi Direct (preprosta dostopna točka) je način povezave, ki nadomešča način začasne povezave.*

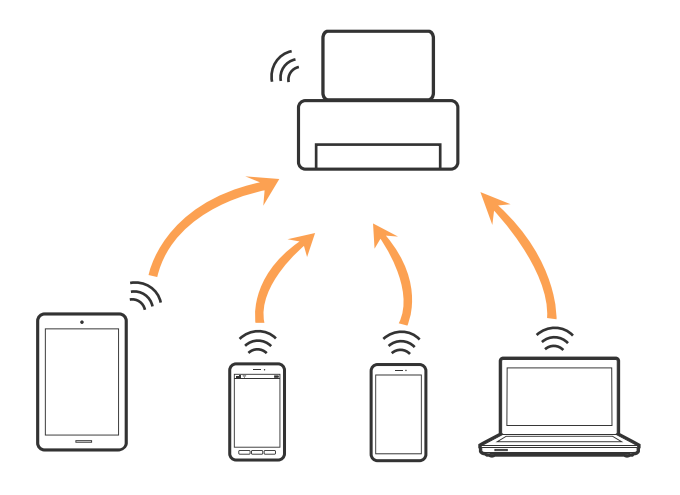

Tiskalnik ima lahko vzpostavljeno povezavo z omrežjem Wi-Fi in omrežjem Wi-Fi Direct (preprosto dostopno točko) hkrati. Če pa omrežno povezavo zaženete v načinu Wi-Fi Direct (preprosta dostopna točka), ko ima tiskalnik vzpostavljeno povezavo z omrežjem Wi-Fi, je povezava z omrežjem Wi-Fi začasno prekinjena.

#### **Povezane informacije**

& ["Konfiguracija nastavitev povezave Wi-Fi Direct \(preprosta dostopna točka\)" na strani 27](#page-26-0)

## **Povezava z računalnikom**

Priporočamo, da za povezavo tiskalnika z računalnikom uporabite namestitveni program.Namestitveni program lahko zaženete na enega od teh načinov.

❏ Nastavitev na spletnem mestu

Obiščite spodnje spletno mesto in vnesite ime izdelka.

#### <http://epson.sn>

Pomaknite se do razdelka **Namestitev** in kliknite **Prenos** v razdelku za prenos in povezavo.Kliknite ali dvokliknite preneseno datoteko, da zaženete namestitveni program.Upoštevajte navodila na zaslonu.

❏ Nastavitev z diskom s programsko opremo (velja le za model, ki jim je bil priložen disk s programsko opremo, in uporabnike, ki uporabljajo računalnike z diskovnimi pogoni)

Vstavite disk s programsko opremo v računalnik in upoštevajte navodila na zaslonu.

#### **Izbiranje načinov povezave**

Upoštevajte navodila na zaslonu, dokler se ne prikaže ta zaslon, in nato izberite način povezave tiskalnika z računalnikom.

#### ❏ Windows

Izberite vrsto povezave in kliknite **Naprej**.

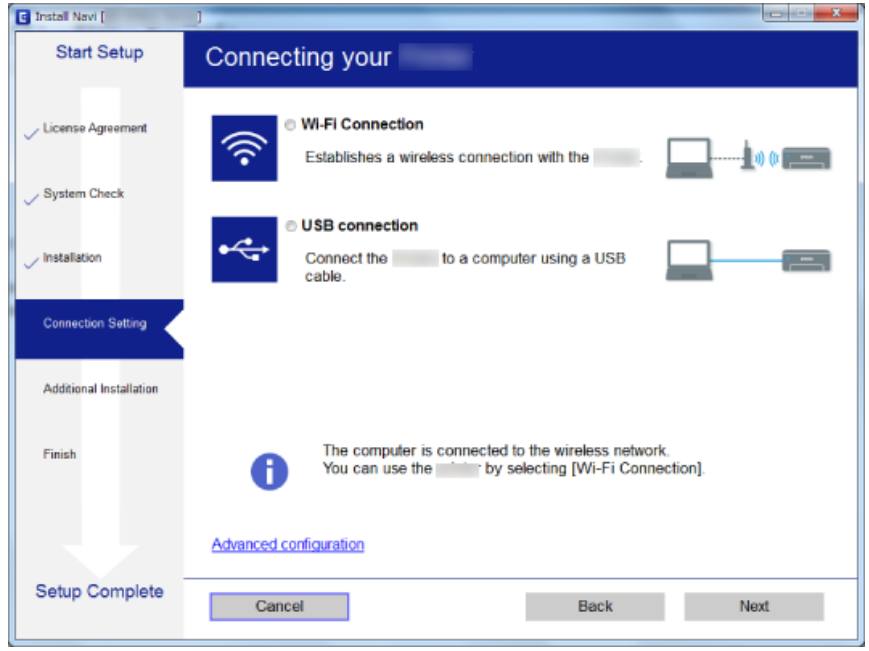

#### ❏ Mac OS

Izberite vrsto povezave.

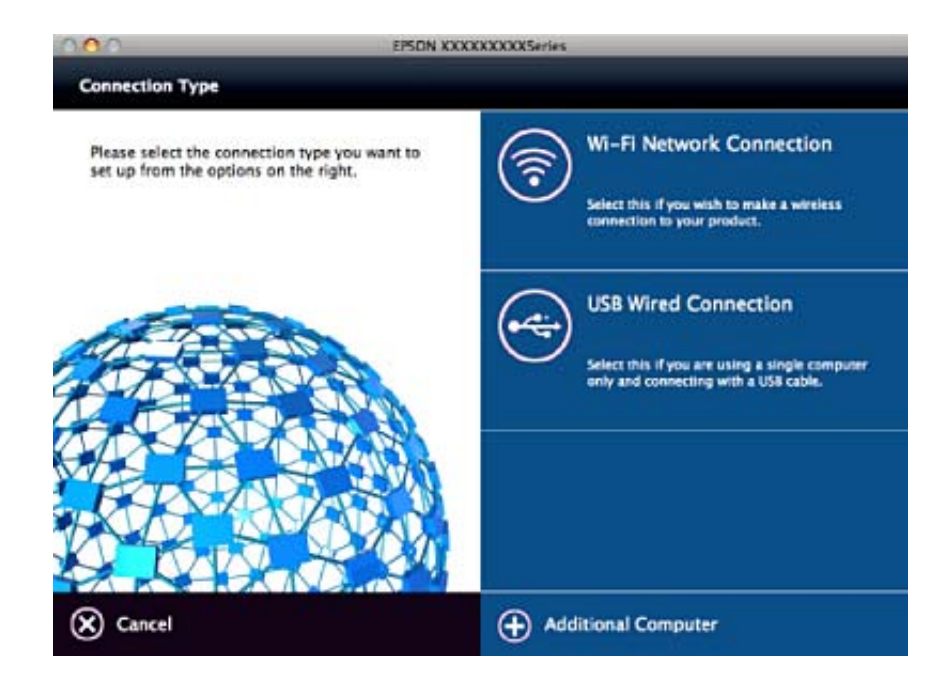

Upoštevajte navodila na zaslonu.Potrebna programska oprema je nameščena.

# <span id="page-23-0"></span>**Vzpostavljanje povezave s pametno napravo**

Tiskalnik lahko uporabljate v pametni napravi, če v tiskalniku vzpostavite povezavo z isti omrežjem Wi-Fi (SSID) kot v pametni napravi. Če želite tiskalnik uporabljati v pametni napravi, ga nastavite na tem spletnem mestu. Spletno mesto obiščite v napravi, v kateri želite vzpostaviti povezavo s tiskalnikom.

#### <http://epson.sn>> **Namestitev**

#### *Opomba:*

*Če želite vzpostaviti povezavo med tiskalnikom ter računalnikom in pametno napravo hkrati, priporočamo, da najprej vzpostavite povezavo med tiskalnikom in računalnikom.*

# **Konfiguracija nastavitev omrežja Wi-Fi na nadzorni plošči**

Nastavitve omrežja lahko konfigurirate na nadzorni plošči tiskalnika. Ko v tiskalniku vzpostavite povezavo z omrežjem, v napravi, ki jo želite uporabiti (računalnik, pametni telefon, tablični računalnik in druge naprave), vzpostavite povezavo s tiskalnikom

#### **Povezane informacije**

- & "Ročna konfiguracija nastavitev omrežja Wi-Fi" na strani 24
- & ["Konfiguriranje nastavitev omrežja Wi-Fi s potisnim gumbom" na strani 25](#page-24-0)
- & ["Konfiguriranje nastavitev omrežja Wi-Fi z vnosom kode PIN \(WPS\)" na strani 26](#page-25-0)
- & ["Konfiguracija nastavitev povezave Wi-Fi Direct \(preprosta dostopna točka\)" na strani 27](#page-26-0)

### **Ročna konfiguracija nastavitev omrežja Wi-Fi**

Informacije, potrebne za vzpostavitev povezave z dostopno točko, lahko nastavite ročno na nadzorni plošči tiskalnika. Za ročno nastavitev potrebujete SSID in geslo za dostopno točko.

#### *Opomba:*

*Če uporabljate dostopno točko s privzetimi nastavitvami, sta SSID in geslo navedena na nalepki. Če ne poznate imena omrežja (SSID) in gesla, se obrnite na osebo, ki je nastavila dostopno točko, ali pa si oglejte dokumentacijo, ki je bila priložena dostopni točki.*

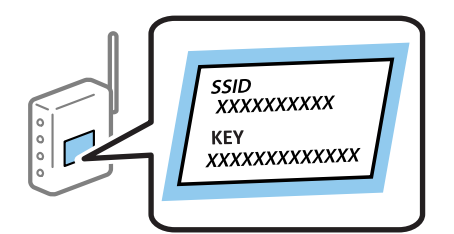

- 1. Na začetnem zaslonu izberite **Nastavi Wi-Fi** in pritisnite gumb OK.
- 2. Izberite **Wi-Fi (priporočeno)** in nato pritisnite gumb OK.
- 3. Pritisnite gumb OK.
- <span id="page-24-0"></span>4. Izberite **Čarovnik za namestitev Wi-Fi** in nato pritisnite gumb OK.
- 5. Na nadzorni plošči tiskalnika izberite SSID dostopne točke (brezžičnega usmerjevalnika) in pritisnite gumb OK.

#### *Opomba:*

- ❏ *Če ime omrežja (SSID), s katerim želite vzpostaviti povezavo, ni prikazano na nadzorni plošči tiskalnika, izberite Išči znova, da posodobite seznam. Če ime še vedno ni prikazano, izberite Drugi SSID-ji in vnesite SSID neposredno.*
- ❏ *Če imena omrežja SSID ne poznate, preverite, ali je zapisan na nalepki na dostopni točki. Če uporabljate dostopno točko s privzetimi nastavitvami, uporabite SSID, ki je naveden na nalepki.*
- 6. Vnesite geslo in pritisnite gumb OK.

Po dokončani konfiguraciji nastavitev izberite, ali želite natisniti poročilo o omrežni povezavi.

#### *Opomba:*

- ❏ *Geslo razlikuje med velikimi in malimi črkami.*
- ❏ *Če gesla ne poznate, preverite, ali je navedeno na nalepki na dostopni točki. Če uporabljate dostopno točko s privzetimi nastavitvami, uporabite geslo, ki je navedeno na nalepki. Geslo se lahko imenuje tudi »Ključ«, »Geslo« ali nekaj podobnega.*
- ❏ *Če ne poznate gesla za dostopno točko, si oglejte dokumentacijo, ki je bila priložena dostopni točki, ali pa se obrnite na osebo, ki je nastavila dostopno točko.*
- ❏ *Če povezave ne morete vzpostaviti, naložite papir in pritisnite gumb , da natisnete poročilo o omrežni povezavi.*

#### **Povezane informacije**

- & ["Vnašanje znakov" na strani 18](#page-17-0)
- & ["Preverjanje stanja povezave z omrežjem" na strani 28](#page-27-0)
- $\rightarrow$  ["Če ne morete konfigurirati nastavitev omrežja" na strani 123](#page-122-0)

### **Konfiguriranje nastavitev omrežja Wi-Fi s potisnim gumbom**

Omrežje Wi-Fi lahko nastavite samodejno tako, da pritisnete gumb na dostopni točki. Če so izpolnjeni spodnji pogoji, lahko povezavo nastavite na ta način.

❏ Dostopna točka je združljiva s standardom WPS (Wi-Fi Protected Setup).

❏ Trenutna povezava Wi-Fi je bila vzpostavljena s pritiskom gumba na dostopni točki.

#### *Opomba:*

*Če ne najdete gumba ali če povezavo nastavljate v programski opremi, si oglejte dokumentacijo, ki je bila priložena dostopni točki.*

- 1. Na začetnem zaslonu izberite **Nastavi Wi-Fi** in pritisnite gumb OK.
- 2. Izberite **Wi-Fi (priporočeno)** in nato pritisnite gumb OK.
- 3. Pritisnite gumb OK.
- 4. Izberite **Nast. z gumbom (WPS)** in nato pritisnite gumb OK.

<span id="page-25-0"></span>5. Pridržite gumb [WPS] na dostopni točki, dokler ne začne utripati varnostna lučka.

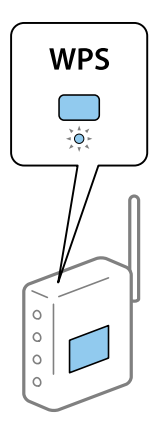

Če ne veste, kje je gumb [WPS] ali če na dostopni točki ni nobenega gumba, poiščite podrobnosti v dokumentaciji, ki je bila priložena dostopni točki.

6. Na nadzorni plošči tiskalnika pritisnite gumb OK. Nato upoštevajte navodila na zaslonu.

#### *Opomba:*

*Če povezave ni mogoče vzpostaviti, znova zaženite dostopno točko, premaknite jo bližje tiskalniku in poskusite znova. Če povezave še vedno ne morete vzpostaviti, natisnite poročilo o omrežni povezavi in si oglejte rešitev.*

#### **Povezane informacije**

- & ["Preverjanje stanja povezave z omrežjem" na strani 28](#page-27-0)
- & ["Če ne morete konfigurirati nastavitev omrežja" na strani 123](#page-122-0)

### **Konfiguriranje nastavitev omrežja Wi-Fi z vnosom kode PIN (WPS)**

Povezavo z dostopno točko lahko vzpostavite tako, da uporabite kodo PIN. Ta način nastavitve lahko uporabite, če dostopna točka podpira WPS (Wi-Fi Protected Setup). Kodo PIN v dostopno točko vnesite v računalniku.

- 1. Na začetnem zaslonu izberite **Nastavi** in pritisnite gumb OK.
- 2. Izberite **Nastavitve omrežja** in nato pritisnite gumb OK.
- 3. Na začetnem zaslonu izberite **Nastavi Wi-Fi** in pritisnite gumb OK.
- 4. Izberite **Koda PIN (WPS)** in nato pritisnite gumb OK.
- 5. V računalniku v dveh minutah vnesite kodo PIN (osemmestno številko), ki je prikazana na nadzorni plošči tiskalnika, v dostopno točko.

#### *Opomba:*

*Podrobnosti o vnosu kode PIN najdete v dokumentaciji, ki je bila priložena dostopni točki.*

6. Pritisnite gumb OK.

Nastavitev je dokončana, ko se prikaže sporočilo od dokončanju.

#### *Opomba:*

*Če povezave ni mogoče vzpostaviti, znova zaženite dostopno točko, premaknite jo bližje tiskalniku in poskusite znova. Če povezave še vedno ne morete vzpostaviti, natisnite poročilo o povezavi in si oglejte rešitev.*

#### <span id="page-26-0"></span>**Povezane informacije**

- & ["Preverjanje stanja povezave z omrežjem" na strani 28](#page-27-0)
- & ["Če ne morete konfigurirati nastavitev omrežja" na strani 123](#page-122-0)

### **Konfiguracija nastavitev povezave Wi-Fi Direct (preprosta dostopna točka)**

V tem načinu lahko tiskalnik povežete neposredno z računalnikom ali pametnimi napravami brez dostopne točke. Tiskalnik deluje kot dostopna točka.

#### *Pomembno:*

*Če povezavo med računalnikom ali pametno napravo in tiskalnikom vzpostavite prek povezave Wi-Fi Direct (preprosta dostopna točka), ima tiskalnik vzpostavljeno povezavo z istim omrežjem Wi-Fi (SSID) kot računalnik ali pametna naprava, med njima pa je vzpostavljena komunikacija. Računalnik ali pametna naprava samodejno vzpostavi povezavo z drugim povezljivim omrežjem Wi-Fi, če izklopite tiskalnik, zato ob vklopu tiskalnika ne vzpostavi znova povezave s prejšnjim omrežjem Wi-Fi. Znova vzpostavite povezavo z omrežjem SSID tiskalnika za povezavo Wi-Fi Direct (preprosta dostopna točka) v računalniku ali pametni napravi. Če povezave ne želite vzpostaviti ob vsakem vklopu ali izklopu tiskalnika, priporočamo, da omrežje Wi-Fi uporabljate tako, da tiskalnik povežete z dostopno točko.*

- 1. Na začetnem zaslonu izberite **Nastavi Wi-Fi** in pritisnite gumb OK.
- 2. Izberite **Wi-Fi Direct** in nato pritisnite gumb OK.
- 3. Pritisnite gumb OK.
- 4. Pritisnite gumb OK za začetek nastavitve.
- 5. Pritisnite gumb OK.
- 6. Preverite SSID in geslo, ki sta prikazana na nadzorni plošči tiskalnika. Na zaslonu računalnika ali pametne naprave z informacijami o omrežni povezavi izberite SSID, ki je prikazan na nadzorni plošči tiskalnika, da vzpostavite povezavo.
- 7. Geslo, ki je prikazano na nadzorni plošči tiskalnika, vnesite v računalnik ali pametno napravo.
- 8. Ko je povezava vzpostavljena, na nadzorni plošči tiskalnika pritisnite gumb OK.
- 9. Pritisnite gumb OK.

#### **Povezane informacije**

- & ["Preverjanje stanja povezave z omrežjem" na strani 28](#page-27-0)
- & ["Če ne morete konfigurirati nastavitev omrežja" na strani 123](#page-122-0)

# <span id="page-27-0"></span>**Preverjanje stanja povezave z omrežjem**

### **Preverjanje stanja omrežja prek ikone omrežja**

Stanje povezave z omrežjem lahko preverite prek ikone omrežja na začetnem zaslonu tiskalnika. Ikona se spreminja glede na vrsto povezave in moč radijskega signala.

#### **Povezane informacije**

& ["Vodič po začetnem zaslonu" na strani 17](#page-16-0)

### **Tiskanje poročila o omrežni povezavi**

Če želite preveriti stanje povezave med tiskalnikom in dostopno točko, natisnite poročilo o omrežni povezavi.

- 1. Naložite papir.
- 2. Na začetnem zaslonu izberite **Nastavi** in pritisnite gumb OK.
- 3. Izberite **Nastavitve omrežja** > **Preverjanje povezave**.

Začne se vzpostavljanje povezave.

4. Pritisnite gumb  $\lozenge$ , da natisnete poročilo o omrežni povezavi.

Če je prišlo do napake, si oglejte poročilo o omrežni povezavi in upoštevajte natisnjena navodila za odpravo težave.

#### **Povezane informacije**

& ["Sporočila in rešitve v poročilu o omrežni povezavi" na strani 29](#page-28-0)

### <span id="page-28-0"></span>**Sporočila in rešitve v poročilu o omrežni povezavi**

Oglejte si sporočila in kode napak v poročilu o omrežni povezavi ter upoštevajte rešitve.

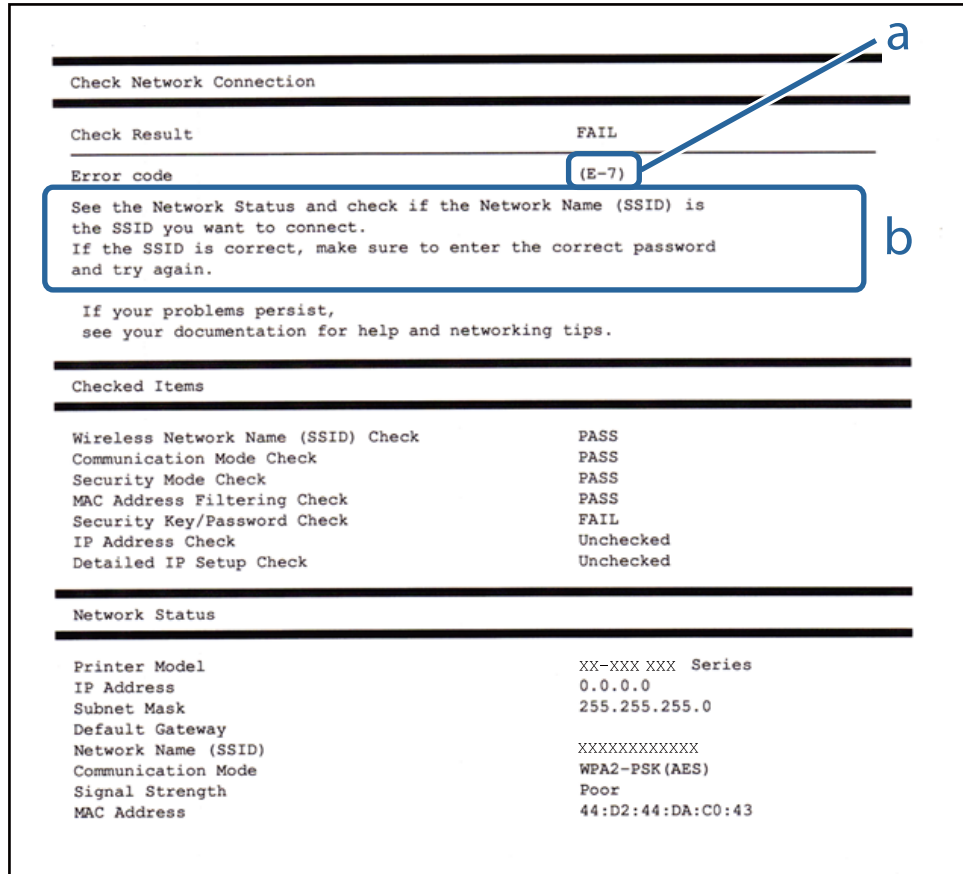

#### a. Koda napake

b. Sporočila, povezana z omrežnim okoljem

#### **a. Koda napake**

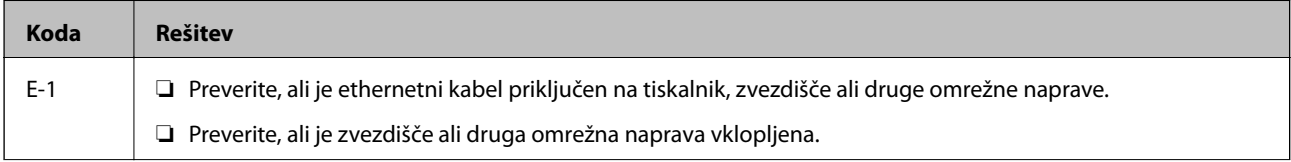

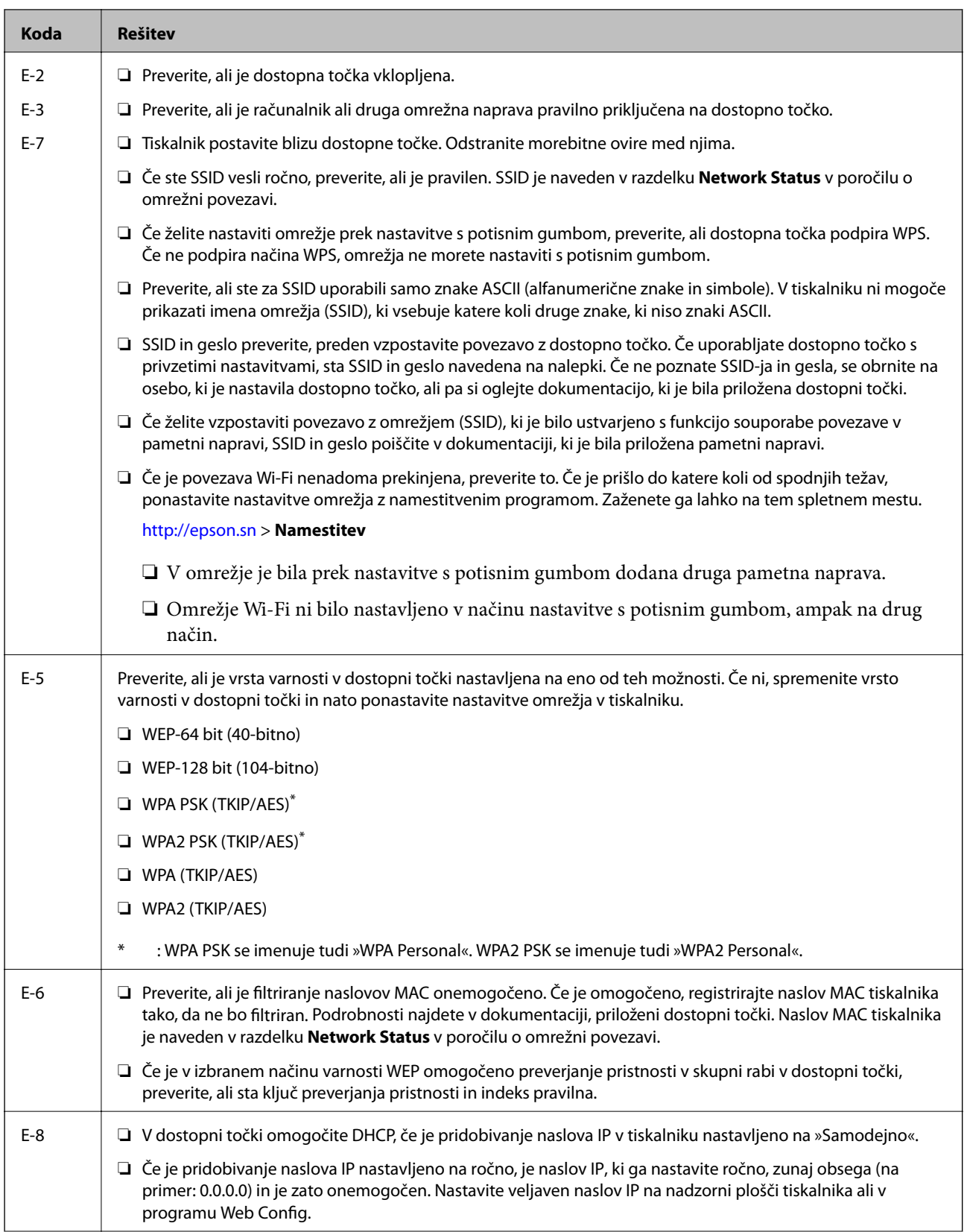

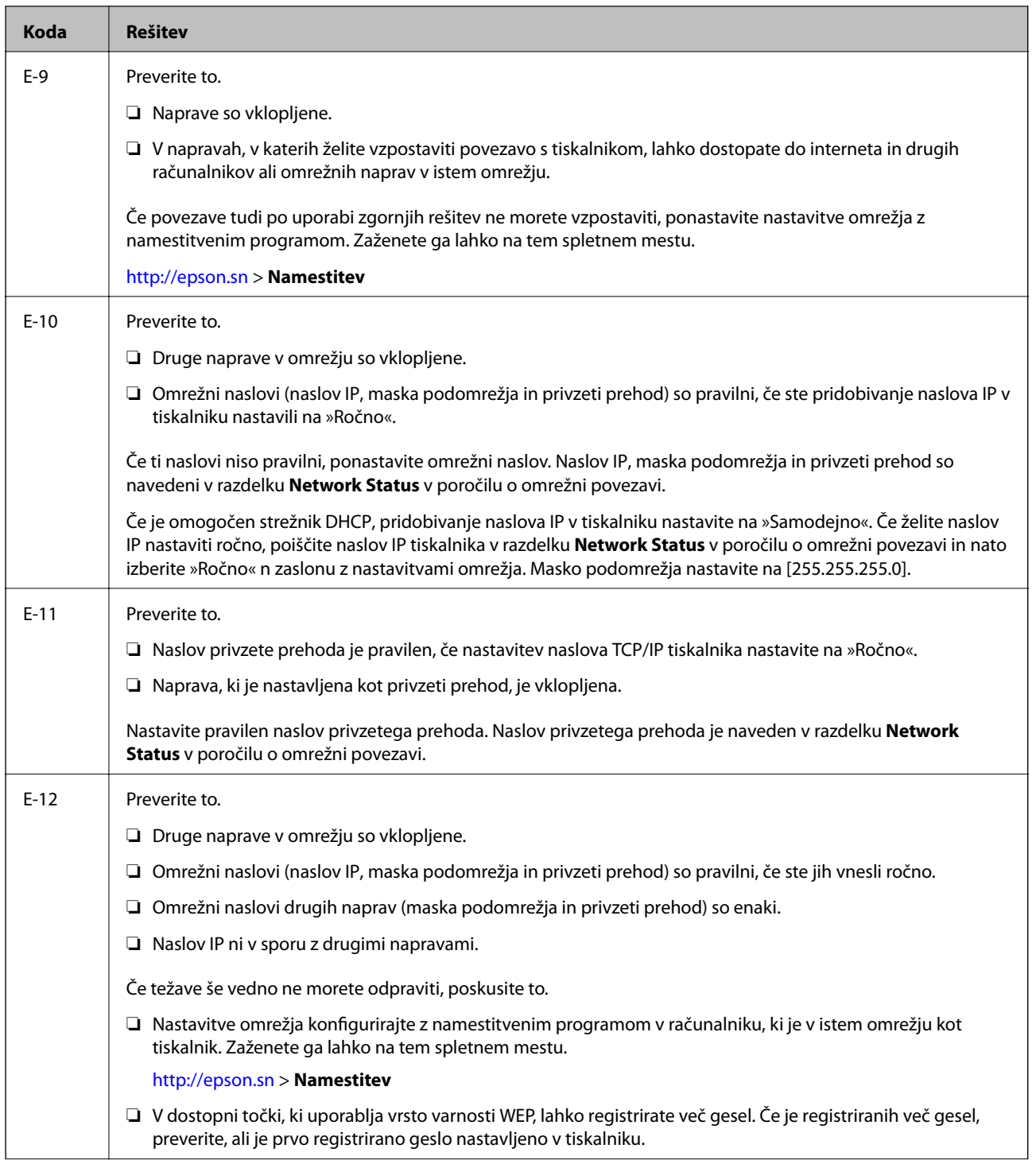

<span id="page-31-0"></span>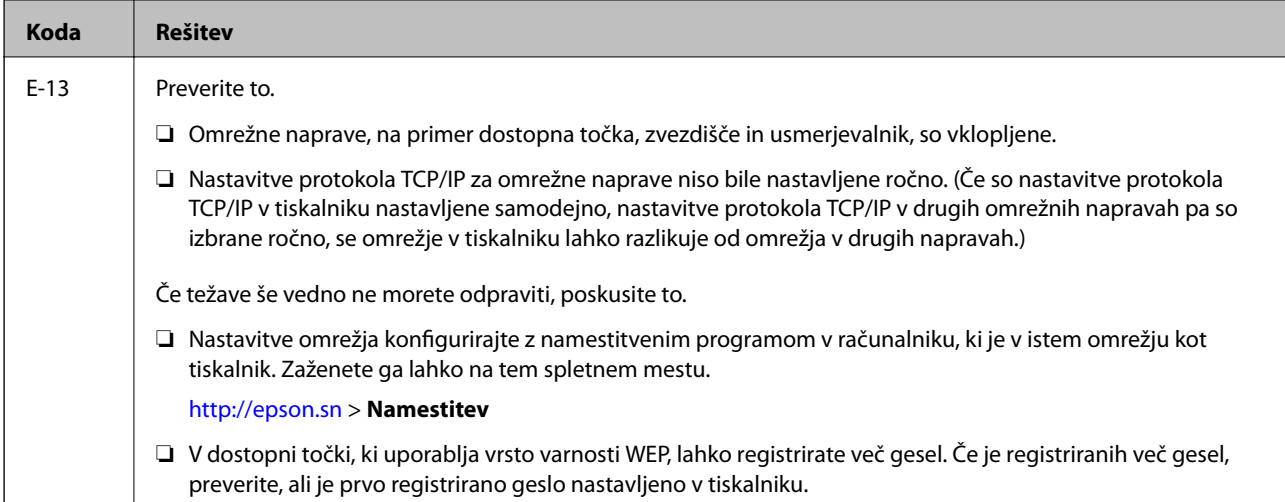

#### **b. Sporočila, povezana z omrežnim okoljem**

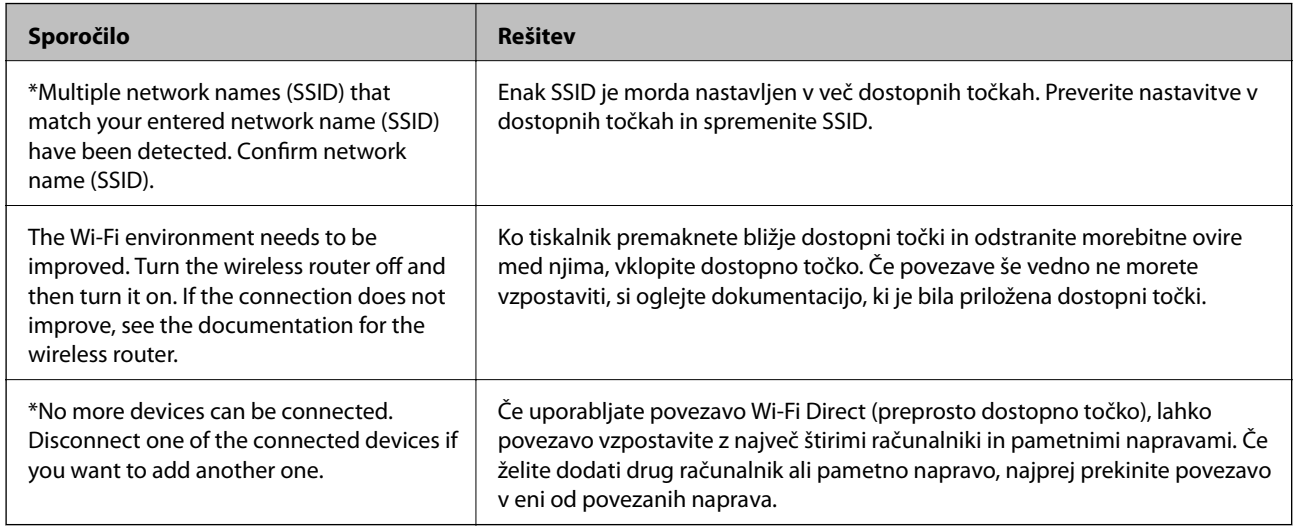

#### **Povezane informacije**

- & ["Povezava z računalnikom" na strani 22](#page-21-0)
- ◆ ["Web Config" na strani 103](#page-102-0)
- & ["Če ne morete konfigurirati nastavitev omrežja" na strani 123](#page-122-0)

### **Tiskanje lista s stanjem omrežja**

Podrobne informacije o omrežju si lahko ogledate tako, da jih natisnete.

- 1. Naložite papir.
- 2. Na začetnem zaslonu izberite **Nastavi**.
- 3. Izberite **Nastavitve omrežja** > **Natisni list s stanjem**.

<span id="page-32-0"></span>4. Pritisnite gumb  $\hat{\Phi}$ .

Tiskalnik natisne list s stanjem omrežja.

## **Zamenjava ali dodajanje novih dostopnih točk**

Če se SSID omrežja spremeni zaradi zamenjave dostopne točke ali če dodate dostopno točko in nastavite novo omrežno okolje, ponastavitve nastavitve omrežja Wi-Fi.

#### **Povezane informacije**

& "Spreminjanje načina povezave računalnika" na strani 33

## **Spreminjanje načina povezave računalnika**

Uporaba orodja za namestitev in ponovno namestitev v drugačnem načinu povezave.

❏ Nastavitev na spletnem mestu

Obiščite spodnje spletno mesto in vnesite ime izdelka.

<http://epson.sn>

Pomaknite se do razdelka **Namestitev** in kliknite **Prenos** v razdelku za prenos in povezavo.Kliknite ali dvokliknite preneseno datoteko, da zaženete namestitveni program.Upoštevajte navodila na zaslonu.

❏ Nastavitev z diskom s programsko opremo (velja le za model, ki jim je bil priložen disk s programsko opremo, in uporabnike, ki uporabljajo računalnike z diskovnimi pogoni)

Vstavite disk s programsko opremo v računalnik in upoštevajte navodila na zaslonu.

#### **Spreminjanje načina povezave**

Upoštevajte navodila na zaslonu, dokler se ne prikaže naslednji zaslon.

#### ❏ Windows

Izberite **Sprememba ali ponovna nastavitev načina povezave** na zaslonu Izberite namestitev programske opreme in kliknite **Naprej**.

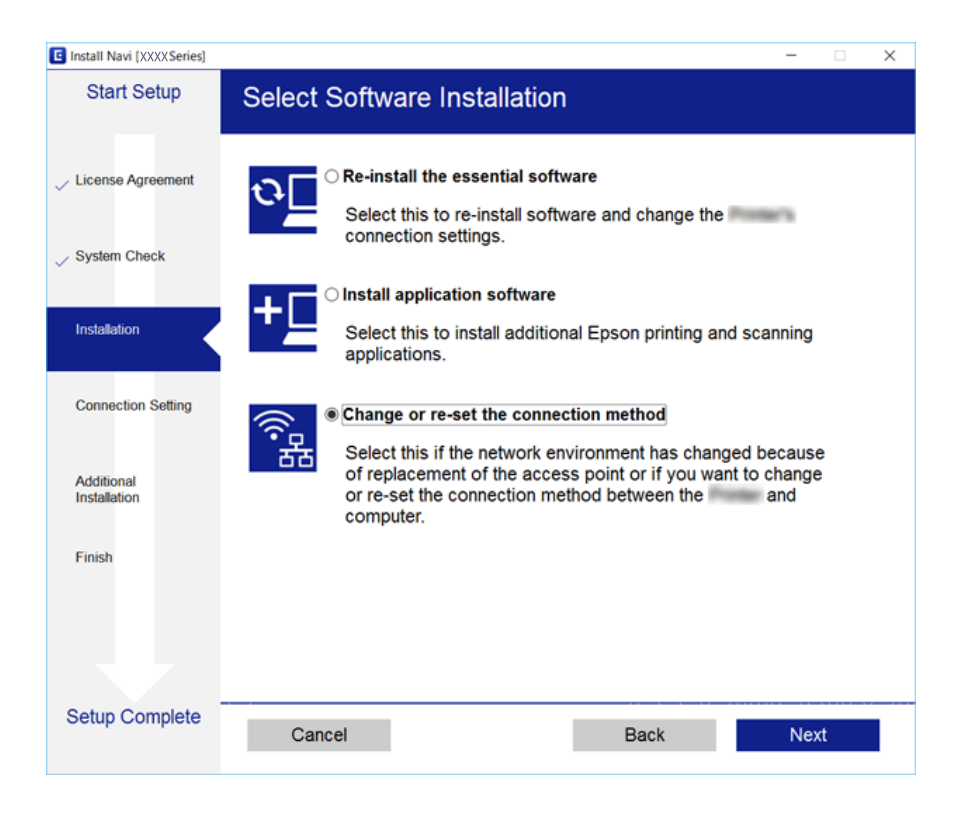

#### ❏ Mac OS

Izberite način povezave tiskalnika z računalnikom.

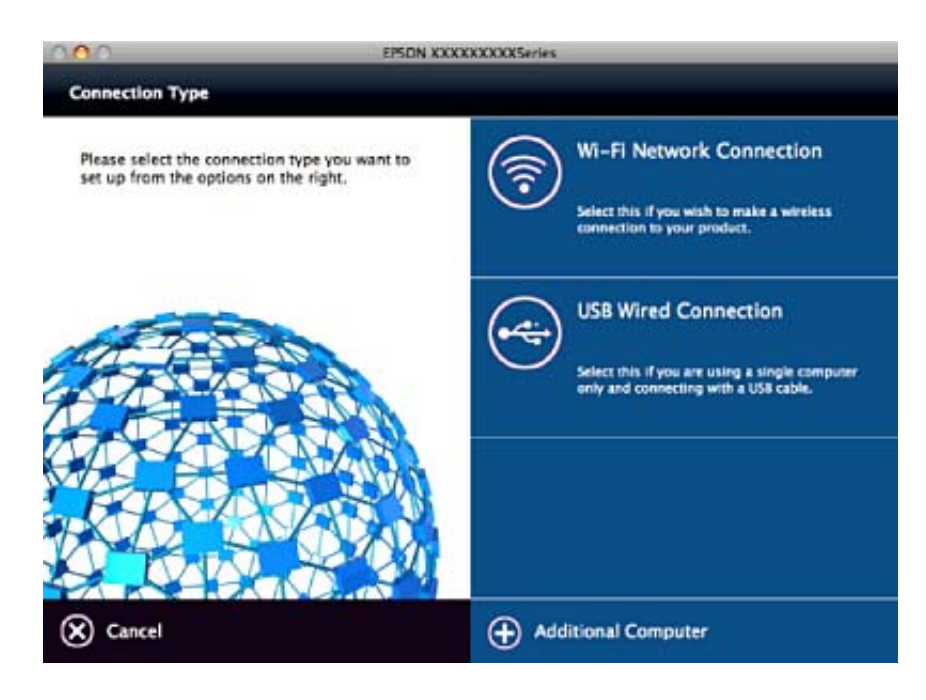

# <span id="page-34-0"></span>**Onemogočanje omrežja Wi-Fi na nadzorni plošči**

Če onemogočite omrežje Wi-Fi, je povezava z omrežjem Wi-Fi prekinjena.

- 1. Na začetnem zaslonu izberite **Nastavi**.
- 2. Izberite **Nastavitve omrežja**.
- 3. Izberite **Nastavi Wi-Fi**.
- 4. Izberite **Onemogoči Wi-Fi**.
- 5. Oglejte si sporočilo in izberite **Da**.

# **Prekinitev povezave Wi-Fi Direct (preprosta dostopna točka) na nadzorni plošči**

#### *Opomba:*

*Če je povezava Wi-Fi Direct (preprosta dostopna točka) onemogočena, je prekinjena povezava z vsemi pametnimi napravami, ki imajo vzpostavljeno povezavo s tiskalnikom prek povezave Wi-Fi Direct (preprosta dostopna točka). Če želite prekiniti povezavo z določeno napravo, povezave ne prekinite v tiskalniku, ampak v napravi.*

- 1. Na začetnem zaslonu izberite **Nastavi**.
- 2. Izberite **Nastavitve omrežja**.
- 3. Izberite **Nastavi Wi-Fi**.
- 4. Izberite **Nast. pov. Wi-Fi Direct**.
- 5. Izberite **Onemogoči Wi-Fi Direct**.
- 6. Oglejte si sporočilo in izberite **Da**.

# **Obnavljanje nastavitev omrežja na nadzorni plošči**

Vse nastavitve omrežja lahko ponastavite na privzete nastavitve.

- 1. Na začetnem zaslonu izberite **Nastavi**.
- 2. Izberite **Obnovitev privzetih nastavitev** > **Nastavitve omrežja**.
- 3. Oglejte si sporočilo in izberite **Da**.

# <span id="page-35-0"></span>**Nalaganje papirja**

# **Opozorila pri delu s papirjem**

- ❏ Preberite navodila, ki ste jih dobili s papirjem.
- ❏ Paket papirja s prstom preberite in poravnajte njegove robove, preden ga vložite. Foto papirja ne prebirajte ali zvijajte. To lahko poškoduje stran za tisk.

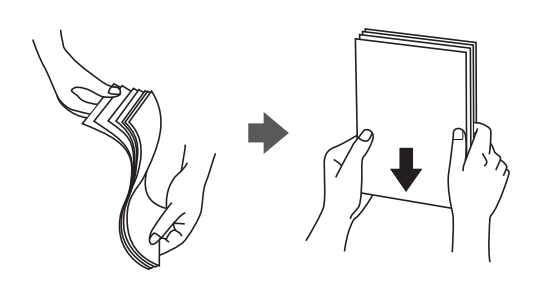

❏ Če je papir zvit, ga zravnajte ali rahlo zvijte v nasprotno smer, preden ga naložite. Tiskanje na zvit papir lahko povzroči zatikanje papirja in razmazano črnilo na natisnjeni kopiji.

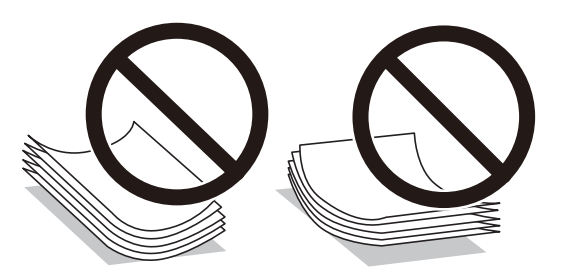

- ❏ Ne uporabljajte papirja, ki je valovit, raztrgan, razrezan, zložen, vlažen, predebel, pretanek ali papirja, na katerega so nalepljene nalepke. Uporaba teh vrst papirja povzroča zatikanje papirja in razmazano črnilo na natisnjeni kopiji.
- ❏ Paket pisemskih ovojnic s prstom preberite in poravnajte njegove robove, preden ga vložite. Če so zložene ovojnice napihnjene, jih stisnite, preden jih vložite.

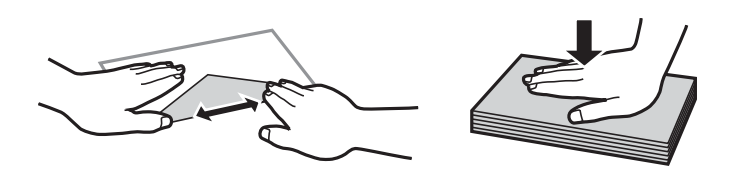

- ❏ Ne uporabljajte zvitih ali zloženih ovojnic. Uporaba takih ovojnic povzroča zatikanje papirja in razmazano črnilo na natisnjeni kopiji.
- ❏ Ne uporabljajte ovojnic z lepilnimi površinami na zavihkih ali ovojnic z okni.
- ❏ Izogibajte se ovojnicam, ki so pretanke, saj se lahko med tiskanjem zvijejo.

#### **Povezane informacije**

& ["Specifikacije tiskalnika" na strani 142](#page-141-0)
## <span id="page-36-0"></span>**Razpoložljiv papir in njegove lastnosti**

Epson priporoča originalni papir Epson, ki zagotavlja visokokakovosten tisk.

#### **Originalni papir Epson**

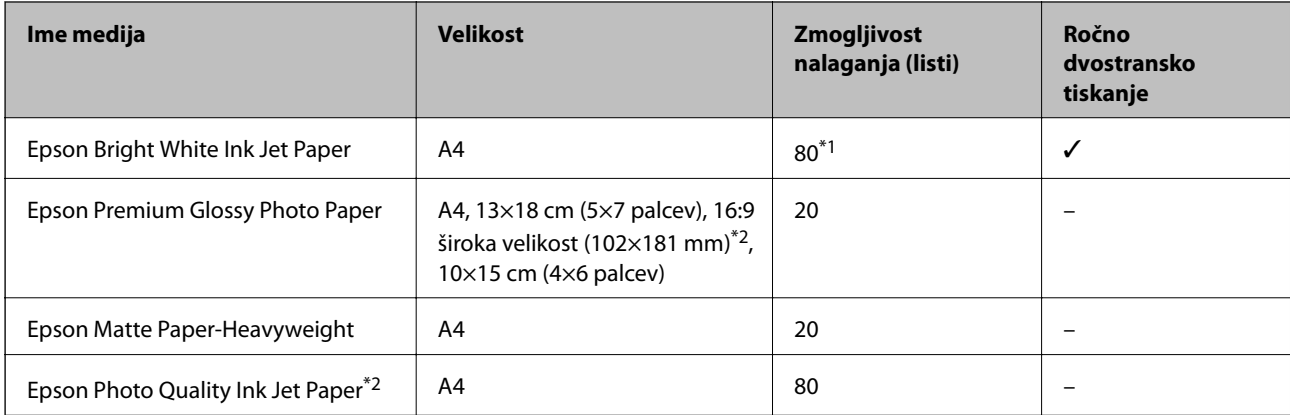

\*1 Za ročno dvostransko tiskanje lahko na enkrat vložite do 30 listov papirja z že potiskano eno stranjo.

\*2 Na voljo je zgolj tiskanje z računalnika ali pametne naprave.

#### *Opomba:*

*Razpoložljivost papirja je odvisna od lokacije. Za zadnje informacije o razpoložljivih vrstah papirja v vaši okolici se obrnite na Epsonovo službo za podporo.*

#### **Prosto dostopen papir**

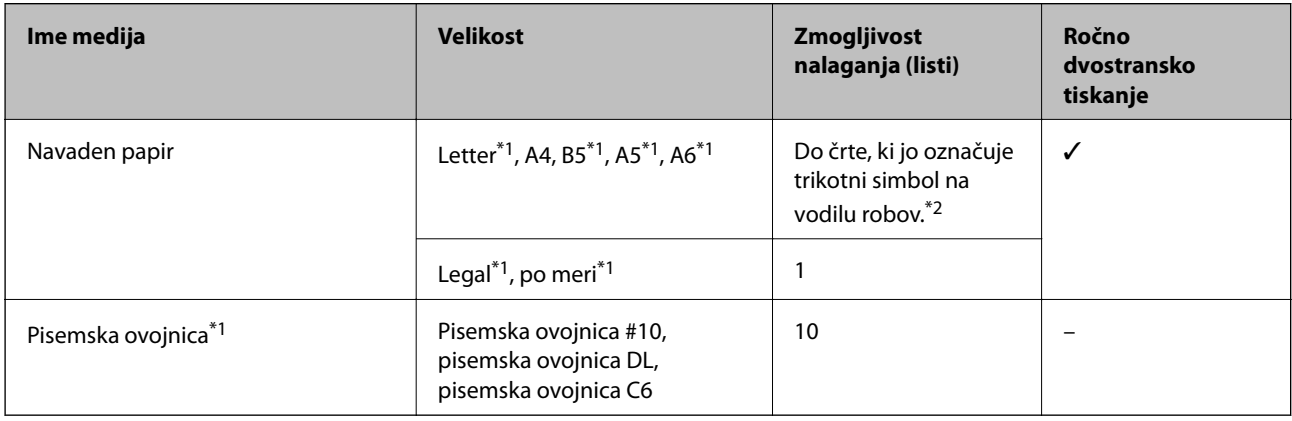

\*1 Na voljo je zgolj tiskanje z računalnika ali pametne naprave.

\*2 Za ročno dvostransko tiskanje lahko na enkrat vložite do 30 listov papirja z že potiskano eno stranjo.

#### **Povezane informacije**

& ["Spletno mesto s tehnično podporo" na strani 153](#page-152-0)

## **Seznam vrst papirja**

Za optimalne rezultate tiskanja izberite vrsto papirja, ki ustreza papirju.

<span id="page-37-0"></span>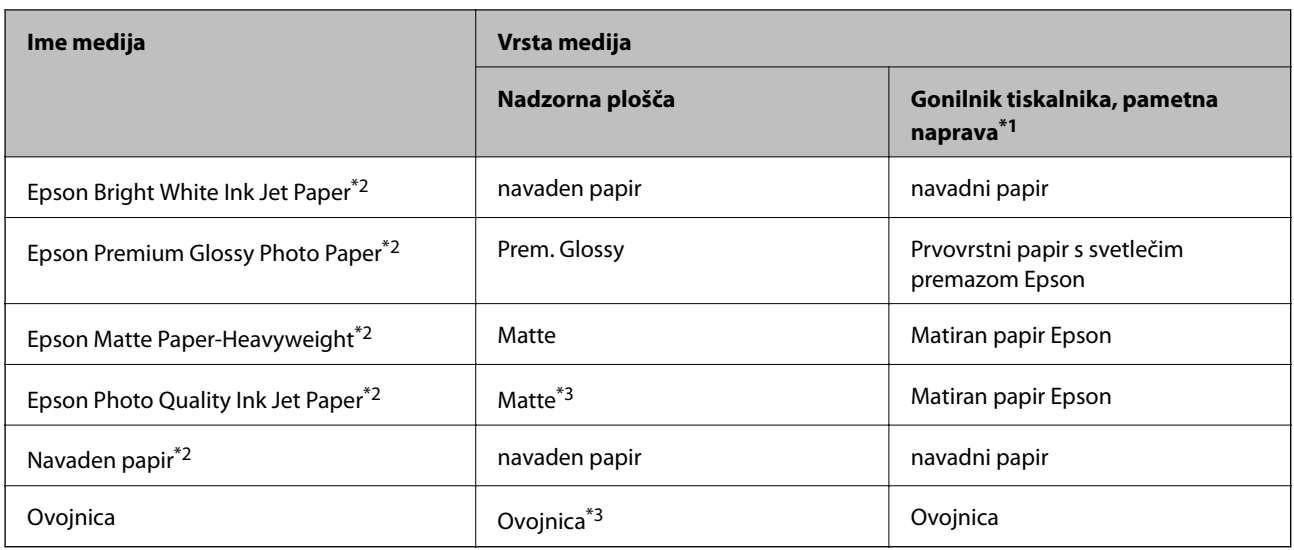

- \*1 Pri pametnih napravah lahko izberete te vrste medija za tiskanje z Epson iPrint.
- \*2 Te vrste papirja so združljive s tehnologijama Exif Print in PRINT Image Matching, ko tiskanje izvaja gonilnik tiskalnika. Za več informacij glejte navodila, ki ste jih prejeli z digitalnim fotoaparatom, ki podpira tehnologiji Exif Print ali PRINT Image Matching.
- \*3 Samo za registriranje podatkov o papirju med nalaganjem papirja. Tiskanje z nadzorne plošče ni na voljo.

## **Nalaganje papirja v Zadnji pladenj za papir**

1. Odprite varovalo podajalnika dokumentov, izvlecite oporo za papir in jo nagnite nazaj.

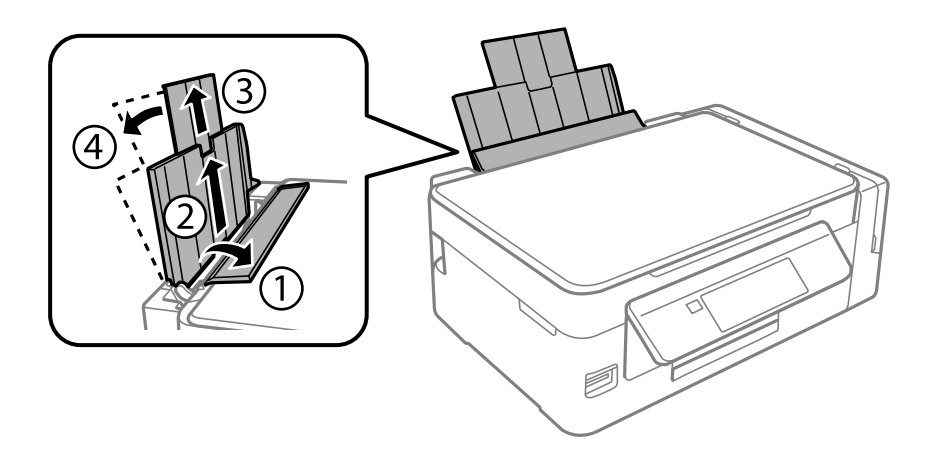

2. Vodilo robov potisnite na levo stran.

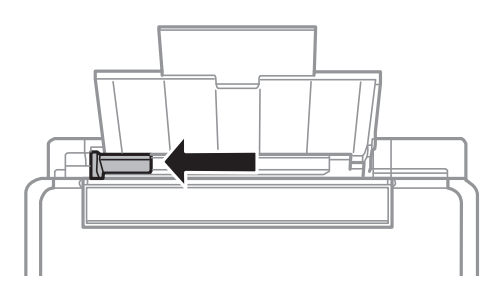

3. Papir vložite vertikalno ob desnem robu zadnji pladenj za papir s stranjo za tisk obrnjeno navzgor.

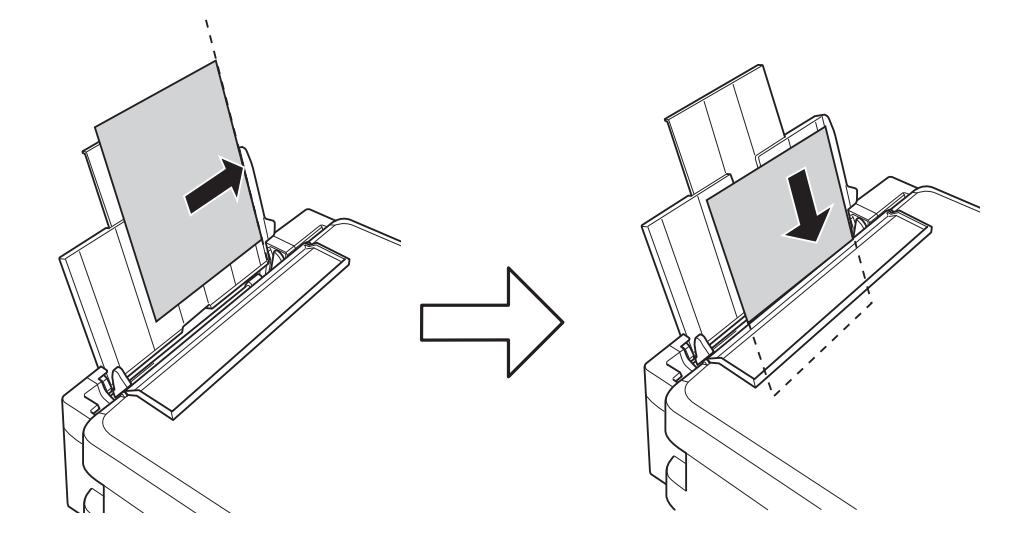

#### c*Pomembno:*

*Ne nalagajte več kot največje število listov, določeno za papir. Navadnega papirja ne vložite nad linijo, ki jo označuje trikotni simbol na vodilu robov.*

#### ❏ Ovojnice

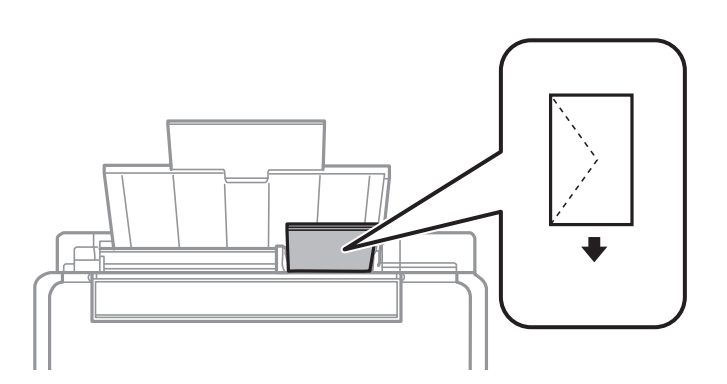

#### ❏ Vnaprej preluknjan papir

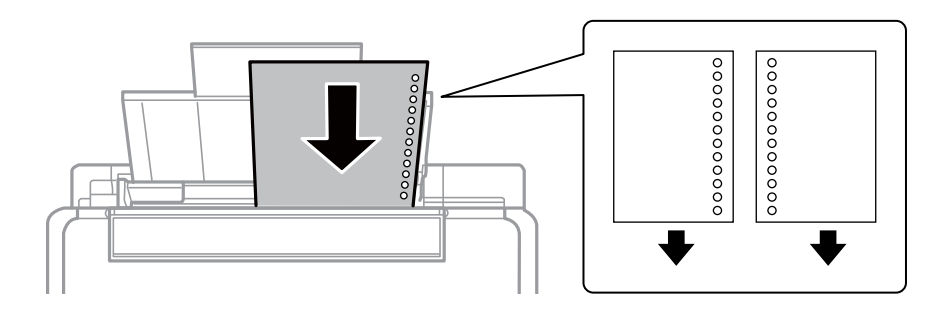

#### *Opomba:*

- ❏ *Vstavite en list navadnega papirja določene velikosti z luknjami za vezavo na levi ali desni strani.*
- ❏ *Nastavite položaj tiskanja vaše datoteke, da preprečite tiskanje prek lukenj.*

4. Potisnite vodilo robov proti robu papirja in zaprite varovalo podajalnika dokumentov.

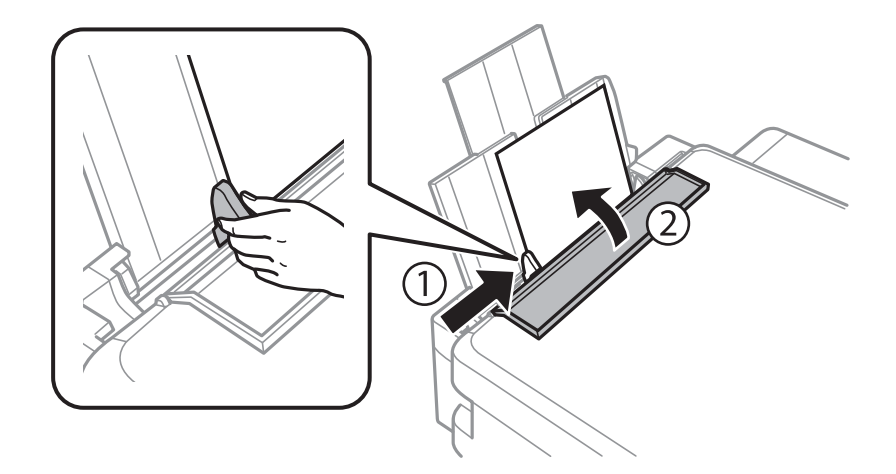

5. Preverite nastavitvi velikosti papirja in vrste papirja, prikazani na nadzorni plošči. Če želite uporabiti nastavitve, izberite Potrdi z gumboma ▲ in ▼, pritisnite gumb OK in nadaljujte s 7. korakom. Če želite spremeniti nastavitve, izberite **Spremeni** z gumboma  $\blacktriangle$  in  $\nabla$ , pritisnite gumb OK in nadaljujte z naslednjim korakom.

#### **Pomembno:**

*Zaslon za nastavitev papirja se ne prikaže, če papir ni vstavljen vzdolž desne strani zadnji pladenj za papir. Ko začnete tiskanje, pride do napake.*

#### *Opomba:*

❏ *Ko je funkcija Op. za nast. papirja v meniju Nastavitve tiskalnika omogočena, se pv primeru, če se registrirana velikost in vrsta papirja razlikujeta od nastavitev tiskanja, prikaže sporočilo.*

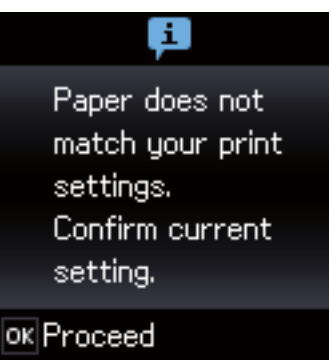

❏ *Zaslon za nastavitev papirja se ne prikaže, če ste onemogočili Konfiguracija papirja v teh menijih. Nadaljujte s 7. korakom. V tem primeru ne morete tiskati z naprav iPhone ali iPad s storitvijo AirPrint.*

*Nastavi > Nastavitve tiskalnika > Nastavitve vira papirja > Konfiguracija papirja*

6. Na zaslonu za nastavitev velikost papirja izberite velikost papirja z gumbom  $\triangleleft$  ali  $\triangleright$  in nato pritisnite gumb OK. Na zaslonu za nastavitev vrste papirja izberite velikost papirja na enak način in nato pritisnite gumb OK. Potrdite nastavitve in pritisnite gumb OK.

#### *Opomba:*

*Zaslon z nastavitvami velikosti in vrste papirja lahko odprete tudi tako, da izberete te menije.*

*Nastavi > Nastavitve tiskalnika > Nastavitve vira papirja > Nastavitve papirja*

7. Izvlecite izhodni pladenj in dvignite zaporo.

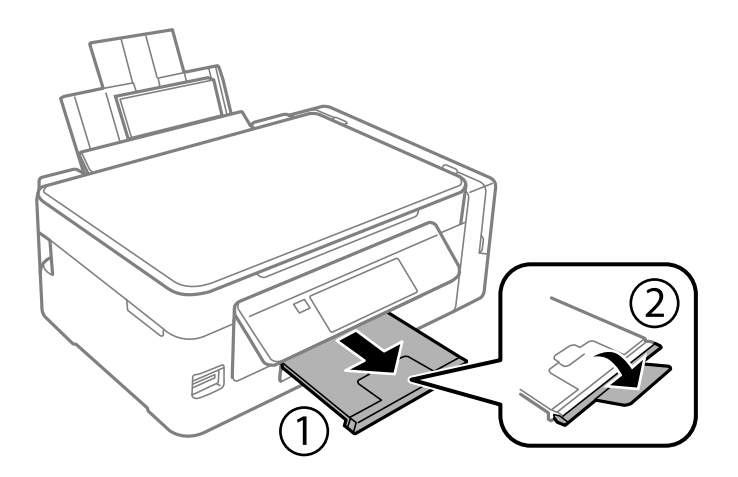

#### *Opomba:*

*Preostanek papirja pospravite nazaj v paket. Če ga pustite v tiskalniku, se lahko papir zvije ali zniža kakovost tiskanja.*

- & ["Opozorila pri delu s papirjem" na strani 36](#page-35-0)
- & ["Razpoložljiv papir in njegove lastnosti" na strani 37](#page-36-0)
- & ["Menijske možnosti za Nastavitve tiskalnika" na strani 98](#page-97-0)

# <span id="page-41-0"></span>**Polaganje izvirnikov**

## **Polaganje izvirnikov na Steklo optičnega bralnika**

#### c*Pomembno:*

*Ko nameščate debelejše originale, kot so npr. knjige, preprečite, da zunanja svetloba sveti neposredno na steklo optičnega bralnika.*

1. Dvignite pokrov optičnega bralnika.

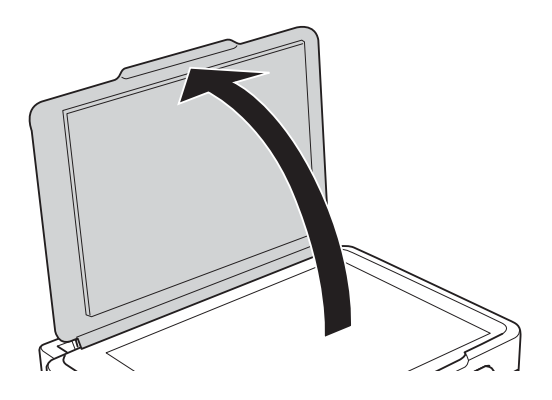

- 2. S steklo optičnega bralnika odstranite prah ali madeže.
- 3. Izvirnik položite obrnjen navzdol in ga potisnite do oznake vogala.

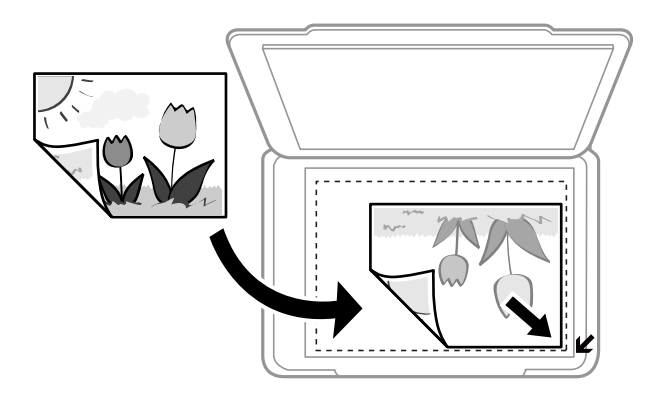

#### *Opomba:*

*Območje od 1,5 mm od roba steklo optičnega bralnika se optično ne prebere.*

- 4. Nežno zaprite pokrov optičnega bralnika.
- 5. Po optičnem branju odstranite izvirnike.

#### *Opomba:*

*Če izvirnike pustite na steklo optičnega bralnika dalj časa, se lahko zalepijo na površino stekla.*

## **Vstavljanje več fotografij za optično branje hkrati**

V načinu **Način prikaza fotografije** v programu Epson Scan 2 lahko optično preberete več fotografij hkrati in shranite vsako sliko, če na seznamu na vrhu okna s sliko za predogled izberete **Sličica**. Fotografije vstavite 4,5 mm stran od vodoravnega in navpičnega roba na steklo optičnega bralnika in jih med seboj ločite z vsaj 20 mm. Fotografije morajo biti večje od 15×15 mm.

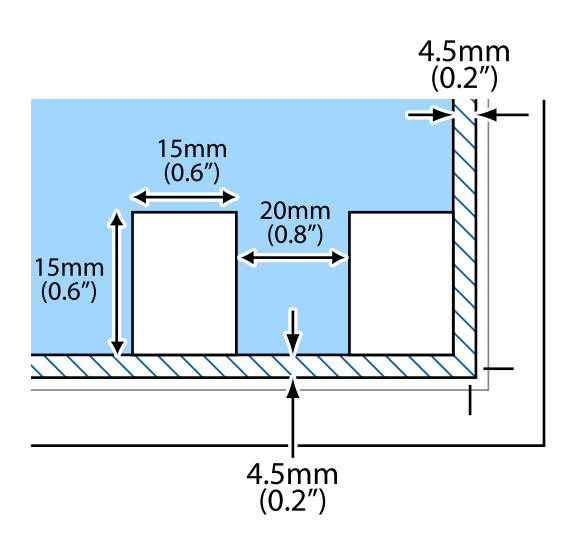

# <span id="page-43-0"></span>**Vstavitev pomnilniške kartice**

## **Podprte pomnilniške kartice**

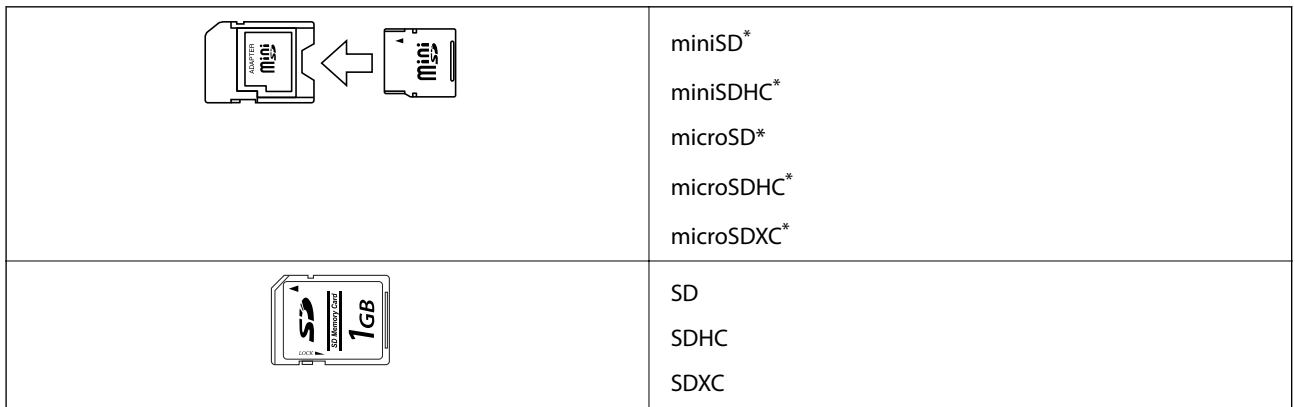

Namestite ustrezen pretvornik za režo za pomnilniške kartice. V nasprotnem primeru se kartica lahko zatakne.

#### **Povezane informacije**

& ["Tehnični podatki podprtih pomnilniških kartic" na strani 146](#page-145-0)

## **Vstavljanje in odstranjevanje pomnilniške kartice**

1. Vstavite pomnilniško kartico v tiskalnik.

Tiskalnik začne brati podatke; lučka začne utripati. Ko je branje končano, lučka neha utripati in ostane prižgana.

#### c*Pomembno:*

❏ *Pomnilniško kartico vstavite naravnost v tiskalnik.*

❏ *Kartice ne vstavite v celoti. Kartice ne poskušajte s silo potisniti do konca v režo.*

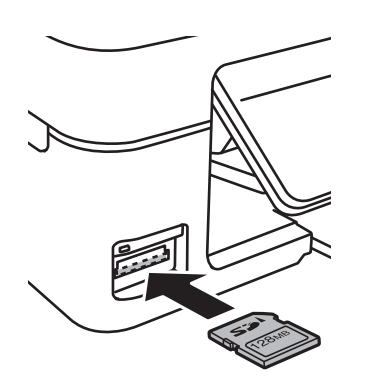

2. Ko končate z uporabo pomnilniške kartice, se prepričajte, da lučka ne utripa več in kartico odstranite.

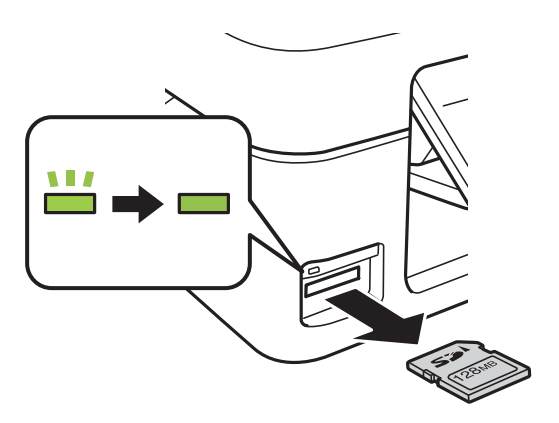

## c*Pomembno:*

*Če kartico odstranite, ko lučka utripa, tvegate izgubo podatkov na pomnilniški kartici.*

#### *Opomba:*

*Če do pomnilniške kartice dostopate v računalniku, morate uporabiti funkcijo varne odstranitve strojne opreme.*

#### **Povezane informacije**

& ["Dostop do pomnilniške kartice prek računalnika" na strani 152](#page-151-0)

## <span id="page-45-0"></span>**Tiskanje prek upravljalne plošče**

## **Tiskanje slik z izbiro s pomnilniške kartice**

1. V tiskalnik vstavite papir.

#### c*Pomembno:*

*Na nadzorni plošči nastavite ustrezno vrsto dokumenta.*

2. Vstavite pomnilniško kartico v tiskalnik.

#### c*Pomembno:*

*Pomnilniške kartice ne odstranite, dokler tiskanje ni zaključeno.*

- 3. Izberite **Natisni fotografije** na glavnem zaslonu z uporabo gumbov  $\triangleleft$  in  $\triangleright$  ter pritisnite gumb OK.
- 4. Za izbiro fotografije uporabite gumb  $\blacktriangleleft$  ali  $\blacktriangleright$  ter z gumbom  $\blacktriangleleft$  ali  $\ntriangleright$  nastavite število kopij. Če želite natisniti več kot eno fotografijo, ta postopek ponovite.
- 5. Pritisnite gumb OK, da prikažete zaslon za potrditev nastavitev tiskanja.
- 6. Za spremembo nastavitev tiskanja na zaslonu za nastavitev pritisnite gumb  $\nabla$ . Za izbiro elementov tiskanja, kot so velikost in vrsta papirja, uporabite gumb  $\blacktriangle$  ali  $\nabla$ , če pa želite spremeniti nastavitve, uporabite gumb  $\blacktriangle$ ali  $\blacktriangleright$ . Ko ste končali, pritisnite gumb OK.
- 7. Pritisnite gumb  $\hat{\Phi}$ .

- & ["Nalaganje papirja v Zadnji pladenj za papir" na strani 38](#page-37-0)
- & ["Seznam vrst papirja" na strani 37](#page-36-0)
- & ["Vstavitev pomnilniške kartice" na strani 44](#page-43-0)
- & ["Menijske možnosti za način Natisni fotografije" na strani 48](#page-47-0)

## **Tiskanje črtastega papirja, koledarjev in originalnega belega papirja**

V meniju **Osebna tiskovina** so na voljo možnosti za preprosto tiskanje črtastega papirja, koledarjev in originalnega belega papirja.

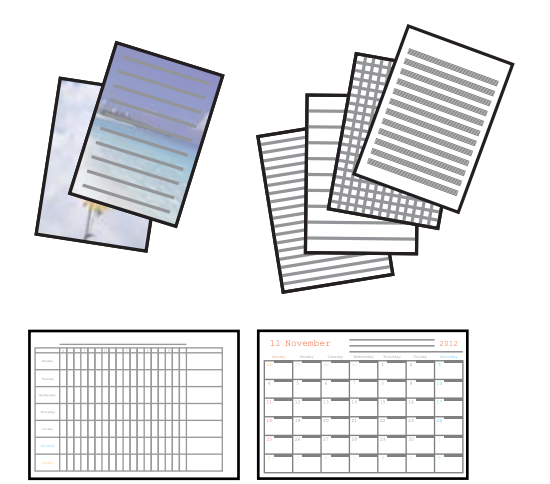

1. V tiskalnik vstavite papir.

#### c*Pomembno:*

*Na nadzorni plošči izberite nastavitve papirja.*

- 2. Če želite natisniti pisalni papir s fotografijo, ki je shranjena na pomnilniški kartic, vstavite pomnilniško kartico v tiskalnik.
- 3. Izberite **Osebna tiskovina** na glavnem zaslonu z uporabo gumbov  $\triangleleft$  in  $\triangleright$  ter pritisnite gumb OK.
- 4. Izberite menijski element z gumbom  $\blacktriangleleft$  ali  $\blacktriangleright$  in pritisnite gumb OK.
- 5. Za tisk sledite navodilom na zaslonu.

#### **Povezane informacije**

- & ["Nalaganje papirja v Zadnji pladenj za papir" na strani 38](#page-37-0)
- ◆ ["Seznam vrst papirja" na strani 37](#page-36-0)
- & ["Vstavitev pomnilniške kartice" na strani 44](#page-43-0)
- & "Menijske možnosti za tiskanje črtastega papirja, koledarjev in originalnega belega papirja" na strani 47
- & ["Menijske možnosti za način Natisni fotografije" na strani 48](#page-47-0)

### **Menijske možnosti za tiskanje črtastega papirja, koledarjev in originalnega belega papirja**

Črtast papir

Natisne nekatere vrste črtastega, grafičnega ali notnega papirja na papir velikosti A4.

#### <span id="page-47-0"></span>Pisalni papir

Natisne nekatere vrste pisalnega papirja na velikost A4 s fotografijo iz pomnilniške kartice, ki je nastavljena za ozadje. Fotografija je natisnjena v svetlih barvah, da je mogoče preprosto pisati na papir.

Koledar

Natisne tedenski ali mesečni koledar. Izberite leto in mesec za mesečni koledar.

## **Tiskanje DPOF**

Tiskalnik je združljiv z DPOF (Digital Print Order Format, digitalni format tiskalnega zaporedja) različice 1,10. DPOF je format, ki shrani dodatne informacije o fotografijah, kot so datum, čas, uporabniško ime in informacije za tisk. Fotoaparati, ki podpirajo DPOF, omogočajo, da nastavite, katere fotografije s pomnilniške kartice želite natisniti in koliko kopij. Ko pomnilniško kartico vstavite v tiskalnik, bo ta natisnil fotografije, ki ste jih nastavili na fotoaparatu.

#### *Opomba:*

*Za informacije o nastavitvah za tiskanje na vašem fotoaparatu glejte dokumentacijo, ki ste jo prejeli s fotoaparatom.*

Ko v tiskalnik vstavite pomnilniško kartico, se prikaže potrditveni zaslon. Pritisnite gumb OK, da prikažete zaslon za začetek tiskanja. Za začetek tiskanja pritisnite gumb  $\lozenge$ . Če želite spremeniti nastavitve tiskanja, pritisnite gumb

d. Nastavitve so iste kot v načinu **Natisni fotografije**.

#### **Povezane informacije**

- & ["Tiskanje slik z izbiro s pomnilniške kartice" na strani 46](#page-45-0)
- & "Menijske možnosti za način Natisni fotografije" na strani 48

## **Menijske možnosti za način Natisni fotografije**

#### Velikost papirja

Izberite velikost naloženega papirja.

#### Vrsta papirja

Izberite vrsto naloženega papirja.

#### Brez obrob

Če želite dokument natisniti brez robov, izberite **Brez obrob**. Slika bo rahlo povečana, da bodo odstranjeni robovi na papirju. Če želite dokument natisniti z robovi, izberite **Z obrobami**.

#### Kakovost

Izberite kakovost tiskanja. Če izberete **Najboljša**, je kakovost tiskanja večja, vendar bo tiskanje morda počasnejše.

## <span id="page-48-0"></span>**Tiskanje iz računalnika**

## **Osnove tiskanja — Windows**

#### *Opomba:*

- ❏ *Glejte spletno pomoč glede razlage nastavitev. Kliknite element z desno tipko miške in nato kliknite Pomoč.*
- ❏ *Postopki se razlikujejo glede na aplikacijo. Podrobnosti najdete v pomoči za program.*
- 1. V tiskalnik vstavite papir.

#### c*Pomembno:*

*Na nadzorni plošči izberite nastavitve papirja.*

- 2. Odprite datoteko, ki jo želite natisniti.
- 3. Izberite **Natisni** ali **Nastavitve tiskanja** v meniju **Datoteka**.
- 4. Izberite tiskalnik.
- 5. Izberite **Prednosti** ali **Lastnosti** za dostop do okna gonilnika tiskalnika.

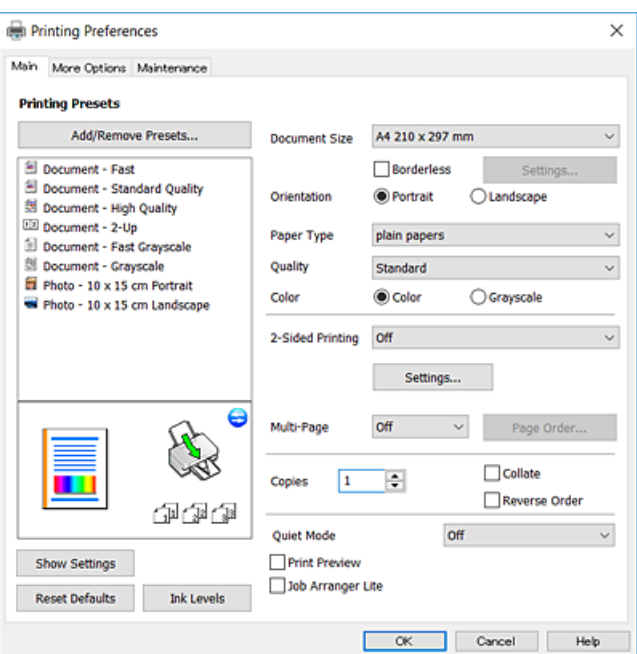

- 6. Izberite te nastavitve.
	- ❏ Velikost dokumenta: izberite velikost papirja, ki ste jo vstavili v tiskalnik.
	- ❏ Brez obrob: izberite tiskanje brez robov okoli slike.

V načinu tiskanja brez obrob, so podatki za tisk povečani na velikost, ki je rahlo večja od velikosti papirja, tako da ob robovih papirja niso natisnjeni robovi. Kliknite **Nastavitve**, da izberete velikost povečave.

- ❏ Usmerjenost: izberite usmerjenost, ki ste jo nastavili v programu.
- ❏ Tip papirja: izberite vrsto papirja, ki ste ga vstavili.

<span id="page-49-0"></span>❏ Kakovost: izberite kakovost tiskanja.

Če izberete **Visoko**, je kakovost tiskanja večja, vendar bo tiskanje morda počasnejše.

❏ Barva: izberite **Sivina**, če želite tiskati s črno barvo oz. odtenki sivine.

#### *Opomba:*

*Pri tiskanju na ovojnice izberite Ležeče kot nastavitev za Usmerjenost.*

- 7. Kliknite **V redu**, da zaprete okno gonilnika tiskalnika.
- 8. Kliknite **Natisni**.

#### **Povezane informacije**

- $\triangle$  ["Razpoložljiv papir in njegove lastnosti" na strani 37](#page-36-0)
- & ["Nalaganje papirja v Zadnji pladenj za papir" na strani 38](#page-37-0)
- & ["Navodila za gonilnik tiskalnika za Windows" na strani 106](#page-105-0)
- $\blacktriangleright$  ["Seznam vrst papirja" na strani 37](#page-36-0)

### **Osnove tiskanja — Mac OS**

#### *Opomba:*

*Pojasnila v razdelku kot primer uporabljajo TextEdit.Postopki in zasloni so lahko drugačni, odvisno od uporabljenega programa.Podrobnosti najdete v pomoči za program.*

- 1. Naložite papir v tiskalnik.
- 2. Odprite datoteko, ki jo želite natisniti.
- 3. Izberite **Natisni** v meniju **Datoteka** ali drug ukaz za dostop do okna za tiskanje.

Po potrebi kliknite **Pokaži podrobnosti** ali  $\blacktriangledown$  za razširitev okna tiskanja.

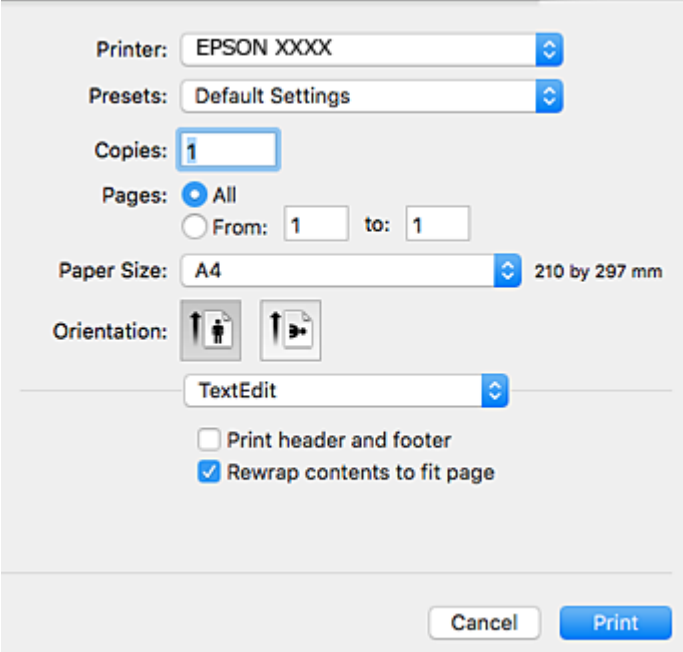

- 4. Izberite te nastavitve.
	- ❏ Tiskalnik: izberite tiskalnik.
	- ❏ Vnaprejšnje nastavitve: izberite, če želite uporabljati shranjene nastavitve.
	- ❏ Velikost papir: izberite velikost papirja, ki ste jo vstavili v tiskalnik. Ko tiskate brez robov, izberite velikost papirja »brez obrob«.
	- ❏ Usmerjenost: Izberite usmerjenost, ki ste jo nastavili v programu.

#### *Opomba:*

- ❏ *Če se zgornji meniji z nastavitvami ne prikažejo, zaprite okno za tiskanje, izberite Priprava strani v meniju Datoteka in določite nastavitve.*
- ❏ *Ko tiskate na pisemske ovojnice, izberite ležečo postavitev.*
- 5. V pojavnem meniju izberite **Nastavitve tiskanja**.

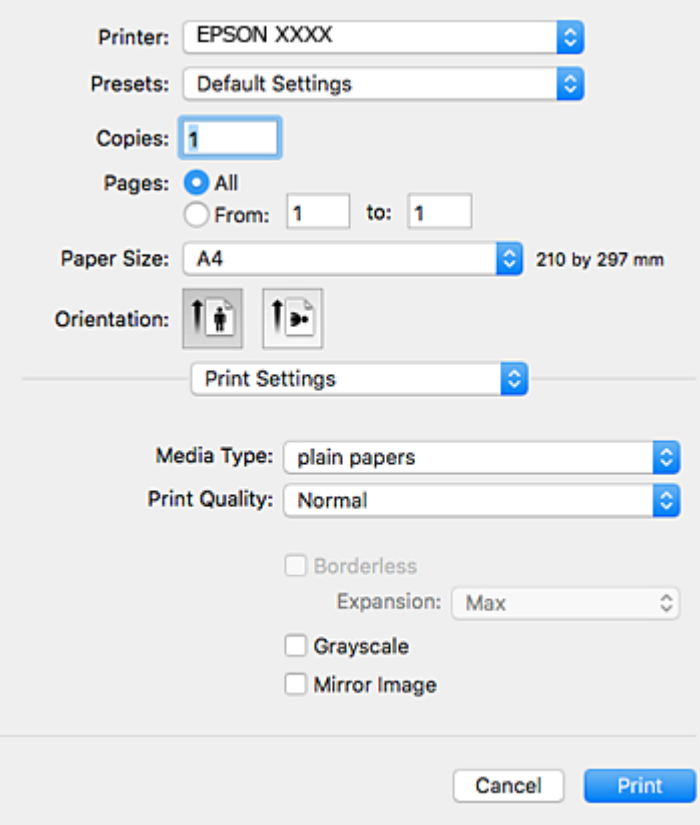

#### *Opomba:*

*Če v različici OS X Mountain Lion ali novejši različici meni Nastavitve tiskanja ni prikazan, gonilnik tiskalnika Epson ni bil pravilno nameščen.*

*Izberite Nastavitve sistema v meniju > Tiskalniki in optični bralniki (ali Tiskanje in optično branje, Tiskanje in faks), tiskalnik odstranite in ga ponovno dodajte.Navodila za dodajanje tiskalnika najdete na tem spletnem mestu.*

*[http://epson.sn](http://epson.sn/?q=2)*

- 6. Izberite te nastavitve.
	- ❏ Paper Source: izberite vir papirja, v katerega ste vstavili papir.Če ima tiskalnik le en vir papirja, ta izbira ni prikazana.
- ❏ Media Type: izberite vrsto papirja, ki ste ga vstavili.
- ❏ Print Quality: izberite kakovost tiskanja.

Če izberete nastavitev višje kakovosti, boste morda zmanjšali hitrost tiskanja.

❏ Razširitev: na voljo ob izbiri velikosti papirja brez obrob.

V načinu tiskanja brez obrob, so podatki za tisk povečani na velikost, ki je rahlo večja od velikosti papirja, tako da ob robovih papirja niso natisnjeni robovi.Izberite velikost povečave.

- ❏ Sivina: izberite, ali želite tiskati v črni barvi ali odtenkih sivine.
- 7. Kliknite **Natisni**.

#### **Povezane informacije**

- & ["Razpoložljiv papir in njegove lastnosti" na strani 37](#page-36-0)
- & ["Nalaganje papirja v Zadnji pladenj za papir" na strani 38](#page-37-0)
- & ["Navodila za gonilnik tiskalnika za Mac OS" na strani 109](#page-108-0)
- ◆ ["Seznam vrst papirja" na strani 37](#page-36-0)

### **Dvostransko tiskanje (le za Windows)**

Gonilnik tiskalnika samodejno tiska in ločuje sode in lihe strani. Ko tiskalnik zaključi tisk lihih strani, po navodilih obrnite papir, da boste lahko natisnili še sode strani. Natisnete lahko knjižico, ki se zloži z zgibanjem izpisa.

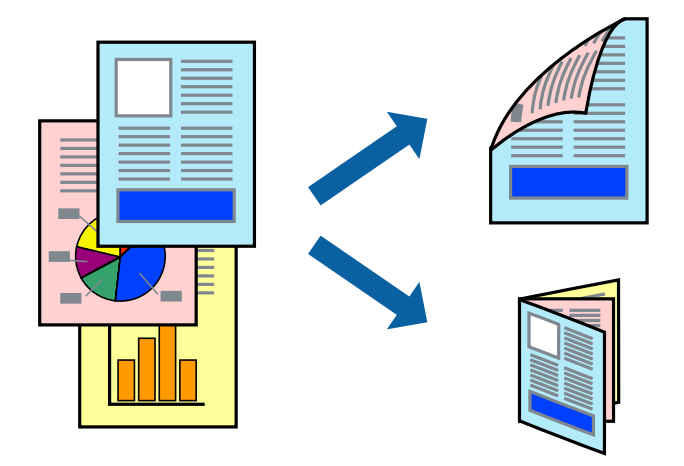

#### *Opomba:*

- ❏ *Ta funkcija ni na voljo za tiskanje brez obrob.*
- ❏ *Če ne uporabljate papirja, ki je primeren za dvostransko tiskanje, lahko pride do upada kakovosti tiska in do zataknitve papirja.*
- ❏ *Glede na vrsto papirja in podatkov je mogoče, da bo črnilo pronicalo na drugo stran papirja.*
- ❏ *Če je EPSON Status Monitor 3 onemogočen, odprite gonilnik tiskalnika, kliknite Razširjene nastavitve na zavihku Vzdrževanje in nato izberite Omogoči EPSON Status Monitor 3.*
- ❏ *Dvostransko tiskanje morda ne bo na voljo, če boste do tiskalnika dostopali preko omrežja oz. ga uporabljali kot tiskalnik v skupni rabi.*
- 1. V tiskalnik vstavite papir.
- 2. Odprite datoteko, ki jo želite natisniti.

- 3. Odprite okno gonilnika tiskalnika.
- 4. Izberite **Ročno (vezanje po daljšem robu)** ali **Ročno (vezanje po krajšem robu)** v meniju **Dvostransko tiskanje** v zavihku **Glavno**.
- 5. Kliknite **Nastavitve**, izberite ustrezno nastavitev in kliknite **V redu**.
	- *Opomba:*

*Za tisk v obliki knjižice izberite Knjižica.*

- 6. Nastavite druge elemente v zavihkih **Glavno** in **Več možnosti** kot je potrebno in nato kliknite **V redu**.
- 7. Kliknite **Natisni**.

Ko je prva stran natisnjena, se na računalniku prikaže pojavno okno. Sledite navodilom na zaslonu.

#### **Povezane informacije**

- & ["Razpoložljiv papir in njegove lastnosti" na strani 37](#page-36-0)
- & ["Nalaganje papirja v Zadnji pladenj za papir" na strani 38](#page-37-0)
- & ["Osnove tiskanja Windows" na strani 49](#page-48-0)

## **Tiskanje več strani na en list**

Na eno stran papirja lahko natisnete dve ali štiri strani podatkov.

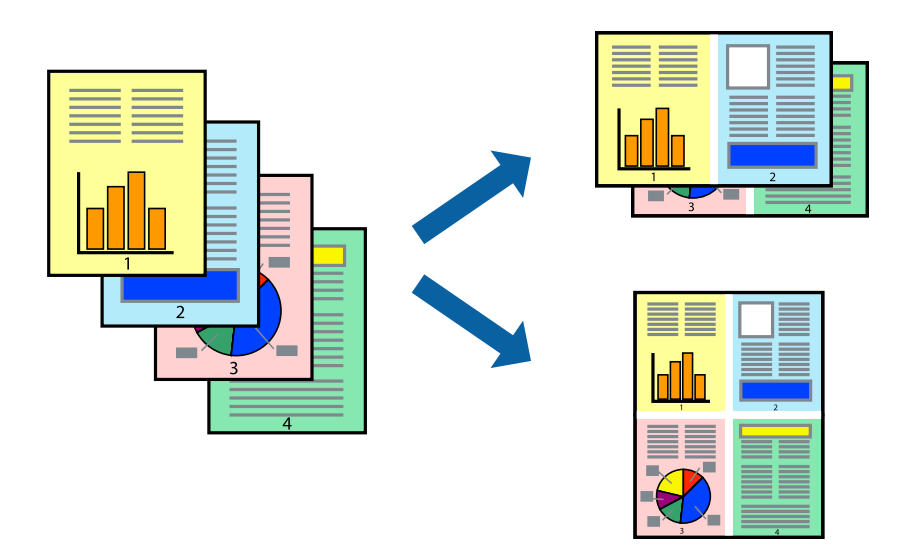

## **Tiskanje več strani na en list - Windows**

#### *Opomba:*

*Ta funkcija ni na voljo za tiskanje brez obrob.*

- 1. V tiskalnik vstavite papir.
- 2. Odprite datoteko, ki jo želite natisniti.
- 3. Dostopajte do okna gonilnika tiskalnika.

- 4. Izberite **2-gor** ali **4-gor** kot nastavitev **Več strani** v zavihku **Glavno**.
- 5. Kliknite **Vrstni red strani**, opravite ustrezne nastavitve in nato kliknite **V redu**, da zaprete okno.
- 6. Nastavite druge elemente v zavihkih **Glavno** in **Več možnosti** kot je potrebno in nato kliknite **V redu**.
- 7. Kliknite **Natisni**.

#### **Povezane informacije**

- & ["Nalaganje papirja v Zadnji pladenj za papir" na strani 38](#page-37-0)
- & ["Osnove tiskanja Windows" na strani 49](#page-48-0)

### **Tiskanje več strani na en list— Mac OS**

- 1. Naložite papir v tiskalnik.
- 2. Odprite datoteko, ki jo želite natisniti.
- 3. Odprite okno za tiskanje.
- 4. V pojavnem oknu izberite **Postavitev**.
- 5. Nastavite število strani pri možnosti **Strani na list**, **Smer postavitve** (vrstni red strani) in **Obrobo**.
- 6. Ostale elemente nastavite kot potrebno.
- 7. Kliknite **Natisni**.

#### **Povezane informacije**

- & ["Nalaganje papirja v Zadnji pladenj za papir" na strani 38](#page-37-0)
- & ["Osnove tiskanja Mac OS" na strani 50](#page-49-0)

## **Tiskanje za prilagoditev velikosti papirja**

Tiskate lahko tako, da tiskanje prilagodite velikosti papirja, ki ste ga vstavili v tiskalnik.

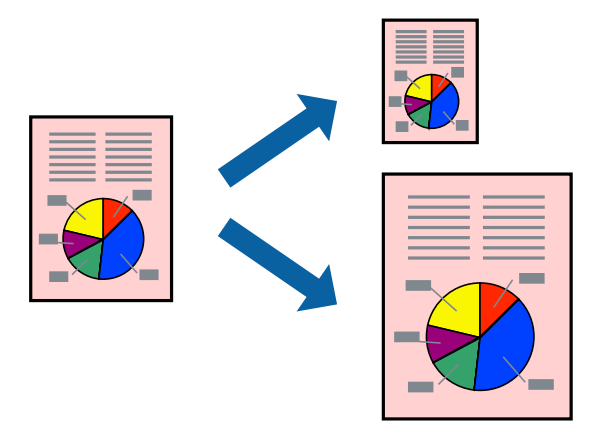

## **Tiskanje za prilagoditev velikosti papirja - Windows**

#### *Opomba:*

*Ta funkcija ni na voljo za tiskanje brez obrob.*

- 1. V tiskalnik vstavite papir.
- 2. Odprite datoteko, ki jo želite natisniti.
- 3. Dostopajte do okna gonilnika tiskalnika.
- 4. V zavihku **Več možnosti** opravite naslednje nastavitve.
	- ❏ Velikost dokumenta: Izberite velikost papirja, ki ste jo nastavili v programu.
	- ❏ Izhodni papir: Izberite velikost papirja, ki ste jo vstavili v tiskalnik. **Prilagodi strani** je izbrano samodejno.

#### *Opomba:*

*Če želite natisniti pomanjšano sliko na sredini strani, izberite Na sredini.*

- 5. Nastavite druge elemente v zavihkih **Glavno** in **Več možnosti** kot je potrebno in nato kliknite **V redu**.
- 6. Kliknite **Natisni**.

#### **Povezane informacije**

- & ["Nalaganje papirja v Zadnji pladenj za papir" na strani 38](#page-37-0)
- & ["Osnove tiskanja Windows" na strani 49](#page-48-0)

### **Tiskanje za prilagoditev velikosti papirja — Mac OS**

- 1. Naložite papir v tiskalnik.
- 2. Odprite datoteko, ki jo želite natisniti.
- 3. Odprite okno za tiskanje.
- 4. Izberite velikost papirja, ki ste jo nastavili v programu kot nastavitev **Velikost papir**.
- 5. V pojavnem meniju izberite **Ravnanje s papirjem**.
- 6. Izberite **Lestvica za prilagoditev velikosti papirja**.
- 7. Izberite velikost papirja, ki ste jo vstavili v tiskalnik kot nastavitev **Ciljna velikost papirja**.
- 8. Ostale elemente nastavite kot potrebno.
- 9. Kliknite **Natisni**.

- & ["Nalaganje papirja v Zadnji pladenj za papir" na strani 38](#page-37-0)
- ◆ ["Osnove tiskanja Mac OS" na strani 50](#page-49-0)

## **Skupno tiskanje več datotek (samo za Windows)**

**Urejevalec nalog** omogoča kombiniranje številnih datotek, ki so ustvarjene z različnimi programi, in tiskanje leteh kot samostojen tiskalni posel. Določite lahko nastavitve tiskanja za kombinirane datoteke, kot so postavitev, vrstni red tiskanja in usmerjenost.

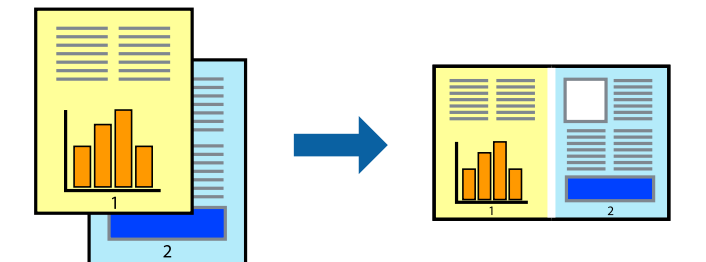

- 1. V tiskalnik vstavite papir.
- 2. Odprite datoteko, ki jo želite natisniti.
- 3. Odprite okno gonilnika tiskalnika.
- 4. Izberite **Urejevalec nalog** v zavihku **Glavno**.
- 5. Kliknite **V redu**, da zaprete okno gonilnika tiskalnika.
- 6. Kliknite **Natisni**.

Prikaže se okno **Urejevalec nalog** in tiskalni posel je dodan v **Natisni projekt**.

7. Ko je okno **Urejevalec nalog** odprto, odprite datoteko, ki jo želite združiti s trenutno datoteko, in ponovite korake od 3 do 6.

#### *Opomba:*

- ❏ *Če zaprete okno Urejevalec nalog, bo neshranjen Natisni projekt izbrisan. Za tisk ob poznejšem času izberite Shrani na meniju Datoteka.*
- ❏ *Če želite odpreti Natisni projekt, ki je shranjen v Urejevalec nalog, kliknite Urejevalec nalog v zavihku Vzdrževanje na gonilniku tiskalnika. Nato izberite Odpri iz menija Datoteka, da izberete datoteko. Pripona shranjenih datotek je »ecl«.*
- 8. Izberite menija **Postavitev** in **Uredi** v **Urejevalec nalog**, da po potrebi prilagodite **Natisni projekt**. Podrobnosti najdete v pomoči za Urejevalec nalog.
- 9. Izberite **Natisni** v meniju **Datoteka**.

- & ["Nalaganje papirja v Zadnji pladenj za papir" na strani 38](#page-37-0)
- & ["Osnove tiskanja Windows" na strani 49](#page-48-0)

## **Tiskanje ene slike na več listov za ustvarjanje plakata (samo v sistemu Windows)**

S to funkcijo lahko natisnete eno sliko na več listov papirja. Ustvarite lahko večji plakat, tako da zlepite slike.

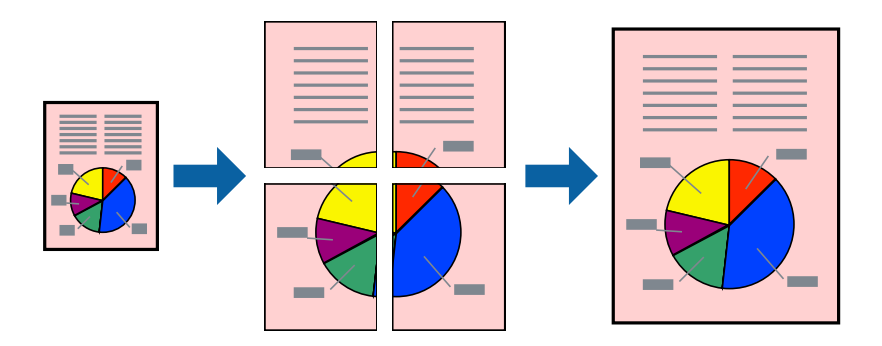

#### *Opomba:*

*Ta funkcija ni na voljo za tiskanje brez obrob.*

- 1. V tiskalnik vstavite papir.
- 2. Odprite datoteko, ki jo želite natisniti.
- 3. Odprite okno gonilnika tiskalnika.
- 4. Izberite **2x1 plakat**, **2x2 plakat**, **3x3 plakat** ali **4x4 plakat** v meniju **Več strani** v zavihku **Glavno**.
- 5. Kliknite **Nastavitve**, izberite ustrezno nastavitev in kliknite **V redu**.

*Opomba: Navodila za izrezovanje tiskanja vam omogoča tiskanje vodiča za rezanje.*

- 6. Nastavite druge elemente v zavihkih **Glavno** in **Več možnosti** kot je potrebno in nato kliknite **V redu**.
- 7. Kliknite **Natisni**.

- & ["Nalaganje papirja v Zadnji pladenj za papir" na strani 38](#page-37-0)
- & ["Osnove tiskanja Windows" na strani 49](#page-48-0)

## **Ustvarjanje posterjev z Oznake poravnave prekrivanja**

Tukaj je primer, kako ustvariti plakat, ko izberete **2x2 plakat** in **Oznake poravnave prekrivanja** za **Navodila za izrezovanje tiskanja**.

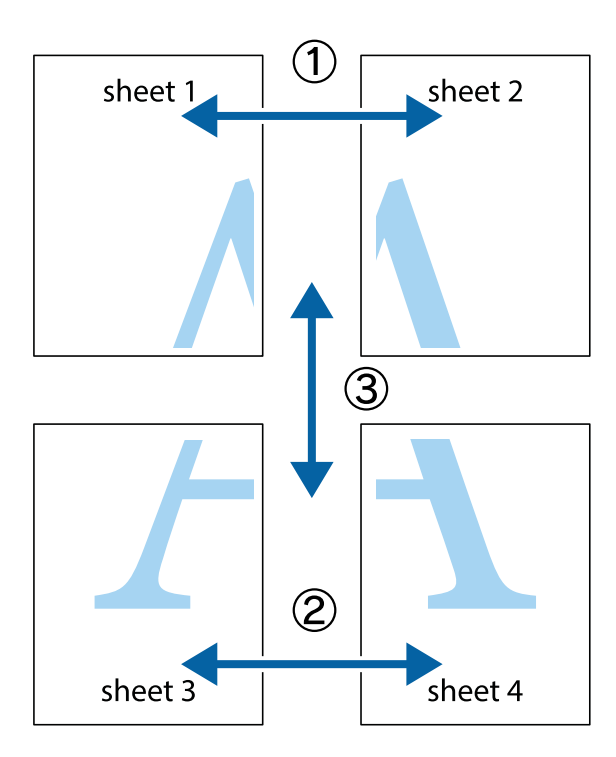

1. Pripravite Sheet 1 in Sheet 2. Obrežite robove Sheet 1 vzdolž navpične modre linije, skozi središče zgornje in spodnje prečne oznake.

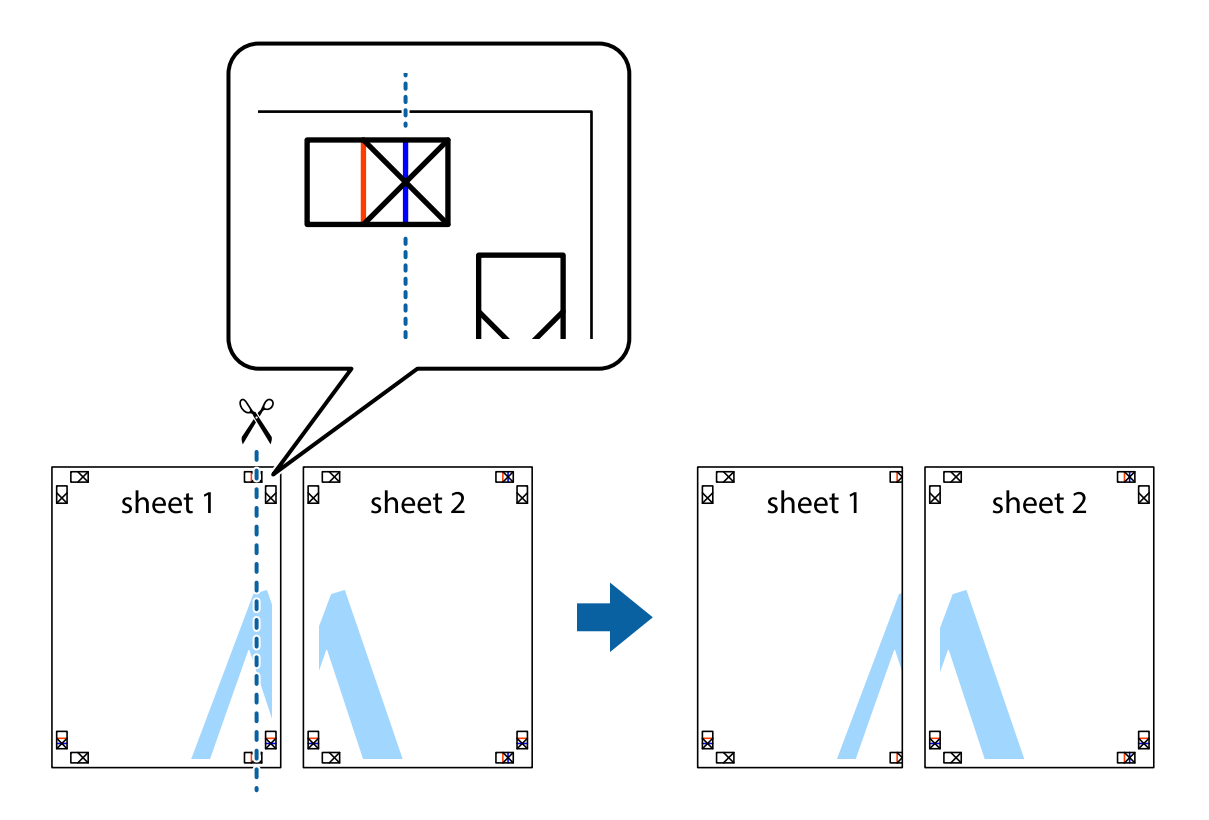

2. Položite rob lista Sheet 1 na Sheet 2 in poravnajte prečni oznaki, nato pa oba lista papirja na hrbtni strani začasno zlepite.

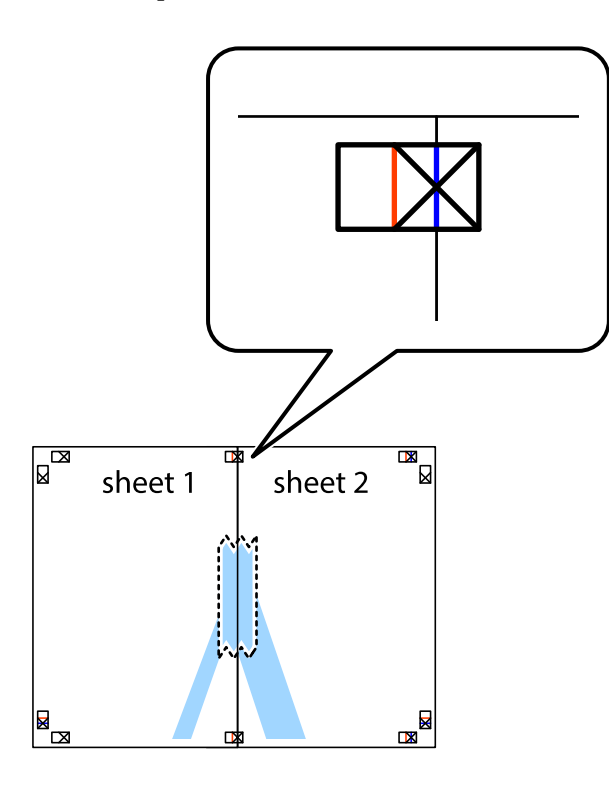

3. Zlepljena lista narežite na dva dela vzdolž navpične rdeče linije skozi oznake za poravnavo (tokrat linija na levi strani prečnih oznak).

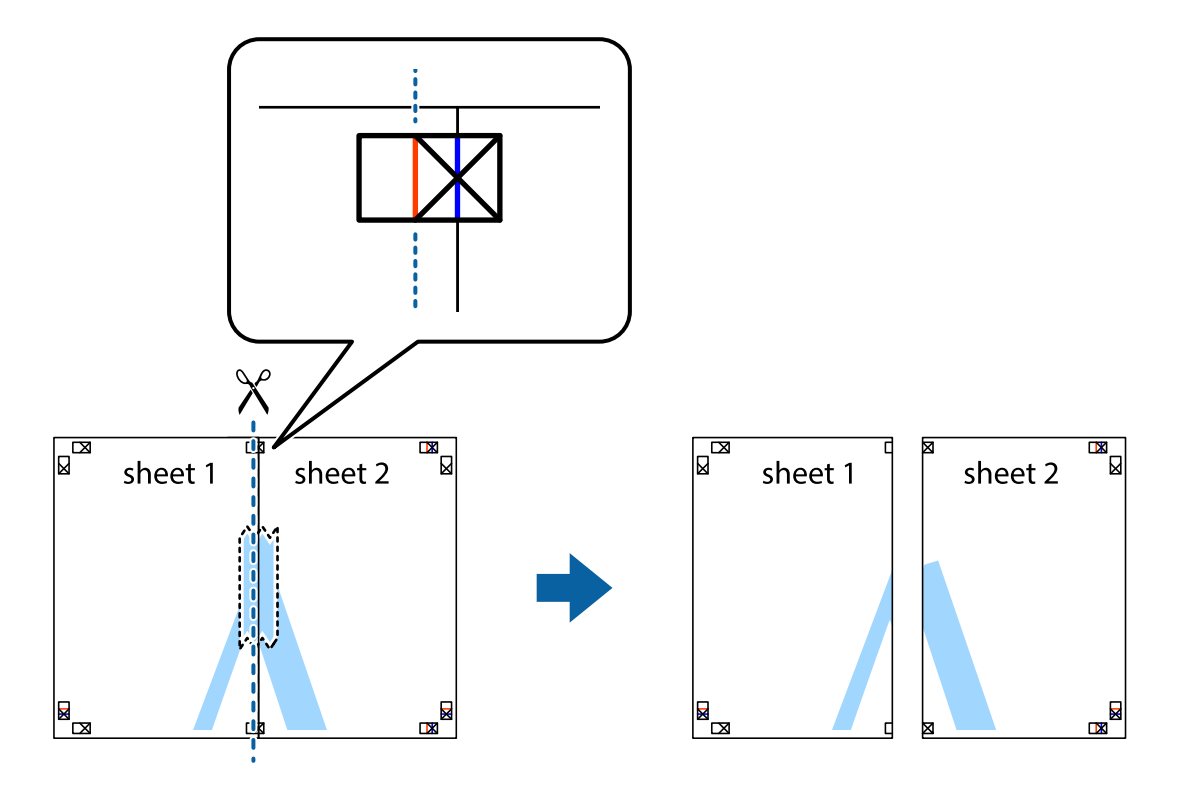

4. Liste zlepite skupaj na hrbtni strani.

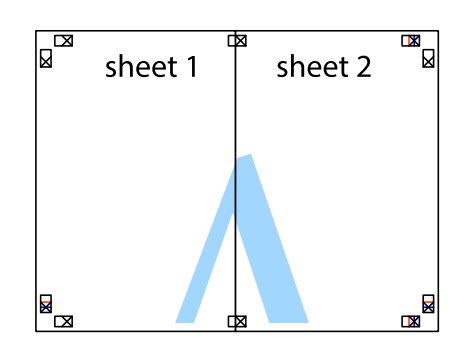

- 5. Ponovite korake 1 do 4, da zlepite lista Sheet 3 in Sheet 4.
- 6. Odrežite robove lista Sheet 1 in Sheet 2 vzdolž vodoravne modre linije, skozi središče leve in desne prečne oznake.

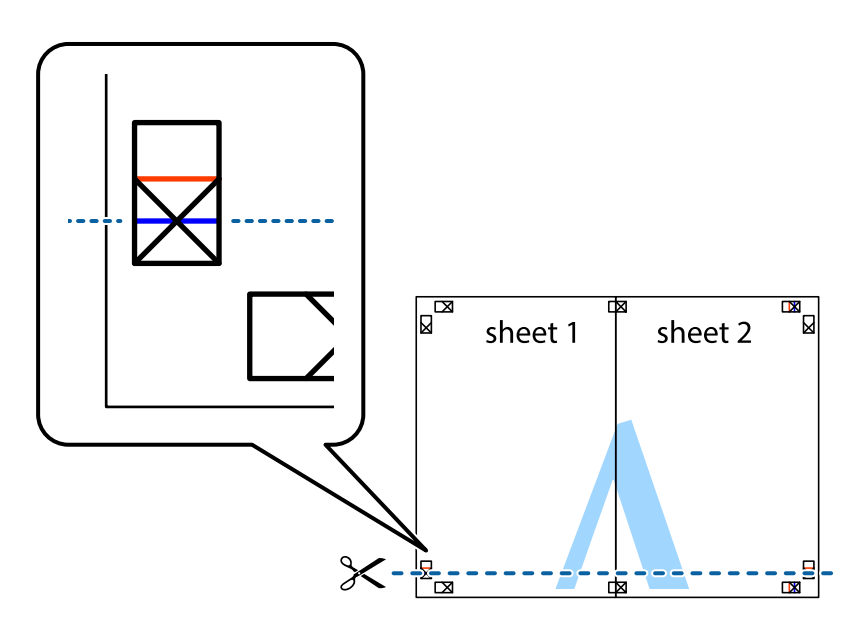

7. Rob lista Sheet 1 in Sheet 2 položite na Sheet 3 in Sheet 4 in poravnajte prečne oznake ter jih začasno zlepite na hrbtni strani.

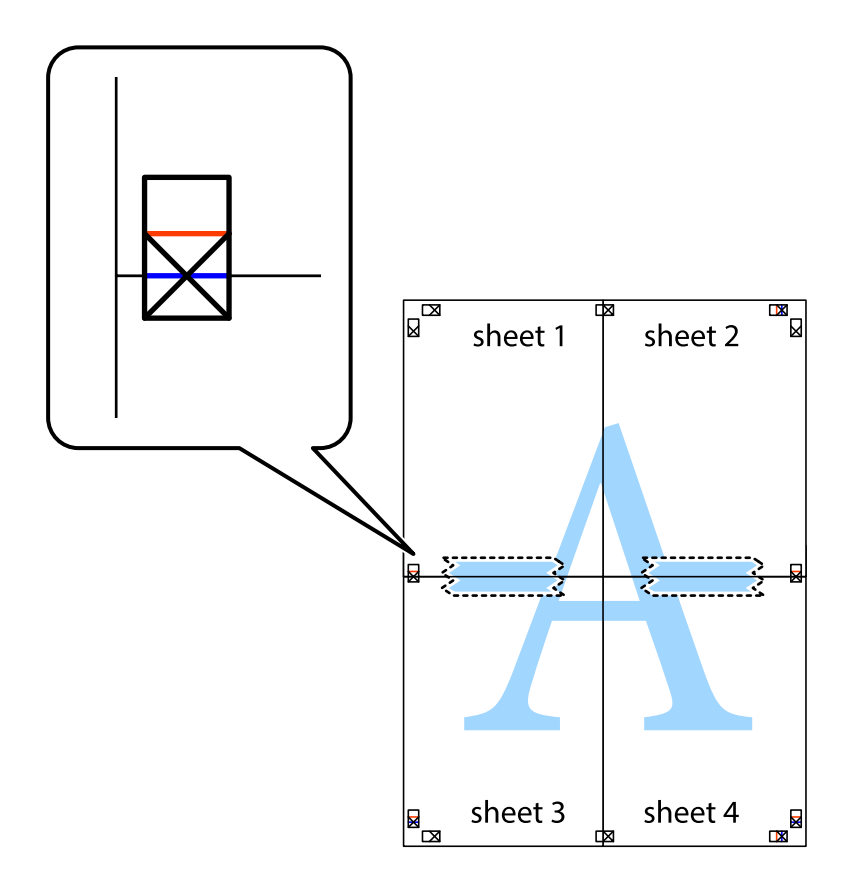

8. Zlepljena lista razrežite na dva dela vzdolž vodoravne rdeče črte skozi oznake za poravnavo (tokrat črta nad prečnimi oznakami).

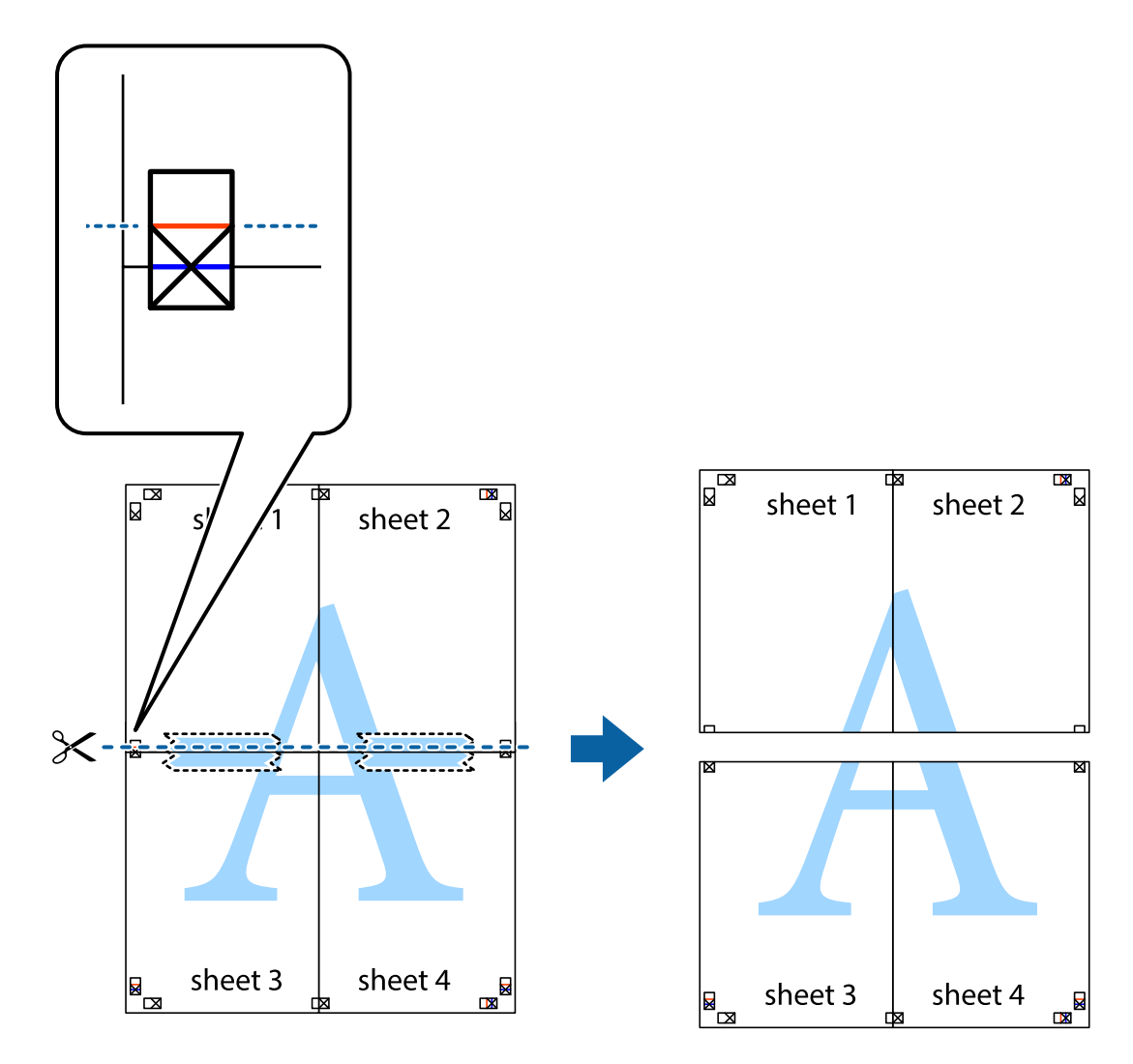

9. Liste zlepite skupaj na hrbtni strani.

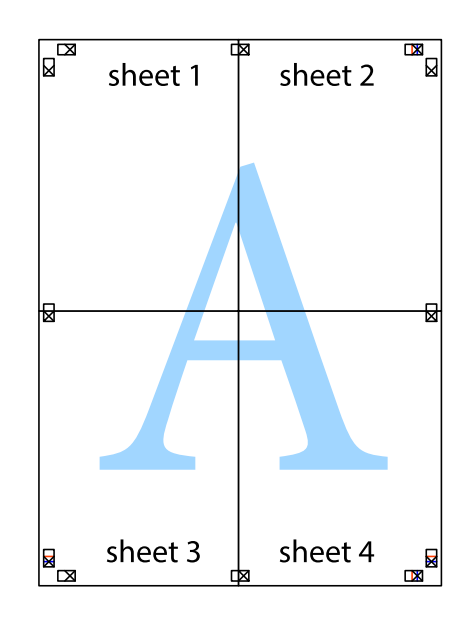

10. Izrežite ostale robove vzdolž zunanjega vodila

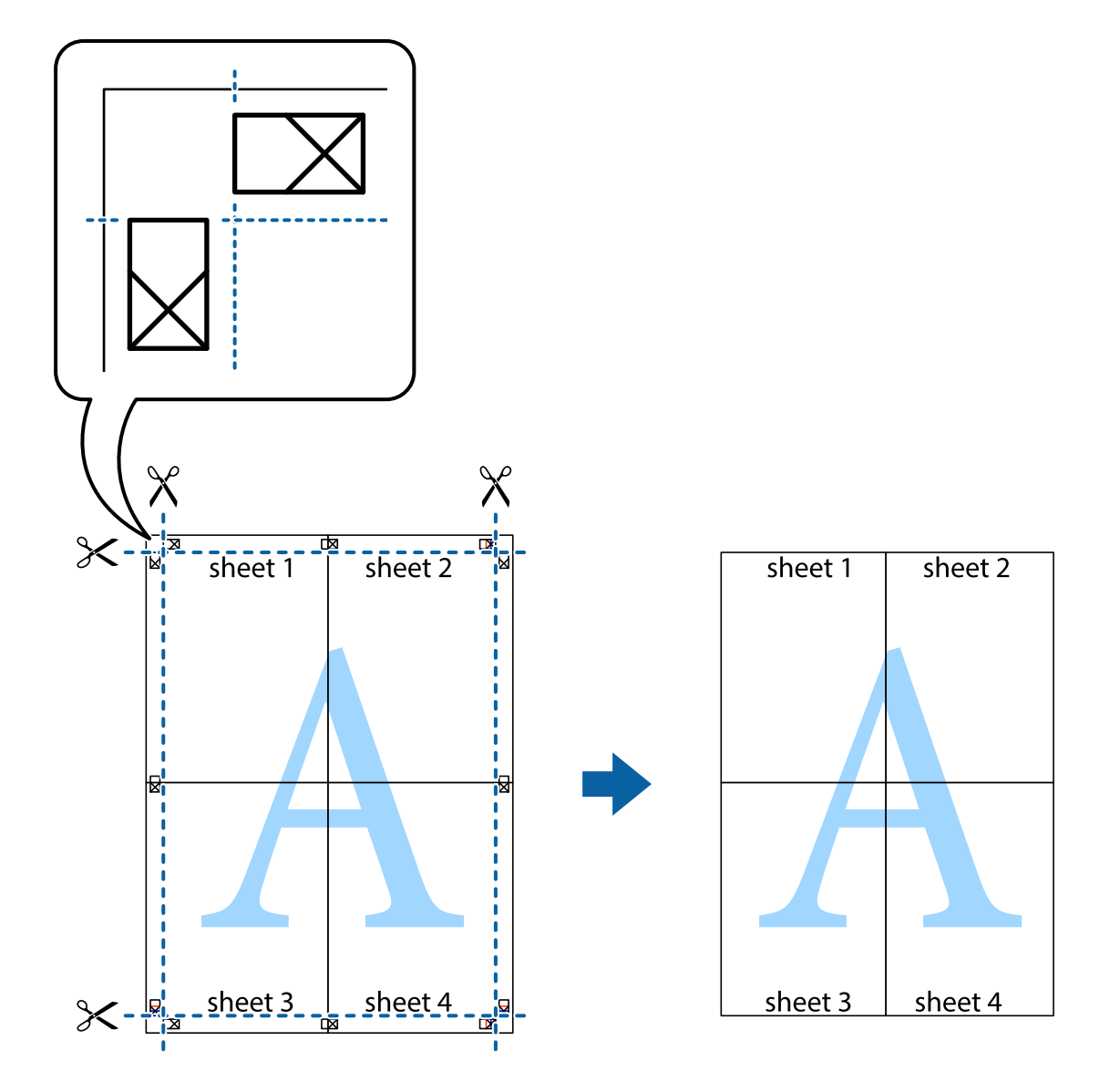

## **Tiskanje z naprednimi funkcijami**

Ta razdelek predstavlja številne dodatne postavitve in funkcije tiskanja, ki so na voljo na gonilniku tiskalnika.

#### **Povezane informacije**

- $\blacklozenge$  ["Gonilnik tiskalnika sistema Windows" na strani 105](#page-104-0)
- $\blacklozenge$  ["Gonilnik tiskalnika sistema Mac OS" na strani 108](#page-107-0)

## **Dodajanje vnaprejšnjih nastavitev tiskanja za lažje tiskanje**

Če ustvarite svojo vnaprejšnjo nastavitev pogosto uporabljenih nastavitev tiskanja za gonilnik tiskalnika, lahko enostavno tiskate z vnaprejšnjimi nastavitvami s seznama.

#### **Windows**

Če želite dodati svojo vnaprejšnjo nastavitev, nastavite elemente, kot sta **Velikost dokumenta** in **Tip papirja**, v zavihku **Glavno** ali **Več možnosti**, in nato kliknite **Dodajte/odstranite prednastavitve** v meniju **Prednastavitve tiskanja**.

#### *Opomba:*

*Če želite izbrisati dodano vnaprejšnjo nastavitev, kliknite Dodajte/odstranite prednastavitve , izberite ime vnaprejšnje nastavitve, ki jo želite izbrisati s seznama, in jo izbrišite.*

#### **Mac OS**

Odprite okno za tiskanje.Če želite dodati svojo vnaprejšnjo nastavitev, nastavite elemente, kot sta **Velikost papir** in **Media Type**, in nato shranite trenutne nastavitve kot vnaprejšnjo nastavitev v nastavitvi **Vnaprejšnje nastavitve**.

#### *Opomba:*

*Če želite izbrisati dodano vnaprejšnjo nastavitev kliknite Vnaprejšnje nastavitve > Prikaži vnaprejšnje nastavitve, izberite ime vnaprejšnje nastavitve, ki jo želite izbrisati s seznama, in jo izbrišite.*

### **Tiskanje pomanjšanega ali povečanega dokumenta**

Velikost dokumenta lahko zmanjšate ali povečate za določen odstotek.

#### **Windows**

#### *Opomba:*

*Ta funkcija ni na voljo za tiskanje brez obrob.*

Nastavite **Velikost dokumenta** v zavihku **Več možnosti**.Izberite **Zmanjšaj/povečaj dokument**, **Povečaj na** in nato vnesite odstotek.

#### **Mac OS**

#### *Opomba:*

*Postopki se razlikujejo glede na aplikacijo.Podrobnosti najdete v pomoči za program.*

Izberite **Priprava strani** (ali **Natisni**) v meniju **Datoteka**.Izberite tiskalnik na seznamu **Oblika za**, izberite velikost papirja in nato vnesite odstotek v polje **Merilo**.Zaprite okno in izvedite tiskanje po osnovnih navodilih za tiskanje.

### **Prilagoditev barve tiska**

Nastavite lahko barve, ki bodo uporabljene za tiskanje.

**PhotoEnhance** proizvede ostrejše slike in bolj žive barve s samodejno prilagoditvijo kontrasta, nasičenja in svetlosti podatkov izvirne slike.

#### *Opomba:*

- ❏ *Te prilagoditve ne vplivajo na izvirne podatke.*
- ❏ *PhotoEnhance prilagaja barvo z analiziranjem lokacije zadeve.Če ste torej spremenili lokacijo zadeve z zmanjšanjem, povečanjem, obrezovanjem ali rotiranjem slike, se lahko barva nepričakovano spremeni.Izbira nastavitve »Brez obrob« prav tako spremeni lokacijo zadeve, kar povzroči spremembe barve.Če je slika neostra, barva morda ne bo naravna.Če se barva spremeni ali postane nenaravna, tiskajte v drugem načinu kot PhotoEnhance.*

#### **Windows**

Izberite metodo barvne korekcije s **Prilagojene barve** na zavihku **Več možnosti**.

Če izberete **Samodejno**, bodo barve samodejno prilagojene glede na vrsto papirja in nastavitve kakovosti tiska.Če izberete **Po meri** in kliknete **Napredno** , lahko nastavite lastne nastavitve.

#### **Mac OS**

Odprite okno za tisk.Izberite **Barvno ujemanje** s pojavnega menija in nato izberite **EPSON Color Controls**.Izberite **Color Options** s pojavnega menija ter izberite eno od možnosti, ki so na voljo.Kliknite puščico poleg **Napredne nastavitve** in nastavite želene nastavitve.

#### **Tiskanje vodnega žiga (samo za Windows)**

Na izpise lahko natisnete vodni žig, na primer »Zaupno«. Prav tako lahko dodate svoj vodni žig.

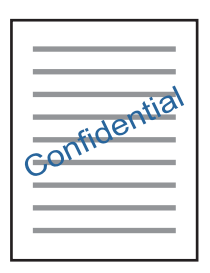

#### *Opomba:*

*Ta funkcija ni na voljo pri brezrobem tiskanju.*

Kliknite **Funkcije vodnega žiga** v zavihku **Več možnosti** in nato izberite vodni žig. Za spreminjanje podrobnosti, kot sta gostota in položaj vodnega žiga, kliknite **Nastavitve**.

### **Tiskanje glave in noge (samo v sistemu Windows)**

Podatke, kot sta uporabniško ime in datum tiskanja, lahko natisnete v glavi ali nogi.

Kliknite **Funkcije vodnega žiga** v zavihku **Več možnosti** in nato izberite **Glava/noga**. Kliknite **Nastavitve** in iz spustnega seznama izberite potrebne elemente.

## **Tiskanje fotografij z uporabo Epson Easy Photo Print**

Epson Easy Photo Print omogoča, da fotografije preprosto postavite in natisnete na različne vrste papirja. Podrobnosti najdete v pomoči za program.

#### *Opomba:*

❏ *S tiskom na originalen foto papir Epson dobite kar najvišjo kakovost črnila in živ ter jasen tisk.*

- ❏ *Za tiskanje brez obrob z uporabo komercialnega programa, nastavite naslednje nastavitve.*
	- ❏ Ustvarite podatke slike, ki se bodo popolnoma prilegali velikosti papirja, in če program, ki ga uporabljate, ima nastavitev za rob, jo nastavite na 0 mm.
	- ❏ Omogočite nastavitev tiska brez obrob v gonilniku tiskalnika.

- & ["Razpoložljiv papir in njegove lastnosti" na strani 37](#page-36-0)
- & ["Nalaganje papirja v Zadnji pladenj za papir" na strani 38](#page-37-0)
- & ["Epson Easy Photo Print" na strani 112](#page-111-0)
- & ["Namestitev programov" na strani 114](#page-113-0)

## **Tiskanje iz pametnih naprav**

## **Uporaba funkcije Epson iPrint**

Epson iPrint je program, ki omogoča tiskanje fotografij, dokumentov in spletnih strani iz pametne naprave, kot je pametni telefon ali tablični računalnik. Uporabite lahko lokalno tiskanje, tj. tiskanje iz pametne naprave, ki ima vzpostavljeno povezavo z istim brezžičnim omrežjem kot tiskalnik, ali oddaljeno tiskanje, tj. tiskanje z oddaljene lokacije prek interneta. Če želite uporabiti oddaljeno tiskanje, registrirajte tiskalnik v storitev Epson Connect.

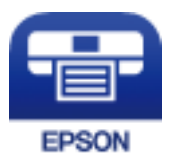

#### **Povezane informacije**

& ["Storitev Epson Connect" na strani 103](#page-102-0)

### **Nameščanje programa Epson iPrint**

Program Epson iPrint lahko namestite na svojo pametno napravo na spodnjem spletnem naslovu ali s spodnjo kodo QR.

<http://ipr.to/a>

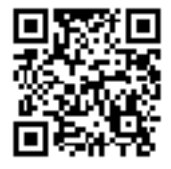

### **Tiskanje s programom Epson iPrint**

Zaženite Epson iPrint v pametni napravi in izberite element na začetnem zaslonu, ki ga želite uporabiti.

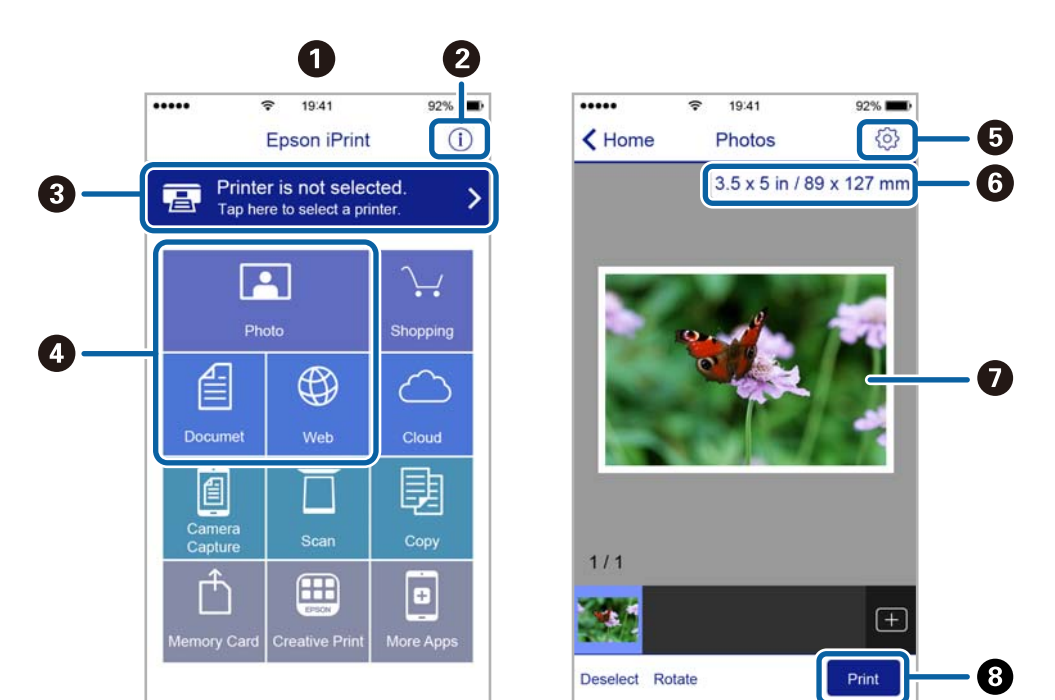

Spodnji zasloni se lahko spremenijo brez predhodnega obvestila.

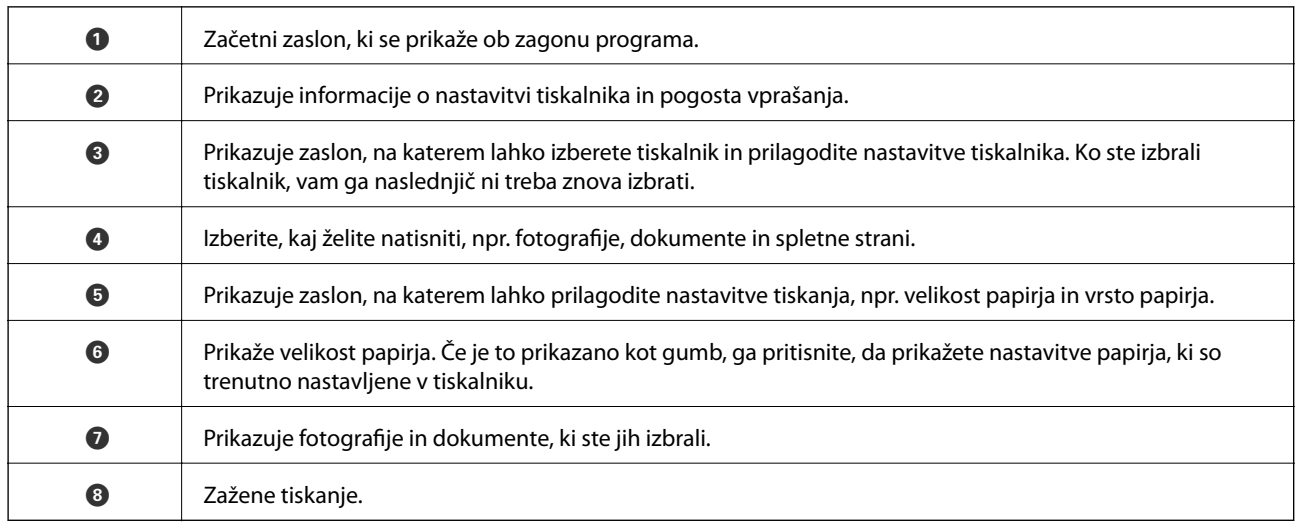

#### *Opomba:*

*Če želite tiskati v meniju dokumenta z napravami iPhone, iPad in iPod touch z operacijskim sistemom iOS, zaženite program Epson iPrint, ko s funkcijo skupne rabe datotek v programu iTunes prenesete dokument, ki ga želite natisniti.*

## **Uporaba funkcije AirPrint**

AirPrint omogoča takojšnje tiskanje prek brezžične povezave v napravah iPhone, iPad in iPod touch, v katerih je nameščena najnovejša različica sistema iOS, in računalniku Mac, v katerem je nameščena najnovejša različica sistema OS X ali macOS.

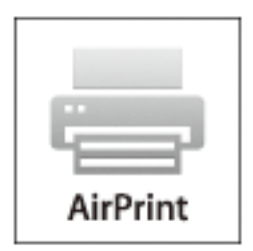

#### *Opomba:*

*Če ste v izdelku na nadzorni plošči onemogočili sporočila o konfiguraciji papirja, funkcije AirPrint ne morete uporabljati.Po potrebi obiščite spodnje spletno mesto, kjer boste našli navodila za omogočanje sporočil.*

- 1. Naložite papir v izdelek.
- 2. Nastavite izdelek za tiskanje prek brezžične povezave.Obiščite spodnje spletno mesto.

[http://epson.sn](http://epson.sn/?q=2)

- 3. V napravi Apple vzpostavite povezavo z istim brezžičnim omrežjem kot v izdelku.
- 4. Zaženite v izdelku iz naprave.
	- *Opomba: Podrobnosti najdete na strani AirPrint na spletnem mestu družbe Apple.*

#### **Povezane informacije**

& ["Nalaganje papirja v Zadnji pladenj za papir" na strani 38](#page-37-0)

## **Preklic tiskanja**

#### *Opomba:*

- ❏ *V sistemu Windows ne morete preklicati tiskalnega posla iz računalnika, ko se v celoti pošlje na tiskalnik.V tem primeru prekličite tiskalni posel prek upravljalne plošče tiskalnika.*
- ❏ *Pri tiskanju več strani iz sistema Mac OS ni mogoče preklicati vseh tiskalnih poslov prek upravljalne plošče.V tem primeru prekličite tiskalni posel v računalniku.*
- ❏ *Če ste poslali tiskalni posel iz operacijskega sistema Mac OS X v10.6.8 prek omrežja, preklic tiskanja prek računalnika morda ne bo mogoč.V tem primeru prekličite tiskalni posel prek upravljalne plošče tiskalnika.*

## **Preklic tiskanja – gumb tiskalnika**

Če želite preklicati tiskalni posel v izvajanju, pritisnite tipko  $\mathcal{D}$ .

## **Preklic tiskanja - Windows**

- 1. Dostopajte do okna gonilnika tiskalnika.
- 2. Izberite zavihek **Vzdrževanje**.
- 3. Kliknite **Natisni vrsto**.
- 4. Z desno tipko miške kliknite posel, ki ga želite preklicati, in izberite **Prekliči**.

#### **Povezane informacije**

& ["Gonilnik tiskalnika sistema Windows" na strani 105](#page-104-0)

## **Preklic tiskanja — Mac OS**

- 1. Kliknite ikono tiskalnika v vrstici **Sistemska vrstica**.
- 2. Izberite opravilo, ki ga želite preklicati.
- 3. Prekličite opravilo.
	- ❏ OS X Mountain Lion ali novejša različica

Kliknite  $\otimes$  ob merilniku napredka.

❏ Od Mac OS X v10.6.8 do v10.7.x Kliknite **Izbriši**.

# **Kopiranje**

1. V tiskalnik vstavite papir.

#### c*Pomembno:*

*Na nadzorni plošči izberite nastavitve papirja.*

- 2. Postavite izvirnike.
- 3. Izberite **Kopiraj** na glavnem zaslonu z uporabo gumbov  $\triangleleft$  in  $\triangleright$  ter pritisnite gumb OK.
- 4. Z gumbom  $\triangle$  ali  $\nabla$  nastavite število kopij.
- 5. Izberite barvno ali enobarvno kopiranje z uporabo gumbov  $\blacktriangleleft$  in  $\blacktriangleright$ .
- 6. Pritisnite gumb OK, da prikažete in si ogledate nastavitve tiskanja. Če želite spremeniti nastavitve, pritisnite gumb  $\nabla$ , izberite elemente nastavitev z gumbom  $\blacktriangle$  ali  $\nabla$  in spremenite nastavitve z gumbom  $\blacktriangle$  ali  $\blacktriangleright$ . Ko ste končali, pritisnite gumb OK.

#### *Opomba:*

*Če želite kopirati s pomanjšanjem ali povečanjem dokumenta za določen odstotek, izberite katero koli možnost razen Samodejno prilagodi kot nastavitev za Pomanjšaj/povečaj in nato pritisnite gumb OK. Določite odstotek v polju Velikost po meri*. Odstotek lahko spreminjate v stopnjah po 10 %, tako da držite pritisnjen gumb  $\triangleleft$  ali $\triangleright$ .

7. Pritisnite gumb  $\hat{\mathcal{D}}$ .

*Opomba: Barva, velikost in obroba kopirane slike se rahlo razlikujejo od izvirnika.*

#### **Povezane informacije**

- & "Menijske možnosti za način Kopiraj" na strani 70
- & ["Nalaganje papirja v Zadnji pladenj za papir" na strani 38](#page-37-0)
- & ["Polaganje izvirnikov na Steklo optičnega bralnika" na strani 42](#page-41-0)

## **Menijske možnosti za način Kopiraj**

#### *Opomba:*

*Razpoložljivi meniji so odvisni od izbrane postavitve.*

#### Število kopij

Vnesite število kopij.

#### Barvni

Kopira izvirnik v barvah.

#### Č-B

Kopira izvirnik v črno-beli barvi (enobarvni).

#### Pomanjšaj/povečaj

Poveča ali pomanjša izvirnike.

❏ Dejanska velikost

Kopira s 100 % povečavo.

❏ Samodejno prilagodi

Zazna območje optičnega branja in samodejno poveča ali pomanjša izvirnik tako, da se prilega izbrani velikosti papirja. Če so okrog izvirnika beli robovi, so beli robovi od kotne oznake steklo optičnega bralnika zaznani kot območje optičnega branja, vendar pa bodo robovi na nasprotni strani morda obrezani.

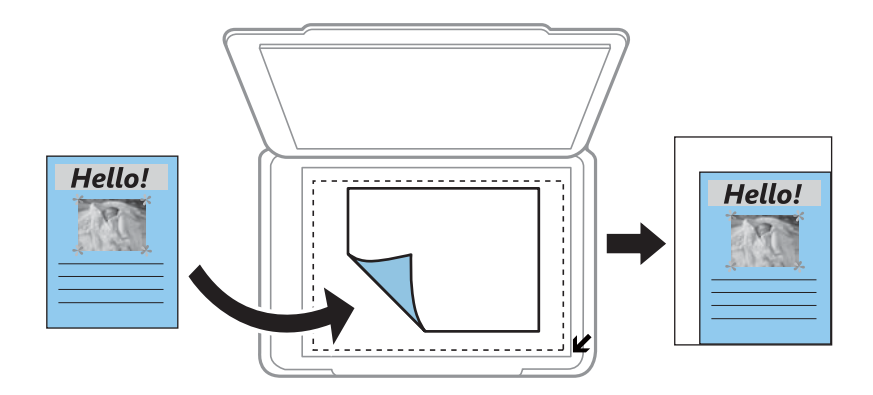

#### ❏ Po meri

Izberite, da nastavite faktor za povečanje ali pomanjšanje izvirnika.

#### Velikost po meri

Določi faktor, uporabljen za povečanje ali pomanjšanje izvirnika v razponu od 25 do 400 %.

#### Velikost papirja

Izberite velikost naloženega papirja.

#### Vrsta papirja

Izberite vrsto naloženega papirja.

#### Kakovost

Izberite kakovost tiskanja. V načinu **Osnutek** bo tiskanje hitrejše, vendar bodo natisi morda bledi. V načinu **Najboljša** je kakovost tiskanja večja, vendar tiskanje morda počasnejše.

Način osnutka ni na voljo za uporabnike v Zahodni Evropi.

#### Gostota

Če so kopirani dokumenti zbledeli, povečajte raven gostote tako, da pritisnete gumb . Če je črnilo razmazano, zmanjšajte raven gostote tako, da pritisnete gumb <

# **Optično branje**

## **Optično branje prek upravljalne plošče**

## **Optično branje v računalnik**

Optično prebrano sliko lahko shranite v računalnik.

#### **P**omembno:

*Pred uporabo te možnosti zagotovite, da imate na računalniku nameščena Epson Scan 2 in Epson Event Manager.*

- 1. Postavite izvirnike.
- 2. Izberite **Optično preberi** na glavnem zaslonu z uporabo gumbov  $\triangleleft$  in  $\triangleright$  ter pritisnite gumb OK.
- 3. V spodnjih menijih z gumboma  $\triangleleft$  in  $\triangleright$  izberite način shranjevanja optično prebranih slik v računalnik ter nato pritisnite gumb OK.
	- ❏ **V računalnik (JPEG)**: optično prebrano sliko shrani v obliki zapisa JPEG.
	- ❏ **V računalnik (PDF)**: optično prebrano sliko shrani v obliki zapisa PDF.
	- ❏ **V računalnik (e-pošta)**: zažene e-poštnega odjemalca v računalniku in datoteko samodejno priloži epoštnemu sporočilu.
- 4. Izberite računalnik, v katerega želite shraniti optično prebrane slike.

#### *Opomba:*

- ❏ *Nastavitve optičnega branja, kot so velikost optičnega branja, mapa ali oblika zapisa za shranjevanje, lahko spreminjate s programom Epson Event Manager.*
- ❏ *Če ima tiskalnik vzpostavljeno povezavo z omrežjem, lahko izberete računalnik, v katerega želite shraniti optično prebrano sliko. Na nadzorni plošči tiskalnika je mogoče prikazati največ 20 računalnikov.*
- ❏ *Ko je računalnik, v katerega želite shraniti optično prebrane slike, zaznan v omrežju, se na nadzorni plošči prikaže začetnih 15 znakov imena računalnika. Če nastavite Network Scan Name (Alphanumeric) v programu Epson Event Manager, se to ime prikaže na nadzorni plošči.*
- 5. Pritisnite gumb  $\hat{\mathcal{D}}$ .

#### *Opomba:*

*Barva, velikost in obroba optično prebrane slike morda ne bodo točno enake kot na izvirniku.*

- & ["Polaganje izvirnikov na Steklo optičnega bralnika" na strani 42](#page-41-0)
- ◆ ["Epson Event Manager" na strani 111](#page-110-0)
### **Optično branje v računalnik (WSD)**

### *Opomba:*

- ❏ *Ta funkcija je na voljo samo v računalnikih, v katerih je nameščena angleška različica operacijskega sistema Windows 10/Windows 8.1/Windows 8/Windows 7/Windows Vista.*
- ❏ *Če uporabljate Windows 7/Windows Vista, morate računalnik nastaviti vnaprej s to funkcijo.*
- 1. Postavite izvirnike.
- 2. Izberite **Optično preberi** na glavnem zaslonu z uporabo gumbov  $\triangleleft$  in  $\triangleright$  ter pritisnite gumb OK.
- 3. Izberite **V računalnik (WSD)** z gumbom  $\triangleleft$  ali  $\triangleright$  in pritisnite gumb OK.
- 4. Izberite računalnik.
- 5. Pritisnite gumb  $\hat{\mathcal{D}}$ .

#### *Opomba:*

*Barva, velikost in obroba optično prebrane slike morda ne bodo točno enake kot na izvirniku.*

### **Povezane informacije**

& ["Polaganje izvirnikov na Steklo optičnega bralnika" na strani 42](#page-41-0)

### **Nastavitev vrat WSD**

V tem razdelku najdete navodila za nastavitev vrat WSD za sistem Windows 7/Windows Vista.

### *Opomba:*

*V sistemu Windows 10/Windows 8.1/Windows 8 so vrata WSD nastavljena samodejno.*

- Za nastavitev vrat WSD morate zagotoviti, da.
- ❏ Imata tiskalnik in računalnik vzpostavljeno povezavo z omrežjem in.
- ❏ Je v računalniku nameščen gonilnik tiskalnika.
- 1. Vklopite tiskalnik.
- 2. V računalniku kliknite »Start« in nato **Omrežje**.
- 3. Z desno tipko miške kliknite tiskalnik in nato kliknite **Namesti**. Kliknite **Nadaljuj**, ko se prikaže zaslon **Nadzor uporabniškega računa**.

Kliknite **Odstrani** in nato znova »Start«, če se prikaže zaslon **Odstrani**.

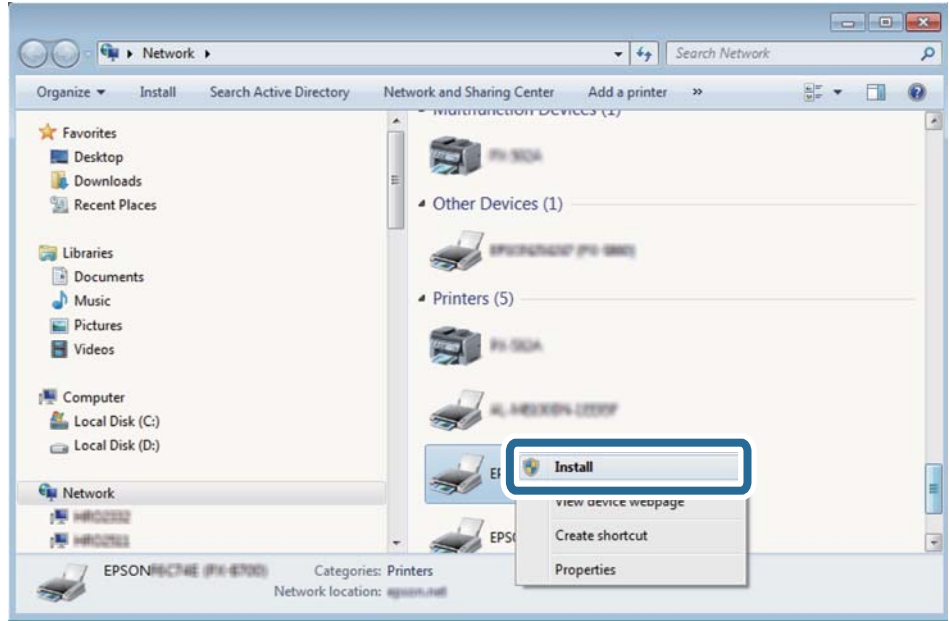

#### *Opomba:*

*Ime tiskalnika, ki ga nastavite v omrežju, in ime modela (EPSON XXXXXX (XX-XXXX)) sta prikazana na zaslonu z lastnostmi omrežja. Ime tiskalnika, ki je nastavljeno v omrežju, lahko preverite na nadzorni plošči tiskalnika ali tako, da natisnete list s stanjem omrežja.*

4. Kliknite **Vaša naprava je pripravljena za uporabo**.

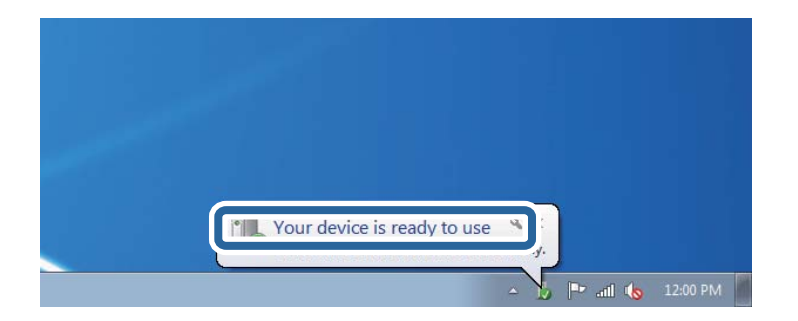

5. Oglejte si sporočilo in kliknite **Zapri**.

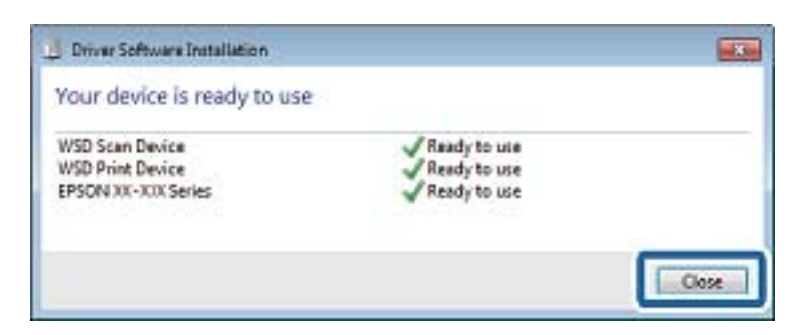

- 6. Odprite zaslon **Naprave in tiskalniki**.
	- ❏ Windows 7

Kliknite »Start« > **Nadzorna plošča** > **Strojna oprema in zvok** (ali **Strojna oprema**) > **Naprave in tiskalniki**.

- ❏ Windows Vista Kliknite »Start« > **Nadzorna plošča** > **Strojna oprema in zvok** > **Tiskalniki**.
- 7. Preverite, ali je v omrežju prikazana ikona z imenom tiskalnika.

Izberite ime tiskalnika, kadar uporabljate vrata WSD.

### **Povezane informacije**

& ["Tiskanje lista s stanjem omrežja" na strani 32](#page-31-0)

# **Optično branje z računalnika**

### **Optično branje s programom Epson Scan 2**

Dokumente lahko optično preberete z gonilnikom optičnega bralnika »Epson Scan 2«. Glejte pomoč Epson Scan 2 za razlago posameznega elementa nastavitev.

### **Povezane informacije**

& ["Epson Scan 2 \(gonilnik optičnega bralnika\)" na strani 111](#page-110-0)

### **Optično branje dokumentov (Način prikaza dokumenta)**

V načinu **Način prikaza dokumenta** v programu Epson Scan 2 lahko izvirnike optično preberete s podrobnimi nastavitvami, ki so primerne za besedilne dokumente.

- 1. Postavite izvirnike.
- 2. Zaženite Epson Scan 2.
- 3. Izberite **Način prikaza dokumenta** na seznamu **Način**.

4. Na zavihku **Glavne nastavitve** konfigurirajte te nastavitve.

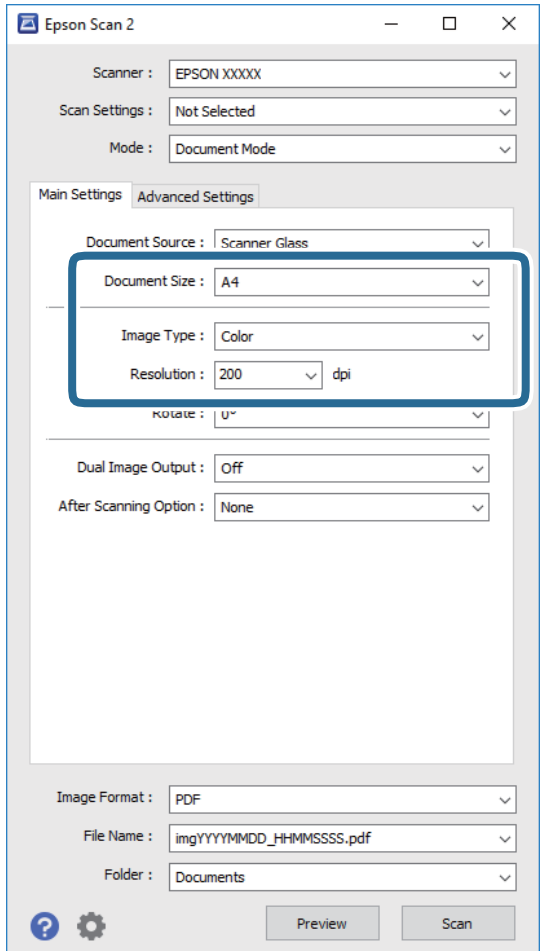

- ❏ **Velikost dokumenta**: izberite velikost nameščenega izvirnika.
- ❏ **Vrsta slike**: izberite barvo za shranjevanje optično prebrane slike.
- ❏ **Ločljivost**: izberite ločljivost.

#### *Opomba:*

*Nastavitev Vir dokumenta je privzeto nastavljena na Steklena plošča optičnega bralnika. Te nastavitve ne smete spremeniti.*

- 5. Po potrebi konfigurirajte druge nastavitve optičnega branja.
	- ❏ Predogled optično prebrane slike si lahko ogledate tako, da kliknete gumb **Predogled**. Odpre se okno za predogled, v katerem se prikaže slika za predogled.
	- ❏ Na zavihku **Napredne nastavitve** lahko prilagodite sliko s podrobnimi nastavitvami, ki so primerne za besedilne dokumente, kot so te nastavitve.
		- ❏ **Ostrenje robov**: robove slik lahko izboljšate in izostrite.
		- ❏ **Odstran. Filtriranja**: odstranite lahko vzorce moiré (sence, podobne mreži), ki se pojavijo pri optičnem branju natisnjenih papirjev, kot je revija.
		- ❏ **Izboljšanje besedila**: zamegljene črke na izvirniku lahko popravite tako, da so jasne in ostre.
		- ❏ **Samodejna segmentacija območja**: pri optičnem branju črno-belega dokumenta, ki vsebuje slike, lahko naredite črke jasne in slike gladke.

### **Optično branje**

#### *Opomba:*

*Elementi morda ne bodo na voljo, kar je odvisno od drugih izbranih nastavitev.*

6. Konfigurirajte nastavitve za shranjevanje datoteke.

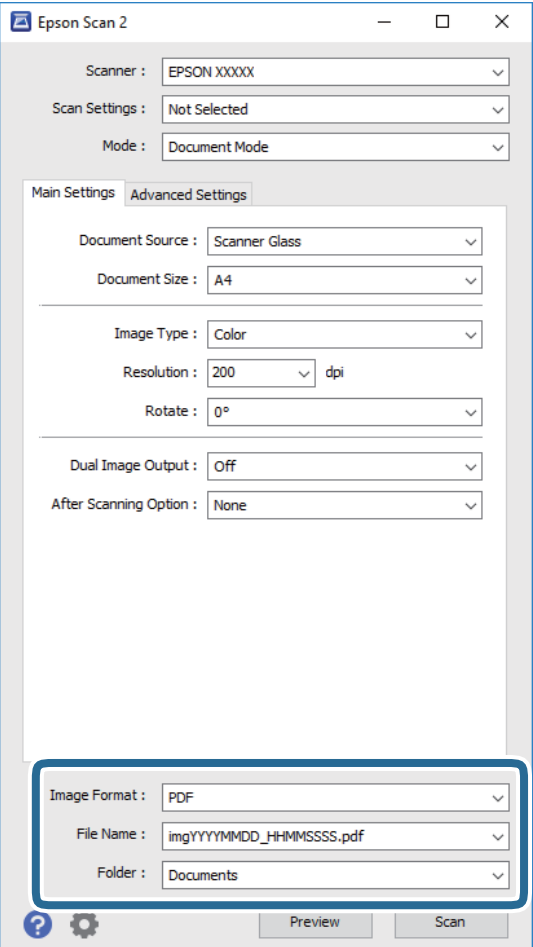

❏ **Oblika zapisa slike**: izberite obliko zapisa za shranjevanje na seznamu.

Za vsako obliko zapisa za shranjevanje lahko konfigurirate podrobne nastavitve, razen za BITMAP in PNG. Ko izberete obliko zapisa za shranjevanje, na seznamu izberite **Možnosti**.

❏ **Ime datoteke**: potrdite prikazano ime datoteke za shranjevanje.

Če želite spremeniti nastavitve za ime datoteke, izberite **Nastavitve** na seznamu.

❏ **Mapa**: izberite mapo za shranjevanje optično prebrane slike na seznamu.

Če želite izbrati drugo mapo ali ustvariti novo, izberite **Izberi** na seznamu.

7. Kliknite **Opt. preb.**.

#### **Povezane informacije**

& ["Polaganje izvirnikov na Steklo optičnega bralnika" na strani 42](#page-41-0)

### **Optično branje fotografij ali slik (Način prikaza fotografije)**

V načinu **Način prikaza fotografije** v programu Epson Scan 2 lahko optično preberete izvirnike s številnimi različnimi funkcijami za prilagajanje slik, ki so primerne za fotografije ali slike.

1. Postavite izvirnike.

Če izvirnike položite na stekleno ploščo optičnega bralnika, jih lahko optično preberete vse hkrati. Izvirniki morajo biti najmanj 20 mm narazen.

- 2. Zaženite Epson Scan 2.
- 3. Izberite **Način prikaza fotografije** na seznamu **Način**.
- 4. Na zavihku **Glavne nastavitve** konfigurirajte te nastavitve.

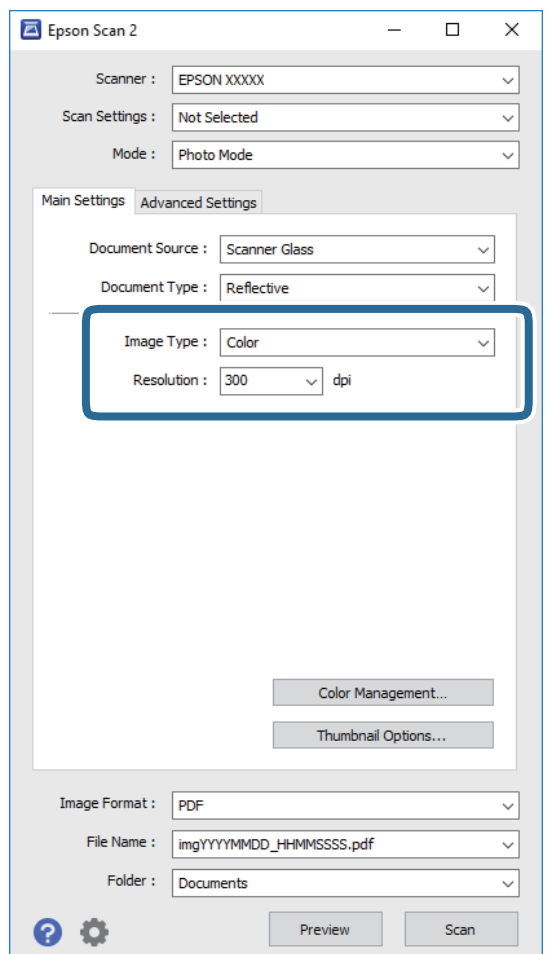

- ❏ **Vrsta slike**: izberite barvo za shranjevanje optično prebrane slike.
- ❏ **Ločljivost**: izberite ločljivost.

#### *Opomba:*

*Nastavitev Vir dokumenta je privzeto nastavljena na Steklena plošča optičnega bralnika, nastavitev Vrsta dokumenta pa na Odsevni. (Odsevni predstavlja izvirnike, ki niso prosojni, na primer navaden papir ali fotografije.) Teh nastavitev ne smete spremeniti.*

### **Optično branje**

### 5. Kliknite **Predogled**.

Odpre se okno za predogled, v katerem se slike za predogled prikažejo kot sličice.

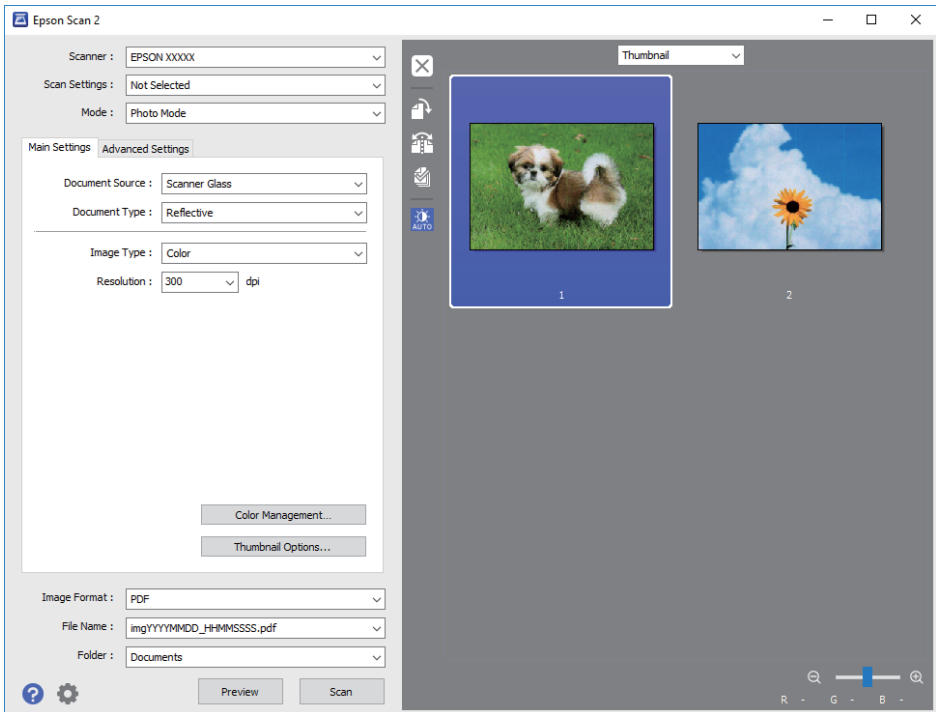

### *Opomba:*

*Če želite prikazati predogled celotnega optično prebranega območja, izberite Običajno na seznamu na vrhu okna za predogled.*

6. Oglejte si predogled in po potrebi izberite druge nastavitve za prilagajanje slike na zavihku **Napredne nastavitve**.

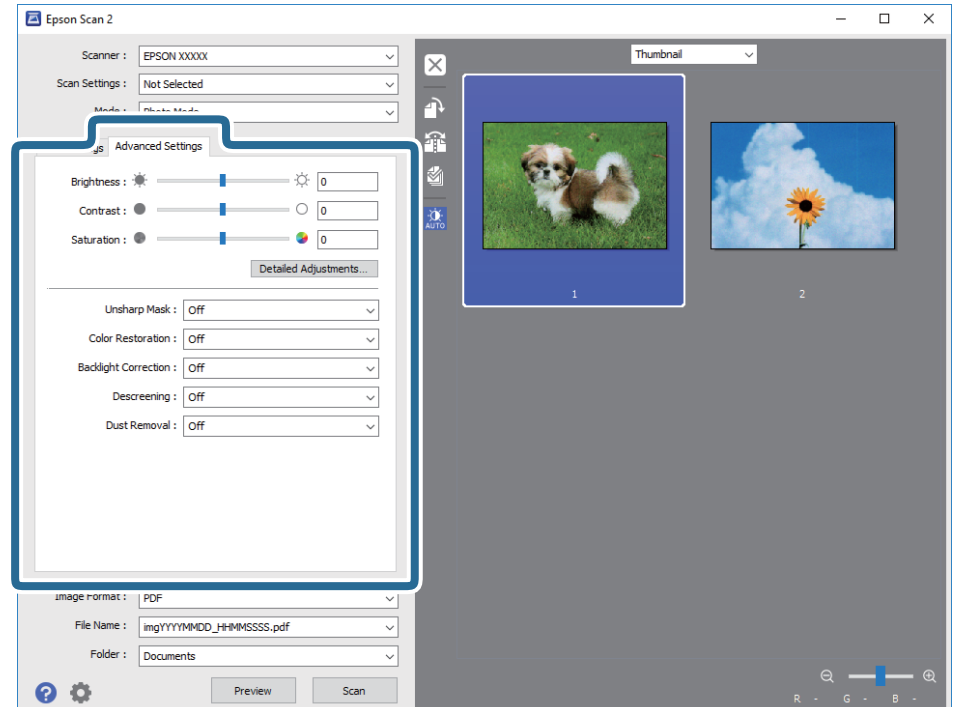

Optično prebrano sliko lahko prilagodite s podrobnimi nastavitvami, ki so primerne za fotografije ali slike, kot so spodnje nastavitve.

- ❏ **Svetlost**: prilagodite lahko svetlost optično prebrane slike.
- ❏ **Kontrast**: prilagodite lahko kontrast optično prebrane slike.
- ❏ **Nasičenost**: prilagodite lahko nasičenost (živahnost barv) optično prebrane slike.
- ❏ **Ostrenje robov**: robove optično prebrane slike lahko izboljšate in izostrite.
- ❏ **Obnovitev barv**: zbledele slike lahko popravite tako, da jih povrnete na njihove prvotne barve.
- ❏ **Popr. osvet. v ozadju**: optično prebrane slik, ki so temne zaradi osvetlitve v ozadju, lahko osvetlite.
- ❏ **Odstran. Filtriranja**: odstranite lahko vzorce moiré (sence, podobne mreži), ki se pojavijo pri optičnem branju natisnjenih papirjev, kot je revija.
- ❏ **Odstranjevanje prahu**: odstranite lahko prah z optično prebrane slike.

#### *Opomba:*

- ❏ *Elementi morda ne bodo na voljo, kar je odvisno od drugih izbranih nastavitev.*
- ❏ *Optično prebrane slike morda ne boste mogli pravilno prilagoditi, kar je odvisno od izvirnika.*
- ❏ *Če je ustvarjenih več sličic, lahko prilagodite kakovost slike za vsako sličico. Glede na elemente, ki jih prilagajate, lahko kakovost optično prebranih slik prilagodite hkrati tako, da izberete več sličic.*
- 7. Konfigurirajte nastavitve za shranjevanje datoteke.

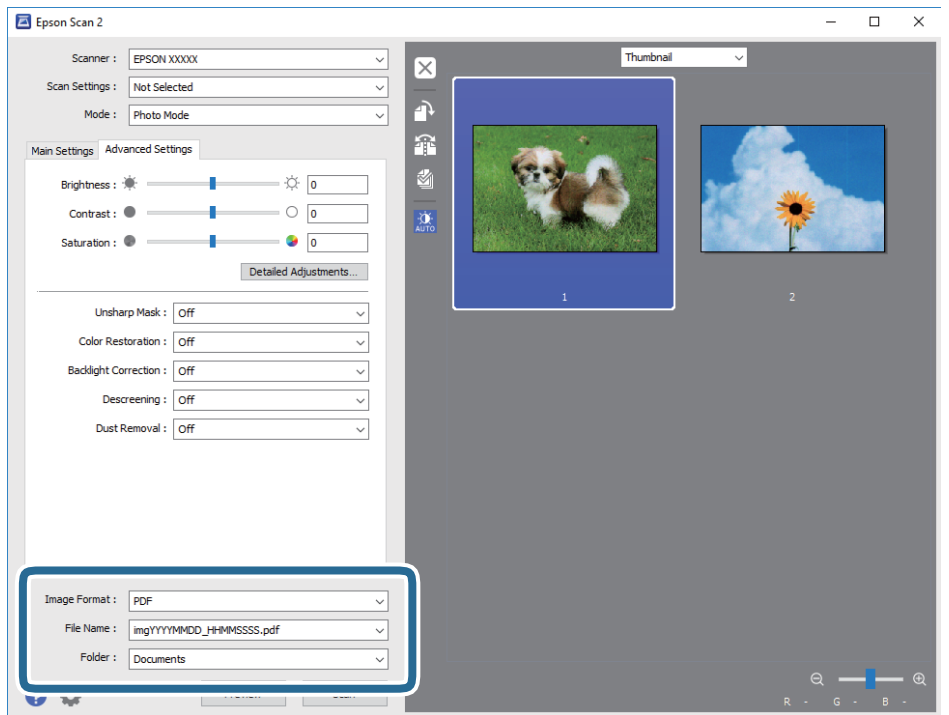

❏ **Oblika zapisa slike**: izberite obliko zapisa za shranjevanje na seznamu.

Za vsako obliko zapisa za shranjevanje lahko konfigurirate podrobne nastavitve, razen za BITMAP in PNG. Ko izberete obliko zapisa za shranjevanje, na seznamu izberite **Možnosti**.

❏ **Ime datoteke**: potrdite prikazano ime datoteke za shranjevanje.

Če želite spremeniti nastavitve za ime datoteke, izberite **Nastavitve** na seznamu.

### **Optično branje**

- ❏ **Mapa**: izberite mapo za shranjevanje optično prebrane slike na seznamu. Če želite izbrati drugo mapo ali ustvariti novo, izberite **Izberi** na seznamu.
- 8. Kliknite **Opt. preb.**.

### **Povezane informacije**

- & ["Polaganje izvirnikov na Steklo optičnega bralnika" na strani 42](#page-41-0)
- & ["Vstavljanje več fotografij za optično branje hkrati" na strani 43](#page-42-0)

# **Optično branje iz pametnih naprav**

Epson iPrint je program, ki omogoča optično branje fotografij in dokumentov iz pametne naprave, npr. pametnega telefona ali tabličnega računalnika, ki je povezana z enakim brezžičnim omrežjem kot vaš tiskalnik. Optično prebrane podatke lahko shranite v pametno napravo ali storitve v oblaku, jih pošljete po elektronski pošti ali natisnete.

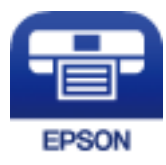

### **Nameščanje programa Epson iPrint**

Program Epson iPrint lahko namestite na svojo pametno napravo na spodnjem spletnem naslovu ali s spodnjo kodo QR.

<http://ipr.to/a>

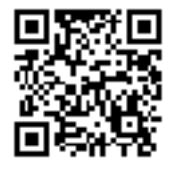

### **Optično branje s programom Epson iPrint**

Zaženite Epson iPrint v pametni napravi in izberite element na začetnem zaslonu, ki ga želite uporabiti.

### **Optično branje**

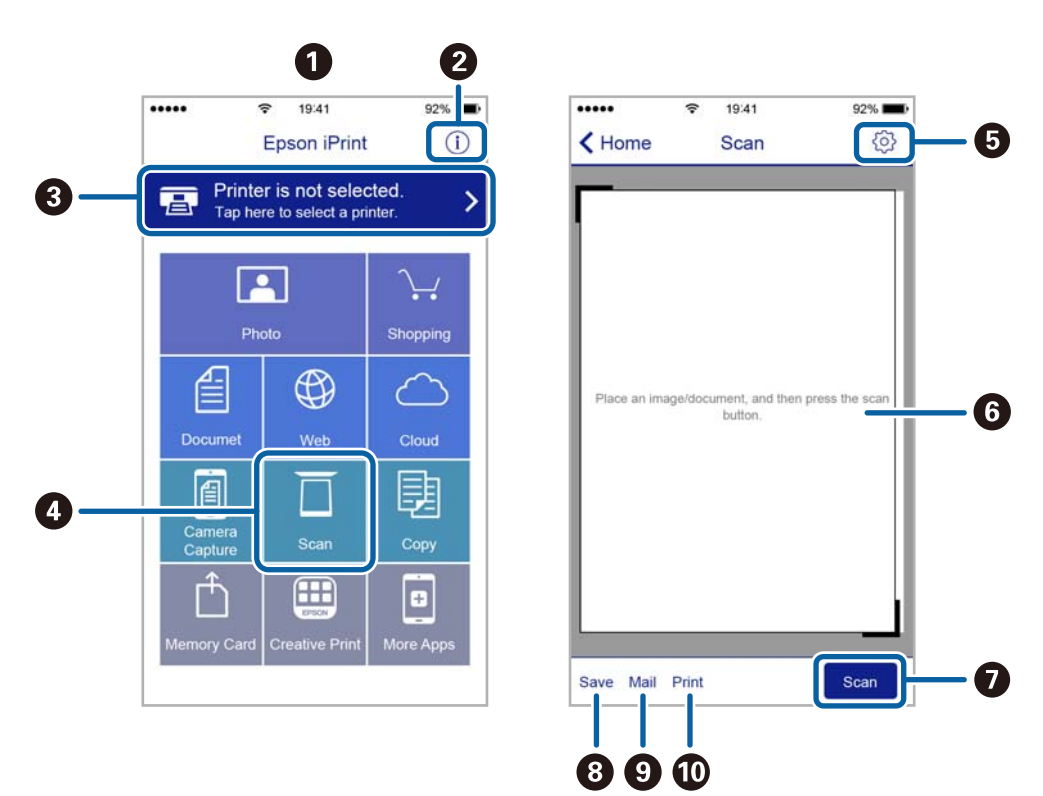

Spodnji zasloni se lahko spremenijo brez predhodnega obvestila.

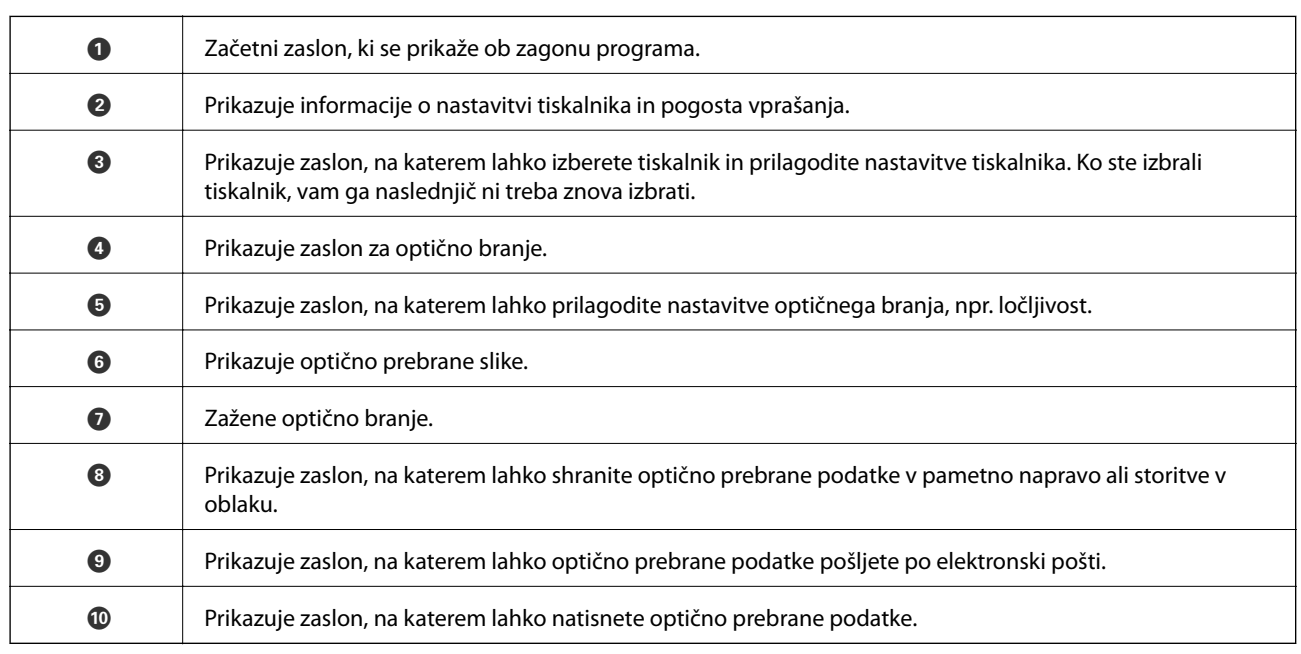

# **Dopolnjevanje črnila**

# **Preverjanje ravni črnila**

Za potrditev dejanskega stanja preostalega črnila preverite ravni črnila v vseh rezervoarjih tiskalnika.

### c*Pomembno:*

*Nadaljnja uporaba tiskalnika, ko raven črnila pade pod spodnjo črto, lahko povzroči poškodbe tiskalnika. Priporočamo, da napolnite črnilo.*

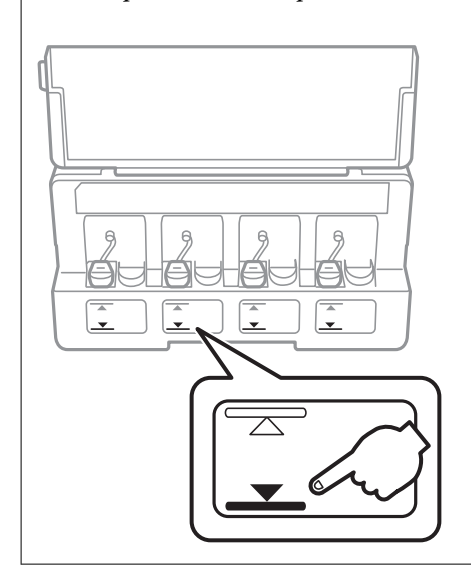

Približno raven črnila lahko preverite preko računalnika.

### **Preverjanje ravni črnila – Windows**

- 1. Odprite okno gonilnika tiskalnika.
- 2. Kliknite **Ravni črnila** v zavihku **Glavno**.

#### *Opomba:*

*Če je EPSON Status Monitor 3 onemogočen, ravni črnila niso prikazane. Kliknite Razširjene nastavitve na zavihku Vzdrževanje in nato izberite Omogoči EPSON Status Monitor 3.*

### **Povezane informacije**

& ["Gonilnik tiskalnika sistema Windows" na strani 105](#page-104-0)

### **Preverjanje ravni črnila — Mac OS**

1. Izberite **Nastavitve sistema** v meniju > **Tiskalniki in optični bralniki** (ali **Tiskanje in optično branje**, **Tiskanje in faks**) in nato izberite tiskalnik.

- <span id="page-83-0"></span>2. Kliknite **Možnosti in materiali** > **Pripomoček** > **Odpri pripomoček tiskalnika**.
- 3. Kliknite **EPSON Status Monitor**.

# **Šifre stekleničk s črnilom**

Epson priporoča uporabo originalnih stekleničk s črnilom Epson.

Kode originalnih stekleničk s črnilom Epson so naslednje.

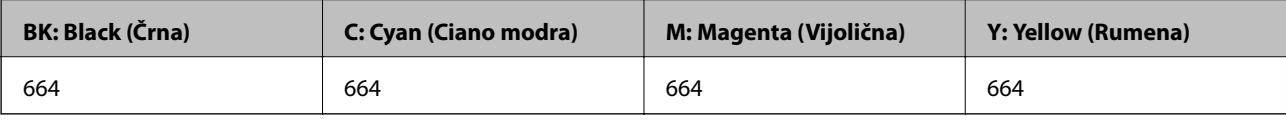

### c*Pomembno:*

*Garancija družbe Epson ne krije poškodb, do katerih pride zaradi uporabe nenavedenih črnil, vključno z originalnimi črnili Epson, ki niso namenjena za ta tiskalnik, ali črnili drugih izdelovalcev.*

*Uporaba izdelkov, ki jih ni proizvedel Epson, lahko povzroči škodo, ki je Epsonova garancija ne krije, in pod določenimi pogoji lahko povzroči nepredvidljivo delovanje tiskalnika.*

### *Opomba:*

- ❏ *Kode na stekleničkah s črnilom so lahko tudi drugačne, odvisno od lokacije. Za pravilne kode kartuše na vašem območju se obrnite na Epsonov oddelek za podporo.*
- ❏ *Uporabniki v Evropi lahko na tem spletnem mestu najdejo podatke o zmogljivosti posode s črnilom Epson. <http://www.epson.eu/pageyield>*

### **Povezane informacije**

& ["Spletno mesto s tehnično podporo" na strani 153](#page-152-0)

# **Opozorila pri uporabi stekleničk s črnilom**

Preden dolivate črnilo, preberite naslednja navodila.

### **Varnostni ukrepi za delo**

- ❏ Uporabljajte stekleničke s črnilom z ustrezno šifro dela za ta tiskalnik.
- ❏ Ta tiskalnik zahteva previdno ravnanje s črnilom. Črnilo se lahko med polnjenjem ali dopolnjenjem rezervoarjev za črnilo packa. Če s črnilom zapackate svoje obleko ali predmete, ga morda ne boste mogli odstraniti.
- ❏ Stekleničke s črnilom hranite pri običajni sobni temperaturi in zaščitene pred neposredno sončno svetlobo.
- ❏ Epson priporoča, da stekleničko s črnilom porabite pred datumom, odtisnjenim na embalaži.
- ❏ Stekleničke s črnilom shranjujte v istem okolju, kot tiskalnik.
- <span id="page-84-0"></span>❏ Ko shranjujete ali transportirate stekleničko s črnilom po tem, ko ste odstranili tesnilo, stekleničke ne nagibajte in je ne izpostavljajte udarcem in temperaturnim spremembam. V nasprotnem primeru lahko pride do puščanja črnila, čeprav je pokrovček na steklenički s črnilom varno zatesnjen. Zagotovite, da je steklenička s črnilom obrnjena pokončno, ko zatiskate pokrov, in zagotovite, da črnilo med transportom stekleničke ne bo puščalo.
- ❏ Ko stekleničko s črnilom prinesete iz mrzlega skladišča, jo pustite vsaj tri ure, da se segreje na sobno temperaturo, preden jo uporabite.
- ❏ Embalaže stekleničke s črnilom ne odprite, dokler niste pripravljeni na polnjenje rezervoarja za črnilo. Steklenička s črnilom je vakuumsko pakirana, da ohrani svojo zanesljivost. Če stekleničko s črnilom pred uporabo pustite dlje časa odpakirano, normalno tiskanje morda ne bo mogoče.
- ❏ Nadaljnja uporaba tiskalnika, ko raven črnila pade pod spodnjo črto, lahko povzroči poškodbe tiskalnika. Epson priporoča, da med mirovanjem tiskalnika napolnite rezervoar za črnilo do zgornje črte, da ponastavite raven črnila.
- ❏ Za zagotovitev vrhunske kakovosti natisov in zaščito tiskalne glave v rezervoarju za črnilo ostane nekaj varnostne rezervne količine črnila, ko tiskalnik javi, da je treba črnilo dopolniti. Naveden zmogljivost ne vključuje te rezerve.
- ❏ Čeprav stekleničke s črnilom lahko vsebujejo recikliran material, to ne vpliva na funkcionalnost ali zmogljivost tiskalnika.
- ❏ Specifikacije in videz stekleničk s črnilom se lahko zaradi izboljšav kadarkoli, brez predhodnega obvestila spremenijo.
- ❏ Donos je odvisen od slik, ki jih tiskate, vrste papirja, ki ga uporabljate, hitrosti izpisov in okoljskih pogojev, kot npr. temperature.

### **Poraba črnila**

- ❏ Za zagotavljanje optimalne zmogljivosti tiskalne glave, se nekaj črnila iz vseh rezervoarjev za črnilo porabi ne le med tiskanjem ampak tudi med vzdrževanjem, tj. npr. med čiščenjem tiskalne glave.
- ❏ Ko tiskate enobarvno ali sivine, bo lahko uporabljeno barvno črnilo namesto črnega, odvisno od vrste papirja ali nastavitev kvalitete papirja. To je zaradi tega, ker mešanica barvnega črnila ustvari črno.
- ❏ Črnilo iz stekleničk s črnilom, ki ste jih prejeli s tiskalnikom, se delno porabi med uvodnim nastavljanjem. Za zagotavljanje visokokakovostnih natisov bo tiskalna glava vašega tiskalnika popolnoma napolnjena s črnilom. Ta enkratni postopek porabi določeno količino črnila, zato je mogoče, da bodo te prve stekleničke omogočile manjše skupno število natisnjenih strani v primerjavi z naslednjimi stekleničkami s črnilom.

# **Dopolnitev rezervoarjev za črnilo**

- 1. Izberite **Nastavi** na glavnem zaslonu z uporabo gumbov  $\triangleleft$  in  $\triangleright$  ter pritisnite gumb OK.
- 2. Izberite **Vzdrževanje** z gumbom  $\triangleleft$  ali  $\triangleright$  in pritisnite gumb OK.
- 3. Izberite **Ponastavitev ravni črnila** z gumbom  $\triangleleft$  ali  $\triangleright$  in pritisnite gumb OK.
- 4. Pritisnite gumb  $\hat{\Phi}$ .

5. Odprite pokrov enote rezervoarja za črnilo in nato odstranite pokrovček kartuše. Ko snamete pokrovček, ga odložite na izbočeni del na rezervoarju za črnilo, kot je prikazano pod številko 3 na spodnji sliki.

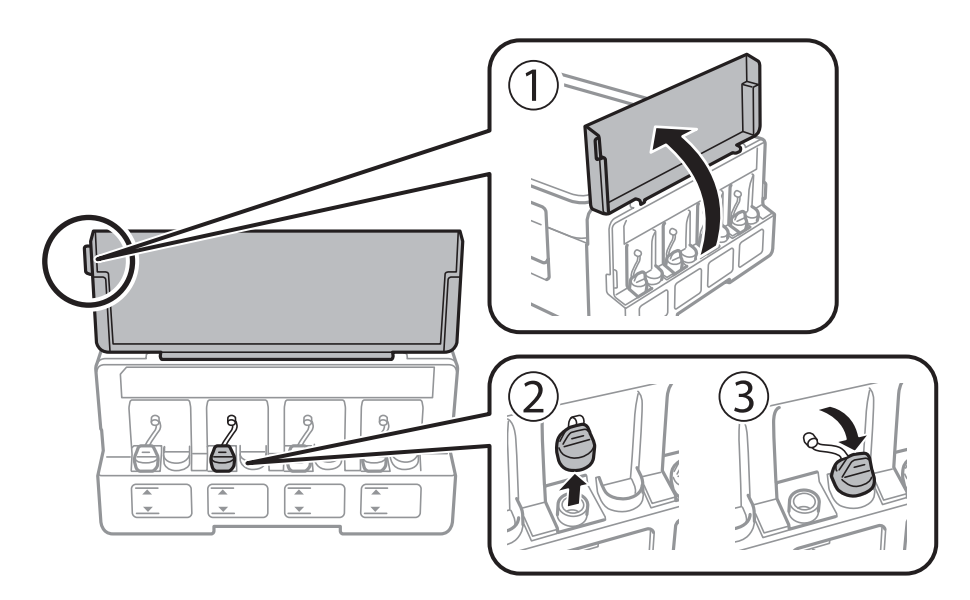

### **Pomembno:**

- ❏ *Bodite previdni, da črnila ne polijete.*
- ❏ *Prepričajte se, da barva rezervoarja za črnilo ustreza barvi črnila, ki ga želite dopolniti.*

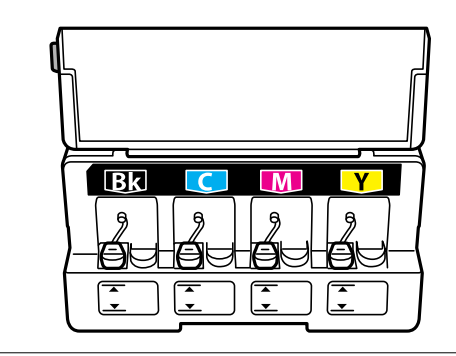

6. Odprite zgornji del pokrova ali kapico pokrovčka.

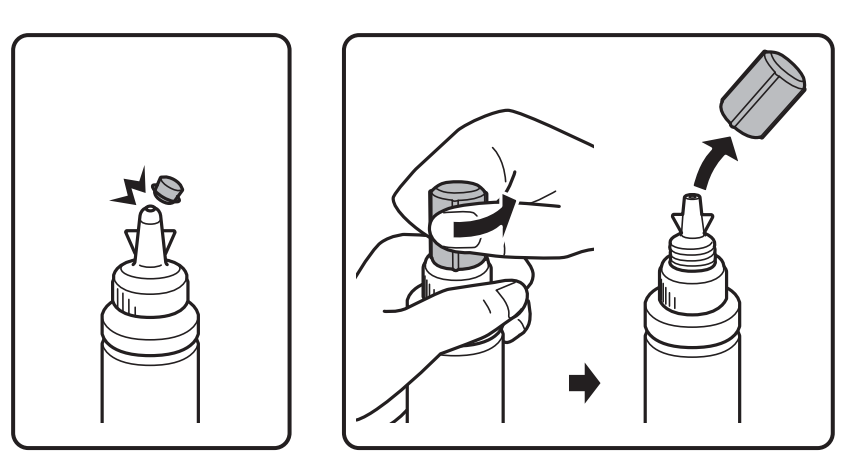

### **Dopolnjevanje črnila**

#### *Opomba:*

- ❏ *Oblika stekleničk s črnilom se razlikuje glede na datum proizvodnje in mesto nakupa.*
- ❏ *Ne zavrzite zgornjega dela pokrova ali kapico pokrovčka. Če v steklenički s črnilom po dopolnitvi rezervoarja ostane črnilo, uporabite zgornji del pokrova ali kapico pokrovčka, da zatesnite pokrov stekleničke s črnilom.*
- 7. Odstranite pokrovček stekleničke s črnilom, odstranite tesnilo s stekleničke in nato znova pritrdite pokrovček.

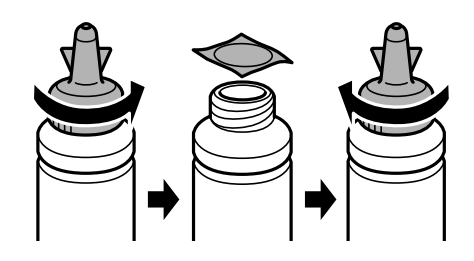

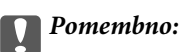

*Tesno zaprite pokrov stekleničke s črnilom, sicer lahko črnilo uhaja.*

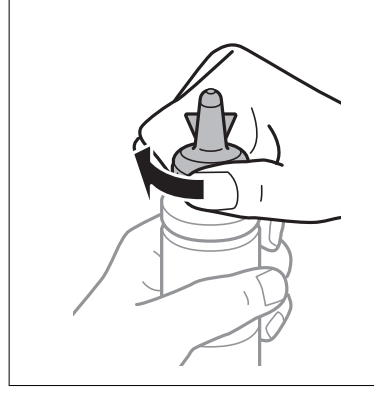

8. Dopolnite rezervoar za črnilo s črnilom prave barve do zgornje črte na rezervoarju za črnilo.

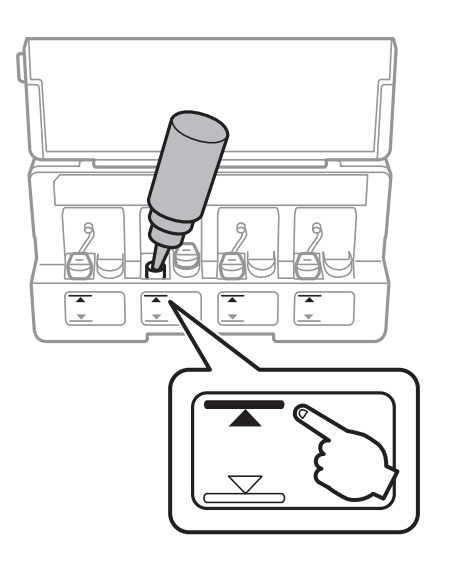

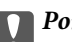

### *Pomembno:*

*Morda je težko videti v notranjost rezervoarja za črnilo. Pazljivo napolnite rezervoar za črnilo, da preprečite razlitje črnila mimo odprtine za polnjenje.*

### **Dopolnjevanje črnila**

### *Opomba:*

*Če po dopolnitvi rezervoarja za črnilo do zgornje črte ostane v steklenički še kaj črnila, čvrsto namestite zgornji del pokrova ali kapico pokrovčka in stekleničko s črnilom pokončno shranite za poznejšo uporabo.*

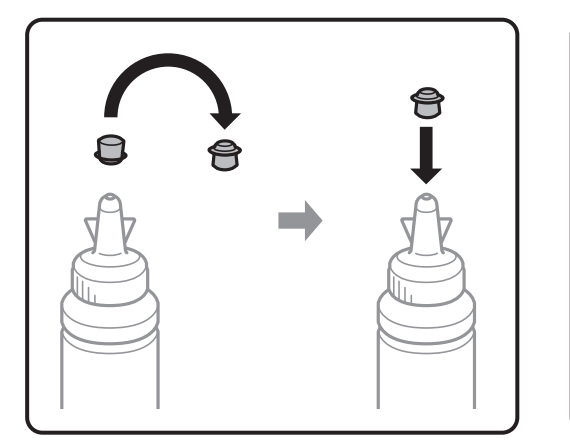

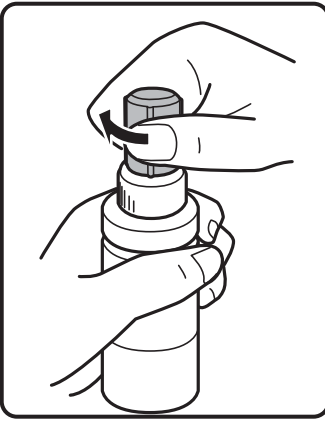

9. Tesno pritrdite pokrovček na rezervoar za črnilo.

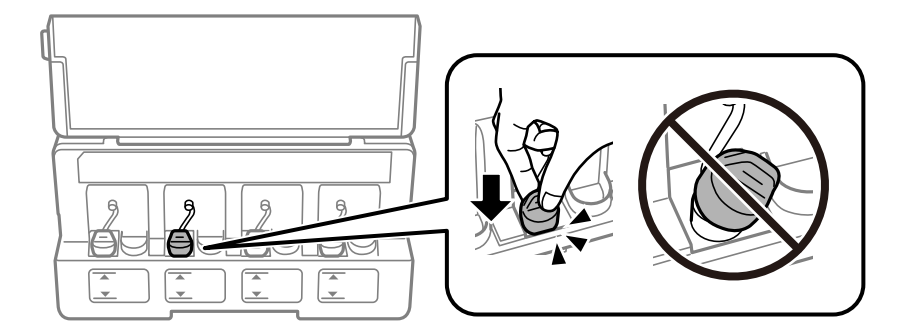

10. Zaprite pokrov enote rezervoarja za črnilo.

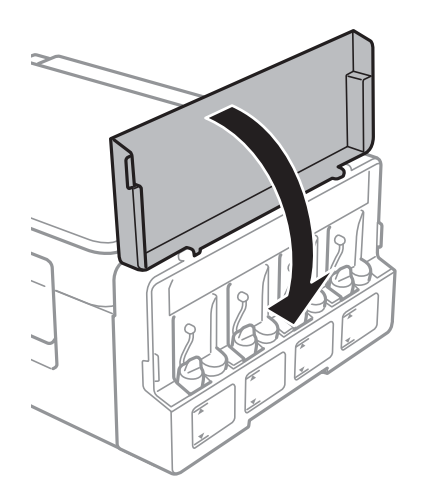

- 11. Pritisnite gumb OK.
- 12. Izberite barvo, ki ste jo znova napolnili, z gumbom  $\triangleleft$  ali  $\triangleright$  in pritisnite gumb OK.
- 13. Pritisnite gumb  $\mathcal{D}$ .

14. Potrdite sporočilo in pritisnite gumb OK.

### *Opomba:*

*Raven črnila lahko ponastavite, tudi če niste dolili črnila do zgornje črte. Vendar ta tiskalnik ne more prikazati opozorila in prenehati z delovanjem, preden raven črnila pade pod spodnjo črto.*

### **Povezane informacije**

- & ["Šifre stekleničk s črnilom" na strani 84](#page-83-0)
- $\blacktriangleright$  ["Opozorila pri uporabi stekleničk s črnilom" na strani 84](#page-83-0)

# <span id="page-89-0"></span>**Vzdrževanje tiskalnika**

# **Preverjanje in čiščenje tiskalne glave**

Če so šobe zamašene, izpisi postanejo bledi, pojavijo pa se vidni pasovi ali nepričakovane barve. Če kakovost tiskanja upade, s funkcijo za preverjanje šob preverite, ali so šobe zamašene. Če so šobe zamašene, očistite tiskalno glavo.

### c*Pomembno:*

*Med čiščenjem glave ne odpirajte enote za optično branje in ne ugašajte tiskalnika. Če je čiščenje glave nedokončano, morda ne boste mogli tiskati.*

### *Opomba:*

- ❏ *Ker se pri čiščenju tiskalne glave uporabi nekaj črnila, očistite tiskalno glavo samo, če kakovost upade.*
- ❏ *Ko je raven črnila nizka, morda ne boste mogli očistiti tiskalne glave. Pripravite novo stekleničko s črnilom.*
- ❏ *Če se kakovost tiskanja ni izboljšala niti po trikratnem preverjanju šob in čiščenju glave, pred tiskanjem počakajte najmanj 12 ur in nato po potrebi znova zaženite preverjanje šob ter ponovite čiščenje glav. Priporočeno je, da tiskalnik izklopite. Če se kakovost tiskanja še vedno ne izboljša, se obrnite na podporo družbe Epson.*
- ❏ *Da preprečite zasušitev tiskalne glave, ne iztaknite napajalnega kabla, medtem ko je tiskalnik prižgan.*
- ❏ *Da ohranite najboljše delovanje tiskalne glave, priporočamo, da redno natisnete vsaj nekaj strani.*

### **Preverjanje in čiščenje tiskalne glave — nadzorna plošča**

- 1. V tiskalnik vstavite navaden papir A4.
- 2. Izberite **Nastavi** na glavnem zaslonu z uporabo gumbov  $\triangleleft$  in  $\triangleright$  ter pritisnite gumb OK.
- 3. Izberite **Vzdrževanje** z gumbom **v**ali **b** in pritisnite gumb OK.
- 4. Izberite **Preverjanje šob** z gumbom  $\triangleleft$  ali  $\triangleright$  in pritisnite gumb OK.
- 5. Sledite navodilom na zaslonu, da natisnete vzorec za preverjanje šob.

6. Preverite natisnjeni vzorec. Če so črte prekinjene ali segmenti manjkajo, kot je prikazano na vzorcu »NG«, so šobe tiskalne glave lahko zamašene. Nadaljujte z naslednjim korakom. Če ne morete videti prekinjenih črt ali manjkajočih segmentov, kot je prikazano na naslednjem vzorcu »OK«, šobe niso zamašene. Čiščenje tiskalne glave ni potrebno. Izberite **Ne** z gumbom  $\triangle$  ali  $\nabla$  in pritisnite gumb OK za izhod.

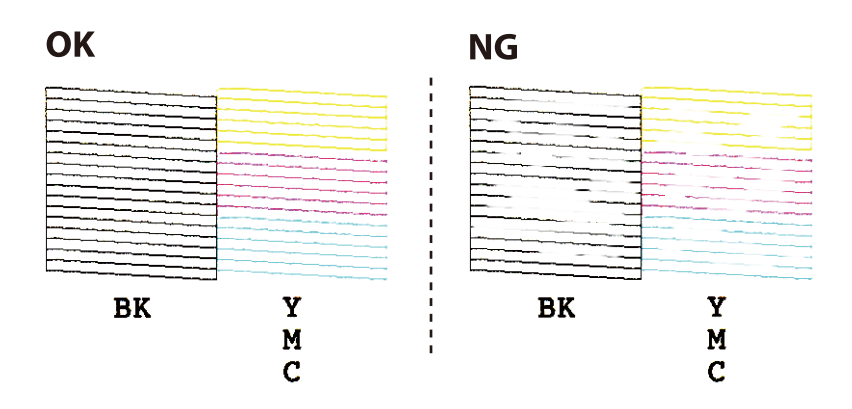

- 7. Izberite **Da** z gumbom  $\nabla$  ali  $\triangle$  in pritisnite gumb OK.
- 8. Sledite navodilom na zaslonu, da očistite tiskalno glavo.
- 9. Ko je čiščenje končano, izberite **Preverjanje šob** z gumboma ▼ in ▲ ter sledite navodilom na zaslonu, da znova natisnete vzorec za kontrolo šobe. Ponavljajte čiščenje in tiskanje vzorca, dokler se ne natisnejo vse črte v celoti.

### **Povezane informacije**

& ["Nalaganje papirja v Zadnji pladenj za papir" na strani 38](#page-37-0)

### **Preverjanje in čiščenje tiskalne glave - Windows**

- 1. V tiskalnik vstavite navaden papir A4.
- 2. Dostopajte do okna gonilnika tiskalnika.
- 3. Kliknite **Preverjanje šob** v zavihku **Vzdrževanje**.
- 4. Sledite navodilom na zaslonu.

### **Povezane informacije**

- & ["Nalaganje papirja v Zadnji pladenj za papir" na strani 38](#page-37-0)
- & ["Gonilnik tiskalnika sistema Windows" na strani 105](#page-104-0)

### **Preverjanje in čiščenje tiskalne glave — Mac OS**

1. V tiskalnik vstavite navaden papir velikosti A4.

- 2. Izberite **Nastavitve sistema** v meniju > **Tiskalniki in optični bralniki** (ali **Tiskanje in optično branje**, **Tiskanje in faks**) in nato izberite tiskalnik.
- 3. Kliknite **Možnosti in materiali** > **Pripomoček** > **Odpri pripomoček tiskalnika**.
- 4. Kliknite **Preverjanje šob**.
- 5. Upoštevajte navodila na zaslonu.

### **Povezane informacije**

& ["Nalaganje papirja v Zadnji pladenj za papir" na strani 38](#page-37-0)

# **Menjava črnila v cevkah za črnilo**

Če tiskalnika dalj časa niste uporabljali in opažate pasove ali manjkajoče barve na natisnjenih izdelkih, boste morda morali zamenjati črnilo v cevkah za črnilo, da težavo odpravite. Orodje **Močno spiranje črnila** omogoča zamenjavo črnila v cevkah za črnilo.

### **P**omembno:

- ❏ *Ta funkcija porabi veliko črnila. Pred uporabo te funkcije zagotovite, da je v tiskalnikovih rezervoarjih črnila na voljo dovolj črnila. Če črnila ni dovolj, dopolnite rezervoarje za črnilo.*
- ❏ *Ta možnost vpliva na življenjsko dobo blazinice za črnilo. Ob uporabi te možnosti blazinica za črnilo prej doseže svojo kapaciteto. Pred koncem njene življenjske dobe se obrnite na Epson ali na pooblaščenega zastopnika in naročite zamenjavo. To ni del, ki ga lahko servisira uporabnik.*
- ❏ *Po uporabi programa Močno spiranje črnila, tiskalnik izklopite in počakajte vsaj 12 ur. Uporaba te funkcije po 12 urah izboljša kakovost tiska, vendar je ne morete znova uporabiti prej kot v 12 urah po zadnji uporabi. Če težave še zmeraj ne morete odpraviti, tudi ko ste poskusili z vsemi ostalimi načini, se obrnite na Epsonovo podporo.*

### **Menjava črnila v cevkah za črnilo – Windows**

- 1. Odprite okno gonilnika tiskalnika.
- 2. Kliknite **Močno spiranje črnila** v zavihku **Vzdrževanje**.
- 3. Sledite navodilom na zaslonu.

### **Povezane informacije**

& ["Gonilnik tiskalnika sistema Windows" na strani 105](#page-104-0)

### **Zamenjava črnila v cevkah za črnilo — Mac OS**

1. Izberite **Nastavitve sistema** v meniju > **Tiskalniki in optični bralniki** (ali **Tiskanje in optično branje**, **Tiskanje in faks**) in nato izberite tiskalnik.

- <span id="page-92-0"></span>2. Kliknite **Možnosti in materiali** > **Pripomoček** > **Odpri pripomoček tiskalnika**.
- 3. Kliknite **Močno spiranje črnila**.
- 4. Upoštevajte navodila na zaslonu.

# **Poravnava tiskalne glave**

Če opazite neporavnanost navpičnih črt ali zamegljene slike, poravnajte tiskalno glavo.

### **Poravnava tiskalne glave — upravljalna plošča**

- 1. V tiskalnik vstavite navaden papir, velikosti A4.
- 2. Izberite **Nastavi** na glavnem zaslonu z uporabo gumbov  $\triangleleft$  in  $\triangleright$  ter pritisnite gumb OK.
- 3. Izberite **Vzdrževanje** z gumbom **v** ali **>** in pritisnite gumb OK.
- 4. Izberite **Poravnava glave** z gumbom **d** ali  $\triangleright$  in pritisnite gumb OK.
- 5. Za tiskanje poravnalnega vzorca sledite navodilom na zaslonu.
- 6. Sledite navodilom na zaslonu, da poravnate tiskalno glavo. Poiščite in izberite številko najpravilnejšega vzorca v vsaki skupini z gumboma  $\blacktriangle$  in  $\nabla$  ter pritisnite gumb OK.

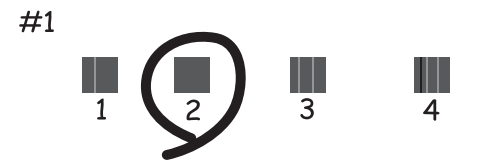

*Opomba:*

❏ *Preizkusni vzorci se lahko razlikujejo glede na model.*

❏ *Če se kakovost tiskanja ne izboljša, izvedite poravnavo tiskalne glave z računalnikom.*

### **Povezane informacije**

& ["Nalaganje papirja v Zadnji pladenj za papir" na strani 38](#page-37-0)

### **Poravnava tiskalne glave — Windows**

1. V tiskalnik vstavite navaden papir, velikosti A4.

- <span id="page-93-0"></span>2. Odprite okno gonilnika tiskalnika.
- 3. Kliknite **Poravnava tiskalne glave** v zavihku **Vzdrževanje**.
- 4. Upoštevajte navodila na zaslonu.

### **Povezane informacije**

- & ["Nalaganje papirja v Zadnji pladenj za papir" na strani 38](#page-37-0)
- $\blacklozenge$  ["Gonilnik tiskalnika sistema Windows" na strani 105](#page-104-0)

### **Poravnava tiskalne glave — Mac OS**

- 1. V tiskalnik vstavite navaden papir velikosti A4.
- 2. Izberite **Nastavitve sistema** v meniju > **Tiskalniki in optični bralniki** (ali **Tiskanje in optično branje**, **Tiskanje in faks**) in nato izberite tiskalnik.
- 3. Kliknite **Možnosti in materiali** > **Pripomoček** > **Odpri pripomoček tiskalnika**.
- 4. Kliknite **Print Head Alignment**.
- 5. Upoštevajte navodila na zaslonu.

### **Povezane informacije**

& ["Nalaganje papirja v Zadnji pladenj za papir" na strani 38](#page-37-0)

# **Čiščenje črnila s poti papirja**

Če so natisnjene kopije še vedno razmazane ali opraskane, očistite valj v notranjosti tiskalnika.

### **P**omembno:

*Notranjosti tiskalnika ne čistite s papirnatimi brisačami. Vlakna lahko zamašijo šobe tiskalne glave.*

- 1. V pladenj za papir vstavite navaden papir velikosti A4.
- 2. Izberite **Nastavi** na glavnem zaslonu z uporabo gumbov  $\triangleleft$  in  $\triangleright$  ter pritisnite gumb OK.
- 3. Izberite **Vzdrževanje** z gumbom **d** ali **b** in pritisnite gumb OK.
- 4. Izberite **Čiščenje vodil za papir** z gumbom  $\triangleleft$  ali  $\triangleright$  in pritisnite gumb OK.
- 5. Za čiščenje poti papirja upoštevajte navodila na zaslonu.

### *Opomba:*

*Ponavljajte ta postopek, dokler na papirju ne bo več razmazanega črnila.*

### **Povezane informacije**

& ["Nalaganje papirja v Zadnji pladenj za papir" na strani 38](#page-37-0)

# **Čiščenje Steklo optičnega bralnika**

Ko so kopije optično prebranih slik razmazane ali opraskane, očistite steklo optičnega bralnika.

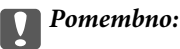

*Za čiščenje tiskalnika nikoli ne uporabljajte alkohola ali razredčil. Te kemikalije lahko poškodujejo tiskalnik.*

1. Dvignite pokrov optičnega bralnika.

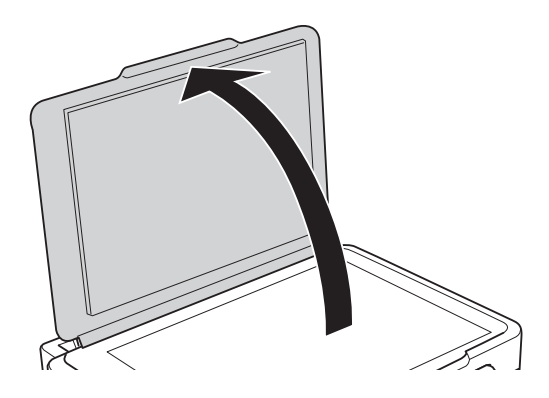

2. Za čiščenje stekla optičnega bralnika steklo optičnega bralnika uporabite mehko, suho in čisto krpo.

### *Opomba:*

- ❏ *Če je steklena površina umazana z maščobami ali drugimi težko odstranljivimi materiali, uporabite majhno količino čistila za stekla in mehko krpo. Obrišite vso preostalo tekočino.*
- ❏ *Ne pritiskajte premočno na stekleno površino.*
- ❏ *Pazite, da ne boste popraskali ali drugače poškodovali površine stekla. Poškodovana steklena površina lahko zmanjša kakovost optičnega branja.*

# **Preverjanje skupnega števila strani, ki so šle skozi tiskalnik**

Preverite lahko skupno število strani, ki so šle skozi tiskalnik.

### **Preverjanje skupnega števila natisnjenih strani– Nadzorna plošča**

Informacija se natisnje skupaj z vzorcem za preverjanje šob.

- 1. V tiskalnik vstavite navaden papir A4.
- 2. Na glavnem zaslonu odprite **Nastavi** z gumbom  $\triangleleft$  ali  $\triangleright$  in nato pritisnite gumb V redu.
- 3. Izberite **Vzdrževanje** z gumbom **v** ali **b** ter pritisnite gumb V redu.
- 4. Izberite **Preverjanje šob** z gumbom **d** ali **b** ter pritisnite gumb V redu.
- 5. Sledite navodilom na zaslonu, da natisnete vzorec za preverjanje šob.

### **Preverjanje skupnega števila strani, ki so šle skozi tiskalnik – Windows**

- 1. Odprite okno gonilnika tiskalnika.
- 2. Kliknite **Informacije o tiskanju in možnostih** v zavihku **Vzdrževanje**.

### **Povezane informacije**

& ["Gonilnik tiskalnika sistema Windows" na strani 105](#page-104-0)

### **Preverjanje skupnega števila strani, podanih skozi tiskalnik — Mac OS**

- 1. Izberite **Nastavitve sistema** v meniju > **Tiskalniki in optični bralniki** (ali **Tiskanje in optično branje**, **Tiskanje in faks**) in nato izberite tiskalnik.
- 2. Kliknite **Možnosti in materiali** > **Pripomoček** > **Odpri pripomoček tiskalnika**.
- 3. Kliknite **Printer and Option Information**.

# **Varčevanje z energijo**

Tiskalnik preide v stanje spanja ali se samodejno izklopi, če v določenem obdobju ne izvedete nobenega dejanja. Čas, po katerem je uporabljeno upravljanje porabe energije, lahko prilagodite. Kakršno koli povečanje bo vplivalo na energijsko učinkovitost izdelka. Pred kakršnim koli spreminjanjem upoštevajte okoljske razmere.

### **Varčevanje z energijo - nadzorna plošča**

- 1. Izberite **Nastavi** na glavnem zaslonu z uporabo gumbov  $\triangleleft$  in  $\triangleright$  ter pritisnite gumb OK.
- 2. Izberite **Nastavitve tiskalnika** z gumbom **v** ali **v** in pritisnite gumb OK.
- 3. Izberite **Časomer izklopa** ali **Časomer spanja** z gumbom **d** ali **i**n pritisnite gumb OK.
- 4. Izberite nastavitve z gumbom  $\triangle$  ali  $\nabla$  in pritisnite gumb OK.

### **Varčevanje z energijo – Windows**

- 1. Odprite okno gonilnika tiskalnika.
- 2. Kliknite **Informacije o tiskanju in možnostih** v zavihku **Vzdrževanje**.
- 3. V nastavitvi **Časovnik za mirovanje** izberite časovno obdobje do prehoda tiskalnika v stanje spanja in kliknite **Pošlji**. Če želite, da se tiskalnik samodejno izklopi, izberite časovno obdobje v nastavitvi **Izključi časovnik** in kliknite **Pošlji**.
- 4. Kliknite **V redu**.

### **Povezane informacije**

& ["Gonilnik tiskalnika sistema Windows" na strani 105](#page-104-0)

### **Varčevanje z energijo — Mac OS**

- 1. Izberite **Nastavitve sistema** v meniju > **Tiskalniki in optični bralniki** (ali **Tiskanje in optično branje**, **Tiskanje in faks**) in nato izberite tiskalnik.
- 2. Kliknite **Možnosti in materiali** > **Pripomoček** > **Odpri pripomoček tiskalnika**.
- 3. Kliknite **Nastavitve tiskalnika**.
- 4. V nastavitvi **Časovnik za mirovanje** izberite časovno obdobje do prehoda tiskalnika v stanje spanja in kliknite **Uporabi**.Če želite, da se tiskalnik samodejno izklopi, izberite časovno obdobje v nastavitvi **Izključi časovnik** in kliknite **Uporabi**.

# **Menijske možnosti za način Nastavi**

Če na nadzorni plošči na začetnem zaslonu izberete **Nastavi**, lahko konfigurirate nastavitve tiskalnika ali izvedete vzdrževanje tiskalnika.

# **Menijske možnosti za Vzdrževanje**

Izberite menije na nadzorni plošči, kot je opisano spodaj.

### **Nastavi** > **Vzdrževanje**

#### Preverjanje šob

Natisne vzorec, s katerim se preveri, ali so šobe tiskalne glave zamašene.

#### Čiščenje glave

Očisti zamašene šobe v tiskalni glavi.

#### Poravnava glave

Prilagodi tiskalno glavo, da se izboljša kakovost tiskanja.

### Ponastavitev ravni črnila

Ko znova napolnite rezervoar za črnilo, ponastavi raven črnila na 100 %.

### Čiščenje vodil za papir

To funkcijo uporabite za podajanje navadnega papirja za čiščenje v primeru, ko so na notranjih valjih madeži črnila ali če je prišlo do težave z dovajanjem papirja.

### **Povezane informacije**

- & ["Preverjanje in čiščenje tiskalne glave" na strani 90](#page-89-0)
- & ["Poravnava tiskalne glave" na strani 93](#page-92-0)
- & ["Dopolnitev rezervoarjev za črnilo" na strani 85](#page-84-0)
- & ["Čiščenje črnila s poti papirja" na strani 94](#page-93-0)

# **Menijske možnosti za Nastavitve tiskalnika**

Izberite menije na nadzorni plošči, kot je opisano spodaj.

### **Nastavi** > **Nastavitve tiskalnika**

Nastavitve vira papirja

- ❏ Nastavitve papirja
	- Izberite velikost in vrsto papirja, ki ste ga naložili v vir papirja.

#### ❏ Op. za nast. papirja

Ko vstavite papir, sistem prikaže sporočilo, če se nastavitve papirja za tiskalni posel razlikujejo od nastavitev papirja tiskalnika v meniju **Nastavi** > **Nastavitve tiskalnika** > **Nastavitve vira papirja** > **Nastavitve papirja**. Ta nastavitev preprečuje napačno tiskanje. Ko je funkcija **Konfiguracija papirja** onemogočena, se zaslon z nastavitvami papirja ne prikaže.

#### ❏ Konfiguracija papirja

Ko vstavite papir, sistem samodejno prikaže zaslon z nastavitvami papirja v meniju **Nastavi** > **Nastavitve tiskalnika** > **Nastavitve vira papirja** > **Nastavitve papirja**. Če onemogočite to funkcijo, s funkcijo AirPrint ne boste mogli tiskati vsebine iz naprav iPhone ali iPad.

### Časomer izklopa

Samodejno izklopi tiskalnik, če nekaj časa ne izvedete nobenega postopka. Čas, po katerem je uporabljeno upravljanje porabe energije, lahko prilagodite. Kakršno koli povečanje bo vplivalo na energijsko učinkovitost izdelka. Pred kakršnim koli spreminjanjem upoštevajte okoljske razmere.

#### Država/regija

Izberite državo in regijo.

#### Jezik/Language

Izberite jezik uporabniškega vmesnika.

#### Časomer spanja

Izberite časovno obdobje do prehoda tiskalnika v način spanja (način varčevanja z energijo), ko se ne izvajajo nobeni postopki. Po izteku nastavljenega časa se zaslon LCD zatemni.

### **Povezane informacije**

& ["Nalaganje papirja v Zadnji pladenj za papir" na strani 38](#page-37-0)

## **Menijske možnosti za Nastavitve omrežja**

Izberite menije na nadzorni plošči, kot je opisano spodaj.

### **Nastavi** > **Nastavitve omrežja**

Natisni list s stanjem

Natisne list s stanjem omrežja.

### Nastavi Wi-Fi

❏ Čarovnik za nastavitev povezave Wi-Fi

Izberite SSID, vnesite geslo in nato v tiskalniku vzpostavite povezavo z brezžičnim omrežjem (Wi-Fi).

❏ Potisni gumb (WPS)

V tiskalniku vzpostavi povezavo z brezžičnim omrežjem (Wi-Fi), ko na brezžičnem usmerjevalniku pritisnete potisni gumb WPS.

❏ Koda PIN (WPS)

V pripomočku za brezžični usmerjevalnik vnesite kodo PIN, ki je prikazana na zaslonu tiskalnika, da v tiskalniku vzpostavite povezavo z brezžičnim omrežjem (Wi-Fi).

❏ Sam. povez. Wi-Fi

V tiskalniku vzpostavi povezavo z brezžičnim omrežjem (Wi-Fi), in sicer z računalnikom, ki ima vzpostavljeno povezavo z dostopno točko. Disk s programsko opremo, ki je bil priložen tiskalniku, vstavite v računalnik in upoštevajte navodila na zaslonu. Ko ste pozvani k upravljanju tiskalnika, odprite ta meni.

❏ Onemogoči Wi-Fi

Onemogoči povezavo tako, da izklopi brezžični signal, ne da bi izbrisal informacije o omrežju. Če želite omogočiti povezavo, znova nastavite brezžično omrežje (Wi-Fi).

❏ Nast. pov. Wi-Fi Direct

V tiskalniku vzpostavi povezavo z brezžičnim omrežjem (Wi-Fi) brez brezžičnega usmerjevalnika.

#### Preverjanje povezave

Preveri stanje omrežne povezave in natisne poročilo o omrežni povezavi. V primeru težav s povezavo si pri odpravi pomagajte s poročilom o preverjanju povezave.

### **Povezane informacije**

- & ["Tiskanje poročila o omrežni povezavi" na strani 28](#page-27-0)
- & ["Konfiguriranje nastavitev omrežja Wi-Fi s potisnim gumbom" na strani 25](#page-24-0)
- & ["Konfiguriranje nastavitev omrežja Wi-Fi z vnosom kode PIN \(WPS\)" na strani 26](#page-25-0)
- & ["Onemogočanje omrežja Wi-Fi na nadzorni plošči" na strani 35](#page-34-0)
- & ["Konfiguracija nastavitev povezave Wi-Fi Direct \(preprosta dostopna točka\)" na strani 27](#page-26-0)

## **Menijske možnosti za Storitve Epson Connect**

Izberite menije na nadzorni plošči, kot je opisano spodaj.

### **Nastavi** > **Storitve Epson Connect**

Registriraj/izbriši

Registrirajte tiskalnik v storitvah Epson Connect ali ga izbrišite iz storitev.

Navodila za registracijo in uporabo najdete na tem spletnem mestu.

[https://www.epsonconnect.com/](HTTPS://WWW.EPSONCONNECT.COM/)

[http://www.epsonconnect.eu](http://www.epsonconnect.eu/) (samo Evropa)

### Zaustavi/Nadaljuj

Izberite, ali želite začasno ustaviti oziroma nadaljevati uporabo storitve Epson Connect.

#### E-poštni naslov

Preverite e-poštni naslov tiskalnika, ki je registriran v storitvah Epson Connect.

Stanje

Preverite, ali je tiskalnik registriran v storitvah Epson Connect in ima vzpostavljeno povezavo z njimi.

### **Povezane informacije**

& ["Storitev Epson Connect" na strani 103](#page-102-0)

# **Menijske možnosti za Storitve Google Cloud Print**

Izberite menije na nadzorni plošči, kot je opisano spodaj.

### **Nastavi** > **Storitve Google Cloud Print**

Odjava

Prekličite registracijo storitev Google Cloud Print.

### Zaustavi/Nadaljuj

Izberite, ali želite začasno ustaviti oziroma nadaljevati uporabo storitev Google Cloud Print.

#### Stanje

Preverite, ali je tiskalnik registriran v storitvah Google Cloud Print in ima vzpostavljeno povezavo z njimi.

Navodila za registracijo in uporabo najdete na tem spletnem mestu.

[https://www.epsonconnect.com/](HTTPS://WWW.EPSONCONNECT.COM/)

[http://www.epsonconnect.eu](http://www.epsonconnect.eu/) (samo Evropa)

## **Menijske možnosti za Skupna raba datotek**

Izberite menije na nadzorni plošči, kot je opisano spodaj.

### **Nastavi** > **Skupna raba datotek**

Izberite način povezave med tiskalnikom in računalnikom, ki bo imel dostop za pisanje do pomnilniške kartice, vstavljene v tiskalnik. Računalniku s prednostno povezavo je podeljeno dovoljenje za dostop za branje in pisanje. Drugim računalnikom je podeljeno dovoljenje za dostop za branje.

### **Povezane informacije**

& ["Dostop do pomnilniške kartice prek računalnika" na strani 152](#page-151-0)

### **Menijske možnosti za Pos. vd. prog. opr.**

Izberite menije na nadzorni plošči, kot je opisano spodaj.

### **Nastavi** > **Pos. vd. prog. opr.**

#### **Menijske možnosti za način Nastavi**

#### Posodobitev

Preveri, ali je v omrežnem strežniku naložena najnovejša različica vdelane programske opreme. Če je na voljo posodobitev, lahko izberete, ali želite začeti posodobitev.

#### Trenutna različica

Prikaže trenutno različico vdelane programske opreme, ki je nameščena v tiskalniku.

#### Obvestilo

Redno preverja, ali so na voljo posodobitve vdelane programske opreme, in vas obvesti, če je na voljo posodobitev.

### **Povezane informacije**

& ["Posodabljanje programov in vdelane programske opreme" na strani 115](#page-114-0)

## **Menijske možnosti za Obnovitev privzetih nastavitev**

Izberite menije na nadzorni plošči, kot je opisano spodaj.

### **Nastavi** > **Obnovitev privzetih nastavitev**

Nastavitve omrežja

Ponastavi nastavitve omrežja na privzete nastavitve.

#### Vse razen omrežja

Ponastavi vse nastavitve, razen nastavitev omrežja, na privzete nastavitve.

#### Vse nastavitve

Ponastavi vse nastavitve na privzete nastavitve.

# <span id="page-102-0"></span>**Informacije o omrežnih storitvah in programski opremi**

V tem razdelku so predstavljene omrežne storitve in programska oprema, ki so na voljo za vaš tiskalnik na spletnem mestu družbe Epson ali priloženem disku s programsko opremo.

# **Storitev Epson Connect**

S storitvijo Epson Connect, ki je na voljo na internetu, lahko natisnete dokumente iz pametnega telefona, tabličnega ali prenosnega računalnika — kadar koli in kjer koli.

Funkcije, ki so na voljo na internetu, so.

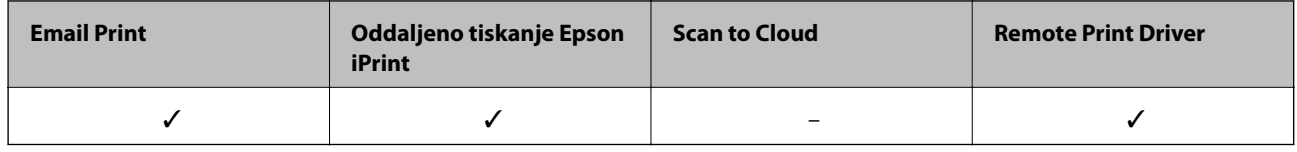

Podrobnosti najdete v na spletnem portalu Epson Connect.

<https://www.epsonconnect.com/>

[http://www.epsonconnect.eu](http://www.epsonconnect.eu/) (samo Evropa)

# **Web Config**

Web Config je program, ki se izvaja v spletnem brskalniku, npr. Internet Explorer in Safari, računalniku ali pametni napravi. Stanje tiskalnika lahko potrdite ali pa spremenite omrežno storitev in nastavitve tiskalnika. Če želite uporabljati Web Config, povežite tiskalnik in računalnik ali napravo z istim omrežjem.

### *Opomba:*

*Podprti so naslednji brskalniki.*

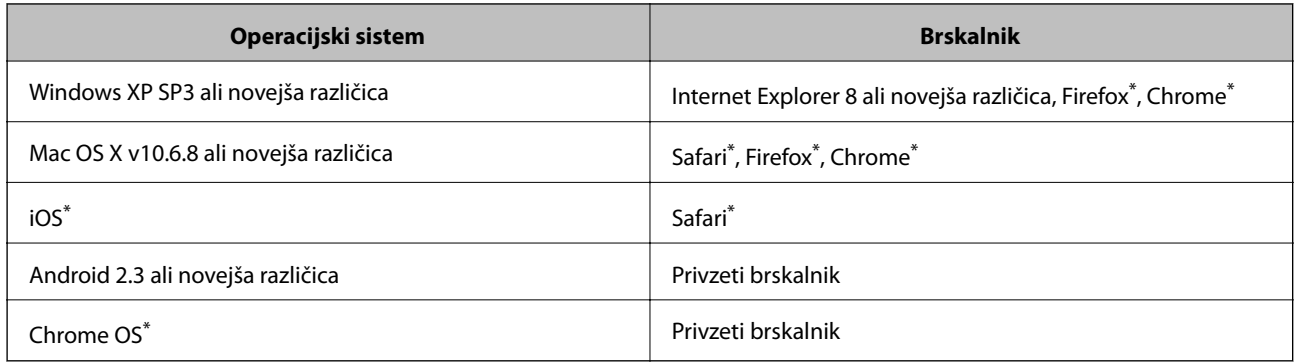

Uporabite najnovejšo različico.

### **Zagon programa Web Config v spletnem brskalniku**

1. Preverite naslov IP tiskalnika.

Na nadzorni plošči izberite **Nastavi** > **Nastavitve omrežja** > **Preverjanje povezave** in nato pritisnite gumb x, da natisnete poročilo omrežne povezave. Naslov IP je naveden na poročilu.

2. V računalniku ali pametni napravi zaženite spletni brskalnik in nato vnesite naslov IP tiskalnika.

Oblika:

IPv4: http://naslov IP tiskalnika/

Primera:

IPv4: http://192.168.100.201/

*Opomba:*

*V pametni napravi lahko Web Config zaženete tudi na zaslonu za vzdrževanje v programu Epson iPrint.*

### **Povezane informacije**

& ["Uporaba funkcije Epson iPrint" na strani 66](#page-65-0)

### **Zagon programa Web Config v sistemu Windows**

Med povezovanjem računalnika s tiskalnikom z WSD-jem upoštevajte spodnja navodila za zagon programa Web Config.

- 1. Odprite zaslon »Naprave in tiskalniki« v sistemu Windows.
	- ❏ Windows 10

Z desno tipko miške kliknite gumb »Start« ali ga pritisnite in pridržite in nato izberite **Nadzorna plošča** > **Ogled naprav in tiskalnikov** in **Strojna oprema in zvok**.

❏ Windows 8.1/Windows 8

Izberite **Namizje** > **Nastavitve** > **Nadzorna plošča** > **Ogled naprav in tiskalnikov** v **Strojna oprema in zvok** (ali **Strojna oprema**).

❏ Windows 7

Kliknite gumb Start, izberite **Nadzorna plošča** > **Ogled naprav in tiskalnikov** in **Strojna oprema in zvok**.

❏ Windows Vista

Kliknite gumb Start in izberite **Nadzorna plošča** > **Tiskalniki** v možnosti **Strojna oprema in zvok**.

- 2. Z desno miškino tipko kliknite vaš tiskalnik in izberite **Lastnosti**.
- 3. Izberite zavihek **Spletna storitev** in kliknite spletni naslov.

### **Zagon programa Web Config v sistemu Mac OS**

- 1. Izberite **Nastavitve sistema** v meniju > **Tiskalniki in optični bralniki** (ali **Tiskanje in optično branje**, **Tiskanje in faks**) in nato izberite tiskalnik.
- 2. Kliknite **Možnosti in potrošni material**> **Pokaži spletni stran tiskalnika**.

# <span id="page-104-0"></span>**Gonilnik tiskalnika sistema Windows**

Gonilnik tiskalnika upravlja tiskalnik v skladu z ukazi iz programa. Spreminjanje nastavitev gonilnika tiskalnika zagotavlja najboljše rezultate tiskanja. Tu lahko preverite tudi stanje tiskalnika in ga ohranjate v vrhunskem delovnem stanju s pomočjo programa gonilnika tiskalnika.

### *Opomba:*

*Spremenite lahko tudi jezik gonilnika tiskalnika. V nastavitvi Jezik na zavihku Vzdrževanje izberite želen jezik.*

### **Dostop do gonilnika tiskalnika iz programov**

Za nastavitve, ki veljajo le za posamezen program, ki ga uporabljate, do njih dostopajte preko tega programa.

Izberite **Natisni** ali **Nastavitve tiskanja** v meniju **Datoteka**. Izberite svoj tiskalnik in kliknite **Nastavitve** ali **Lastnosti**.

### *Opomba:*

*Postopki se razlikujejo glede na aplikacijo. Podrobnosti najdete v pomoči za program.*

### **Dostop do gonilnika tiskalnika prek nadzorne plošče**

Za nastavitve, ki se bodo nanašale na vse programe, uporabite dostop prek upravljalne plošče.

❏ Windows 10

Z desno tipko miške kliknite gumb »Start« ali ga pritisnite in pridržite in nato izberite **Nadzorna plošča** > **Ogled naprav in tiskalnikov** in **Strojna oprema in zvok**. Kliknite desni miškin gumb na vašem tiskalniku ali kliknite in držite, nato pa izberite **Nastavitve tiskanja**.

❏ Windows 8.1/Windows 8

Izberite **Namizje** > **Nastavitve** > **Nadzorna plošča** > **Ogled naprav in tiskalnikov** in **Strojna oprema in zvok**. Kliknite desni miškin gumb na vašem tiskalniku ali kliknite in držite, nato pa izberite **Nastavitve tiskanja**.

❏ Windows 7

Kliknite gumb Start, izberite **Nadzorna plošča** > **Ogled naprav in tiskalnikov** in **Strojna oprema in zvok**. Kliknite desni miškin gumb na vašem tiskalniku in izberite **Nastavitve tiskanja**.

❏ Windows Vista

Kliknite gumb Start in izberite **Nadzorna plošča** > **Tiskalniki** v možnosti **Strojna oprema in zvok**. Kliknite desni miškin gumb na vašem tiskalniku in izberite **Izberi lastnosti tiskanja**.

❏ Windows XP

Kliknite gumb Start in izberite **Nadzorna plošča** > **Tiskalniki in druga strojna oprema** > **Tiskalniki in faksi**. Kliknite desni miškin gumb na vašem tiskalniku in izberite **Nastavitve tiskanja**.

### **Dostop do gonilnika tiskalnika prek ikone tiskalnika v opravilni vrstici**

Ikona tiskalnika v opravilni vrstici namizja je ikona bližnjice, ki omogoča hiter dostop do gonilnika tiskalnika.

Če kliknete na ikono tiskalnika in izberete **Nastavitve tiskalnika**, boste odprli isto okno z nastavitvami tiskalnika, kot če do njega dostopate preko upravljalne plošče. Če dvokliknete na to ikono, lahko preverite stanje tiskalnika.

#### *Opomba:*

*Če ikona tiskalnika ni prikazana v opravilni vrstici, odprite okno gonilnika tiskalnika, kliknite Nastavitve nadzorovanja na zavihku Vzdrževanje in nato izberite Registriraj ikono bližnjice v opravilni vrstici.*

### **Zagon pripomočka**

Odprite okno gonilnika tiskalnika. Kliknite zavihek **Vzdrževanje**.

### **Navodila za gonilnik tiskalnika za Windows**

Na razpolago vam je Pomoč za gonilnik tiskalnika za Windows. Če si želite ogledati razlage nastavitev, z desno miškino tipko kliknite na posamezen element in nato kliknite **Pomoč**.

### **Zavihek Glavno**

Osnovne nastavitve tiskanja, kot sta npr. vrsta in velikost papirja.

Nastavitve za dvostransko tiskanja ali za tisk več strani na en list.

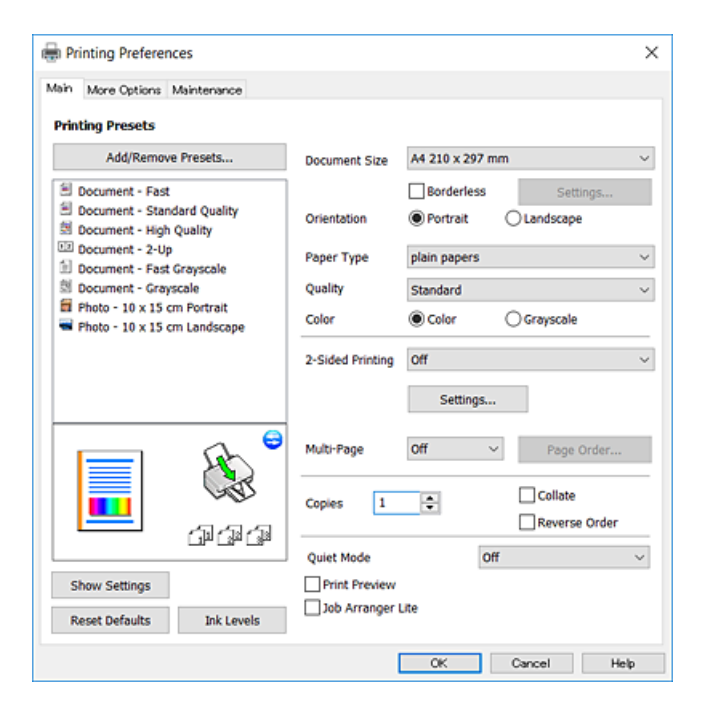

#### **Informacije o omrežnih storitvah in programski opremi**

### **Zavihek Več možnosti**

Izbira dodatnih postavitev in možnosti tiskanja, kot so npr. sprememba velikosti natisnjene kopije in barvni popravki.

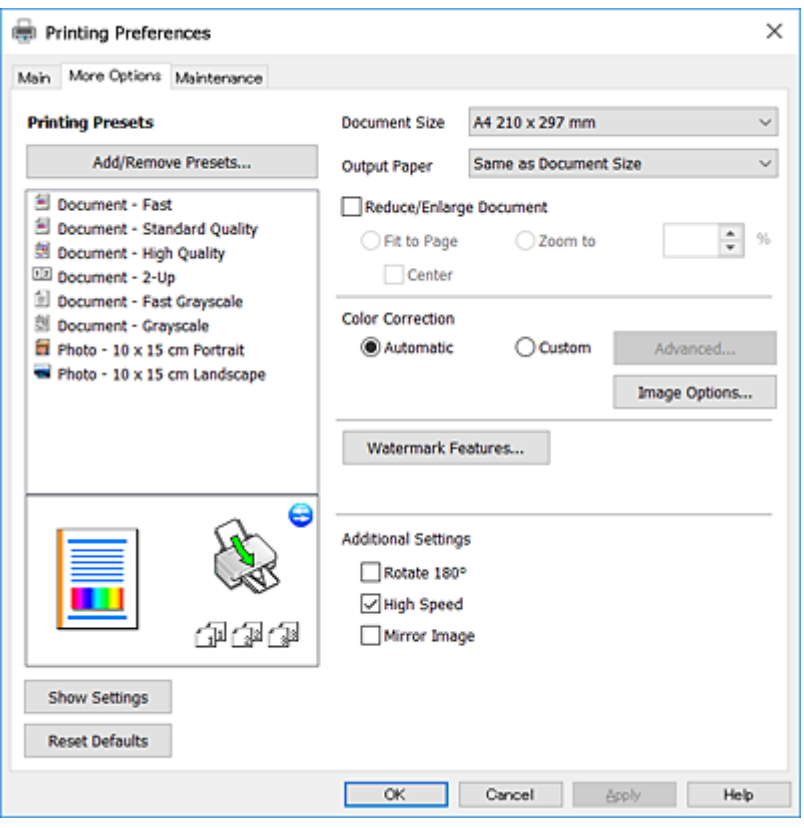

### **Zavihek Vzdrževanje**

Zaženete lahko funkcije vzdrževanja, kot sta preverjanje šob in čiščenje tiskalne glave, s programom **EPSON Status Monitor 3** pa lahko preverite stanje tiskalnika in informacije o napakah.

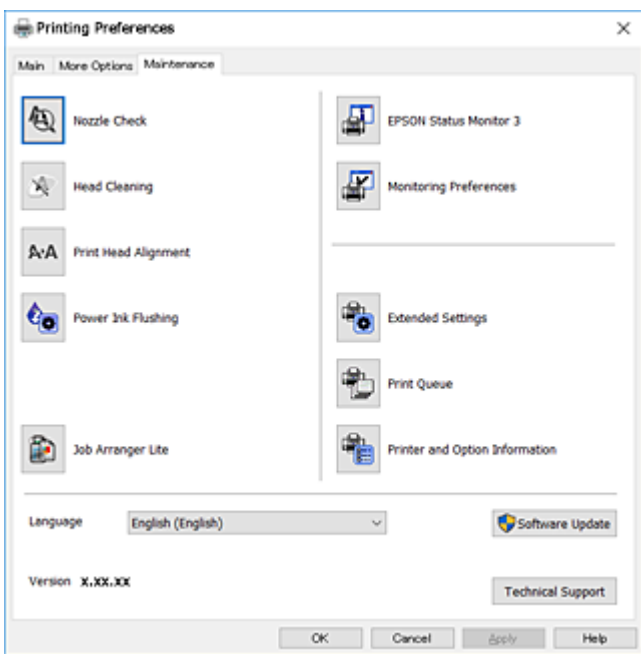

### **Nastavljanje postopkov za gonilnik tiskalnika Windows**

Prilagajate lahko nastavitve in omogočite npr. **EPSON Status Monitor 3**.

- 1. Dostopajte do okna gonilnika tiskalnika.
- 2. Kliknite **Razširjene nastavitve** v zavihku **Vzdrževanje**.
- 3. Izberite ustrezno nastavitev in kliknite **V redu**. Glejte spletno pomoč glede razlage nastavitev.

### **Povezane informacije**

& ["Gonilnik tiskalnika sistema Windows" na strani 105](#page-104-0)

# **Gonilnik tiskalnika sistema Mac OS**

Gonilnik tiskalnika upravlja tiskalnik v skladu z ukazi iz programa.Spreminjanje nastavitev gonilnika tiskalnika zagotavlja najboljše rezultate tiskanja.Tu lahko preverite tudi stanje tiskalnika in ga ohranjate v vrhunskem delovnem stanju s pomočjo programa gonilnika tiskalnika.

### **Dostop do gonilnika tiskalnika iz programov**

Kliknite **Priprava strani** ali **Natisni** v meniju **Datoteka** v programu.Po potrebi kliknite **Prikaži podrobnosti** (ali

 $\blacktriangledown$ ) za razširitev okna tiskanja.

### *Opomba:*

*Glede na program, ki ga uporabljate, možnost Priprava strani morda ne bo prikazana v meniju Datoteka, postopek za prikaz zaslona za tiskanje pa bo morda drugačen.Podrobnosti najdete v pomoči za program.*

### **Zagon pripomočka**

Izberite **Nastavitve sistema** v meniju > **Tiskalniki in optični bralniki** (ali **Tiskanje in optično branje**, **Tiskanje in faks**) in nato izberite tiskalnik.Kliknite **Možnosti in materiali** > **Pripomoček** > **Odpri pripomoček tiskalnika**.
### **Navodila za gonilnik tiskalnika za Mac OS**

### **Okno za tiskanje**

Zamenjajte pojavni meni na sredini zaslona, da prikaže več elementov.

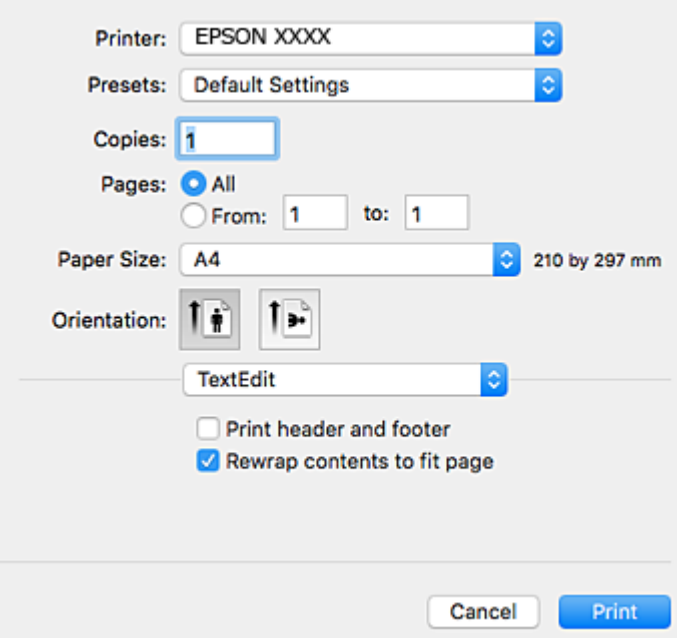

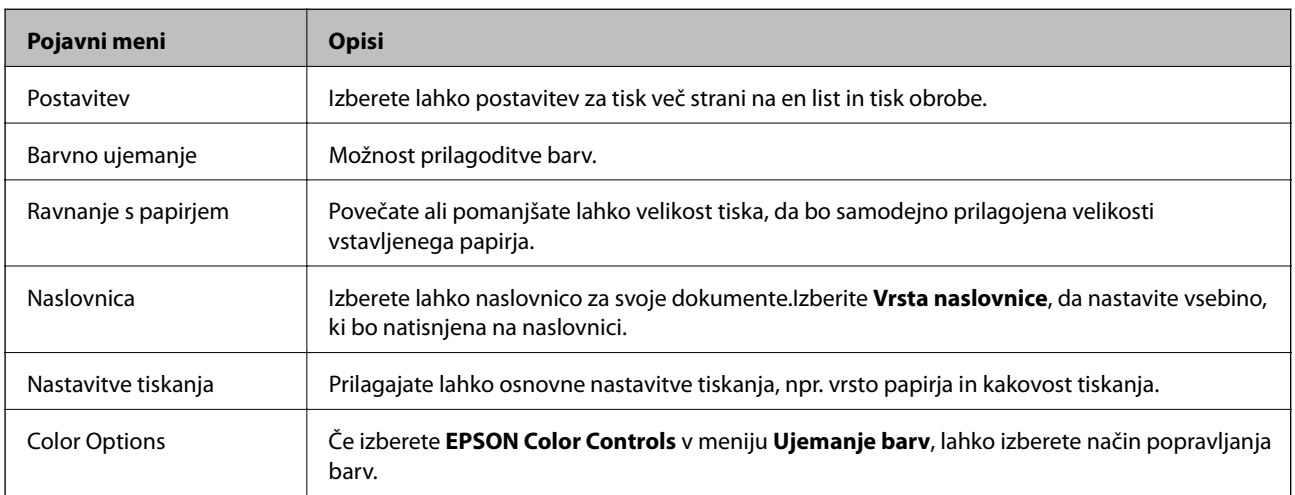

#### *Opomba:*

*Če na različici OS X Mountain Lion ali novejši meni Nastavitve tiskanja ni prikazan, gonilnik za tiskalnik Epson ni bil pravilno nameščen.*

*Izberite Nastavitve sistema v meniju > Tiskalniki in optični bralniki (ali Tiskanje in optično branje, Tiskanje in faks), tiskalnik odstranite in ga ponovno dodajte.Obiščite spodnje spletno mesto in vnesite ime izdelka.Izberite Podpora in si oglejte nasvete.*

*[http://epson.sn](http://epson.sn/?q=2)*

#### **Epson Printer Utility**

Zaženete lahko funkcijo vzdrževanja, npr. preverjanje šob in čiščenje tiskalne glave, s programom **EPSON Status Monitor** pa lahko preverite stanje tiskalnika in informacije o napakah.

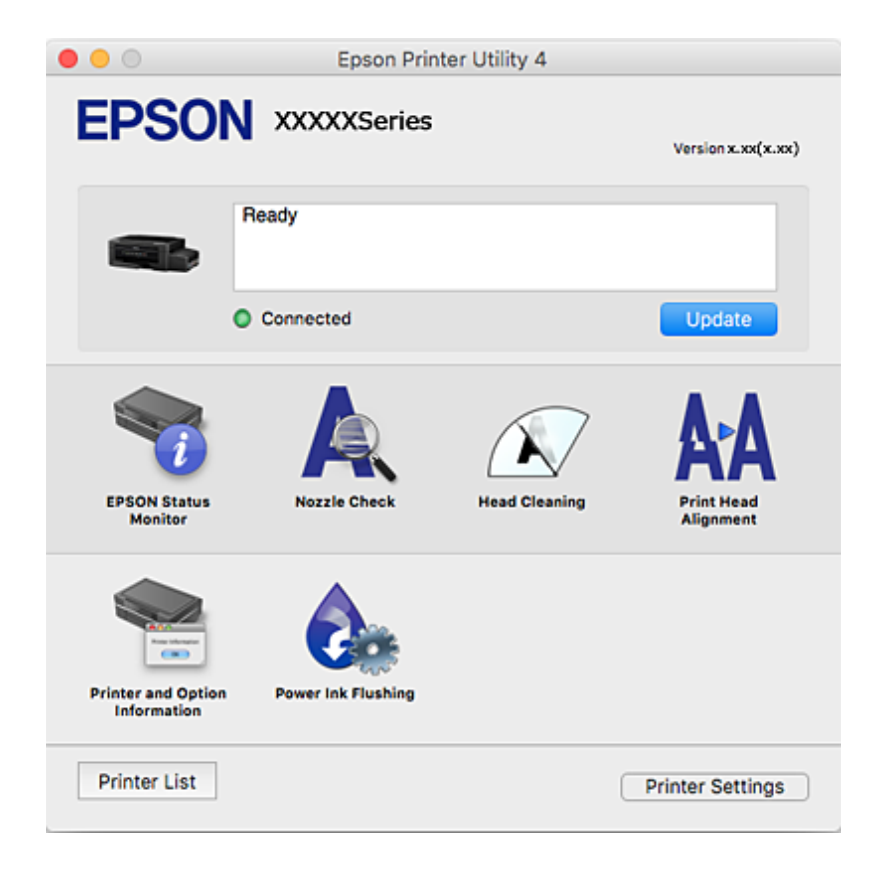

### **Nastavljanje postopkov za gonilnik tiskalnika Mac OS**

### **Odpiranje okna z nastavitvami delovanja v gonilniku tiskalnika sistema Mac OS**

Izberite **Nastavitve sistema** v meniju > **Tiskalniki in optični bralniki** (ali **Tiskanje in optično branje**, **Tiskanje in faks**) in nato izberite tiskalnik. Kliknite **Možnosti in materiali** > **Možnosti** (ali **Gonilnik**).

### **Nastavljanje delovanja v gonilniku tiskalnika za Mac OS**

- ❏ Preskoči prazno stran: pri tiskanju preskoči prazne strani.
- ❏ Tihi način: zmanjša hrup tiskalnika, vendar lahko tudi upočasni tiskanje.
- ❏ High Speed Printing: tiska s premikanjem tiskalne glave v obe smeri.Tiskanje je hitrejše, vendar pa kakovost lahko poslabša.
- ❏ Warning Notifications: gonilnik tiskalnika prikazuje opozorila.
- ❏ Establish bidirectional communication: običajno bi za to funkcijo morala biti izbrana možnost **On**.Izberite **Off**, če pridobivanje informacij tiskalnika ni mogoče, ker je tiskalnik v skupni rabi računalnikov Windows v omrežju ali iz katerega koli drugega razloga.

## <span id="page-110-0"></span>**Epson Scan 2 (gonilnik optičnega bralnika)**

Epson Scan 2 je program za nadzor nad optičnim branjem.Nastavljate lahko velikost, ločljivost, svetlost, kontrast in kakovost optično prebrane slike.

#### *Opomba:*

*Epson Scan 2 lahko zažene tudi iz programa, združljivega s tehnologijo TWAIN.*

#### **Zagon v sistemu Windows**

- ❏ Windows 10 Kliknite gumb »Start« in izberite **EPSON** > **Epson Scan 2**.
- ❏ Windows 8.1/Windows 8

Vnesite ime programa v iskalno vrstico in nato izberite prikazano ikono.

❏ Windows 7/Windows Vista/Windows XP

Kliknite gumb »Start« in izberite **Vsi programi** ali **Programi** > **EPSON** > **Epson Scan 2**> **Epson Scan 2**.

#### **Zagon v sistemu Mac OS**

*Opomba: Epson Scan 2 ne podpira funkcije Mac OS hitrega preklopa med uporabniki.Izklopite hitro preklapljanje med uporabniki.*

Izberite **Pojdi** > **Aplikacije** > **Epson Software** > **Epson Scan 2**.

#### **Povezane informacije**

& ["Namestitev programov" na strani 114](#page-113-0)

## **Epson Event Manager**

Epson Event Manager je program, ki omogoča upravljanje optičnega branja prek nadzorne plošče in shranjevanje slik v računalnik.V obliki prednastavitev lahko dodate lastne nastavitve, npr. vrsto dokumenta, lokacijo mape za shranjevanje in format slike.Podrobnosti najdete v pomoči za program.

#### **Zagon v sistemu Windows**

❏ Windows 10

Kliknite gumb »Start« in izberite **Epson Software** > **Event Manager**.

❏ Windows 8.1/Windows 8

Vnesite ime programa v iskalno vrstico in nato izberite prikazano ikono.

❏ Windows 7/Windows Vista/Windows XP

Kliknite gumb »Start« in izberite **Vsi programi** ali **Programi** > **Epson Software** > **Event Manager**.

#### **Zagon v sistemu Mac OS**

Izberite **Pojdi** > **Aplikacije** > **Epson Software** > **Event Manager**.

#### **Povezane informacije**

& ["Optično branje v računalnik" na strani 72](#page-71-0)

## <span id="page-111-0"></span>**Epson Easy Photo Print**

Epson Easy Photo Print je program, s katerim lahko preprosto tiskate fotografije z različnimi postavitvami.Sliko fotografije si lahko predhodno ogledate in prilagodite slike ali položaj.Prav tako lahko fotografije natisnete z okvirjem.Podrobnosti najdete v pomoči za program.

#### *Opomba:*

*Za uporabo tega programa mora biti nameščen gonilnik tiskalnika.*

#### **Zagon v sistemu Windows**

❏ Windows 10

Kliknite gumb »Start« in izberite **Epson Software** > **Epson Easy Photo Print**.

❏ Windows 8.1/Windows 8

Vnesite ime programa v iskalno vrstico in nato izberite prikazano ikono.

❏ Windows 7/Windows Vista/Windows XP

Kliknite gumb »Start« in izberite **Vsi programi** ali **Programi** > **Epson Software** > **Epson Easy Photo Print**.

#### **Zagon v sistemu Mac OS**

Izberite **Pojdi** > **Aplikacije** > **Epson Software** > **Epson Easy Photo Print**.

#### **Povezane informacije**

 $\blacktriangleright$  ["Namestitev programov" na strani 114](#page-113-0)

## **E-Web Print (samo za Windows)**

E-Web Print je program, ki omogoča, da na preprost način tiskate spletne strani z različnimi postavitvami. Podrobnosti najdete v pomoči za program. Do pomoči lahko dostopate preko menija **E-Web Print** v orodni vrstici **E-Web Print**.

#### *Opomba:*

*Na spletnem mestu za prenos poiščite informacije o podprtih brskalnikih in najnovejši različici.*

#### **Zagon storitve**

Ko namestite E-Web Print, se prikaže v vašem brskalniku. Kliknite **Print** ali **Clip**.

#### **Povezane informacije**

& ["Namestitev programov" na strani 114](#page-113-0)

## **EPSON Software Updater**

EPSON Software Updater je program, ki v spletu poišče novo ali posodobljeno programsko opremo in jo namesti.Posodobite lahko tudi vdelano programsko opremo tiskalnika in priročnik.

#### <span id="page-112-0"></span>**Zagon v sistemu Windows**

❏ Windows 10

Kliknite gumb »Start« in izberite **Epson Software** > **EPSON Software Updater**.

❏ Windows 8.1/Windows 8

Vnesite ime programa v iskalno vrstico in nato izberite prikazano ikono.

❏ Windows 7/Windows Vista/Windows XP

Kliknite gumb »Start« in izberite **Vsi programi** (ali **Programi**) > **Epson Software** > **EPSON Software Updater**.

#### *Opomba:*

*EPSON Software Updater lahko zaženete tudi s klikom na ikono tiskalnika v opravilni vrstici na namizju in nato z izbiro Posodobitev programske opreme.*

### **Zagon v sistemu Mac OS**

Izberite **Pojdi** > **Aplikacije** > **Epson Software** > **EPSON Software Updater**.

## **Odstranjevanje programov**

#### *Opomba:*

*Prijavite se v računalnik kot skrbnik. Ko vas računalnik pozove, vnesite geslo administratorskega računa.*

### **Odstranjevanje programov — Windows**

- 1. Pritisnite gumb  $\mathcal{O}$ , da izklopite tiskalnik.
- 2. Zaprite vse zagnane programe.
- 3. Odprite **Nadzorno ploščo**:
	- ❏ Windows 10 Z desno tipko miške kliknite gumb »Start« ali ga pritisnite in pridržite ter nato izberite **Nadzorna plošča**.
	- ❏ Windows 8.1/Windows 8 Izberite **Namizje** > **Nastavitve** > **Nadzorna plošča**.
	- ❏ Windows 7/Windows Vista/Windows XP Kliknite gumb Start in izberite **Računalnik**.
- 4. Odprite **Odstranitev programa** (ali **Dodaj ali odstrani programe**):
	- ❏ Windows 10/Windows 8.1/Windows 8/Windows 7/Windows Vista Izberite **Odstranitev programa** v **Programi**.
	- ❏ Windows XP Kliknite **Dodaj ali odstrani programe**.
- 5. Izberite program, ki ga želite odstraniti.

- <span id="page-113-0"></span>6. Odstranite program:
	- ❏ Windows 10/Windows 8.1/Windows 8/Windows 7/Windows Vista Kliknite **Odstrani/spremeni** ali **Odstrani**.
	- ❏ Windows XP Kliknite **Spremeni/odstrani** ali **Odstrani**.

#### *Opomba:*

*Če se vam prikaže Nadzor uporabniškega računa,kliknite Naprej.*

7. Upoštevajte navodila na zaslonu.

### **Odstranjevanje programov — Mac OS**

1. Prenesite Uninstaller s programom EPSON Software Updater.

Ko program Uninstaller prenesete v svoj računalnik, ga ni treba ponovno prenesti vsakokrat, ko odstranite program.

- 2. Pritisnite gumb  $\mathcal{O}$ , da izklopite tiskalnik.
- 3. Če želite odstraniti gonilnik tiskalnika, v meniju izberite **Sistemske nastavitve** > **Tiskalniki in optični bralniki** (ali **Tiskanje in optično branje**, **Tiskanje in faksiranje**) in nato odstranite tiskalnik s seznama omogočenih tiskalnikov.
- 4. Zaprite vse zagnane programe.
- 5. Izberite **Pojdi** > **Aplikacije** > **Epson Software** > **Uninstaller**.
- 6. Izberite program, ki ga želite odstraniti, in kliknite **Uninstall**.

#### c*Pomembno:*

*Uninstaller odstrani vse gonilnike za brizgalne tiskalnike Epson iz računalnika. Če uporabljate več brizgalnih tiskalnikov Epson in želite samo izbrisati nekatere gonilnike, jih najprej izbrišite in nato znova namestite potrebni gonilnik tiskalnika.*

#### *Opomba:*

*Če programa, ki ga želite odstraniti, ne najdete na seznamu programov, ga ne boste mogli odstraniti s programom Uninstaller. V tem primeru izberite Pojdi > Programi > Epson Software, izberite program, ki ga želite odstraniti, in ga povlecite na ikono koša.*

### **Povezane informacije**

& ["EPSON Software Updater" na strani 112](#page-111-0)

## **Namestitev programov**

V računalniku vzpostavite povezavo z omrežjem in namestite najnovejšo različico programa s spletnega mesta.

#### <span id="page-114-0"></span>*Opomba:*

- ❏ *Prijavite se v računalnik kot skrbnik. Ko vas računalnik pozove, vnesite geslo administratorskega računa.*
- ❏ *Če program ponovno nameščate, ga morate najprej odstraniti.*
- 1. Zaprite vse zagnane programe.
- 2. Ko nameščate gonilnik tiskalnika ali Epson Scan 2, začasno odklopite povezavo tiskalnika in računalnika.

*Opomba: Tiskalnika in računalnika ne povežite, dokler se ne pojavi ustrezno obvestilo.*

3. Namestite program v skladu z navodili na dnu spletne strani.

[http://epson.sn](http://epson.sn/?q=2)

*Opomba:*

*Če uporabljate računalnik s sistemom Windows in ne morete prenesti programov s spletnega mesta, jih namestite z diska s programsko opremo, ki je bila priložena tiskalniku.*

#### **Povezane informacije**

& ["Odstranjevanje programov" na strani 113](#page-112-0)

## **Posodabljanje programov in vdelane programske opreme**

S posodobitvijo programov in vdelane programske opreme boste morda lahko odpravili nekatere težave in izboljšali ali dodali funkcije. Pazite, da boste uporabili najnovejšo različico programov ali vdelane programske opreme.

- 1. Prepričajte se, da sta tiskalnik in računalnik povezana ter da je računalnik povezan z internetom.
- 2. Zaženite EPSON Software Updater in posodobite programe ali vdelano programsko opremo.

#### c*Pomembno:*

*Med posodabljanjem ne izklopite računalnika ali tiskalnika.*

#### *Opomba:*

*Če na seznamu ne najdete programa, ki ga želite posodobiti, tega ne boste mogli storiti z EPSON Software Updater. Preverite, ali so najnovejše različice programov na Epsonovi spletni strani.*

*<http://www.epson.com>*

#### **Povezane informacije**

& ["EPSON Software Updater" na strani 112](#page-111-0)

### **Posodabljanje vdelane programske opreme tiskalnika na nadzorni plošči**

Če ima tiskalnik vzpostavljeno povezavo z internetom, lahko posodobite vdelano programsko opremo tiskalnika na nadzorni plošči. S posodobitvijo vdelane programske opreme boste morda izboljšali delovanje tiskalnika ali dodali nove funkcije. Tiskalnik lahko nastavite tudi tako, da redno preverja, ali so na voljo posodobitve vdelane programske opreme, in vas obvesti, če so na voljo.

- 1. Izberite **Nastavi** na glavnem zaslonu z uporabo gumbov  $\triangleleft$  in  $\triangleright$  ter pritisnite gumb OK.
- 2. Izberite **Pos. vd. prog. opr.** z gumbom  $\triangleleft$  ali  $\triangleright$  in pritisnite gumb OK.
- 3. Izberite **Posodobitev** z gumbom  $\triangleleft$  ali  $\triangleright$  in pritisnite gumb OK.

#### *Opomba:*

*Izberite Obvestilo > Vklopljeno, da nastavite tiskalnik tako, da bo redno preverjal, ali so na voljo posodobitve vdelane programske opreme.*

4. Oglejte si sporočilo, prikazano na zaslonu, in pritisnite gumb OK.

Tiskalnik začne iskati razpoložljive posodobitve.

5. Če se na zaslonu LCD prikaže sporočilo, da je na voljo posodobitev vdelane programske opreme, upoštevajte navodila na zaslonu za začetek posodobitve.

### **P**omembno:

- ❏ *Tiskalnika ne izklopite ali izključite, dokler posodobitev ne bo dokončana, saj lahko v nasprotnem primeru povzročite okvaro tiskalnika.*
- ❏ *Če posodobitev vdelane programske opreme ni dokončana ali ne uspe, se tiskalnik ne zažene normalno, pri naslednjem vklopu tiskalnika pa se na zaslonu LCD prikaže sporočilo »Recovery Mode«. V takem primeru morate znova posodobiti vdelano programsko opremo tiskalnika v računalniku. Priključite tiskalnik na računalnik s kablom USB. Ko je v tiskalniku prikazano sporočilo »Recovery Mode«, vdelane programske opreme ne morete posodobiti prek omrežne povezave. V računalniku obiščite lokalno Epsonovo spletno mesto in prenesite najnovejšo vdelano programsko opremo tiskalnika. Za naslednje korake si oglejte navodila na spletnem mestu.*

# **Odpravljanje težav**

## **Preverjanje stanja tiskalnika**

### **Ogled kod napak na zaslonu LCD**

Na zaslonu LCD se prikaže koda, če pride do napake ali morate ukrepati v zvezi z določenimi informacijami.

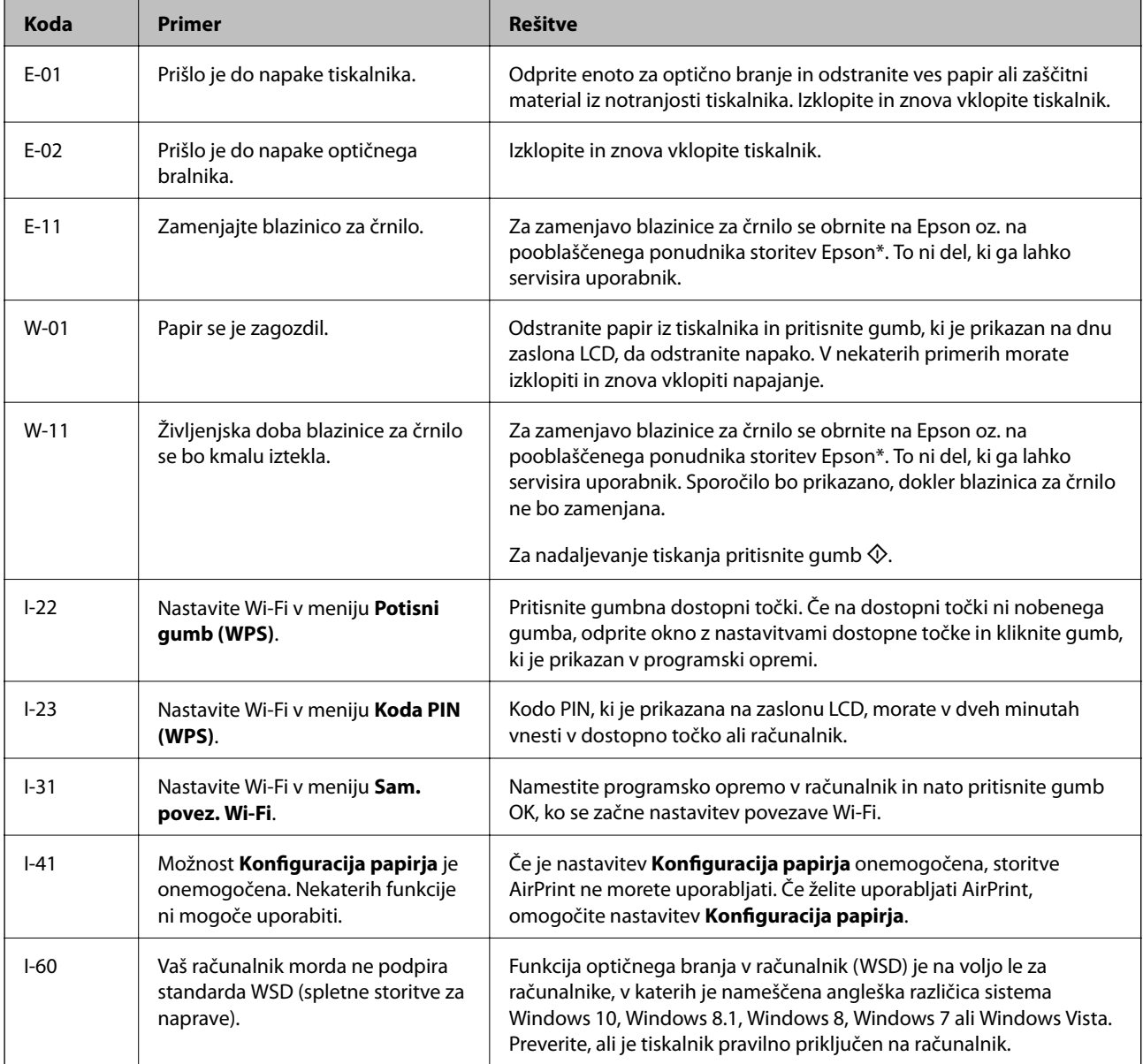

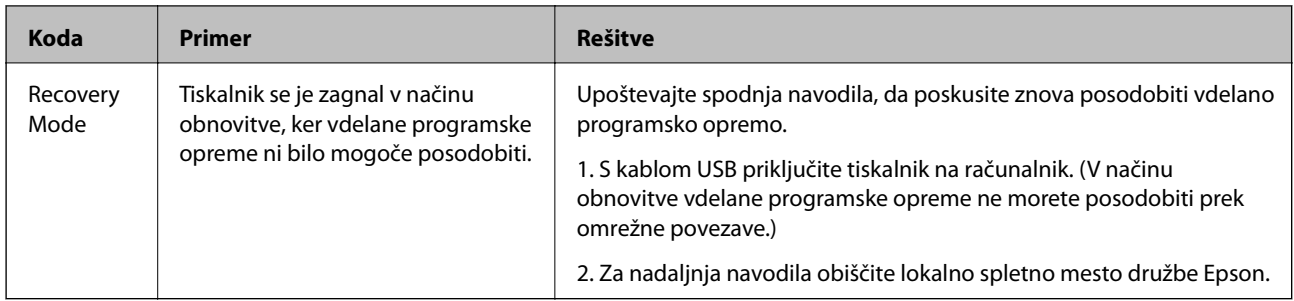

\* V nekaterih ciklih tiskanja se lahko v blazinici za črnilo zbere zelo majhna količina odvečnega črnila. Da bi preprečili uhajanje črnila iz blazinice, bo tiskalnik nehal tiskati, ko bo blazinica dosegla svoje omejitve. Ali je zamenjava potrebna in kako pogosto, je odvisno od števila natisnjenih strani, vrste gradiva, ki ga tiskate, in števila ciklov čiščenja, ki jih izvede tiskalnik. Potreba po zamenjavi blazinice ne pomeni, da je tiskalnik prenehal delovati v skladu v svojimi specifikacijami. Tiskalnik vas bo obvestil, kdaj je treba blazinico zamenjati, kar pa lahko opravi samo pooblaščeni ponudnik storitev družbe Epson. Garancija družbe Epson ne krije stroškov zamenjave tega dela.

#### **Povezane informacije**

- & ["Posvetovanje z Epsonovo službo za podporo" na strani 154](#page-153-0)
- & ["Nastavitev vrat WSD" na strani 73](#page-72-0)
- & ["Namestitev programov" na strani 114](#page-113-0)
- & ["Posodabljanje programov in vdelane programske opreme" na strani 115](#page-114-0)

### **Preverjanje stanja tiskalnika – Windows**

- 1. Odprite okno gonilnika tiskalnika.
- 2. Kliknite **EPSON Status Monitor 3** v zavihku **Vzdrževanje**.

#### *Opomba:*

- ❏ *Stanje tiskalnika lahko preverite tudi z dvoklikom na ikono tiskalnika v opravilni vrstici. Če ikona tiskalnika ni dodana v opravilno vrstico, kliknite Nastavitve nadzorovanja na zavihku Vzdrževanje in nato izberite Registriraj ikono bližnjice v opravilni vrstici.*
- ❏ *Če je EPSON Status Monitor 3 onemogočen, kliknite Razširjene nastavitve v zavihku Vzdrževanje nato pa izberite Omogoči EPSON Status Monitor 3.*

### **Povezane informacije**

& ["Gonilnik tiskalnika sistema Windows" na strani 105](#page-104-0)

### **Preverjanje stanja tiskalnika — Mac OS**

- 1. Izberite **Nastavitve sistema** v meniju > **Tiskalniki in optični bralniki** (ali **Tiskanje in optično branje**, **Tiskanje in faks**) in nato izberite tiskalnik.
- 2. Kliknite **Možnosti in materiali** > **Pripomoček** > **Odpri pripomoček tiskalnika**.
- 3. Kliknite **EPSON Status Monitor**.

Preverite lahko stanje tiskalnika, ravni črnila in stanje napak.

## <span id="page-118-0"></span>**Odstranjevanje zataknjenega papirja**

Preverite, katero napako naprava javlja na upravljalni plošči, in sledite navodilom za odstranitev zataknjenega papirja, vključno z morebitnimi odtrganimi delci. Nato odstranite napako.

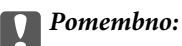

*Previdno odstranite zataknjen papir. Odstranjevanje papirja na silo lahko tiskalnik poškoduje.*

### **Odstranjevanje zataknjenega papirja iz Zadnji pladenj za papir**

Odstranite zagozdeni papir.

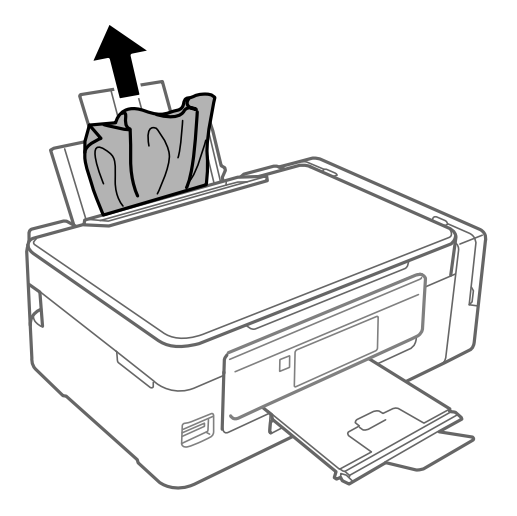

### **Odstranjevanje zataknjenega papirja iz notranjosti tiskalnika**

### !*Pozor:*

- ❏ *Pazite, da si pri odpiranju ali zapiranju enote za optično branje ne priprete roke ali prstov. V nasprotnem se lahko poškodujete.*
- ❏ *Ko je vaša roka v notranjosti tiskalnika, se nikoli ne dotikajte gumbov na upravljalni plošči. Če tiskalnik začne delati, lahko pride do poškodb. Pazite, da se ne dotaknete štrlečih delov, da se izognete poškodbam.*

1. Celotno enoto za optično branje odprite ob zaprtem pokrovu.

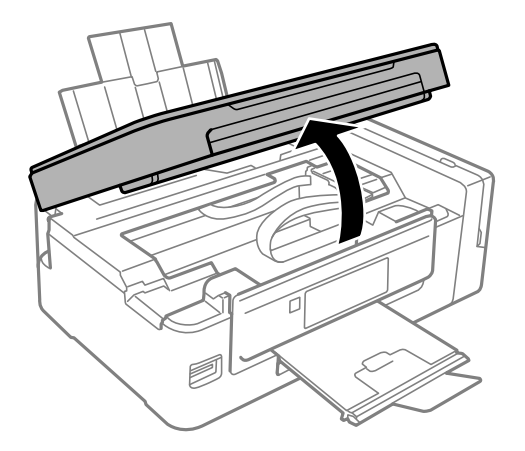

2. Odstranite zagozdeni papir.

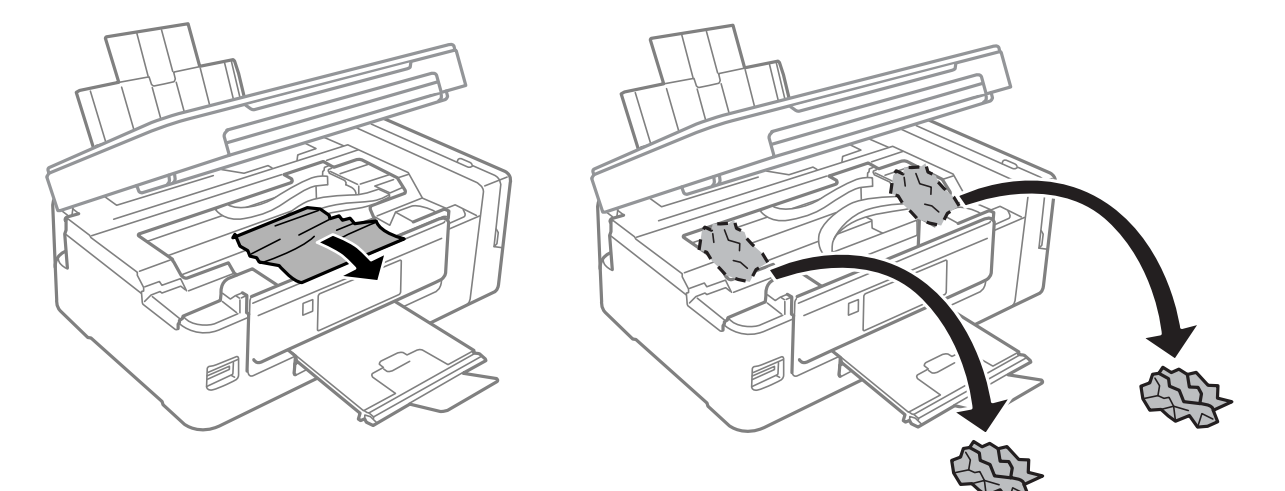

### c*Pomembno:*

*Ne dotikajte se belega ploščatega kabla, prozornega dela in cevk za črnilo v notranjosti tiskalnika. V nasprotnem primeru lahko pride do okvare.*

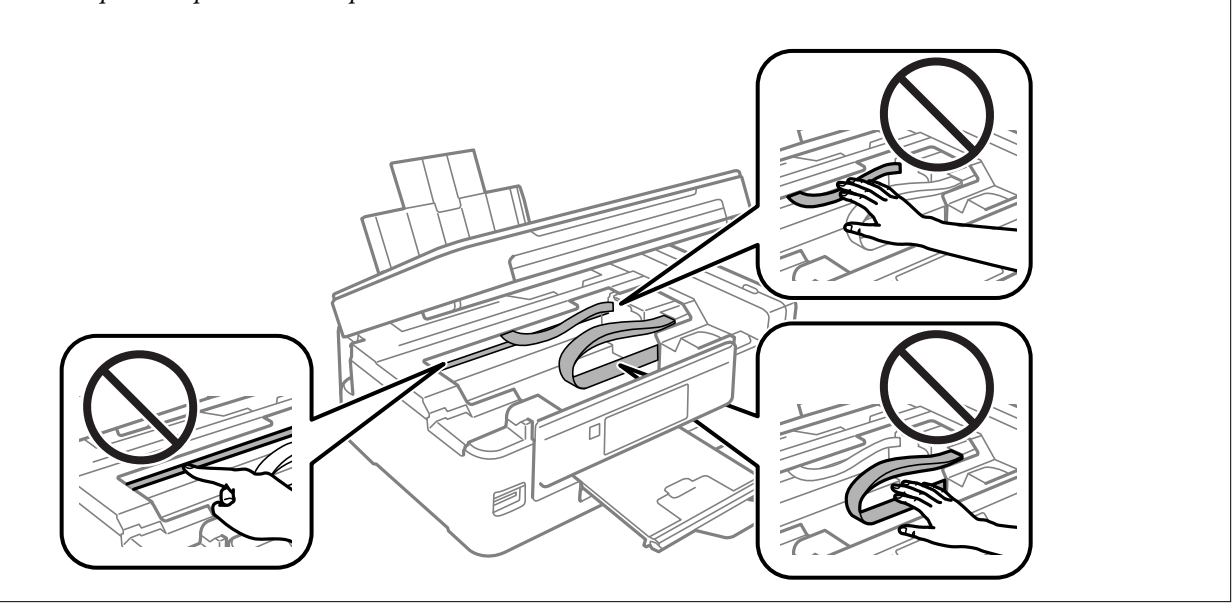

3. Zaprite enoto za optično branje.

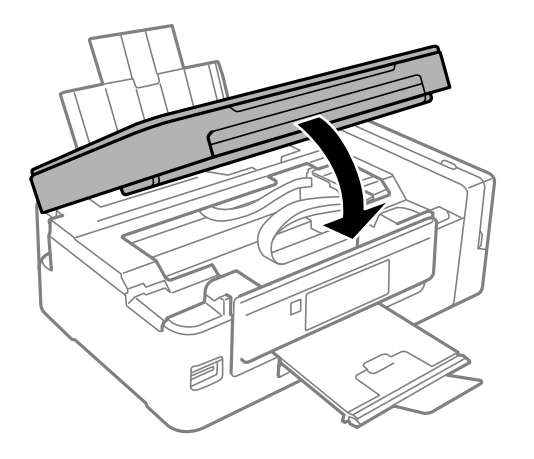

## **Papir se ne podaja pravilno**

Preverite naslednje točke in ustrezno ukrepajte, da odpravite težavo.

- ❏ Tiskalnik namestite na ravno površino in delajte v priporočenih okoljskih pogojih.
- ❏ Uporabljajte papir, ki ga ta tiskalnik podpira.
- ❏ Upoštevajte opozorila glede dela s papirjem.
- ❏ Prepričajte se, da velikost in vrsta papirja ustrezata dejanski velikosti in vrsti papirja, vstavljenega v tiskalnik.

### **Povezane informacije**

- & ["Specifikacije delovnega okolja" na strani 148](#page-147-0)
- & ["Razpoložljiv papir in njegove lastnosti" na strani 37](#page-36-0)
- & ["Opozorila pri delu s papirjem" na strani 36](#page-35-0)
- & ["Seznam vrst papirja" na strani 37](#page-36-0)

### **Papir se zatika**

- ❏ Papir vložite obrnjen v pravilno smer in vodilo roba premaknite do roba papirja.
- ❏ Če ste vstavili več listov papirja naenkrat, ga vstavljajte enega po enega.

### **Povezane informacije**

- & ["Odstranjevanje zataknjenega papirja" na strani 119](#page-118-0)
- & ["Nalaganje papirja v Zadnji pladenj za papir" na strani 38](#page-37-0)

### **Papir se podaja poševno**

Papir vložite obrnjen v pravilno smer in vodilo roba premaknite do roba papirja.

& ["Nalaganje papirja v Zadnji pladenj za papir" na strani 38](#page-37-0)

### **Hkrati je podanih več listov papirja**

- ❏ Naložite po en list papirja naenkrat.
- ❏ Če je pri ročnem 2-stranskem tiskanju podanih več listov papirja hkrati, odstranite papir, naložen v tiskalnik, preden znova naložite papir.

### **Papir se ne podaja**

Ne nalagajte več kot največje število listov, določeno za papir. Navadnega papirja ne vložite nad linijo, ki jo označuje trikotni simbol na vodilu robov.

### **Povezane informacije**

& ["Razpoložljiv papir in njegove lastnosti" na strani 37](#page-36-0)

### **Napaka, ker ni papirja**

Če tiskalnik javi napako, da ni papirja, čeprav je papir naložen v zadnji pladenj za papir, znova naložite papir ob desni rob zadnji pladenj za papir.

## **Težave pri napajanju in nadzorni plošči**

### **Tiskalnik se ne vklopi**

- ❏ Preverite, ali je napajalni kabel čvrsto priključen.
- $\Box$  Držite gumb  $\bigcup$  malce dlje.

### **Tiskalnik se ne izklopi**

Držite gumb  $\bigcup$  malce dlje. Če se tiskalnik še vedno ne izklopi, odklopite napajalni kabel iz vtičnice. Da preprečite izsuševanje tiskalne glave, vklopite tiskalnik nazaj in ga nato izklopite z gumbom  $\mathcal{O}$ .

### **Zaslon LCD potemni**

Tiskalnik je v načinu spanja. Pritisnite katerikoli gumb na nadzorni plošči, da se zaslon povrne v svoje prejšnje stanje.

## **Tiskanje iz računalnika ni mogoče**

#### **Preverjanje povezave**

- ❏ Čvrsto priključite kabel USB na tiskalnik in računalnik.
- ❏ Če uporabljate zvezdišče USB, poskusite tiskalnik priključiti neposredno na računalnik.
- ❏ Če ne morete tiskati prek omrežja, si oglejte stran, na kateri je opisan način povezave z omrežjem iz računalnika.

#### **Preverjanje programske opreme in podatkov**

- ❏ Namestite gonilnik tiskalnika.
- ❏ Če tiskate veliko sliko, računalnik morda ne bo imel dovolj pomnilnika.Natisnite sliko v nižji ločljivosti ali manjši velikosti.

#### **Preverjanje stanja tiskalnika v računalniku (Windows)**

Kliknite **Natisni vrsto** na zavihku **Vzdrževanje** gonilnika tiskalnika in nato preverite naslednje.

❏ Preverite, če so kakšni čakajoči tiskalni posli.

Po potrebi prekličite tiskanje.

❏ Prepričajte se, da ima tiskalnik povezavo in da ni v čakanju.

Če tiskalnik nima povezave ali je v čakanju, odstranite to nastavitev v meniju **Tiskalnik**.

❏ Prepričajte se, da je tiskalnik nastavljen kot privzeti v meniju **Tiskalnik** (pred elementom menija mora biti kljukica).

Če tiskalnik ni nastavljen kot privzeti, ga kot takega nastavite.

❏ Prepričajte se, da so tiskalniška vrata ustrezno izbrana pod **Lastnost** > **Vrata** iz menija **Tiskalnik** kot sledi. Izberite »**USBXXX**« za povezavo USB, ali »**EpsonNet Print Port**« za omrežno povezavo.

### **Preverjanje stanja tiskalnika v računalniku (Mac OS)**

Prepričajte se, da tiskalnik ni v načinu **Premor**.

Izberite **Nastavitve sistema** v meniju > **Tiskalniki in optični bralniki** (ali **Tiskanje in optično branje**, **Tiskanje in faks**) in nato dvokliknite tiskalnik.Če je tiskalnik v načinu premora, kliknite **Nadaljuj** (ali **Nadaljuj s tiskalnikom**).

#### **Povezane informacije**

- $\blacktriangleright$  ["Namestitev programov" na strani 114](#page-113-0)
- & ["Povezava z računalnikom" na strani 22](#page-21-0)
- & ["Preklic tiskanja" na strani 68](#page-67-0)

## **Če ne morete konfigurirati nastavitev omrežja**

❏ Izklopite naprave, v katerih želite vzpostaviti povezavo z omrežjem. Počakajte približno 10 sekund in nato vklopite naprave v tem vrstnem redu: dostopna točka, računalnik ali pametna naprava in tiskalnik. Tiskalnik in računalnik ali pametno napravo premaknite bližje dostopni točki, da omogočite boljšo radijsko komunikacijo, in nato poskusite znova konfigurirati nastavitve omrežja.

<span id="page-123-0"></span>❏ Izberite **Nastavi** > **Nastavitve omrežja** > **Preverjanje povezave** in natisnite poročilo o omrežni povezavi. Če je prišlo do napake, si oglejte poročilo o omrežni povezavi in upoštevajte natisnjena navodila za odpravo težave.

#### **Povezane informacije**

- & "Povezava z napravami ni mogoča, čeprav so omrežne nastavitve nastavljene pravilno" na strani 124
- & ["Sporočila in rešitve v poročilu o omrežni povezavi" na strani 29](#page-28-0)

### **Povezava z napravami ni mogoča, čeprav so omrežne nastavitve nastavljene pravilno**

Če ne morete vzpostaviti povezave z računalnikom ali s pametno napravo in tiskalnikom, čeprav v poročilu omrežne povezave ni navedena nobena težava, preberite naslednje.

❏ Če hkrati uporabljate več dostopnih točk, do tiskalnika morda ne boste mogli dostopati iz računalnika ali pametne naprave, kar je odvisno od nastavitev dostopnih točk. V računalniku ali pametni napravi vzpostavite povezavo z isto dostopno točko kot v tiskalniku.

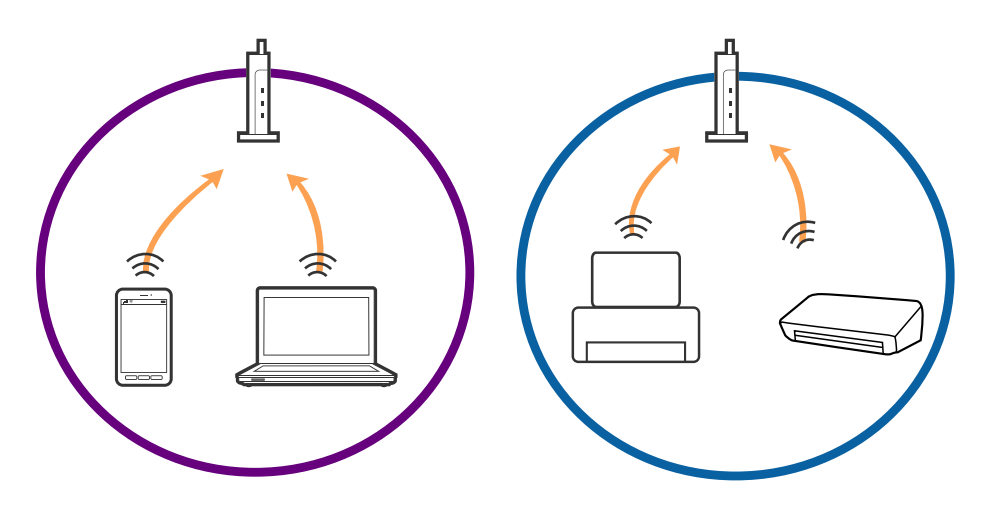

❏ Povezave z dostopno točko morda ne bo mogoče vzpostaviti, če ima dostopna točka več SSID-jev in so naprave povezane z različnimi SSID-ji na isti dostopni točki. V računalniku ali pametni napravi vzpostavite povezavo z istim omrežjem (SSID) kot v tiskalniku.

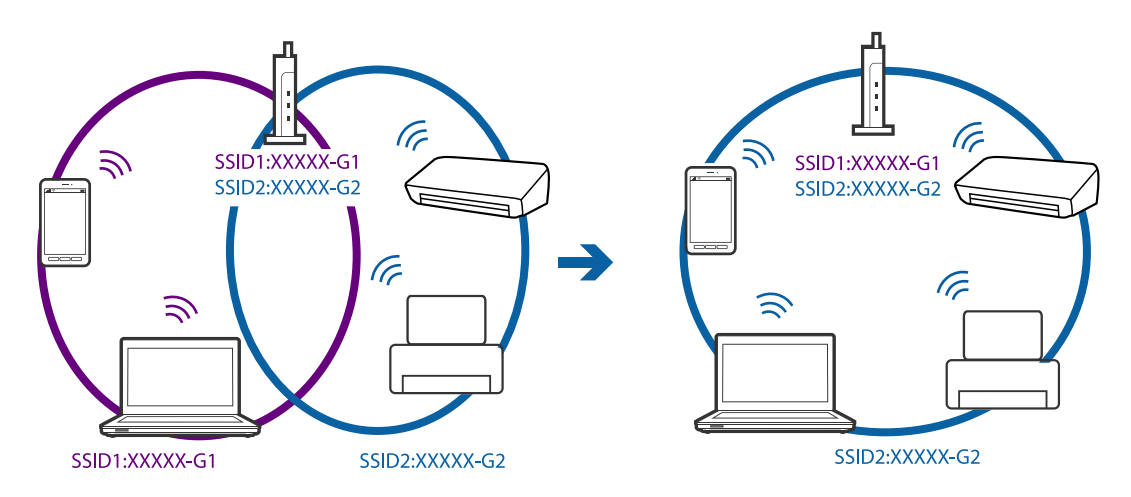

<span id="page-124-0"></span>❏ Dostopna točka, ki je skladna s standardi IEEE802.11a in IEEE802.11g, ima SSID-ije na frekvenci 2,4 in 5 GHz. Če računalnik ali pametno napravo povežete z SSID-jem na frekvenci 5 GHz, ne boste mogli vzpostaviti povezave s tiskalnikom, ker ta podpira le komunikacijo prek frekvence 2,4 GHz. V računalniku ali pametni napravi vzpostavite povezavo z istim omrežjem (SSID) kot v tiskalniku.

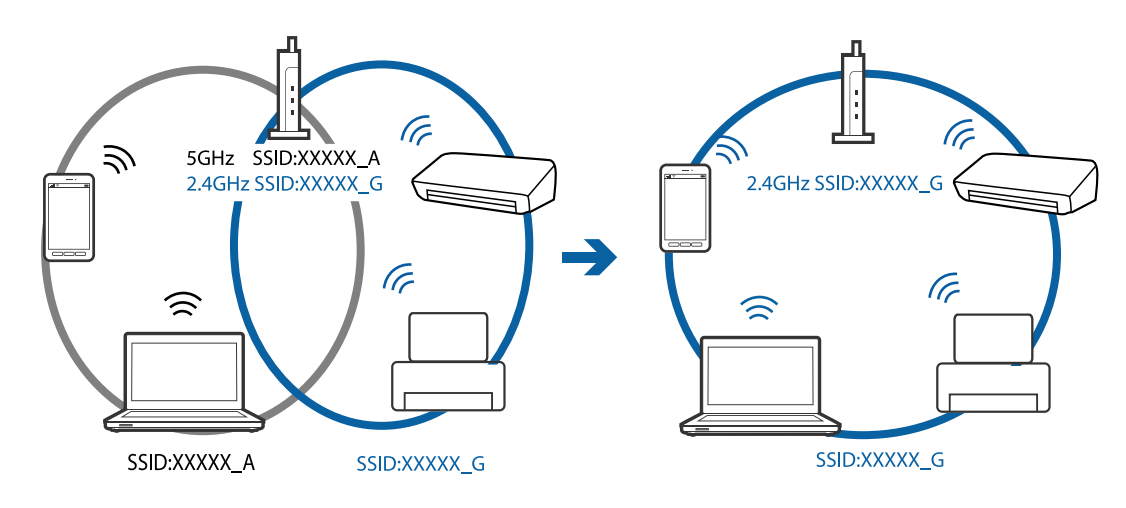

❏ Večina dostopnih točk ima vgrajeno varnostno funkcijo ločevalnika, ki blokira komunikacijo med povezanimi napravami. Če komunikacija med tiskalnikom in računalnikom ali pametno napravo ni mogoča, kljub temu da sta napravi povezani z istim omrežjem, onemogočite varnostno funkcijo ločevalnika na dostopni točki. Podrobnosti najdete v priročniku, priloženem dostopni točki.

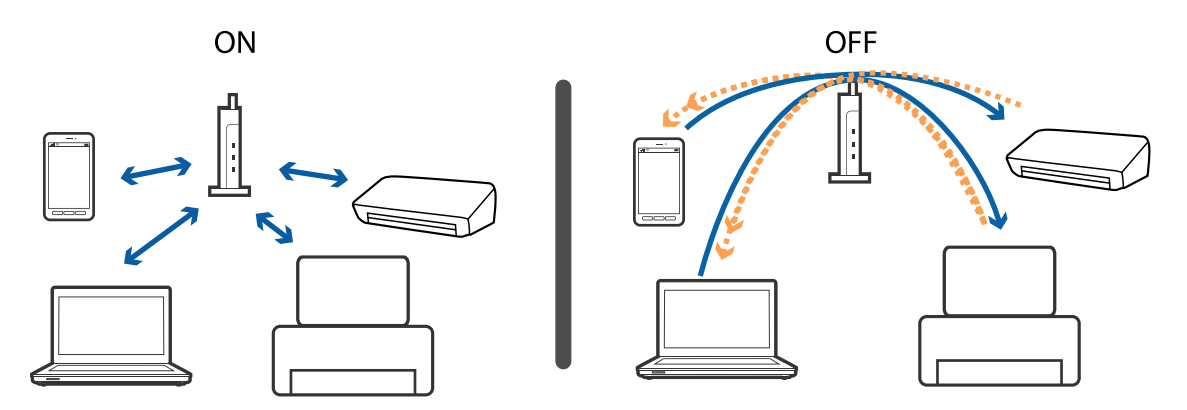

### **Povezane informacije**

- & "Preverjanje imena omrežja (SSID), s katerim ima tiskalnik vzpostavljeno povezavo" na strani 125
- & ["Preverjanje SSID za računalnik" na strani 126](#page-125-0)

### **Preverjanje imena omrežja (SSID), s katerim ima tiskalnik vzpostavljeno povezavo**

Ime omrežja (SSID) lahko preverite tako, da natisnete poročilo o omrežnih povezavah ali list s stanjem omrežja oziroma zaženete Web Config.

### <span id="page-125-0"></span>**Preverjanje SSID za računalnik**

### **Windows**

Kliknite v opravilni vrstici na namizju.Na prikazanem seznamu preverite ime povezanega SSID.

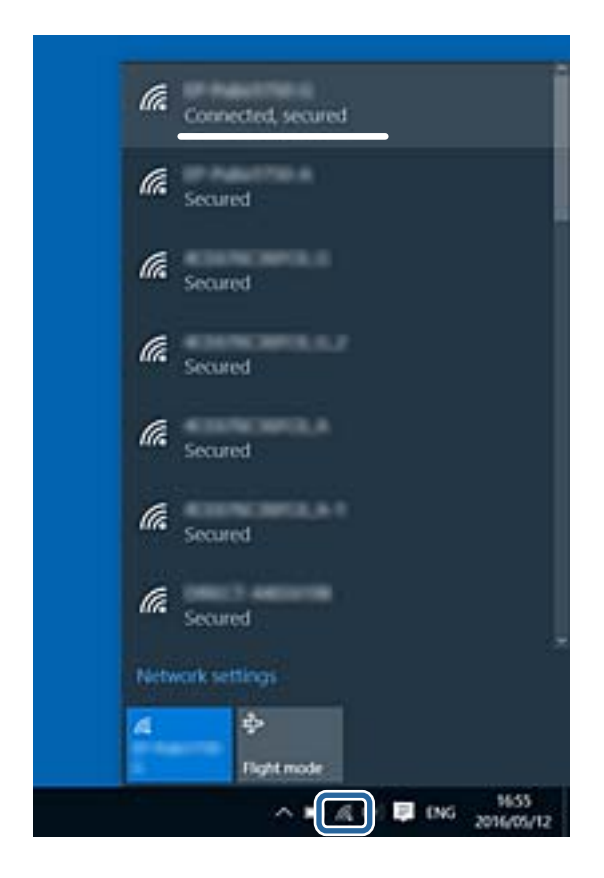

### **Mac OS**

Kliknite ikono Wi-Fi na vrhu zaslona računalnika.Prikazan je seznam SSID, povezan SSID pa je obkljukan.

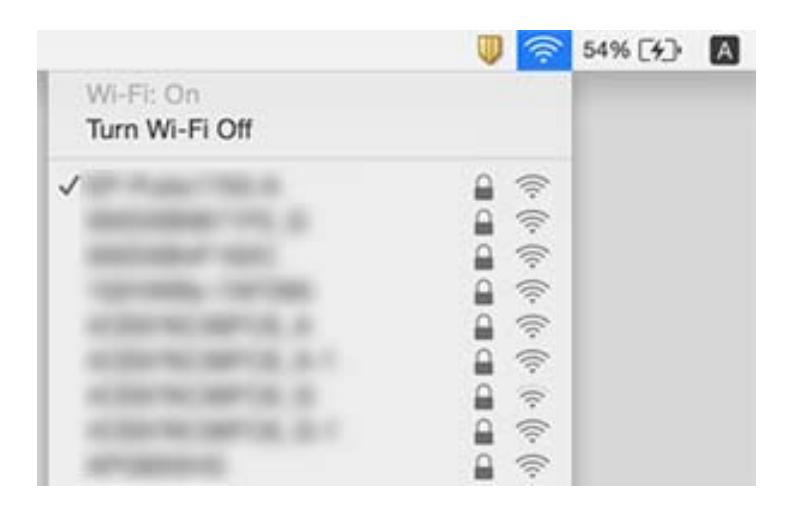

## **Tiskalnik nenadoma ne more več tiskati prek omrežne povezave**

- ❏ Če ste zamenjali dostopno točko ali ponudnika, poskusite znova konfigurirati nastavitve omrežja za tiskalnik. V računalniku ali pametni napravi vzpostavite povezavo z istim omrežjem (SSID) kot v tiskalniku.
- ❏ Izklopite naprave, v katerih želite vzpostaviti povezavo z omrežjem. Počakajte približno 10 sekund in nato vklopite naprave v tem vrstnem redu: dostopna točka, računalnik ali pametna naprava in tiskalnik. Tiskalnik in računalnik ali pametno napravo premaknite bližje dostopni točki, da omogočite boljšo radijsko komunikacijo, in nato poskusite znova konfigurirati nastavitve omrežja.
- ❏ V sistemu Windows kliknite **Natisni vrsto** na zavihku **Vzdrževanje** gonilnika tiskalnika in nato preverite naslednje.
	- ❏ Preverite, če so kakšni čakajoči tiskalni posli. Po potrebi prekličite tiskanje.
	- ❏ Prepričajte se, da ima tiskalnik povezavo in da ni v čakanju. Če tiskalnik nima povezave ali je v čakanju, odstranite to nastavitev v meniju **Tiskalnik**.
	- ❏ Prepričajte se, da je tiskalnik nastavljen kot privzeti v meniju **Tiskalnik** (pred elementom menija mora biti kljukica).

Če tiskalnik ni nastavljen kot privzeti, ga kot takega nastavite.

- ❏ V oknu **Lastnosti tiskalnika** > **Vrata** preverite, ali so izbrana vrata pravilna
- ❏ Izberite **Nastavi** > **Nastavitve omrežja** > **Preverjanje povezave** in natisnite poročilo o omrežni povezavi. Če je v poročilu navedeno, da povezave z omrežjem ni bilo mogoče vzpostaviti, si oglejte poročilo o omrežni povezavi in upoštevajte natisnjene rešitve.
- ❏ V računalniku poskusite obiskati poljubno spletno mesto, da preverite, ali so nastavitve omrežja v računalniku pravilne. Če ne morete obiskati nobenega spletnega mesta, do težave prihaja v računalniku. Dodatne podrobnosti najdete v priročniku, ki je bil priložen računalniku.

### **Povezane informacije**

- & ["Preverjanje imena omrežja \(SSID\), s katerim ima tiskalnik vzpostavljeno povezavo" na strani 125](#page-124-0)
- & ["Preverjanje SSID za računalnik" na strani 126](#page-125-0)
- & ["Sporočila in rešitve v poročilu o omrežni povezavi" na strani 29](#page-28-0)
- & ["Povezava z napravami ni mogoča, čeprav so omrežne nastavitve nastavljene pravilno" na strani 124](#page-123-0)

## **Tiskalnik nenadoma ne more več tiskati prek povezave USB**

- ❏ Iz računalnika izključite kabel USB. Z desno tipko miške kliknite ikono tiskalnika, ki je prikazana v računalniku, in nato izberite **Odstrani napravo**. Nato priključite kabel USB na računalnik in izvedite preskusno tiskanje. Če ste lahko izvedli tiskanje, je nastavitev končana.
- ❏ Povezavo USB ponastavite tako, da upoštevate navodila v poglavju [Spreminjanje načina povezave z računalnikom] v tem priročniku.

#### **Povezane informacije**

& ["Spreminjanje načina povezave računalnika" na strani 33](#page-32-0)

## **Tiskanje iz naprave iPhone ali iPad ni mogoče**

- ❏ V napravi iPhone ali iPad vzpostavite povezavo z istim omrežjem (SSID) kot v tiskalniku.
- ❏ Omogočite možnost **Konfiguracija papirja** v teh menijih.

**Nastavi** > **Nastavitve tiskalnika** > **Nastavitve vira papirja** > **Konfiguracija papirja**

❏ Omogočite nastavitev AirPrint v programu Web Config.

## **Tiskanje je ustavljeno**

Če tiskate slike z veliko podatki, bo tiskanje morda ustavljeno in papir izvržen. Natisnite sliko v nižji ločljivosti ali manjši velikosti.

## **Druge težave pri tiskanju**

### **Natis je opraskan ali pa manjka barva**

- ❏ Če tiskalnika dalj časa niste uporabljali, so šobe v tiskalni glavi morda zamašene, zato kapljice črnila ne morejo skoznje. Zaženite preverjanje šob in očistite tiskalno glavo, če je katera od šob tiskalne glave zamašena.
- ❏ Če ste tiskali s prenizkimi ravnmi črnila, da bi jih bilo mogoče prikazati v oknih s posodami s črnilom, znova napolnite posode s črnilom do zgornjih črt in nato s pripomočkom **Močno spiranje črnila** zamenjajte črnilo v cevkah za črnilo. Po uporabi pripomočka izvedite preverjanje šob, da preverite, ali se je kakovost natisa izboljšala.

#### **Povezane informacije**

- & ["Preverjanje in čiščenje tiskalne glave" na strani 90](#page-89-0)
- & ["Dopolnitev rezervoarjev za črnilo" na strani 85](#page-84-0)
- & ["Menjava črnila v cevkah za črnilo" na strani 92](#page-91-0)

### **Pojavijo se pasovi ali nepričakovane barve**

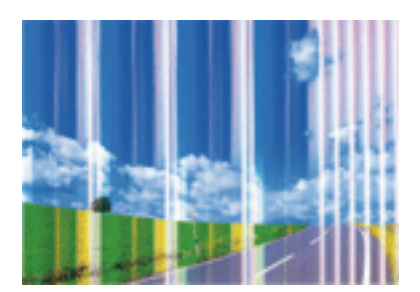

Šobe tiskalne glave so morda zamašene. Izvedite preverjanje šob, da preverite, ali so šobe tiskalne glave zamašene. Očistite tiskalno glavo, če je katera od šob tiskalne glave zamašena.

### **Odpravljanje težav**

### **Povezane informacije**

& ["Preverjanje in čiščenje tiskalne glave" na strani 90](#page-89-0)

### **Pojavljajo se barvni pasovi v približno 2.5-centimetrskih intervalih**

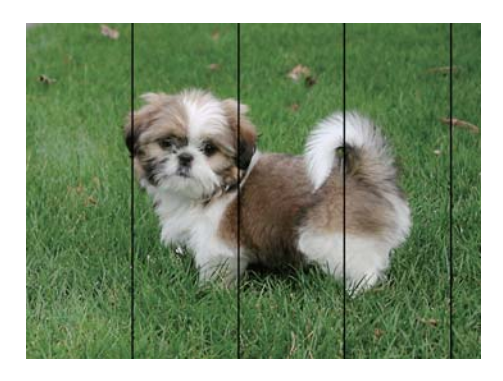

- ❏ Izberite ustrezno nastavitev za vrsto papirja, naloženega v tiskalnik.
- ❏ Poravnajte tiskalno glavo v računalniku.
- ❏ Za tiskanje na navaden papir izberite nastavitev višje kakovosti.

#### **Povezane informacije**

- & ["Seznam vrst papirja" na strani 37](#page-36-0)
- & ["Poravnava tiskalne glave Windows" na strani 93](#page-92-0)
- & ["Poravnava tiskalne glave Mac OS" na strani 94](#page-93-0)

### **Nejasni natisi, vodoravni pasovi ali neporavnanost**

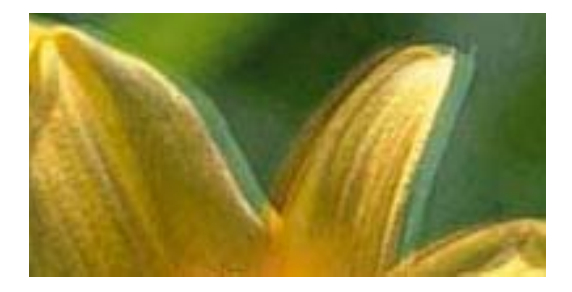

eninanen ane ı Aufdruck. W  $\sqrt{5008}$  "Regel

Poravnajte tiskalno glavo.

#### **Povezane informacije**

& ["Poravnava tiskalne glave" na strani 93](#page-92-0)

### **Kakovost tiskanja se tudi po poravnavi tiskalne glave ne izboljša**

Med dvosmernim (ali visokohitrostnim) tiskanjem tiskalna glava tiska s premikanjem v obe smeri, zato so lahko navpične črte neporavnane.Če se kakovost tiskanja ne izboljša, onemogočite dvosmerno (ali visokohitrostno) tiskanje.Če onemogočite to nastavitev, se lahko tiskanje upočasni.

❏ Windows

V gonilniku tiskalnika počistite polje **Visoka hitrost** na zavihku **Več možnosti**.

❏ Mac OS

Izberite **Nastavitve sistema** v meniju > **Tiskalniki in optični bralniki** (ali **Tiskanje in optično branje**, **Tiskanje in faks**) in nato izberite tiskalnik.Kliknite **Možnosti in materiali** > **Možnosti** (ali **Gonilnik**).Izberite **Off** za nastavitev **High Speed Printing**.

### **Nizka kakovost tiskanja**

Če je kakovost tiskanja nizka zaradi nejasnih natisov, pasov, manjkajočih barv, zbledelih barv in neporavnanosti na natisih, preverite naslednje.

- ❏ Prepričajte se, da je začetno polnjenje s črnilom končano.
- ❏ Če je raven črnila pod nižjo črto, rezervoar za črnilo znova napolnite.
- ❏ Zaženite preverjanje šob in očistite tiskalno glavo, če je katera od šob tiskalne glave zamašena.
- ❏ Če tiskalnika dlje časa niste uporabljali, zamenjajte črnilo v cevkah za črnilo.
- ❏ Poravnajte tiskalno glavo.
- ❏ Uporabljajte papir, ki ga ta tiskalnik podpira.
- ❏ Izberite ustrezno nastavitev za vrsto papirja, naloženega v tiskalnik.
- ❏ Ne tiskajte na papir, ki je vlažen, poškodovan ali prestar.
- ❏ Če je papir zvit ali ovojnica napihnjena, ju zravnajte.
- ❏ Tiskajte z nastavljeno višjo kakovostjo.
- ❏ Papirja ne zložite na kup takoj po tiskanju.
- ❏ Natisnjene liste popolnoma posušite, preden jih spravite ali pokažete drugim. Pri sušenju tiskovin se izogibajte neposredni sončni svetlobi, ne uporabljajte sušilca in se ne dotikajte potiskane strani papirja.
- ❏ Za tisk slik ali fotografij Epson priporoča uporabo originalnega papirja Epson namesto navadnega papirja. Tiskajte na stran za tisk originalnega papirja Epson.
- ❏ Poskušajte uporabljati originalne stekleničke s črnilom Epson. Ta izdelek je zasnovan tako, da prilagodi barve glede na uporabo originalnih stekleničk s črnilom Epson. Uporaba neoriginalnih stekleničk s črnilom lahko povzroči padec kakovosti tiska.
- ❏ Uporabljajte stekleničke s črnilom z ustrezno šifro dela za ta tiskalnik.
- ❏ Epson priporoča, da stekleničko s črnilom porabite pred datumom, odtisnjenim na embalaži.

#### **Povezane informacije**

- & ["Dopolnitev rezervoarjev za črnilo" na strani 85](#page-84-0)
- & ["Preverjanje in čiščenje tiskalne glave" na strani 90](#page-89-0)
- & ["Menjava črnila v cevkah za črnilo" na strani 92](#page-91-0)
- & ["Poravnava tiskalne glave" na strani 93](#page-92-0)
- & ["Opozorila pri delu s papirjem" na strani 36](#page-35-0)
- & ["Razpoložljiv papir in njegove lastnosti" na strani 37](#page-36-0)
- & ["Seznam vrst papirja" na strani 37](#page-36-0)

### **Papir je zamazan ali popraskan**

❏ Če se pojavijo vodoravni pasovi ali je papir na vrhu ali dnu zamazan, papir vstavite v pravi smeri in vodila robov potisnite do robov papirja.

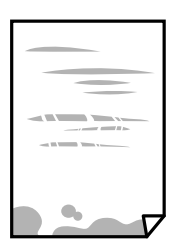

❏ Če se pojavijo navpični pasovi ali je papir zamazan, očistite pot papirja.

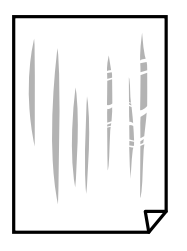

- ❏ Papir položite na ravno površino, da preverite, ali je zvit. Če je zvit, ga poravnajte.
- ❏ Ko izvajate ročno dvostransko tiskanje se prepričajte, da je črnilo popolnoma suho, preden papir znova vstavite.

#### **Povezane informacije**

- & ["Nalaganje papirja v Zadnji pladenj za papir" na strani 38](#page-37-0)
- & ["Čiščenje črnila s poti papirja" na strani 94](#page-93-0)

### **Natisnjene fotografije so lepljive**

Morda tiskate na napačno stran fotografskega papirja. Prepričajte se, da tiskate na stran, ki je namenjena za tiskanje.

Če tiskate na napačno stran fotografskega papirja, morate očistiti pot papirja.

#### **Povezane informacije**

& ["Čiščenje črnila s poti papirja" na strani 94](#page-93-0)

### **Slike in fotografije so natisnjene v nepričakovanih barvah**

Pri tiskanju z gonilnikom tiskalnika sistema Windows je privzeto uporabljena Epsonova nastavitev za samodejno prilagajanje fotografij, odvisno od vrste papirja. Poskusite spremeniti nastavitev.

Na zavihku **Več možnosti** izberite **Po meri** v razdelku **Prilagojene barve** in kliknite **Napredno** . Nastavitev **Popravljanje prizorov** spremenite iz možnosti **Samodejno popravi** na katero koli drugo možnost. Če težave ne odpravite s spremembo nastavitve, namesto nastavitve **PhotoEnhance** v razdelku **Upravljanje barve** izberite kateri koli drug način popravljanja barv.

#### **Povezane informacije**

& ["Prilagoditev barve tiska" na strani 64](#page-63-0)

### **Barve se razlikujejo od barv na zaslonu**

- ❏ Prikazovalne naprave, kot so računalniški zaslonu, uporabljajo svoje lastnosti prikaza. Če zaslon ni uravnotežen, slike niso prikazane s pravilno svetlostjo in barvami. Prilagodite lastnosti naprave.
- ❏ Na prikaz slike na zaslonu vpliva svetloba, ki sveti na zaslon. Zaslona ne izpostavljajte neposredni sončni svetlobi in poiščite mesto, kjer je za sliko zagotovljena ustrezna osvetljenost.
- ❏ Barve na zaslonih pametnih naprav, kot so pametni telefoni, se lahko razlikujejo od barv na zaslonih tabličnih računalnikov z visoko ločljivostjo.
- ❏ Barve na zaslonu niso popolnoma enake barvam na papirju, ker prikazovalna naprava in tiskalnik uporabljata drugačen postopek ustvarjanja barv.

### **Tisk brez robov ni mogoč**

V nastavitvah za tiskanje izberite nastavitev tisk brez obrob. Če izberete vrsto papirja, ki ne podpira tiska brez obrob, ne morete izbrati **Brez obrob**. Izberite vrsto papirja, ki podpira tisk brez obrob.

### **Med tiskanjem brez obrob so robovi slike odrezani**

Med tiskanjem brez obrob se slika rahlo poveča, izstopajoče območje pa je odrezano.Izberite nastavitev za manjše povečanje.

❏ Windows

Kliknite **Nastavitve** zraven **Brez obrob** v zavihku **Glavno** gonilnika tiskalnika in nato spremenite nastavitve.

❏ Mac OS

Prilagodite nastavitev **Razširitev** v meniju **Nastavitve tiskanja** okna za tiskanje.

### **Položaj, velikost ali robovi na natisnjenem papirju so nepravilni**

- ❏ Papir vložite obrnjen v pravilno smer in vodilo roba premaknite do roba papirja.
- ❏ Pri postavljanju izvirnikov na steklo optičnega bralnika poravnajte vogal izvirnika z oznako vogala na okvirju stekla optičnega bralnika. Če so robovi kopije odrezani, premaknite izvirnik rahlo stran od roba.
- ❏ Pri postavljanju izvirnikov na steklo optičnega bralnika, očistite steklo optičnega bralnika in pokrov optičnega bralnika. Če je na steklu prah ali umazanija, se lahko območje kopije razširi, da zajame tudi to, kar bo povzročilo napačen položaj za tiskanje ali manjše slike.
- ❏ Izberite ustrezno nastavitev velikosti papirja.
- ❏ Prilagodite nastavitev robov v programu, da bodo znotraj območja za tisk.

- & ["Nalaganje papirja v Zadnji pladenj za papir" na strani 38](#page-37-0)
- & ["Polaganje izvirnikov na Steklo optičnega bralnika" na strani 42](#page-41-0)
- & ["Čiščenje Steklo optičnega bralnika" na strani 95](#page-94-0)
- ◆ ["Območje za tisk" na strani 142](#page-141-0)

### **Natisnjeni znaki so nepravilni ali popačeni**

- ❏ Čvrsto priključite kabel USB na tiskalnik in računalnik.
- ❏ Prekličite kakršnekoli zaustavljene tiskalniške posle.
- ❏ Med tiskanjem ne preklopite računalnika ročno v stanje **Mirovanje** ali **Spanje**. Strani popačenega besedila se bodo morda natisnile ob naslednjem zagonu računalnika.

#### **Povezane informacije**

& ["Preklic tiskanja" na strani 68](#page-67-0)

### **Natisnjena slika je preobrnjena**

Odstranite morebitne nastavitve zrcaljenja v gonilniku tiskalnika ali programu.

❏ Windows

Onemogočite **Zrcalna slika** na zavihku **Več možnosti** gonilnika tiskalnika.

❏ Mac OS

Onemogočite **Mirror Image** v meniju **Nastavitve tiskanja** okna za tiskanje.

### **Na natisih se pojavijo vzorci, podobni mozaiku**

Za tiskanje slik ali fotografij uporabite podatke z visoko ločljivostjo. Slike na spletnih straneh so pogosto v nizki ločljivosti in čeprav je njihov videz na zaslonih zadovoljiv, pa bo kakovost teh natisnjenih slik lahko slabša.

### **Na kopirani sliki se pojavijo neenakomerne ali razmazane barve, pike ali ravne črte**

- ❏ Očistite pot papirja.
- ❏ Očistite steklo optičnega bralnika.
- ❏ Ne pritiskajte preveč močno na izvirnik ali na pokrov optičnega bralnika, ko polagate izvirnike na steklo optičnega bralnika.
- ❏ Če se papir zamaže, znižajte nastavitev gostote kopiranja.

#### **Povezane informacije**

- & ["Čiščenje črnila s poti papirja" na strani 94](#page-93-0)
- & ["Čiščenje Steklo optičnega bralnika" na strani 95](#page-94-0)

& ["Menijske možnosti za način Kopiraj" na strani 70](#page-69-0)

### **Na kopirani sliki se pojavi vzorec moiré (križni vzorec)**

Spremenite nastavitve pomanjšanja in povečanja ali pa vstavite izvirnik pod nekoliko drugačnim kotom.

#### **Povezane informacije**

& ["Menijske možnosti za način Kopiraj" na strani 70](#page-69-0)

### **Na kopirani sliki so sledi zadnje strani originalnega dokumenta**

- ❏ Če kopirate tanek originalni dokument, ga namestite na steklo optičnega bralnika in položite čezenj kos črnega papirja.
- ❏ Zmanjšajte nastavitev gostote kopiranje na nadzorni plošči.

#### **Povezane informacije**

& ["Menijske možnosti za način Kopiraj" na strani 70](#page-69-0)

### **Težave z izpisom ni mogoče odpraviti**

Če ste preizkusili vse spodaj navedene možne rešitve in težave niste mogli odpraviti, poskusite odstraniti in ponovno namestiti gonilnik tiskalnika.

#### **Povezane informacije**

- & ["Odstranjevanje programov" na strani 113](#page-112-0)
- $\blacktriangleright$  ["Namestitev programov" na strani 114](#page-113-0)

## **Druge težave s tiskanjem**

### **Tiskanje je prepočasno**

- ❏ Zaprite programe, ki jih ne potrebujete.
- ❏ Izberite nižjo kakovost tiskanja.Visokokakovostno tiskanje zniža hitrost tiskanja.
- ❏ Omogočite dvosmerno (ali visokohitrostno) nastavitev.Če je ta nastavitev omogočena, tiska tiskalna glava s premikanjem v obe smeri, kar poveča hitrost tiska.
	- ❏ Windows

Izberite **Visoka hitrost** na zavihku **Več možnosti** gonilnika tiskalnika.

❏ Mac OS

Izberite **Nastavitve sistema** v meniju > **Tiskalniki in optični bralniki** (ali **Tiskanje in optično branje**, **Tiskanje in faks**) in nato izberite tiskalnik.Kliknite **Možnosti in materiali** > **Možnosti** (ali **Gonilnik**).Izberite **On** za nastavitev **High Speed Printing**.

- ❏ Onemogočite **Tihi način**.
	- ❏ Windows

Onemogočite nastavitev **Tihi način** na zavihku **Glavno** gonilnika tiskalnika.

❏ Mac OS

Izberite **Nastavitve sistema** v meniju > **Tiskalniki in optični bralniki** (ali **Tiskanje in optično branje**, **Tiskanje in faks**) in nato izberite tiskalnik.Kliknite **Možnosti in materiali** > **Možnosti** (ali **Gonilnik**).Izberite **Off** za nastavitev **Tihi način**.

### **Tiskanje se zelo upočasni pri neprekinjenem tiskanju**

Tiskanje se upočasni, da ne pride do pregrevanja in okvare mehanizma tiskalnika. Vseeno lahko nadaljujete s tiskanjem. Tiskalnik pustite mirovati vsaj 30 minut, da se vrne na običajno hitrost tiskanja. Hitrost tiskanja se ne vrne na običajno, če je tiskalnik izklopljen.

### **Tiskanja ni mogoče prekiniti iz delujočega računalnika z operacijskim sistemom Mac OS X v10.6.8**

Če želite prekiniti tiskanje iz računalnika, izvedite naslednje nastavitve.

Zaženite Web Config in potem izberite **Port9100** kot nastavitev **Prednostni protokol** v **Namestitev AirPrint**. Izberite **Nastavitve sistema** v meniju > **Tiskalniki in optični bralniki** (ali **Tiskanje in optično branje**, **Tiskanje in faks**), tiskalnik odstranite in ga ponovno dodajte.

### **Povezane informacije**

& ["Web Config" na strani 103](#page-102-0)

## **Optičnega branja ni mogoče začeti**

- ❏ Čvrsto priključite kabel USB na tiskalnik in računalnik. Če uporabljate zvezdišče USB, poskusite tiskalnik priključiti neposredno na računalnik.
- ❏ Pri optičnem branju v visoki ločljivosti prek omrežja lahko pride do napake v komunikaciji. Zmanjšajte ločliivost.
- ❏ Preverite, ali ste v programu Epson Scan 2 izbrali pravilen tiskalnik (optični bralnik).

### **Če uporabljate Windows, preverite ali sistem zazna tiskalnik**

V sistemu Windows se prepričajte, da je tiskalnik (optični bralnik) prikazan v razdelku **Optični bralnik in fotoaparat**. Tiskalnik (optični bralnik) bi moral biti prikazan kot »EPSON XXXXX (ime tiskalnika)«. Če tiskalnik (optični bralnik) ni prikazan, odstranite in znova namestite Epson Scan 2. Upoštevajte spodnja navodila, a odprete razdelek **Optični bralnik in fotoaparat**.

❏ Windows 10

Kliknite gumb »Start« z desno tipko miške ali ga pritisnite ter pridržite, izberite **Nadzorna plošča**, vnesite »Optični bralnik in fotoaparat« v čarobni gumb za iskanje, kliknite **Ogled optičnih bralnikov in fotoaparatov** in preverite, ali je tiskalnik prikazan.

❏ Windows 8.1/Windows 8

Izberite **Namizje** > **Nastavitve** > **Nadzorna plošča**, vnesite »Optični bralnik in fotoaparat« v čarobni gumb za iskanje, kliknite **Pokaži optični bralnik in fotoaparat** in preverite, ali je tiskalnik prikazan.

❏ Windows 7

Kliknite gumb »Start«, izberite **Nadzorna plošča**, vnesite »Optični bralnik in fotoaparat« v čarobni gumb za iskanje, kliknite **Ogled optičnih bralnikov in fotoaparatov** in preverite, ali je tiskalnik prikazan.

❏ Windows Vista

Kliknite gumb »Start«, izberite **Nadzorna plošča** > **Strojna oprema in zvok** > **Optični bralniki in fotoaparati** in preverite, ali je tiskalnik prikazan.

❏ Windows XP

Kliknite gumb »Start«, izberite **Nadzorna plošča** > **Tiskalniki in druga strojna oprema** > **Optični bralniki in fotoaparati** in preverite, ali je tiskalnik prikazan.

### **Povezane informacije**

- & ["Odstranjevanje programov" na strani 113](#page-112-0)
- & ["Namestitev programov" na strani 114](#page-113-0)

### **Optično branje ni možno z uporabo nadzorne plošče**

- ❏ Prepričajte se, da sta programa Epson Scan 2 in Epson Event Manager pravilno nameščena.
- ❏ Preverite nastavitve optičnega branja v programu Epson Event Manager.

### **Povezane informacije**

- & ["Epson Scan 2 \(gonilnik optičnega bralnika\)" na strani 111](#page-110-0)
- & ["Epson Event Manager" na strani 111](#page-110-0)

## **Težave pri optično prebrani sliki**

### **Pri optičnem branju s steklene plošče optičnega bralnika se pojavijo neenakomerne barve, umazanija, madeži in drugo**

❏ Očistite stekleno ploščo optičnega bralnika.

- ❏ Odstranite vse smeti ali umazanijo, ki se prilepi na izvirnik.
- ❏ Na izvirnik ali pokrov optičnega bralnika ne pritiskajte s preveliko silo. Če ga pritisnete s preveliko silo, se lahko pojavijo obrisi, madeži in pike.

& ["Čiščenje Steklo optičnega bralnika" na strani 95](#page-94-0)

### **Kakovost slike je groba**

- ❏ Nastavite **Način** v aplikaciji Epson Scan 2 glede na izvirnik, ki ga želite optično prebrati. Optično preberite izvirnik z nastavitvami za dokumente v načinu **Način prikaza dokumenta** in nastavitvami za fotografije v načinu **Način prikaza fotografije**.
- ❏ V aplikaciji Epson Scan 2 prilagodite sliko z elementi na zavihku **Napredne nastavitve** in nato optično preberite izvirnik.
- ❏ Če je ločljivost nizka, poskusite povečati ločljivost in nato optično prebrati izvirnik.

#### **Povezane informacije**

& ["Optično branje s programom Epson Scan 2" na strani 75](#page-74-0)

### **V ozadju slik se pojavlja odmik**

Na optično prebrani sliki so morda prikazane slike na hrbtni strani izvirnika.

❏ V aplikaciji Epson Scan 2 izberite zavihek **Napredne nastavitve** in nato prilagodite možnost **Svetlost**.

Ta funkcija morda ne bo na voljo, kar je odvisno od nastavitev na zavihku **Glavne nastavitve** > **Vrsta slike** ali drugih nastavitvah na zavihku **Napredne nastavitve**.

- ❏ V načinu **Način prikaza dokumenta** v aplikaciji Epson Scan 2 izberite zavihek **Napredne nastavitve** in nato **Možnost slike** > **Izboljšanje besedila**.
- ❏ Pri optičnem branju s steklene plošče optičnega bralnika položite črn papir ali namizno podlogo čez izvirnik.

#### **Povezane informacije**

- & ["Polaganje izvirnikov na Steklo optičnega bralnika" na strani 42](#page-41-0)
- & ["Optično branje s programom Epson Scan 2" na strani 75](#page-74-0)

### **Besedilo je zamegljeno**

- ❏ V načinu **Način prikaza dokumenta** v aplikaciji Epson Scan 2 izberite zavihek **Napredne nastavitve** in nato **Možnost slike** > **Izboljšanje besedila**.
- ❏ Izberite **Način prikaza dokumenta** za **Način** v aplikaciji Epson Scan 2. Optično preberite izvirnik z nastavitvami za dokumente v načinu **Način prikaza dokumenta**.
- ❏ Če v načinu **Način prikaza dokumenta** v aplikaciji Epson Scan 2 možnost **Vrsta slike** na zavihku **Glavne nastavitve** nastavite na **Črno-belo**, prilagodite možnost **Prag** na zavihku **Napredne nastavitve**. Če povečate vrednost v polju **Prag**, se poveča črno območje.
- ❏ Če je ločljivost nizka, poskusite povečati ločljivost in nato optično prebrati izvirnik.

& ["Optično branje dokumentov \(Način prikaza dokumenta\)" na strani 75](#page-74-0)

### **Pojavijo se vzorci moiré (sence, podobne mreži)**

Če je izvirnik natisnjen dokument, se na optično prebrani sliki lahko pojavijo vzorci moiré (sence, podobne mreži).

❏ Na zavihku **Napredne nastavitve** v programu Epson Scan 2 nastavite možnost **Odstran. Filtriranja**.

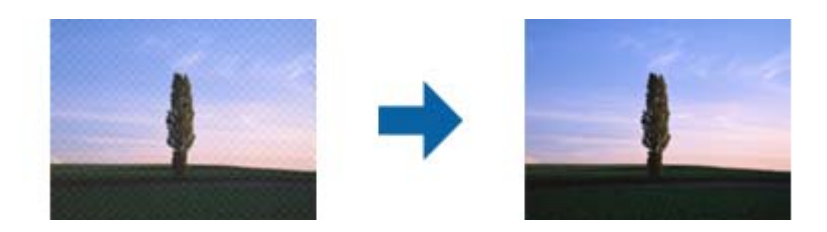

❏ Spremenite ločljivost in znova optično preberite izvirnik.

#### **Povezane informacije**

& ["Optično branje s programom Epson Scan 2" na strani 75](#page-74-0)

### **Na stekleni plošči optičnega bralnika ni mogoče optično prebrati pravilnega območja**

- ❏ Preverite, ali je izvirnik pravilno nameščen glede na oznake za poravnavo.
- ❏ Če manjka rob optično prebrane slike, izvirnik rahlo odmaknite od roba steklene plošče optičnega bralnika.
- ❏ Pri nameščanju več izvirnikov na stekleno ploščo optičnega bralnika se prepričajte, da je med izvirniki vsaj 20 mm (0,79 palca) vrzeli.
- ❏ Če boste izvirnik optično prebrali na nadzorni plošči in izbrali funkcijo za samodejno obrezovanje območja optičnega branja, odstranite vse smeti in umazanijo s steklene plošče ali pokrova optičnega bralnika. Če so okrog izvirnika kakršne koli smeti ali umazanija, je obseg optičnega branja razširjen tako, da vključuje te smeti ali umazanijo.

### **Povezane informacije**

& ["Polaganje izvirnikov na Steklo optičnega bralnika" na strani 42](#page-41-0)

### **Predogled v načinu Sličica ni možen**

- ❏ Pri nameščanju več izvirnikov na stekleno ploščo optičnega bralnika se prepričajte, da je med izvirniki vsaj 20 mm (0,79 palca) prostora.
- ❏ Preverite, ali je izvirnik nameščen naravnost.
- ❏ Predogleda v načinu **Sličica** morda ne bo mogoče prikazati, odvisno od izvirnika. V takem primeru prikažite predogled v načinu **Običajno** in nato ročno ustvarite oznake.

& ["Optično branje fotografij ali slik \(Način prikaza fotografije\)" na strani 78](#page-77-0)

### **Besedilo ni prepoznano pravilno pri shranjevanju v obliki zapisa PDF, ki omogoča preiskovanje**

- ❏ Na zaslonu **Možnosti formata slikovnih datotek** v aplikaciji Epson Scan 2 preverite, ali je možnost **Jezik besedila** na zavihku **Besedilo** nastavljena pravilno.
- ❏ Preverite, ali je izvirnik nameščen naravnost.
- ❏ Uporabite izvirnik z jasnim besedilom. Prepoznavanje besedila bo morda slabše pri teh vrstah dokumentov.
	- ❏ Izvirniki, ki so bili že večkrat kopirani
	- ❏ Izvirniki, prejeti po faksu (pri nizki ločljivosti)
	- ❏ Izvirniki, a katerih je razmik med znaki ali vrsticami premajhen
	- ❏ Izvirniki s črtovjem ali podčrtanim besedilom
	- ❏ Izvirniki z rokopisom
	- ❏ Zmečkani ali nagubani izvirniki
- ❏ Če v načinu **Način prikaza dokumenta** v aplikaciji Epson Scan 2 možnost **Vrsta slike** na zavihku **Glavne nastavitve** nastavite na **Črno-belo**, prilagodite možnost **Prag** na zavihku **Napredne nastavitve**. Če povečate vrednost v polju **Prag**, črna barva postane močnejša.
- ❏ V načinu **Način prikaza dokumenta** v aplikaciji Epson Scan 2 izberite zavihek **Napredne nastavitve** in nato **Možnost slike** > **Izboljšanje besedila**.

#### **Povezane informacije**

& ["Optično branje dokumentov \(Način prikaza dokumenta\)" na strani 75](#page-74-0)

### **Težave z optično prebrano sliko ni mogoče odpraviti**

Če ste uporabili vse rešitve, vendar težave niste odpravili, ponastavite nastavitve za Epson Scan 2 z aplikacijo Epson Scan 2 Utility.

#### *Opomba:*

*Epson Scan 2 Utility je aplikacija, ki je na voljo v gonilniku Epson Scan 2.*

- 1. Zaženite Epson Scan 2 Utility.
	- ❏ Windows 10

Kliknite gumb »Start« in izberite **EPSON** > **Epson Scan 2 Utility**.

❏ Windows 8.1/Windows 8

V čarobni gumb »Iskanje« vnesite ime programa in nato izberite prikazano ikono.

❏ Windows 7/Windows Vista/Windows XP

Kliknite gumb »Start« in izberite **Vsi programi** ali **Programi** > **EPSON** > **Epson Scan 2 Utility** > **Epson Scan 2**.

❏ Mac OS

Izberite **Pojdi** > **Aplikacije** > **Epson Software** > **Epson Scan 2 Utility**.

- 2. Izberite zavihek **Drugo**.
- 3. Kliknite **Ponastavi**.

*Opomba:*

*Če težave ne odpravite s ponastavitvijo, odstranite in znova namestite Epson Scan 2.*

### **Povezane informacije**

- $\rightarrow$  ["Odstranjevanje programov" na strani 113](#page-112-0)
- & ["Namestitev programov" na strani 114](#page-113-0)

## **Druge težave pri optičnem branju**

### **Optično branje je prepočasno**

Zmanjšajte ločljivost.

#### **Povezane informacije**

& ["Optično branje s programom Epson Scan 2" na strani 75](#page-74-0)

### **Optično branje se ustavi, ko berete v format PDF/Multi-TIFF**

- ❏ Če za optično branje uporabite Epson Scan 2, lahko zaporedoma optično preberete do 999 strani v obliki zapisa PDF in do 200 strani v obliki zapisa Multi-TIFF.
- ❏ Ko optično prebirate velike količine, priporočamo branje v odtenkih sive.
- ❏ Povečajte količino prostega prostora na trdem disku svojega računalnika. Optično branje se bo morda ustavilo, če ne bo na voljo dovolj prostega prostora.
- ❏ Poskušajte izvesti optično branje pri nižji ločljivosti. Optično branje se ustavi, če skupna velikost podatkov doseže omejitev.

#### **Povezane informacije**

& ["Optično branje s programom Epson Scan 2" na strani 75](#page-74-0)

## **Druge težave**

### **Rahel električni šok pri dotiku tiskalnika**

Če je z računalnikom povezanih več perifernih naprav, boste morda občutili rahel električni šok, ko se dotaknete tiskalnika. Napeljite ozemljitveni kabel do računalnika, ki je povezan s tiskalnikom.

### **Glasnost med delovanjem je visoka**

Če so zvoki delovanja preglasni, omogočite način **Tihi način**.Če omogočite to funkcijo, bo tiskanje morda počasnejše.

❏ Windows gonilnik tiskalnika

Omogočite **Tihi način** na zavihku **Glavno** v gonilniku tiskalnika.

❏ Mac OS gonilnik tiskalnika

Izberite **Nastavitve sistema** v meniju > **Tiskalniki in optični bralniki** (ali **Tiskanje in optično branje**, **Tiskanje in faks**) in nato izberite tiskalnik.Kliknite **Možnosti in materiali** > **Možnosti** (ali **Gonilnik**).Izberite **On** za nastavitev **Tihi način**.

### **Podatkov ni mogoče shraniti na pomnilniško kartico**

- ❏ Uporabite pomnilniško kartico, ki jo tiskalnik podpira.
- ❏ Preverite, ali je pomnilniška kartica zaščitena pred pisanjem.
- ❏ Preverite, ali je na pomnilniški kartici dovolj prostora. Če je razpoložljivega prostora malo, podatkov ni mogoče shraniti.

#### **Povezane informacije**

 $\rightarrow$  ["Tehnični podatki podprtih pomnilniških kartic" na strani 146](#page-145-0)

### **Požarni zid blokira programsko opremo (samo v sistemu Windows)**

Dodajte program med dovoljene programe požarnega zidu Windows v varnostnih nastavitvah na **Nadzorni plošči**.

### **»?« je prikazan na zaslonu za izbiro fotografij**

»?« se prikaže na LCD-zaslonu, če izdelek ne podpira slikovne datoteke.

#### **Povezane informacije**

 $\rightarrow$  ["Specifikacije o podprtih podatkih" na strani 147](#page-146-0)

### **Prikaže se sporočilo, da ponastavite raven črnila**

Dopolnite vse oz. navedene rezervoarje s črnilom, izberite barvo, ki ste jo dopolnili, na LCD-zaslonu in nato pritisnite gumb  $\lozenge$ , da ponastavite raven črnila.

Glede na pogoje uporabe se sporočilo lahko prikaže, medtem ko je v rezervoarju še zmeraj črnilo.

#### **Povezane informacije**

& ["Dopolnitev rezervoarjev za črnilo" na strani 85](#page-84-0)

# <span id="page-141-0"></span>**Dodatek**

## **Tehnični podatki**

### **Specifikacije tiskalnika**

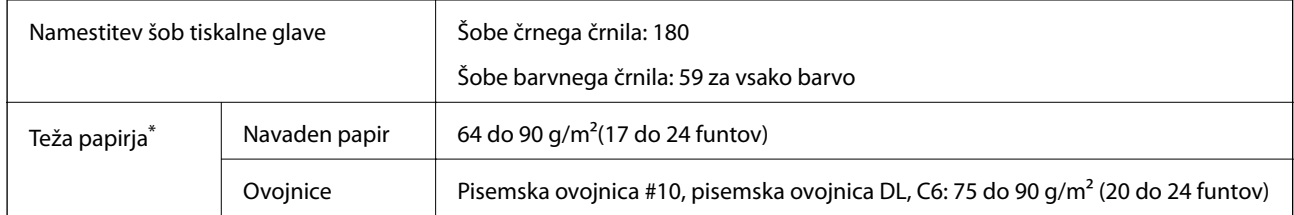

\* Tudi če je debelina papirja v navedenem razponu, papir morda ne bo podajan v tiskalnik ali pa bo kakovost tiskanja slabša, kar je odvisno od lastnosti in kakovosti papirja.

### **Območje za tisk**

### *Območje za tisk posameznih listov*

Kakovost tiska v osenčenih območjih lahko zaradi mehanizma tiskalnika upade.

### **Tiskanje z robovi**

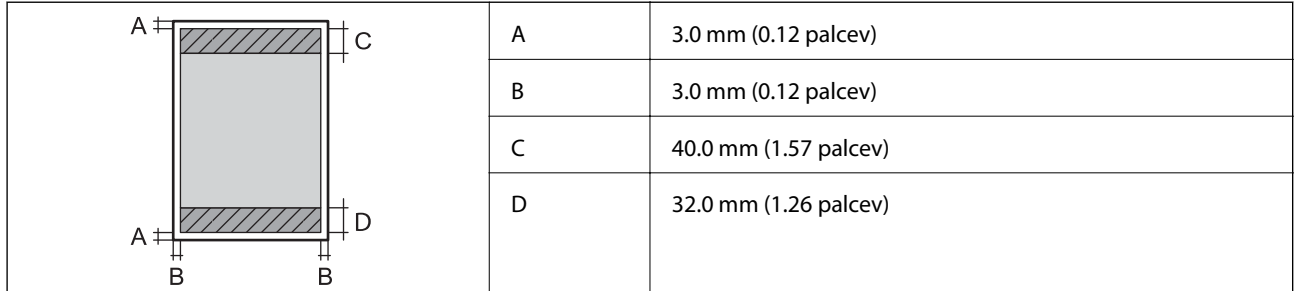

### **Tiskanje brez obrob**

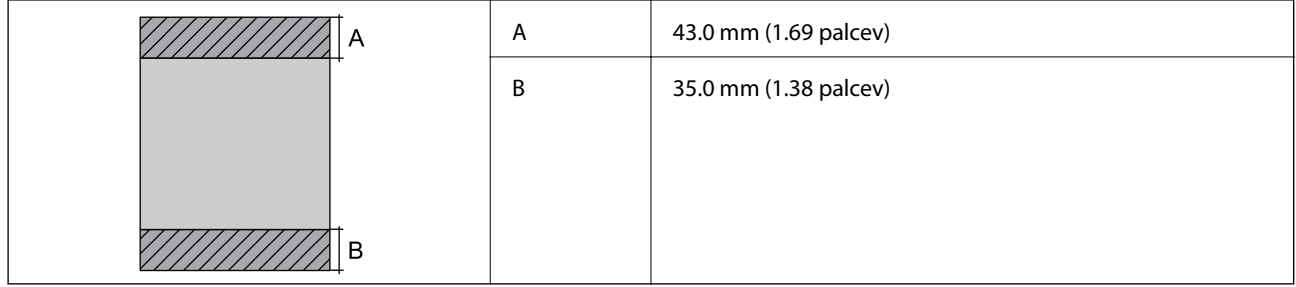

### *Območje za tisk pisemskih ovojnic*

Kakovost tiska v osenčenih območjih lahko zaradi mehanizma tiskalnika upade.

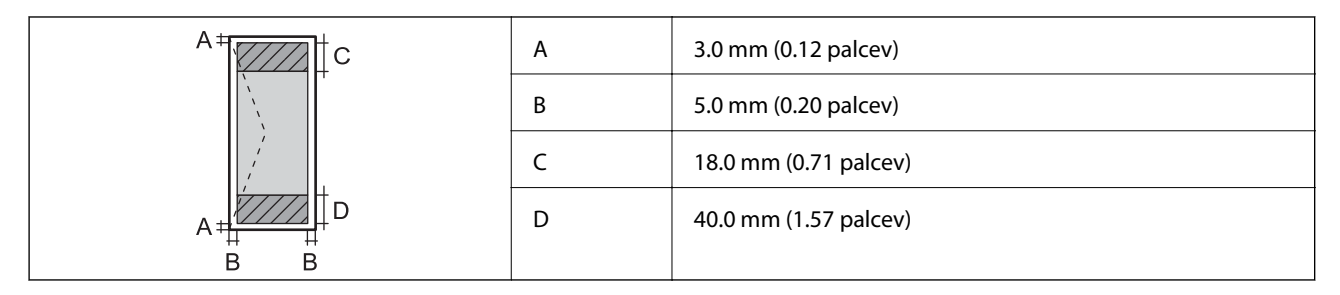

## **Specifikacije optičnega bralnika**

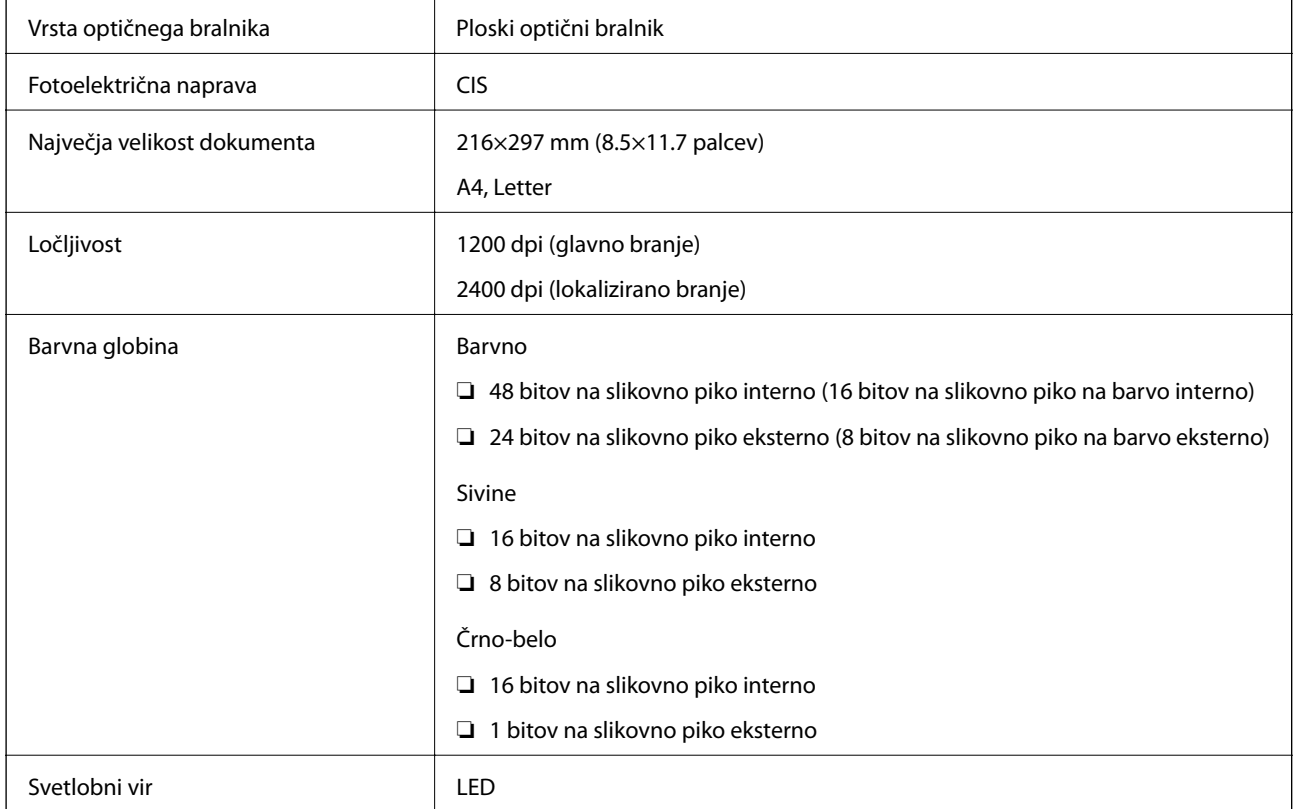

## **Specifikacije vmesnikov**

Za računalnik Hi-Speed USB

## **Seznam omrežnih funkcij**

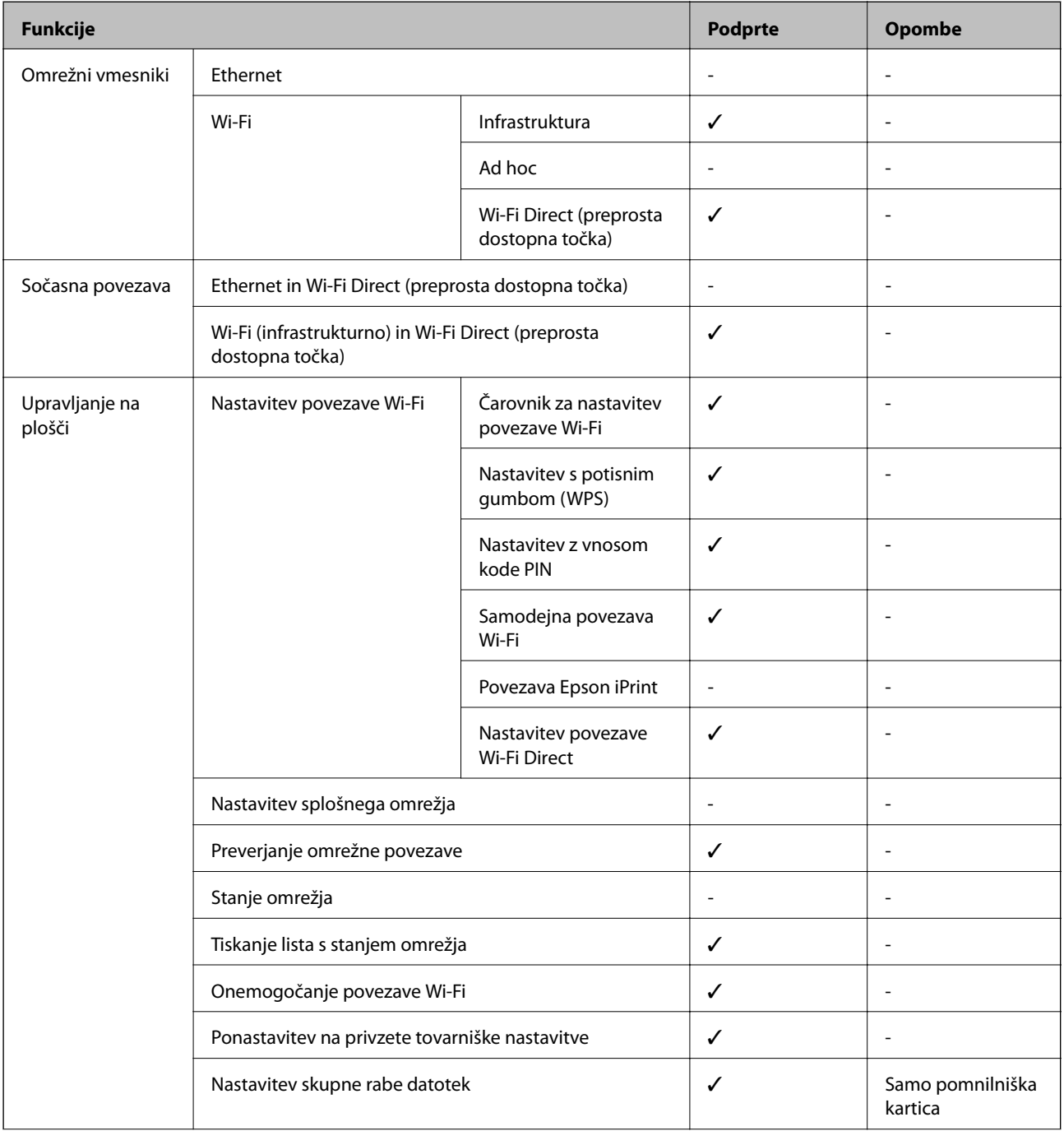
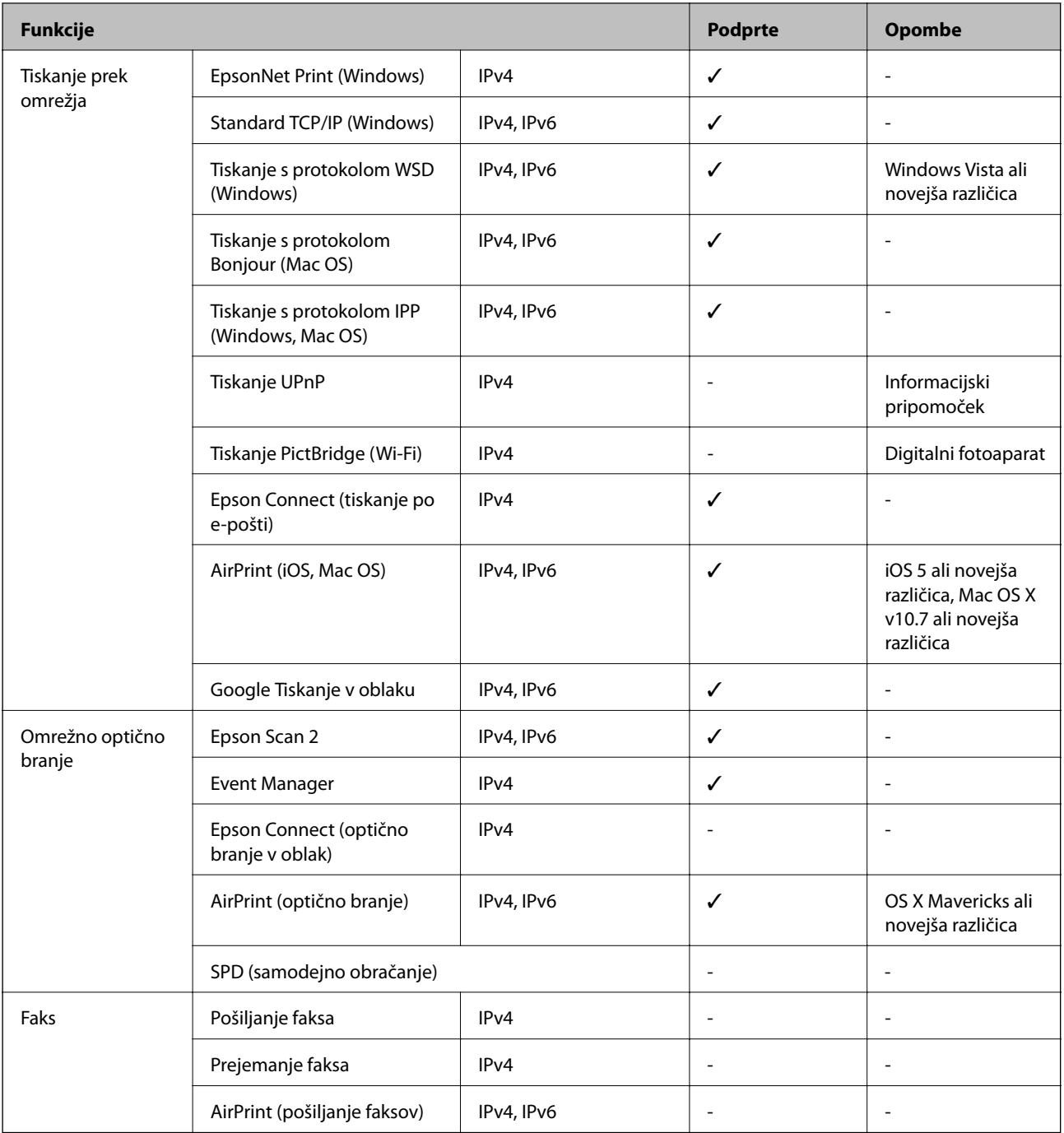

## **Tehnični podatki omrežja Wi-Fi**

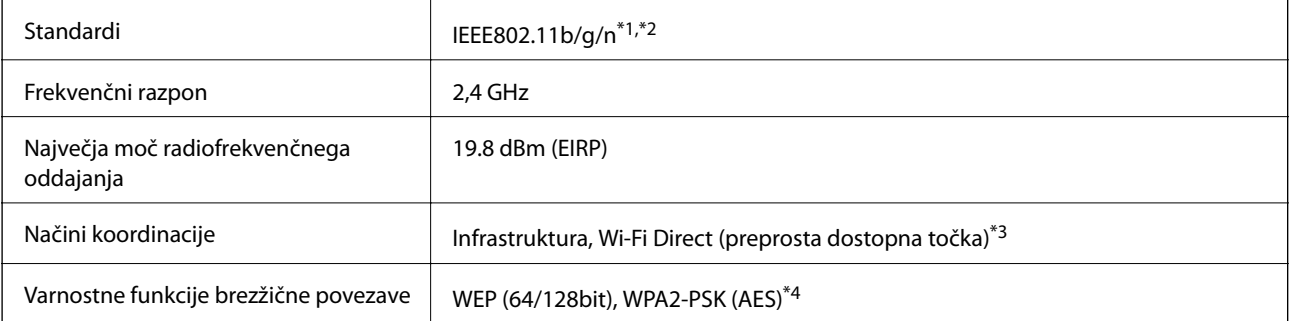

### **Dodatek**

- <span id="page-145-0"></span>\*1 Skladno s standardom IEEE 802.11b/g/n ali IEEE 802.11b/g, odvisno od kraja nakupa.
- \*2 IEEE 802.11n je na voljo samo za HT20.
- \*3 Ni podprto za standard IEEE 802.11b.
- \*4 Skladno s standardi WPA2 s podporo za WPA/WPA2 Personal.

## **Varnostni protokol**

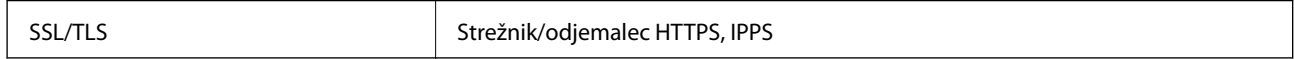

## **Podprte storitve tretjih oseb**

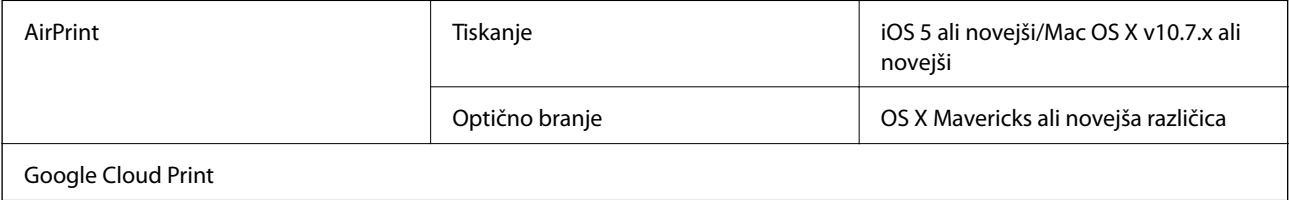

## **Specifikacije zunanjih naprav za shranjevanje**

### **Tehnični podatki podprtih pomnilniških kartic**

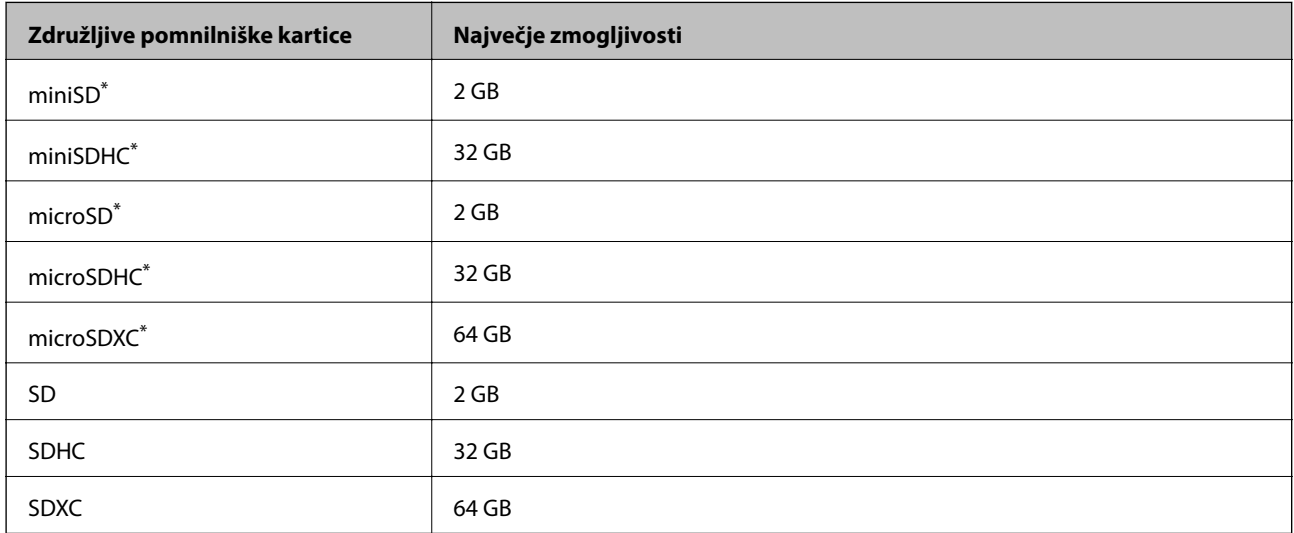

\* Namestite ustrezen pretvornik za režo za pomnilniške kartice. V nasprotnem primeru se kartica lahko zatakne.

### **Napetosti podprtih pomnilniških kartic**

Tip 3,3 V, tip z dvojno napetostjo (3,3 V in 5 V) (napajalna napetost: 3,3 V)

Pomnilniške kartice 5 V niso podprte.

Največji napajalni tok: 200 mA

## **Specifikacije o podprtih podatkih**

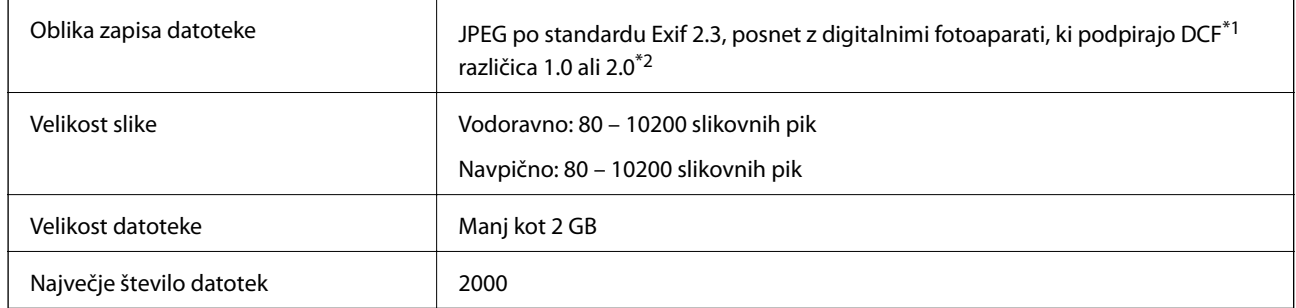

\*1 DCF (Design rule for Camera File system,Pravilo zasnove za datotečni sistem fotoaparata.)

\*2 Fotografski podatki, shranjeni v vgrajeno shrambo digitalnega fotoaparata, niso podprti.

### *Opomba:*

*Na LCD-zaslonu se prikaže »?«, če tiskalnik ne more prepoznati slikovne datoteke. Če je izbrana postavitev več slik, bodo v tem primeru natisnjeni prazni prostori.*

## **Dimenzije**

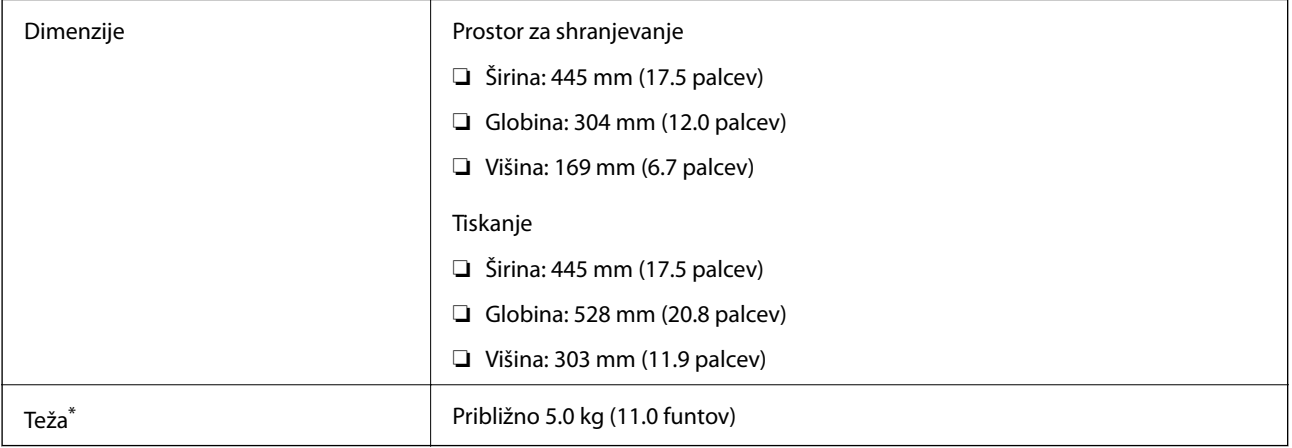

\* Brez črnila in napajalnega kabla.

## **Električne specifikacije**

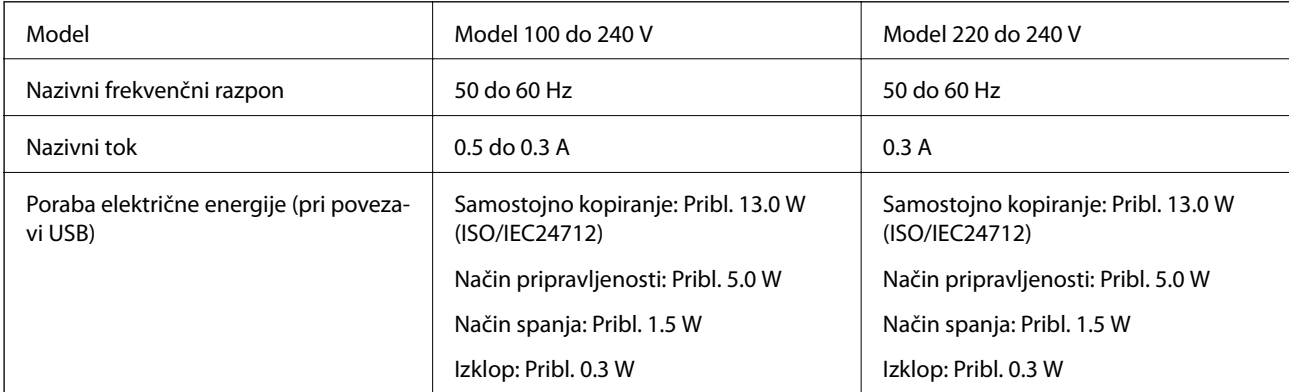

### *Opomba:*

*Preverite napetost tiskalnika na oznaki na tiskalniku.*

## **Specifikacije delovnega okolja**

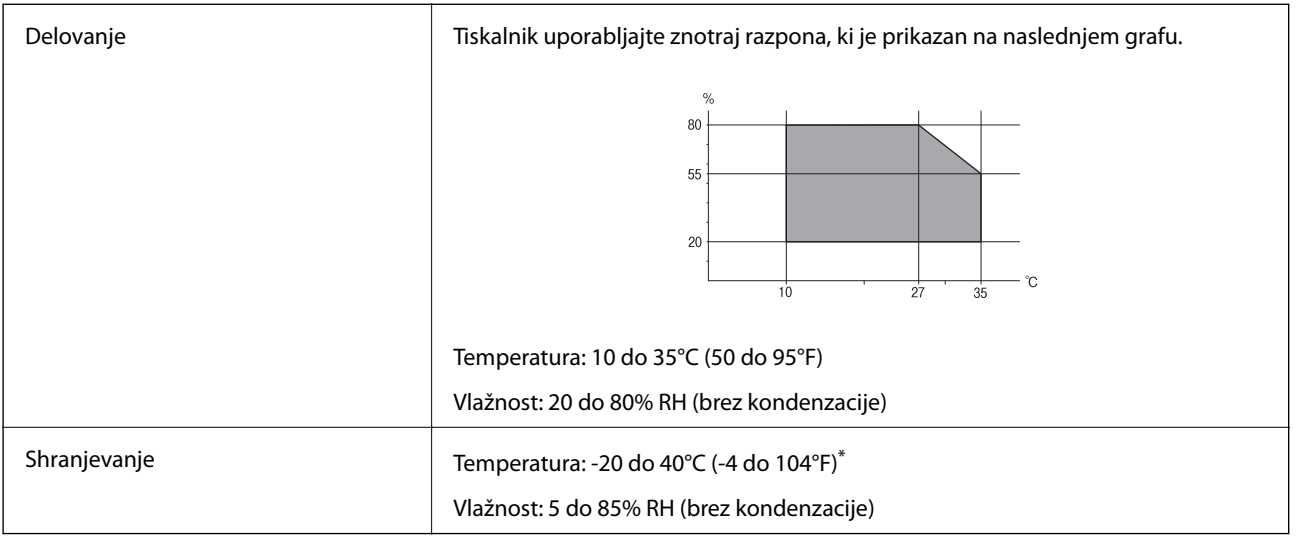

Shranite lahko en mesec pri 40°C (104°F).

### **Okoljske specifikacije za stekleničke s črnilom**

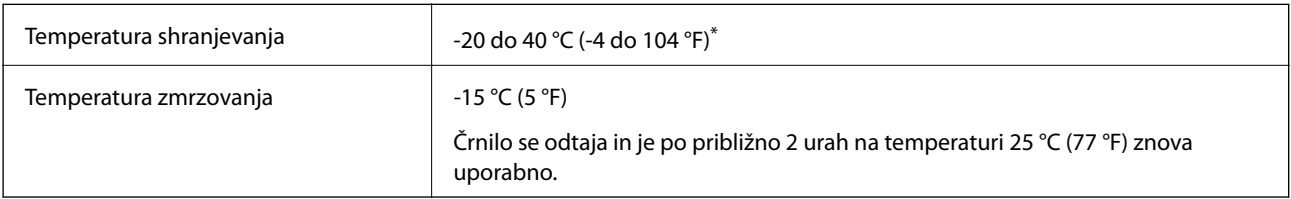

\* Shranjujete ga lahko mesec dni pri 40 °C (104 °F).

## **Sistemske zahteve**

- ❏ Windows 10 (32- ali 64-bitna različica)/Windows 8.1 (32- ali 64-bitna različica)/Windows 8 (32- ali 64-bitna različica)/Windows 7 (32- ali 64-bitna različica)/Windows Vista (32- ali 64-bitna različica)/Windows XP SP3 ali novejša različica (32-bitna različica)/Windows XP Professional x64 Edition SP2 ali novejša različica
- ❏ macOS Sierra/OS X El Capitan/OS X Yosemite/OS X Mavericks/OS X Mountain Lion/Mac OS X v10.7.x/Mac OS X v10.6.8

### *Opomba:*

- ❏ *Mac OS morda ne podpira nekaterih programov in funkcij.*
- ❏ *Datotečni sistem UNIX (UFS) za Mac OS ni podprt.*

## **Informacije pravnega značaja**

## **Standardi in odobritve**

### **Standardi in odobritve za evropski model**

Za uporabnike v Evropi

Seiko Epson Corporation izjavlja, da je tati model z radijsko opremo skladen z Direktivo 2014/53/EU. Celotno besedilo EU-izjave o skladnosti je na voljo na tem spletnem mestu.

<http://www.epson.eu/conformity>

### C462R

Samo za uporabo na Irskem, v Združenem kraljestvu, Avstriji, Nemčiji, Lihtenštajnu, Švici, Franciji, Belgiji, Luksemburgu, na Nizozemskem, v Italiji, na Portugalskem, v Španiji, na Danskem, Finskem, Norveškem, Švedskem, v Islandiji, na Hrvaškem, Cipru, v Grčiji, Sloveniji, na Malti, v Bolgariji, na Češkem, v Estoniji, na Madžarskem, v Latviji, Litvi, na Poljskem, v Romuniji in na Slovaškem.

Družba Epson ne more prevzeti odgovornosti za neizpolnjevanje zahtev v zvezi z varnostjo, ki je posledica sprememb izdelkov na način, ki ga družba Epson ni priporočila.

# $\epsilon$

## **Omejitve pri kopiranju**

Za odgovorno in zakonito uporabo tiskalnika upoštevajte naslednje omejitve.

Kopiranje spodnjih elementov je zakonsko prepovedano:

- ❏ Blagajniški zapisi, kovanci, državni tržni vrednostni papirji, državne obveznice in občinski vrednostni papirji
- ❏ Neuporabljene poštne znamke, predhodno ožigosane razglednice in ostale uradne poštne elemente, ki nosijo veljavno poštnino
- ❏ Koleki in vrednostni papirji, izdani v skladu s pravnimi postopki

Pri kopiranju naslednjih elementov bodite previdni:

- ❏ Zasebni tržni vrednostni papirji (potrdila o izdanih delnicah, čeki ipd.), mesečne prepustnice, dovoljenja ipd.
- ❏ Potni listi, vozniška dovoljenja, zdravniška dovoljenja, cestne prepustnice, boni za prehrano, karte ipd.

### *Opomba:*

*Kopiranje teh elementov je tudi lahko zakonsko prepovedano.*

Odgovorna uporaba avtorskopravno varovanih gradiv:

Tiskalnike je mogoče uporabiti za nezakonito kopiranje predmetov, ki jih varuje zakonodaja o zaščiti avtorskih pravic. Če vam dejanja ni svetoval izkušen odvetnik, bodite odgovorni in spoštljivi in pridobite dovoljenje lastnika avtorskih pravic, preden kopirate objavljena gradiva.

## **Prenašanje tiskalnika**

Če morate tiskalnik zaradi selitve ali popravil premakniti, sledite spodnjim navodilom za pakiranje.

### !*Pozor:*

*Pazite, da si pri odpiranju ali zapiranju enote za optično branje ne priprete roke ali prstov. V nasprotnem se lahko poškodujete.*

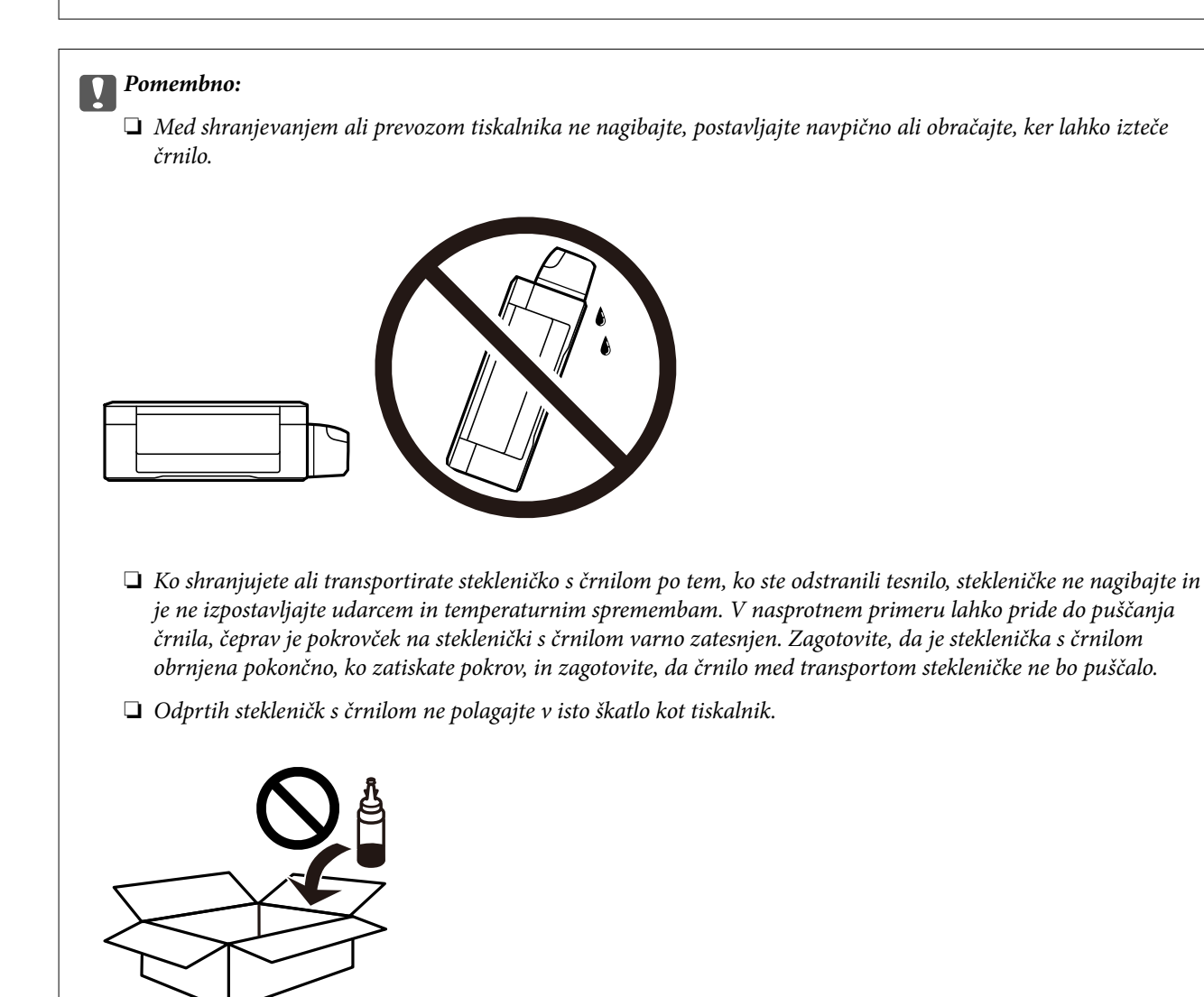

- 1. Tiskalnik izklopite s pritiskom na gumb $\mathcal{O}$ .
- 2. Zagotovite, da je lučka napajanja ugasnjena, in odklopit napajalni kabel.

### c*Pomembno:*

*Napajalni kabel odklopite, ko je lučka napajanja izklopljena. V nasprotnem primeru se tiskalna glava ne vrne v izhodiščni položaj, kar povzroči zasušitev črnila in lahko onemogoči nadaljnje tiskanje.*

3. Odklopite vse kable, kot sta napajalni kabel in kabel USB.

### **Dodatek**

- 4. Zagotovite, da v tiskalnik ni vstavljena pomnilniška kartica.
- 5. Iz tiskalnika odstranite ves papir.
- 6. Zagotovite, da v tiskalniku ni nobenega izvirnika.
- 7. Celotno enoto za optično branje odprite ob zaprtem pokrovu. Tiskalno glavo pritrdite na ohišje z lepilnim trakom.

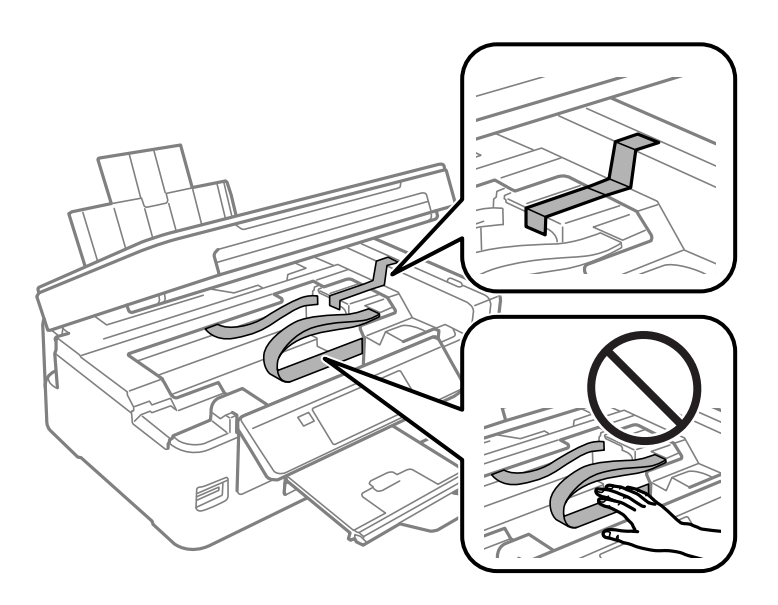

8. Zaprite enoto za optično branje.

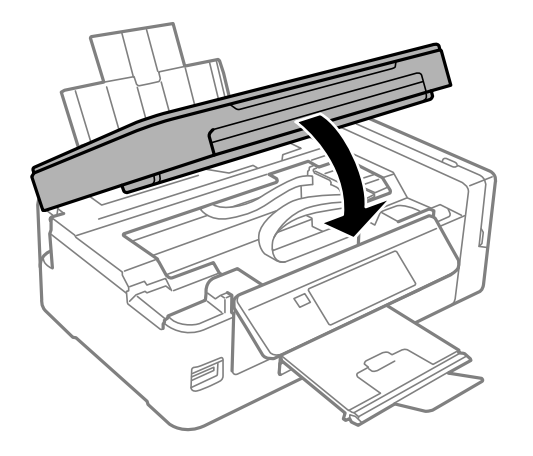

9. Pripravite se na pakiranje tiskalnika, kot je prikazano spodaj.

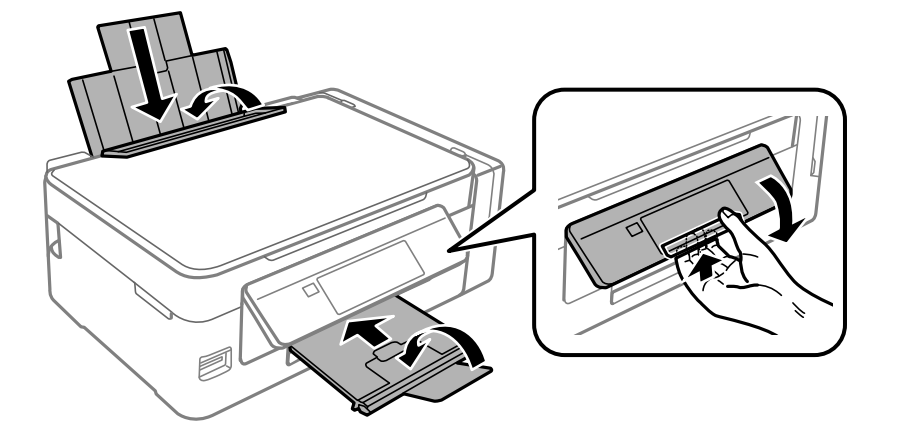

10. Čvrsto pritrdite pokrovček na rezervoar za črnilo.

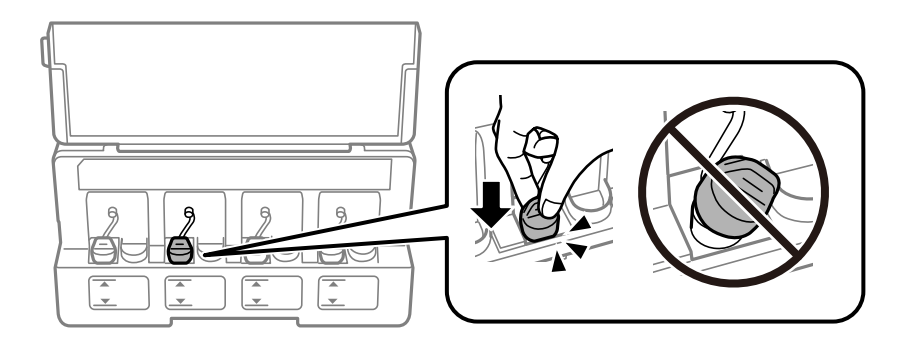

11. Tiskalnik pospravite v škatlo s priloženimi zaščitnimi materiali.

Pred ponovno uporabo tiskalnika ne pozabite odstraniti lepilnega traku, s katerim ste pritrdili tiskalno glavo. Če ob naslednjem tiskanju opazite upad kakovosti tiskanja, očistite in poravnajte tiskalno glavo.

### **Povezane informacije**

- & ["Imena delov in funkcije" na strani 14](#page-13-0)
- & ["Preverjanje in čiščenje tiskalne glave" na strani 90](#page-89-0)
- & ["Poravnava tiskalne glave" na strani 93](#page-92-0)

## **Dostop do pomnilniške kartice prek računalnika**

Na zunanje naprave za shranjevanje, kot je npr. pomnilniška kartica, ki ste jo vstavili v tiskalnik, lahko pišete oz. lahko z njih berete podatke preko računalnika.

### **Pomembno:**

- ❏ *Vstavite pomnilniško kartico, ko ste odstranili zaščito pred pisanjem.*
- ❏ *Če na pomnilniško kartico shranite sliko z računalnika, na LCD-zaslonu slika in število fotografij ne bosta posodobljena.Odstranite in znova vstavite pomnilniško kartico.*
- ❏ *Če zunanjo napravo, ki je vstavljena v tiskalnik, uporabljate v računalnikih, ki so med seboj povezani s kablom USB ali prek omrežja, je dostop za pisanje dovoljen samo v računalnikih, ki so povezani na način, izbran v tiskalniku.Če želite pisati v zunanjo napravo za shranjevanje, na nadzorni plošči odprite Nastavi ter nato izberite Skupna raba datotek in način povezave.*

### *Opomba:*

*Če povežete veliko zunanjo napravo za shranjevanje, kot je trdi disk 2TB HDD, traja nekaj časa, da računalnik prepozna podatke.*

### **Windows**

V **Računalnik** ali **Moj računalnik** izberite zunanjo napravo za shranjevanje.Prikazani bodo podatki na zunanji napravi za shranjevanje.

#### *Opomba:*

*Če ste v tiskalniku vzpostavili povezavo z omrežjem brez diska s programsko opremo in brez programa Web Installer, preslikajte režo za pomnilniško kartico ali vrata USB kot omrežni pogon.Odprite Zaženi in vnesite ime tiskalnika \\XXXXX ali naslov IP tiskalnika \\XXX.XXX.XXX.XXX v polje Odpri:.Z desno tipko miške kliknite prikazano ikono naprave, da dodelite omrežje.Omrežni pogon se prikaže v oknu Računalnik ali Moj računalnik.*

### **Mac OS**

Izberite ustrezno ikono naprave.Prikazani bodo podatki na zunanji napravi za shranjevanje.

### *Opomba:*

- ❏ *Za odstranitev zunanje naprave za shranjevanje povlecite in spustite ikono naprave do ikone koša.V nasprotnem primeru podatki na deljenem pogonu morda ne bodo pravilno prikazani, ko boste vstavili drugo zunanjo napravo za shranjevanje.*
- ❏ *Če želite do zunanje naprave za shranjevanje dostopati prek omrežja, v meniju na namizju izberite Go > Connect to Server.Vnesite ime tiskalnika cifs://XXXXX ali smb://XXXXX (kjer je »XXXXX« ime tiskalnika) v polje Naslov strežnika in kliknite Vzpostavi povezavo.*

### **Povezane informacije**

- & ["Vstavitev pomnilniške kartice" na strani 44](#page-43-0)
- & ["Menijske možnosti za Skupna raba datotek" na strani 101](#page-100-0)
- & ["Tehnični podatki podprtih pomnilniških kartic" na strani 146](#page-145-0)

## **Kje lahko dobite pomoč**

## **Spletno mesto s tehnično podporo**

Če rabite dodatno pomoč, obiščite Epsonovo spletno stran za podporo, navedeno spodaj. Izberite svojo regijo ali državo in obiščite Epsonovo podporo za vaše lokalno območje. Na tej spletni strani so na voljo tudi najnovejši gonilniki, pogosta vprašanja, priročniki in drugi materiali.

<http://support.epson.net/>

### <http://www.epson.eu/Support> (Evropa)

Posvetujte se s podjetjem Epson, če vaš izdelek ne deluje pravilno in če sami ne morete odpraviti težav.

## **Posvetovanje z Epsonovo službo za podporo**

### **Preden se obrnete na Epson**

Če vaš izdelek Epson ne deluje pravilno, težave pa ne morete odpraviti z informacijami o odpravljanju težav, ki so na voljo v navodilih za uporabo, se za pomoč obrnite na Epsonovo podporno službo. Če na spodnjem seznamu ni Epsonove podpore za vaše območje, se obrnite na prodajalca, pri katerem ste izdelek kupili.

Epsonova podpora vam bo lahko hitreje pomagala, če jim boste dali naslednje informacije:

❏ Serijsko številko izdelka

(Oznaka s serijsko številko je običajno na zadnji strani izdelka.)

- ❏ Model izdelka
- ❏ Različico programske opreme izdelka

(Kliknite **About**, **Version Info** ali podoben gumb v programski opremi izdelka.)

- ❏ Znamko in model vašega računalnika
- ❏ Ime in različico operacijskega sistema na vašem računalniku
- ❏ Imena in različice programov, ki jih običajno uporabljate skupaj z izdelkom

### *Opomba:*

*Nastavitve omrežja je mogoče shraniti v spomin izdelka glede na vrsto izdelka. Nastavitve so lahko izgubljene, če se izdelek pokvari ali je bil popravljen. Epson ne odgovarja za izgubo podatkov, varnostnih kopij ali obnovljenih nastavitev, tudi med obdobjem veljavne reklamacije. Priporočamo vam, da si sami ustvarite varnostne podatke in ustvarite zapiske.*

### **Pomoč uporabnikom v Evropi**

Preverite Vseevropsko garancijo za informacije o tem, kako stopiti v stik z Epsonovo podporo.